# Micro Focus Fortify Software Security Center

Software Version: 20.1.0

## **User Guide**

Document Release Date: Revision 2: August 6, 2020 Software Release Date: May 2020

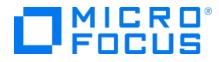

#### Legal Notices

Micro Focus The Lawn 22-30 Old Bath Road Newbury, Berkshire RG14 1QN UK

https://www.microfocus.com

#### Warranty

The only warranties for products and services of Micro Focus and its affiliates and licensors ("Micro Focus") are set forth in the express warranty statements accompanying such products and services. Nothing herein should be construed as constituting an additional warranty. Micro Focus shall not be liable for technical or editorial errors or omissions contained herein. The information contained herein is subject to change without notice.

#### **Restricted Rights Legend**

Confidential computer software. Except as specifically indicated otherwise, a valid license from Micro Focus is required for possession, use or copying. Consistent with FAR 12.211 and 12.212, Commercial Computer Software, Computer Software Documentation, and Technical Data for Commercial Items are licensed to the U.S. Government under vendor's standard commercial license.

#### **Copyright Notice**

© Copyright 2008 - 2020 Micro Focus or one of its affiliates

#### **Trademark Notices**

All trademarks, service marks, product names, and logos included in this document are the property of their respective owners.

#### **Documentation Updates**

The title page of this document contains the following identifying information:

- Software Version number
- Document Release Date, which changes each time the document is updated
- Software Release Date, which indicates the release date of this version of the software

This document was produced on August 06, 2020. To check for recent updates or to verify that you are using the most recent edition of a document, go to:

https://www.microfocus.com/support-and-services/documentation

# Contents

| Preface                                                              | 14 |
|----------------------------------------------------------------------|----|
| Contacting Micro Focus Fortify Customer Support                      | 14 |
| For More Information                                                 | 14 |
| About the Documentation Set                                          | 14 |
| Change Log                                                           | 15 |
| Chapter 1: Introduction                                              | 23 |
| Intended Audience                                                    | 23 |
| Document Structure                                                   |    |
| What's New in Micro Focus Fortify Software Security Center 20.1.0    |    |
| New Deployment Option: Deploy to Kubernetes                          | 24 |
| SQL Server Only: No Need to Download JDBC Driver                     |    |
| Applications View Redesign                                           | 24 |
| Scans View Redesign                                                  | 24 |
| CAS Single Logout Support                                            |    |
| Modified Single Sign-On Configuration                                |    |
| In Use Column on the Attributes Page                                 |    |
| Deletion of Attributes and Attribute Values                          |    |
| Additional File Formats Supported for Issue Attachments              |    |
| Improved File Upload Validation                                      |    |
| Fortify CloudScan is now Fortify ScanCentral                         |    |
| Viewing Sonatype Vulnerability Results                               |    |
| LDAP Users in the Security Lead Role can Create Application Versions |    |
| Related Documents                                                    |    |
| All Products                                                         |    |
| Micro Focus Fortify ScanCentral                                      |    |
| Micro Focus Fortify Static Code Analyzer                             |    |
| Micro Focus Fortify WebInspect Enterprise                            |    |
| Part I: Deploying Fortify Software Security Center                   | 32 |

| Chapter 2: Providing for Secure Deployment                                         | 33 |
|------------------------------------------------------------------------------------|----|
| Securing Access to Facilities                                                      | 33 |
| Securing Tomcat Server                                                             | 33 |
| Setting Tomcat Server Attributes to Protect Sensitive Data in Cookies              | 33 |
| About Using HTTPS and SSL Communications                                           | 34 |
| Configuring and Fortify Static Code Analyzer Tools to Communicate with Fortify     | y  |
| Software Security Center Using HTTPS                                               | 34 |
| About Securing Passwords and User Roles                                            | 35 |
| Managing Computer Services and Accounts                                            | 35 |
| Chapter 3: Preparing for Fortify Software Security Center Deployment               | 36 |
| High-Level Deployment Tasks                                                        | 36 |
| Deployment Overview                                                                | 37 |
| The Fortify Software Security Center Installation Environment                      | 39 |
| Downloading Fortify Software Security Center Files                                 | 41 |
| Unpacking and Deploying Fortify Software Security Center Software                  | 41 |
| About the Fortify Software Security Center Database                                | 43 |
| About JDBC Drivers                                                                 | 44 |
| (Oracle and MySQL Only) Adding the JDBC Driver to Fortify Software Securi          | ty |
| Center                                                                             | 44 |
| About Fortify Software Security Center Database Character Set Support              | 44 |
| Installing and Configuring the Database Server Software                            | 44 |
| Database User Account Privileges                                                   | 45 |
| Database-Specific Configuration Requirements                                       | 46 |
| Using a Microsoft SQL Server Database                                              | 46 |
| Configuring a MySQL Database                                                       | 47 |
| Configuring an Oracle Database                                                     | 48 |
| Preventing the "No more data to read from socket" Error                            | 48 |
| Partitioning an Oracle Database for Improved Performance                           | 49 |
| Preparing to Partition an Oracle Database                                          | 49 |
| Partitioning the Database                                                          | 49 |
| Increasing the Number of Job Execution Threads                                     | 50 |
| About the Fortify Software Security Center Database Tables and the Schema $\ldots$ | 50 |
| About Seeding the Fortify Software Security Center Database                        | 50 |
| Permanently Deleting a Fortify Software Security Center Database                   | 51 |
| LDAP User Authentication                                                           | 52 |
| About Fortify Software Security Center User Authentication                         | 52 |
| Preparing to Configure LDAP Authentication                                         | 53 |
| About the LDAP Server Referrals Feature                                            | 53 |
|                                                                                    |    |

| Disabling LDAP Referrals Support                                                 | 54 |
|----------------------------------------------------------------------------------|----|
| Chapter 4: Configuring Fortify Software Security Center for the First Time       | 55 |
| Chapter 5: Logging in to Fortify Software Security Center                        | 60 |
| About Session Logout                                                             | 61 |
| Inactive Session Timeout                                                         | 61 |
| Logout Screen                                                                    | 62 |
| Chapter 6: Additional Fortify Software Security Center Configuration             | 63 |
| Accessing the Configuration Settings in the ADMINISTRATION View                  | 63 |
| Configuring Issue Stats Thresholds                                               | 64 |
| How Average Days to Review and Average Days to Remediate are Calculated $\ldots$ |    |
| Setting the Issue Stats Thresholds                                               | 64 |
| Configuration Options Available in the ADMINISTRATION View                       | 65 |
| Configuring Application Security Training                                        | 68 |
| About Audit Assistant                                                            | 68 |
| Getting a Fortify Scan Analytics Authentication Token                            |    |
| Configuring Audit Assistant                                                      | 69 |
| About Audit Assistant Auto-Prediction                                            | 71 |
| Mapping Audit Assistant Analysis Tag Values to Fortify Software Security         |    |
| Center Custom Tag Values                                                         | 72 |
| Configuring Security for BIRT Reporting                                          | 75 |
| Enabling Java Security Manager                                                   | 75 |
| (Linux with OpenJDK only) Installing Required Fonts                              | 75 |
| Creating a Database Account for Reporting                                        | 75 |
| Allocating Memory for Report Generation                                          | 76 |
| Setting Report Generation Timeout                                                | 77 |
| Configuring ScanCentral Monitoring in Fortify Software Security Center           | 77 |
| Configuring Core Settings                                                        | 78 |
| About Configuring a Proxy for Rulepack Updates                                   | 81 |
| Configuring Email Alert Notification Settings                                    | 81 |
| Setting the Strategy for Resolving Issue Audit Conflicts                         | 83 |
| Configuring Java Message Service Settings                                        | 84 |
| Configuring LDAP Servers                                                         | 85 |
| Editing an LDAP Server Configuration                                             | 94 |
| Importing an LDAP Server Configuration                                           | 94 |
| Registering LDAP Entities                                                        | 95 |
| Refreshing LDAP Entities Manually                                                | 97 |
| Deleting an LDAP Server Configuration                                            | 98 |

| Configuring a Proxy for Fortify Software Security Center Integrations             | 98   |
|-----------------------------------------------------------------------------------|------|
| Configuring Job Scheduler Settings                                                | 100  |
| Setting Job Execution Priority                                                    | 103  |
| Canceling Scheduled Jobs                                                          | 104  |
| Configuring Browser Access Security for Fortify Software Security Center          | 104  |
| Configuring Fortify Software Security Center to Work with Single Sign-On $\ldots$ | 106  |
| Configuring Fortify Software Security Center to Work with a Central               |      |
| Authorization Server                                                              | 107  |
| Setting up Kerberos Authentication with Fortify Software Security Center .        | 108  |
| Configuring Fortify Software Security Center to Work with SAML 2.0-               |      |
| Compliant Single Sign-On Solutions                                                | 110  |
| Troubleshooting                                                                   | 112  |
| Configuring Fortify Software Security Center to Work with Single Sign-On          |      |
| and Single Logout Solutions that use HTTP Headers                                 | 112  |
| Configuring Fortify Software Security Center to Use X.509 Certification-          |      |
| based SSO                                                                         | 114  |
| Enabling Username and Password Login if Fortify Software Security Center          | r is |
| Configured to Use the X.509 or Kerberos SSO Solution                              | 114  |
| Enabling Debug Logging for Single Sign-On Authentication                          | 115  |
| Configuring Web Services to Require Token Authentication                          | 115  |
| Changing Log Levels for Fortify Software Security Center                          | 116  |
| Configuring Federal Information Processing Standards (for integrating Fortify     |      |
| Software Security Center with Fortify WebInspect Enterprise only)                 | 116  |
| Customizing the Fortify Banner for Your Organization                              | 117  |
| Chapter 7: Additional Installation-Related Tasks                                  | 118  |
| Blocking Data Export to CSV Files                                                 |      |
| About Bug Tracker Integration                                                     |      |
| Managing Bug Tracker Plugins                                                      |      |
| Adding Bug Tracker Plugins                                                        |      |
| Removing Bug Tracker Plugins                                                      |      |
| Securing Logon Credentials for Bug Tracking Systems                               |      |
| Bug Tracker Parameters                                                            |      |
| ALM Parameters                                                                    |      |
| Configuring an Eclipse Plugin Update Site                                         |      |
| Adding and Managing Parser Plugins                                                |      |
| About Fortify Software Security Center User Administration                        |      |
| Administrator Accounts                                                            |      |
| Fortify Software Security Center User Accounts                                    |      |
|                                                                                   |      |

| About Creating User Accounts                                               | .124 |
|----------------------------------------------------------------------------|------|
| Preventing Destructive Library and Template Uploads to Fortify Software    |      |
| Security Center                                                            | 125  |
| Viewing Permission Information for Fortify Software Security Center Roles  | 125  |
| About Managing LDAP User Roles                                             | .126 |
| Group Membership in Fortify Software Security Center                       | 126  |
| Handling Failed LDAP User Logins                                           | 127  |
| About Mapping Fortify Software Security Center Roles to LDAP Groups        | 127  |
| Global Search Functionality in Fortify Software Security Center            | .128 |
| About Global Search Functionality                                          | .128 |
| Troubleshooting Search Index Issues                                        | 129  |
| Placing Fortify Software Security Center in Maintenance Mode               | .129 |
| If Fortify Software Security Center is Stuck in Maintenance Mode           | .130 |
| About Fortify Software Security Content                                    | .131 |
| Updating Rulepacks from the Micro Focus Fortify Update Server              | .132 |
| Exporting Rulepacks                                                        | .133 |
| Importing Security Content                                                 | .133 |
| Deleting Rulepacks                                                         | .133 |
| Extending a Current Mapping                                                | .134 |
| Creating a New Mapping                                                     | .135 |
| Chapter 8: Upgrading Fortify Software Security Center                      | .136 |
| Fortify Software Security Center Database Upgrade Tasks                    | .136 |
| Preparing to Upgrade the Fortify Software Security Center Database         | 138  |
| Setting the Innodb Buffer Pool Size when Upgrading a MySQL Server Database | 138  |
| Preparing to Run the Database Upgrade Script                               | .138 |
| Updating and Deploying the WAR File                                        | .138 |
| Configuring Fortify Software Security Center After an Upgrade              | .139 |
| Upgrading Fortify Static Code Analyzer from Fortify Audit Workbench        | 141  |
| Enabling Fortify Static Code Analyzer Suite Upgrades from Audit Workbench  | 142  |
| Updating Expired Licenses                                                  | .143 |
| Quarterly Security Content Releases                                        | 143  |
| Seeding the Database with Report Seed Bundles Delivered with Quarterly     |      |
| Security Content Releases                                                  | 143  |
| Part II: Using Micro Focus Fortify Software Security Center                | 145  |
|                                                                            |      |
| Chapter 9: Using Fortify Software Security Center                          |      |
| About the Central Role of Fortify Software Security Center                 | 146  |

| Security Management Workflow                                      | 147 |
|-------------------------------------------------------------------|-----|
| User Accounts and Access                                          | 148 |
| Active Directory/LDAP Integration                                 | 148 |
| Logging in to Fortify Software Security Center for the First Time | 148 |
| Requesting Access to Fortify Software Security Center             |     |
| Changing Your Password                                            |     |
| Enabling and Disabling Receipt of Email Alerts                    |     |
| Disabling Keyboard Shortcuts (Hotkeys)                            |     |
| About the Fortify Software Security Center Dashboard              | 154 |
| Issue Stats Page                                                  |     |
| Exporting Data to Comma-Separated Values Files                    |     |
| Exporting the Dashboard Summary Table                             | 157 |
| Exporting Selected Data for an Application Version to a CSV File  | 158 |
| Exporting Data for All Application Versions to a CSV File         |     |
| Accessing the Fortify Software Security Center API Documentation  |     |
| Viewing Fortify Software Security Center Keyboard Shortcuts       |     |
| Chapter 10: Managing User Accounts                                |     |
| Fortify Software Security Center User Account Management          |     |
| About Tracking Teams                                              |     |
| About Roles                                                       |     |
| Pre-configured Roles                                              |     |
| Creating Custom Roles                                             |     |
| Deleting Custom Roles                                             |     |
| Fortify Software Security Center Account Administration           |     |
| Creating Local User Accounts                                      |     |
| Editing Local User Accounts                                       |     |
| Unlocking User Accounts (Local Users Only)                        |     |
| Chapter 11: Applications and Application Versions                 | 169 |
| About Tracking Development Teams                                  |     |
| About the Application Creation Process                            |     |
| Strategies for Creating Application Versions                      |     |
| Strategies for Packaged Software                                  |     |
| Strategies for Continuous Deployment                              |     |
| About Annotating Application Versions for Reporting               |     |
| Viewing a List of Fortify Software Security Center Applications   |     |
| About Creating Application Versions                               |     |
| Application Version Attributes                                    |     |
|                                                                   |     |

| Creating Custom Attributes                                                 | 174 |
|----------------------------------------------------------------------------|-----|
| Deleting Attributes and Attribute Values                                   | 177 |
| Deleting Attributes                                                        | 177 |
| Deleting Attribute Values                                                  | 178 |
| Specifying New Custom Attributes for Application Versions                  | 180 |
| About Issue Templates                                                      | 180 |
| Adding Issue Templates to the System                                       | 181 |
| Template Selection                                                         | 181 |
| Creating the First Version of a New Application                            | 182 |
| Adding a New Version to an Application                                     | 185 |
| Enabling Auto-Apply and Auto-Predict for an Application Version            | 188 |
| Searching Applications and Application Versions from the Applications View | 191 |
| Updating the Application Overview Page                                     | 191 |
| Editing Application Version Details                                        | 191 |
| Using Bug Tracking Systems to Help Manage Security Vulnerabilities         | 192 |
| Bug Tracker Configuration                                                  | 192 |
| Velocity Templates for Bug Filing                                          | 193 |
| Adding Velocity Templates to Bug Tracker Plugins                           | 193 |
| Editing Velocity Templates for Bug Tracker Plugins                         | 194 |
| Deleting Velocity Templates                                                | 195 |
| Assigning a Bug Tracking System to an Application Version                  | 196 |
| Submitting a Bug for One or More Issues                                    | 198 |
| Bug State Management                                                       | 199 |
| Changing the Template Associated with an Application Version               | 200 |
| Setting Analysis Results Processing Rules for Application Versions         | 202 |
| Configuring Audit Assistant Options for an Application Version             | 206 |
| Custom Tags                                                                | 207 |
| Adding Custom Tags to the System                                           | 208 |
| Modifying Custom Tag Attributes                                            | 212 |
| Globally Hiding Custom Tags                                                | 213 |
| Deleting Custom Tags                                                       | 213 |
| Adding Custom Tag Values                                                   | 213 |
| Editing Custom Tags                                                        | 216 |
| Deleting Custom Tag Values                                                 | 216 |
| Associating Custom Tags with Issue Templates                               | 217 |
| Removing Custom Tags from Issue Templates                                  | 217 |
| Assigning Custom Tags to Application Versions                              | 218 |
| Disassociating a Custom Tag from an Application Version                    | 219 |

| Managing Custom Tags Through Issue Templates                        |     |
|---------------------------------------------------------------------|-----|
| Managing Custom Tags Through an Issue Template in an FPR File       |     |
| About Deleting Application Versions                                 |     |
| Deactivating Application Versions                                   |     |
| Reactivating Application Versions                                   | 221 |
| Deleting an Application Version                                     |     |
| Chapter 12: Variables, Performance Indicators, and Alerts           | 224 |
| Working with Variables                                              | 224 |
| Creating Variables                                                  |     |
| Variable Syntax                                                     | 225 |
| Performance Indicators                                              |     |
| Creating Performance Indicators                                     |     |
| Alert Definitions                                                   | 227 |
| Creating Alerts                                                     |     |
| Editing Alerts                                                      | 230 |
| Deleting Alerts                                                     | 231 |
| Viewing and Marking Alerts                                          | 231 |
| Chapter 13: About Working with Scan Artifacts                       | 233 |
| Uploading Scan Artifacts                                            |     |
| Viewing File Processing Errors                                      |     |
| Viewing Scan Errors and Warnings                                    |     |
| Downloading Scan Artifacts                                          |     |
| Downloading the Merged FPR File for an Application Version          |     |
| Downloading Individual Scan Results                                 |     |
| Approving Analysis Results for an Application Version               |     |
| Viewing High-Level Summary Results                                  | 237 |
| Viewing Summary Metrics on the Issue Stats Page                     | 238 |
| Viewing Summary Metrics on the CHART Page                           |     |
| Viewing Summary Metrics on the Overview Page                        |     |
| Viewing Issue Metadata                                              |     |
| Mapping Scan Results to External Lists                              |     |
| Purging Scan Artifacts                                              | 242 |
| Deleting Artifacts                                                  | 243 |
| Chapter 14: Collaborative Auditing                                  |     |
| Auditing Issues                                                     |     |
| Accessing the AUDIT Page from the Issue Stats Page of the Dashboard |     |
| Accessing the AUDIT Page from the Applications View                 | 253 |

| Viewing Information About Issues to Audit                                            | 253   |
|--------------------------------------------------------------------------------------|-------|
| Viewing Issues Based on Fortify Priority                                             | 261   |
| Filtering Issues for Display on the OVERVIEW and AUDIT Pages                         | 262   |
| Viewing Issues Assigned to You                                                       | 264   |
| Searching Issues                                                                     | 265   |
| Search Modifiers                                                                     | 266   |
| Search Query Examples                                                                | 269   |
| About Suppressed, Removed, and Hidden Issues                                         | 269   |
| Changing Displayed Issues Using Filter Sets                                          | 270   |
| Viewing Bugs Submitted for Issues                                                    | 271   |
| About Auditing                                                                       | 271   |
| About Current Issues State                                                           | 271   |
| Using Audit Assistant                                                                | 272   |
| Audit Assistant Workflow                                                             | 272   |
| About Prediction Policies                                                            | 273   |
| Defining Prediction Policies                                                         | 274   |
| Enabling Metadata Sharing                                                            | 275   |
| Submitting Training Data to Audit Assistant                                          | 275   |
| Reviewing Audit Assistant Results                                                    | 276   |
| Setting Issue Viewing Preferences                                                    | 277   |
| Viewing Suppressed Issues                                                            | 277   |
| Viewing Removed Issues                                                               | 278   |
| Viewing Hidden Issues                                                                | 278   |
| Searching Globally in Fortify Software Security Center                               | 279   |
| Preparing Fortify Software Security Center to Display Sonatype Results               | 281   |
| Viewing Sonatype Data in Fortify Software Security Center                            | 282   |
| Integrating Fortify Software Security Center with Fortify WebInspect                 | 284   |
| Viewing Fortify WebInspect Scan Results in Fortify Software Security Center $\ldots$ | 284   |
| WebInspect Audit Data                                                                | 287   |
| False Positives                                                                      | 287   |
| Submitting Dynamic Scan Requests to Fortify WebInspect Enterprise                    | 288   |
| Processing Dynamic Scan Requests from Fortify WebInspect Enterprise                  | 290   |
| Editing and Cancelling Dynamic Scan Requests                                         | 291   |
| Dynamic Scan Request States                                                          | 291   |
| Editing Dynamic Scan Requests                                                        | 291   |
| Cancelling Dynamic Scan Requests                                                     | 291   |
| Chapter 15: Integrating with Fortify ScanCentral                                     | . 293 |

| ScanCentral Permissions                                            |     |
|--------------------------------------------------------------------|-----|
| Viewing ScanCentral Scan Request Details                           |     |
| Canceling ScanCentral Scan Requests                                |     |
| Viewing ScanCentral Sensor Information                             |     |
| Viewing ScanCentral Controller Information                         |     |
| About Fortify ScanCentral Sensor Pools                             | 297 |
| Pre-defined Sensor Pools                                           |     |
| Creating ScanCentral Sensor Pools                                  |     |
| Deleting ScanCentral Pools                                         |     |
| Chapter 16: BIRT Reports                                           | 300 |
| Generating and Viewing Reports                                     |     |
| Preventing Destructive Libraries and Templates from Being Uploaded |     |
| BIRT Libraries                                                     |     |
| Importing Report Libraries                                         |     |
| Customizing BIRT Reports                                           |     |
| Acquiring the BIRT Report Designer                                 |     |
| Downloading Report Templates                                       | 306 |
| Importing Report Definitions                                       |     |
| Chapter 17: Authentication Tokens                                  |     |
| Generating Authentication Tokens                                   |     |
| Generating a Token from the ADMINISTRATION View                    |     |
| Generating a Token from the Command Line                           |     |
| Editing Authentication Tokens                                      |     |
| Deleting Authentication Tokens                                     |     |
|                                                                    |     |
| Appendix A: Using the fortifyclient Utility                        |     |
| fortifyclient Requirements                                         |     |
| About Specifying the Fortify Software Security Center URL          |     |
| fortifyclient Authentication Tokens                                |     |
| , Listing fortifyclient Options and Parameters                     |     |
|                                                                    |     |
| About Uploading Authentication Tokens                              |     |
| Acquiring an Upload Authentication Token Using fortifyclient       |     |
| Specifying DaysToLive for fortifyclient Authentication Tokens      |     |
| Listing fortifyclient Authentication Tokens                        | 318 |
| Invalidating Tokens                                                |     |

| Listing Application Versions                                                                                                    |  |
|----------------------------------------------------------------------------------------------------|--|
| Purging Application Versions                                                                                                    |  |
| About Uploading FPRs<br>Using an Application Identifier to Upload FPR Files<br>Using an Application Name and Version to Upload FPR Files |  |
| About Downloading FPRs<br>Downloading an FPR Using an Application Identifier<br>Downloading an FPR Using an Application Name and Version |  |
| Importing Content Bundles                                                                                                    |  |
| Downloading Audit Attachment Files                                                                                                    |  |
| Appendix B: Authoring Bug Tracker Plugins                                                                                                |  |
| Use Case                                                                                                    |  |
| Application Setup                                                                                                    |  |
| Implementation                                                                                                    |  |
| Plugin Methods and Method Calls                                                                                                    |  |
| Plugin Helper                                                                                                    |  |
| Error Handling                                                                                                    |  |
| Almost Stateless                                                                                                    |  |
| Debugging a Bug Tracker Plugin                                                                                                    |  |
| Deploying a Customized Bug Tracker Plugin                                                                                                |  |
| Appendix C: Automating Fortify Software Security Center Configuration                                                                    |  |
| Send Documentation Feedback                                                                                                    |  |
|                                                                                                    |  |

# Preface

## Contacting Micro Focus Fortify Customer Support

You can contact Micro Focus Fortify Customer Support, manage your Support cases, acquire licenses, and manage your account on the following website:

https://softwaresupport.softwaregrp.com

## For More Information

For more information about Fortify software products: https://software.microfocus.com/solutions/application-security

## About the Documentation Set

The Fortify Software documentation set contains installation, user, and deployment guides for all Fortify Software products and components. In addition, you will find technical notes and release notes that describe new features, known issues, and last-minute updates. You can access the latest versions of these documents from the following Micro Focus Product Documentation website:

https://www.microfocus.com/support-and-services/documentation

# Change Log

The following table lists changes made to this document.

A document revision is published only if the changes made affect product functionality.

| Software<br>Release /<br>Document<br>Revision | Changes                                                                                                    |
|-----------------------------------------------|----------------------------------------------------------------------------------------------------|
| Revision 2:<br>August 6, 2020                 | Updated:<br>"Configuring a MySQL Database" on page 47 - Unsupported settings<br>(query_cache_type, query_cache_size, innodb_file_format, and<br>innodb_log_file_size) settings, were removed from the table of<br>configuration settings in step 5. The max-allowed-packet setting was<br>added to the table.                                                                                                    |
| Revision 1:<br>June 1, 2020                   | Updated:<br>"Fortify Software Security Center Database Upgrade Tasks" on page 136 -<br>In task 2, the Important note was extended to tell users who are using a<br>SQL Server or MySQL database to remove old versions of JDBC drivers<br>from Tomcat Server and to make sure that JDBC JAR file location is no<br>longer on Tomcat Server classpath. In task 3, the path to the <b>plugin</b><br>framework folder was updated.                                                                                                    |
| 20.1.0                                        | <ul> <li>General:</li> <li>With Fortify CloudScan renamed to Fortify ScanCentral in this release, all instances of "CloudScan" were changed to "ScanCentral."</li> <li>Because application versions are now displayed in expandable lists beneath the application name in the Applications view, minor changes were made to all topics that included instructions on how to select application versions.</li> <li>New Topics:</li> <li>"What's New in Micro Focus Fortify Software Security Center 20.1.0" on page 24</li> <li>"Enabling Username and Password Login if Fortify Software Security</li> </ul> |

| Software<br>Release /<br>Document<br>Revision | Changes                                                                                                    |
|-----------------------------------------------|----------------------------------------------------------------------------------------------------|
|                                               | Center is Configured to Use the X.509 or Kerberos SSO Solution" on page 114                                                                    |
|                                               | • "If Fortify Software Security Center is Stuck in Maintenance Mode" on page 130                                                               |
|                                               | "Deleting Attributes and Attribute Values" on page 177                                                                                         |
|                                               | • "Preparing Fortify Software Security Center to Display Sonatype Results" on page 281                                                         |
|                                               | <ul> <li>"Viewing Sonatype Data in Fortify Software Security Center" on<br/>page 282</li> </ul>                                                |
|                                               | Modified Topics:                                                                                                    |
|                                               | "About JDBC Drivers" on page 44                                                                                                    |
|                                               | <ul> <li>"(Oracle and MySQL Only) Adding the JDBC Driver to Fortify Software<br/>Security Center" on page 44</li> </ul>                        |
|                                               | • "Configuring Fortify Software Security Center for the First Time" on page 55                                                                 |
|                                               | • "Configuring Security for BIRT Reporting" on page 75                                                                                         |
|                                               | "About Session Logout" on page 61                                                                                                    |
|                                               | "Configuring Email Alert Notification Settings" on page 81                                                                                     |
|                                               | <ul> <li>"Configuring Fortify Software Security Center to Work with Single Sign-<br/>On" on page 106</li> </ul>                                |
|                                               | <ul> <li>"Configuring Fortify Software Security Center to Work with a Central<br/>Authorization Server" on page 107</li> </ul>                 |
|                                               | • "Setting up Kerberos Authentication with Fortify Software Security Center" on page 108                                                       |
|                                               | • "Configuring Fortify Software Security Center to Work with SAML 2.0-<br>Compliant Single Sign-On Solutions" on page 110                      |
|                                               | • "Configuring Fortify Software Security Center to Work with Single Sign-<br>On and Single Logout Solutions that use HTTP Headers" on page 112 |
|                                               | • "Configuring Fortify Software Security Center to Use X.509 Certification-<br>based SSO" on page 114                                          |

| Software<br>Release /<br>Document<br>Revision | Changes                                                                                                    |  |  |  |  |
|-----------------------------------------------|----------------------------------------------------------------------------------------------------|--|--|--|--|
|                                               | "Creating Local User Accounts" on page 164                                                                                     |  |  |  |  |
|                                               | "Editing Local User Accounts" on page 166                                                                                      |  |  |  |  |
|                                               | "Unlocking User Accounts (Local Users Only)" on page 168                                                                       |  |  |  |  |
|                                               | "Deleting Attributes and Attribute Values" on page 177                                                                         |  |  |  |  |
|                                               | <ul> <li>"Specifying New Custom Attributes for Application Versions" on<br/>page 180</li> </ul>                                |  |  |  |  |
|                                               | • "Creating the First Version of a New Application" on page 182                                                                |  |  |  |  |
|                                               | "Adding a New Version to an Application" on page 185                                                                           |  |  |  |  |
|                                               | "Assigning Custom Tags to Application Versions" on page 218                                                                    |  |  |  |  |
|                                               | • "Approving Analysis Results for an Application Version" on page 237                                                          |  |  |  |  |
|                                               | • "Accessing the AUDIT Page from the Applications View" on page 253                                                            |  |  |  |  |
|                                               | "Creating ScanCentral Sensor Pools" on page 297                                                                                |  |  |  |  |
|                                               | "Generating and Viewing Reports" on page 300                                                                                   |  |  |  |  |
|                                               | <ul> <li>"Downloading Report Templates" on page 306</li> </ul>                                                                 |  |  |  |  |
|                                               | "Generating Authentication Tokens" on page 310                                                                                 |  |  |  |  |
|                                               | <ul> <li>"About Specifying the Fortify Software Security Center URL" on<br/>page 316</li> </ul>                                |  |  |  |  |
|                                               | "Implementation" on page 327                                                                                                   |  |  |  |  |
|                                               | "Plugin Methods and Method Calls" on page 329                                                                                  |  |  |  |  |
|                                               | Removed Topics                                                                                                    |  |  |  |  |
|                                               | • Enabling Local User Authentication if Fortify Software Security Center is<br>Configured to Use X.509 Certification-Based SSO |  |  |  |  |
| 19.2.0                                        | New topics:                                                                                                    |  |  |  |  |
|                                               | • What's New in Micro Focus Fortify Software Security Center 19.2.0                                                            |  |  |  |  |
|                                               | "About Session Logout" on page 61                                                                                              |  |  |  |  |
|                                               | • Enabling Local User Authentication if Fortify Software Security Center is<br>Configured to Use X.509 Certification-Based SSO |  |  |  |  |
|                                               | <ul> <li>"Customizing the Fortify Banner for Your Organization" on page 117</li> </ul>                                         |  |  |  |  |

| Software<br>Release /<br>Document<br>Revision | Changes                                                                                                    |
|-----------------------------------------------|----------------------------------------------------------------------------------------------------|
|                                               | "Deleting Attributes and Attribute Values" on page 177                                                                                                    |
|                                               | • "Approving Analysis Results for an Application Version" on page 237                                                                                                    |
|                                               | Modified topics:                                                                                                    |
|                                               | • Information about a new seed package (Fortify_PCI_SSF_Basic_<br>Seed_Bundle-2019_Q3.zip) was added to "Unpacking and Deploying<br>Fortify Software Security Center Software" on page 41.                                                                                                    |
|                                               | • Tasks for executing migration scripts were revised in "Database User<br>Account Privileges" on page 45.                                                                                                    |
|                                               | • Additional items were added to the list of checks to perform in "Using a Microsoft SQL Server Database" on page 46.                                                                                                    |
|                                               | • A note regarding anonymous binding was removed from the topic<br>"Preparing to Configure LDAP Authentication" on page 53. Fortify does<br>not support anonymous binding.                                                                                                    |
|                                               | • An example of how to change the location of logs was added to<br>"Deploying Fortify Software Security Center in Tomcat Server" on<br>page 1.                                                                                                    |
|                                               | • In the topic "Configuring Fortify Software Security Center for the First<br>Time" on page 55, information about completing the DATABASE                                                                                                    |
|                                               | SEEDING step was modified to include the new seed package (Fortify_<br>PCI_SSF_Basic_Seed_Bundle-2019_Q3.zip).                                                                                                    |
|                                               | • The note, "SAML single logout is not implemented in Fortify Software<br>Security Center" was removed from the topic "Configuring Fortify<br>Software Security Center to Work with SAML 2.0-Compliant Single Sign-<br>On Solutions" on page 110.                                                                                                    |
|                                               | • The topic "Enabling Debug Logging for Single Sign-On Authentication"<br>on page 115 was moved to follow the topic "Configuring Fortify<br>Software Security Center to Work with Single Sign-On and Single Logout<br>Solutions that use HTTP Headers" on page 112. A note was added to<br>indicate that the topic applies to HTTP header-based SSO only. |
|                                               | • A note regarding the need to enable XML-RPC in Bugzilla for successful<br>Fortify Software Security Center integration with the Bugzilla plugin was<br>added to "About Bug Tracker Integration" on page 118 and "Managing                                                                                                    |

| Software<br>Release /<br>Document<br>Revision | Changes                                                                                                    |
|-----------------------------------------------|----------------------------------------------------------------------------------------------------|
|                                               | Bug Tracker Plugins" on page 119.                                                                                                    |
|                                               | <ul> <li>"Requesting Access to Fortify Software Security Center" on page 149 was modified to reflect changes in the user interface.</li> <li>The new sections "Exporting the Dashboard Summary Table" and "Exporting Data for All Application Versions to a CSV File" were added to "Exporting Data to Comma-Separated Values Files" on page 157.</li> </ul> |
|                                               | • "Creating Custom Attributes" on page 174 was modified to reflect the removal of the scope attribute from the user interface and the removal of Runtime elements from the database. The topic also contains a new cautionary note on deleting a system attribute, and then creating a new attribute with the same name as the deleted attribute.            |
|                                               | • "Adding Custom Tags to the System" on page 208 was revised to include steps for mapping new values and specifying training data categories.                                                                                                    |
|                                               | • In "Adding Custom Tag Values" on page 213, the procedure for mapping tag values was revised.                                                                                                    |
|                                               | Removed Topics                                                                                                    |
|                                               | Approving Scan Artifacts                                                                                                    |
| 19.1.0                                        | Application version selection has been simplified for ease of use in the following functional areas:                                                                                                    |
|                                               | <ul> <li>Creating a new application version based on an existing version</li> <li>Creating a report, an alert, a local user account, or a ScanCentral sensor pool</li> </ul>                                                                                                    |
|                                               | All references to Fortify Scan Analytics classifiers were removed.                                                                                                    |
|                                               | Modified topics:                                                                                                    |
|                                               | • The topic "About Classifiers and Prediction Policies" was re-titled "About Prediction Policies" on page 273 and further modified to reflect the removal of classifiers.                                                                                                    |
|                                               | • Steps that describe how to access various bits of information about a                                                                                                    |

| Software<br>Release /<br>Document<br>Revision | Changes                                                                                                    |
|-----------------------------------------------|----------------------------------------------------------------------------------------------------|
|                                               | given topic were removed from "Auditing Issues" on page 246. The steps<br>that describe how to access various bits of information about a given<br>topic were moved to the new topic "Viewing Information About Issues to<br>Audit" on page 253. Information about the file formats supported for<br>upload was also revised in "Auditing Issues" on page 246. |
|                                               | <ul> <li>The following topics were changed to reflect the removal of classifiers:</li> <li>"About Audit Assistant" on page 68</li> </ul>                                                                                                    |
|                                               | "Defining Prediction Policies" on page 274                                                                                                    |
|                                               | • "Reviewing Audit Assistant Results" on page 276                                                                                                    |
|                                               | <ul> <li>Example formatting for the ssc.autoconfig file was changed in<br/>"Automating Fortify Software Security Center Configuration" on<br/>page 337.</li> <li>Removed topics:</li> </ul>                                                                                                    |
|                                               | Defining Classifiers                                                                                                    |
|                                               | Defining a Catch-All Classifier                                                                                                    |
| 18.20                                         | New topics:                                                                                                    |
|                                               | "Configuring Application Security Training" on page 68                                                                                                    |
|                                               | "About Audit Assistant Auto-Prediction" on page 71                                                                                                    |
|                                               | "Extending a Current Mapping" on page 134                                                                                                    |
|                                               | "Creating a New Mapping" on page 135                                                                                                    |
|                                               | • "Enabling Auto-Apply and Auto-Predict for an Application Version" on page 188                                                                                                    |
|                                               | <ul> <li>"Configuring Audit Assistant Options for an Application Version" on<br/>page 206</li> </ul>                                                                                                    |
|                                               | • "Viewing Issues Based on Fortify Priority" on page 261                                                                                                    |
|                                               | <ul> <li>"Submitting Dynamic Scan Requests to Fortify WebInspect Enterprise"<br/>on page 288</li> </ul>                                                                                                    |
|                                               | • "Processing Dynamic Scan Requests from Fortify WebInspect Enterprise"<br>on page 290                                                                                                    |
|                                               | Modified topics:                                                                                                    |

| Software<br>Release /<br>Document<br>Revision | Changes                                                                                                    |  |  |  |  |
|-----------------------------------------------|----------------------------------------------------------------------------------------------------|--|--|--|--|
|                                               | • In the topic "Configuration Options Available in the ADMINISTRATION<br>View" on page 65, the reference to SAP NetWeaver was removed and<br>information about the AppSec Training section was added.                                                     |  |  |  |  |
|                                               | <ul> <li>Information about the new <b>REFRESH POLICIES</b> button was added to<br/>"Configuring Audit Assistant" on page 69.</li> </ul>                                                                                                    |  |  |  |  |
|                                               | • Information about the <b>Disable 4.30 legacy UI</b> field was removed from the topic "Configuring Core Settings" on page 78.                                                                                                    |  |  |  |  |
|                                               | • The procedure for seeding the database with the report seed bundle<br>from a quarterly security content release was simplified in "Seeding the<br>Database with Report Seed Bundles Delivered with Quarterly Security<br>Content Releases" on page 143. |  |  |  |  |
|                                               | • The path to the securityContext.xml file was corrected in "Enabling<br>Fortify Static Code Analyzer Suite Upgrades from Audit Workbench" on<br>page 142.                                                                                                |  |  |  |  |
|                                               | • The procedure for seeding the database with the report seed bundle<br>from a quarterly security content release was modified in "Seeding the<br>Database with Report Seed Bundles Delivered with Quarterly Security<br>Content Releases" on page 143.   |  |  |  |  |
|                                               | • The note that indicated that you can edit your own account information from the legacy user interface was removed from "User Accounts and Access" on page 148.                                                                                          |  |  |  |  |
|                                               | • All references to the legacy interface were removed from "Changing Your Password" on page 150.                                                                                                    |  |  |  |  |
|                                               | • Information about going to the legacy user interface to reactivate a missing application version was removed from "Reactivating Application Versions" on page 221.                                                                                      |  |  |  |  |
|                                               | • The description of the <b>Check external metadata file versions in scan</b><br><b>against versions on server</b> rule was changed in "Setting Analysis<br>Results Processing Rules for Application Versions" on page 202.                               |  |  |  |  |
|                                               | • "Alert Definitions" on page 227 was changed to reflect the fact that it is no longer necessary for an administrator to enable email notifications from the legacy user interface (which is no longer available).                                        |  |  |  |  |

| Software<br>Release /<br>Document<br>Revision | Changes                                                                                                    |
|-----------------------------------------------|----------------------------------------------------------------------------------------------------|
|                                               | • "Auditing Issues" on page 246 was changed to reflect the addition of<br>Fortify priority links to the AUDIT page, the removal of the <b>Overview</b><br>section from the <b>CODE</b> tab, and the addition of the application security<br>training feature. |
|                                               | • "Viewing Fortify WebInspect Scan Results in Fortify Software Security<br>Center" on page 284 was changed to reflect changes to the user<br>interface for issue details.                                                                                     |
|                                               | Removed topics:                                                                                                    |
|                                               | Disabling the Legacy User Interface                                                                                                    |
|                                               | Setting the Legacy User Interface as the Default User Interface                                                                                                    |
|                                               | About the SAP NetWeaver Plugin for Fortify Software Security Center                                                                                                    |
|                                               | Adding the SAP JCo Driver to Fortify Software Security Center                                                                                                    |
|                                               | Connecting to SAP NetWeaver                                                                                                    |
|                                               | Uploading SAP NetWeaver Data to an Application Version                                                                                                    |
|                                               | • Switching Between the Current User Interface and the Legacy User<br>Interface (The legacy version 4.30 user interface is no longer available.)                                                                                                    |

# **Chapter 1: Introduction**

The Fortify Software Security Center family of products performs sophisticated analyses of an enterprise's source code that results in concise summaries of source code security vulnerabilities.

If you are not installing Fortify Software Security Center for the first time, see the instructions on how to upgrade from an earlier version ("Upgrading Fortify Software Security Center" on page 136).

## **Intended Audience**

This content is written for users who are responsible for deploying and maintaining Fortify Software Security Center. It provides all of the information needed to acquire, install, and configure Fortify Software Security Center.

The information presented here is intended for users who are at least moderately knowledgeable about enterprise application development and skilled in enterprise system and database administration. It is written for:

- System and instance administrators
- Database administrators

For information about how to access the Software Security Center API Documentation, see "Accessing the Fortify Software Security Center API Documentation" on page 159.

## **Document Structure**

This document is divided into two main parts. Part 1 ("Deploying Fortify Software Security Center" on page 32) includes chapters that describe the deployment environment and provide instructions for installing and configuring Fortify Software Security Center. Part 2 ("Using Micro Focus Fortify Software Security Center" on page 145) includes chapters that describe how to use Fortify Software Security Center.

# What's New in Micro Focus Fortify Software Security Center 20.1.0

The Fortify Software Security Center 20.1.0 release introduces several new features, which are described here.

#### New Deployment Option: Deploy to Kubernetes

You can now deploy Fortify Software Security Center to a Kubernetes cluster. For the requirements for this installation, see the *Micro Focus Fortify Software System Requirements* document for this release. To request access to the Fortify Software Security Center Docker repository, send an email with your customer ID and Docker username to fortifydocker@microfocus.com. Detailed deployment instructions are available in the README section of the repository.

#### SQL Server Only: No Need to Download JDBC Driver

If you use SQL Server as your Fortify Software Security Center database, you no longer need to download the JDBC JAR file and ensure that the Tomcat Server classpath includes its location. The MSSQL JDBC driver is now bundled with the ssc.war file (<ssc.war>/WEB-INF/libs).

#### **Applications View Redesign**

Application versions are now displayed in expandable /collapsible lists beneath the application name. The application description is shown to the right of the application name.

| E                             | DASHBOARD SC/                                      | ANS APPLICATIONS REPORTS ADMINISTRATION Q Search                                               |
|-------------------------------|----------------------------------------------------|------------------------------------------------------------------------------------------------|
| Applications                  |                                                    | + NEW APPLICATION VERSION                                                                      |
|                               |                                                    | My assigned issues Show inactive versions Search application and versions                      |
| > Bill Payment Processor      |                                                    | Bill payments processing and support interfaces.                                               |
| <ul> <li>Logistics</li> </ul> |                                                    | On-line automotive supply store.                                                               |
| Version \$                    | State                                              | Description $\Leftrightarrow$ Created $\Leftrightarrow$                                        |
| 1.3                           | Last analysis results on 06/13/2009<br>11:48:12 PM | E-commerce web store front with basic shopping card payment processing and suppor Jun 13, 2009 |
| 2.5                           | Last analysis results on 09/30/2009<br>2:48:12 PM  | Major updates to backend processing and credit card validation. Apr 14, 2009                   |
| > RWI                         |                                                    | Riches Wealth International                                                                    |

#### Scans View Redesign

Several changes were made to the Scans view.

#### On the Scan Requests page:

| E             |   |              |                         | DASHBOARD      | SCANS         | APP    |
|---------------|---|--------------|-------------------------|----------------|---------------|--------|
| Scan Requests |   |              |                         |                |               |        |
|               |   |              |                         |                |               |        |
| ScanCentral   |   | Job token \$ | Build ID ‡              | Status \$      | Application v | ersion |
| Scan Requests | 0 | 42e9d60f0 💽  | Copy token to clipboard | Scan Completed |               |        |
| Sensors       | ٥ | 6be8 a4a57 🖪 | Billing-System-master   | Scan Completed |               |        |
| Controller    | 0 | 1516902bd 🖪  | Billing-System-master   | Scan Completed |               |        |
| Sensor Pools  |   |              |                         |                |               |        |

- You can now use the **Copy token to clipboard** button to copy the token for a listed job.
- The Scan Requests table now includes two new columns: Hostname and Pool.

#### On the Sensors page:

• The Sensors table column headings were changed.

#### CAS Single Logout Support

Fortify Software Security Center now supports single logout for Central Authorization Server (CAS) SSO solution.

#### Modified Single Sign-On Configuration

The SSO page was redesigned to improve usability and to make it clear that you can configure only one SSO solution for Fortify Software Security Center.

#### In Use Column on the Attributes Page

A new **In Use** column on the Attributes page lets you see whether any applications currently use the attribute.

| Attributes                       |                                   |                                     |                      | Show Hidden | DELETE   | NEW    |
|----------------------------------|-----------------------------------|-------------------------------------|----------------------|-------------|----------|--------|
| Metrics & Tracking               | Name ¢                            | Type ≑                              | Category \$          | Required \$ | Hidden ‡ | In Use |
| Event Logs                       | Accessibility                     | List of Values - Single Selection   | Technical            | ~           |          | ~      |
| Issue Age                        | Allowable Scan Times              | Text - Single Line                  | Dynamic Scan Request |             |          |        |
| Jobs                             | Application Classification        | List of Values - Multiple Selection | Business             |             |          | ×      |
| Performance Indicators Rulepacks | Application Type                  | List of Values - Single Selection   | Technical            |             |          | ~      |
| Variables                        | Authentication System             | List of Values - Multiple Selection | Technical            |             |          | ~      |
| Templates                        | Business Risk                     | List of Values - Single Selection   | Business             |             |          | ~      |
| Alerts                           | <ul> <li>Business Unit</li> </ul> | List of Values - Single Selection   | Organization         |             |          | ~      |
| Bug Filing                       | Compliance Implications           | Text - Single Line                  | Dynamic Scan Request |             |          |        |
| Custom Tags                      | Data Classification               | List of Values - Multiple Selection | Business             |             |          | ~      |

#### **Deletion of Attributes and Attribute Values**

You can now delete attributes even if they are currently used by one or more application versions. Exceptions to this are dynamic scan request attributes that are in use and system attributes. If the attribute is of list type, you can also delete its values. Exceptions to this are dynamic scan request attributes that are in use and system attributes. For details, see "Deleting Attributes and Attribute Values" on page 177

#### Additional File Formats Supported for Issue Attachments

You can now attach files in the following formats to issues in Fortify Software Security Center:

- TXT, LOG
- DOC, DOCX, PPT, PPTX
- PDF
- GIF, JPG, JPEG, PNG, TIFF, BMP
- ZIP, GZIP, TAR, 7ZIP

#### Improved File Upload Validation

A new property named extension.upload.blacklist was added to the ssc.properties file. Its default value is set to com, exe, cmd, bat, ps1, msi, msp, mst. All multipart POST requests to Fortify Software Security Center are now automatically validated against this blacklist. If the filename extension is one of blacklisted extensions, Fortify Software Security Center blocks the upload and displays an error message.

**Note:** The obsolete file type properties meta.value.allowed.file.attachment.types

and meta.value.allowed.file.extensions were removed from the ssc.properties file.

### Fortify CloudScan is now Fortify ScanCentral

The product named Fortify CloudScan in earlier releases is now named Fortify ScanCentral.

#### Viewing Sonatype Vulnerability Results

You can now view Nexus Vulnerability Scanner (Sonatype) scan results for Java applications to Fortify Software Security Center so that in addition to seeing vulnerabilities in the source code, you can also view the open-source vulnerabilities borrowed from public repositories.

For details, see "Preparing Fortify Software Security Center to Display Sonatype Results" on page 281 and "Viewing Sonatype Data in Fortify Software Security Center" on page 282.

# LDAP Users in the Security Lead Role can Create Application Versions

In earlier releases, an LDAP group member assigned the Security Lead role could manage the application versions to which they were assigned, but could not create application versions. Beginning with the 19.2.1 Patch Release, LDAP users assigned the Security Lead role (or a custom role with application creation privileges) can create application versions.

## **Related Documents**

This topic describes documents that provide information about Micro Focus Fortify software products.

**Note:** You can find the Micro Focus Fortify Product Documentation at https://www.microfocus.com/support-and-services/documentation. All guides are available in both PDF and HTML formats. Product help is available within the Fortify WebInspect products.

### All Products

The following documents provide general information for all products. Unless otherwise noted, these documents are available on the Micro Focus Product Documentation website.

| Document / File Name                                                                                            | Description                                                                                                    |
|----------------------------------------------------------------------------------------------------|----------------------------------------------------------------------------------------------------|
| About Micro Focus Fortify Product<br>Software Documentation                                                     | This paper provides information about how to access<br>Micro Focus Fortify product documentation.                                                                                   |
| About_Fortify_Docs_< <i>version</i> >.pdf                                                                       | <b>Note:</b> This document is included only with the product download.                                                                                                    |
| Micro Focus Fortify Software<br>System Requirements<br>Fortify_Sys_Reqs_ <version>.pdf</version>                | This document provides the details about the<br>environments and products supported for this version<br>of Fortify Software.                                                        |
| Micro Focus Fortify Software<br>Release Notes<br>FortifySW_RN_< <i>version</i> >.pdf                            | This document provides an overview of the changes<br>made to Fortify Software for this release and important<br>information not included elsewhere in the product<br>documentation. |
| What's New in Micro Focus Fortify<br>Software <version><br/>Fortify_Whats_New_<version>.pdf</version></version> | This document describes the new features in Fortify<br>Software products.                                                                                                    |

#### Micro Focus Fortify ScanCentral

The following document provides information about Fortify ScanCentral. Unless otherwise noted, these documents are available on the Micro Focus Product Documentation website at https://www.microfocus.com/documentation/fortify-software-security-center.

| Document / File Name                                                                                                    | Description                                                                                                    |
|----------------------------------------------------------------------------------------------------|----------------------------------------------------------------------------------------------------|
| Micro Focus Fortify ScanCentral<br>Installation, Configuration, and<br>Usage Guide<br>ScanCentral_Guide_ <version>.pdf</version> | This document provides information about how to<br>install, configure, and use Fortify ScanCentral to<br>streamline the static code analysis process. It is written<br>for anyone who intends to install, configure, or use<br>Fortify ScanCentral to offload the resource-intensive<br>translation and scanning phases of their Fortify Static<br>Code Analyzer process. |

#### Micro Focus Fortify Static Code Analyzer

The following documents provide information about Fortify Static Code Analyzer. Unless otherwise noted, these documents are available on the Micro Focus Product Documentation website at https://www.microfocus.com/documentation/fortify-static-code.

| Document / File Name                                                                                                | Description                                                                                                    |  |
|----------------------------------------------------------------------------------------------------|----------------------------------------------------------------------------------------------------|--|
| Micro Focus Fortify Static Code<br>Analyzer User Guide<br>SCA_Guide_ <version>.pdf</version>                        | This document describes how to install and use Fortify<br>Static Code Analyzer to scan code on many of the major<br>programming platforms. It is intended for people<br>responsible for security audits and secure coding.                                                  |  |
| Micro Focus Fortify Static Code<br>Analyzer Custom Rules Guide<br>SCA_Cust_Rules_Guide_<br><version>.zip</version>  | This document provides the information that you need<br>to create custom rules for Fortify Static Code Analyzer.<br>This guide includes examples that apply rule-writing<br>concepts to real-world security issues.<br><b>Note:</b> This document is included only with the |  |
| Micro Focus Fortify Audit<br>Workbench User Guide<br>AWB_Guide_< <i>version</i> >.pdf                               | product download.<br>This document describes how to use Fortify Audit<br>Workbench to scan software projects and audit analysis<br>results. This guide also includes how to integrate with<br>bug trackers, produce reports, and perform<br>collaborative auditing.         |  |
| Micro Focus Fortify Plugins for<br>Eclipse User Guide<br>Eclipse_Plugins_Guide_<br><version>.pdf</version>          | This document provides information about how to<br>install and use the Fortify Complete and the Fortify<br>Remediation Plugins for Eclipse.                                                                                                    |  |
| Micro Focus Fortify Plugins for<br>JetBrains IDEs User Guide<br>JetBrains_Plugins_Guide_<br><version>.pdf</version> | This document describes how to install and use both<br>the Fortify Analysis Plugin for IntelliJ IDEA and Android<br>Studio and the Fortify Remediation Plugin for<br>IntelliJ IDEA, Android Studio, and other JetBrains IDEs.                                               |  |
| Micro Focus Fortify Jenkins Plugin<br>User Guide<br>Jenkins_Plugin_Guide_<br><version>.pdf</version>                | This document describes how to install, configure, and<br>use the plugin. This documentation is available at<br>https://www.microfocus.com/documentation/fortify-<br>jenkins-plugin.                                                                                        |  |

| Document / File Name                                                                                                    | Description                                                                                                    |
|----------------------------------------------------------------------------------------------------|----------------------------------------------------------------------------------------------------|
| Micro Focus Fortify Security<br>Assistant Plugin for Eclipse User<br>Guide<br>SecAssist_Eclipse_Guide_<br><version>.pdf</version>  | This document describes how to install and use Fortify<br>Security Assistant plugin for Eclipse to provide alerts to<br>security issues as you write your Java code.                                                      |
| Micro Focus Fortify Extension for<br>Visual Studio User Guide<br>VS_Ext_Guide_ <version>.pdf</version>                             | This document provides information about how to<br>install and use the Fortify extension for Visual Studio to<br>analyze, audit, and remediate your code to resolve<br>security-related issues in solutions and projects. |
| Micro Focus Fortify Static Code<br>Analyzer Tools Properties<br>Reference Guide<br>SCA_Tools_Props_Ref_<br><version>.pdf</version> | This document describes the properties used by Fortify<br>Static Code Analyzer tools.                                                                                                    |

#### Micro Focus Fortify WebInspect Enterprise

The following documents provide information about Fortify WebInspect Enterprise. Unless otherwise noted, these documents are available on the Micro Focus Product Documentation website at https://www.microfocus.com/documentation/fortify-webinspect-enterprise.

| Document / File Name                                                                                                    | Description                                                                                                    |
|----------------------------------------------------------------------------------------------------|----------------------------------------------------------------------------------------------------|
| Micro Focus Fortify WebInspect<br>Enterprise Installation and<br>Implementation Guide<br>WIE_Install_ <version>.pdf</version> | This document provides an overview of Fortify<br>WebInspect Enterprise and instructions for installing<br>Fortify WebInspect Enterprise, integrating it with Fortify<br>Software Security Center and Fortify WebInspect, and<br>troubleshooting the installation. It also describes how to<br>configure the components of the Fortify WebInspect<br>Enterprise system, which include the Fortify WebInspect<br>Enterprise application, database, sensors, and users. |
| Micro Focus Fortify WebInspect<br>Enterprise User Guide<br>WIE_Guide_ <version>.pdf</version>                                 | This document describes how to use Fortify WebInspect<br>Enterprise to manage a distributed network of Fortify<br>WebInspect sensors to scan and analyze Web<br>applications and Web services.                                                                                                    |

| Document / File Name                                                                     | Description                                                                                                    |
|------------------------------------------------------------------------------------------|----------------------------------------------------------------------------------------------------|
|                                                                                          | <b>Note:</b> This document is a PDF version of the Fortify<br>WebInspect Enterprise help. This PDF file is provided<br>so you can easily print multiple topics from the help<br>information or read the help in PDF format. Because<br>this content was originally created to be viewed as<br>help in a web browser, some topics may not be<br>formatted properly. Additionally, some interactive<br>topics and linked content may not be present in this<br>PDF version. |
| Micro Focus Fortify WebInspect<br>Tools Guide<br>WI_Tools_Guide_ <version>.pdf</version> | This document describes how to use the Fortify<br>WebInspect diagnostic and penetration testing tools and<br>configuration utilities packaged with Fortify WebInspect<br>and Fortify WebInspect Enterprise.                                                                                                    |

# Part I: Deploying Fortify Software Security Center

The following chapters describe the Fortify Software Security Center deployment environment and provide instructions for installing and configuring Fortify Software Security Center.

## Chapter 2: Providing for Secure Deployment

Just as you apply security precautions to analyzed source code, you must also secure access to the Fortify Software Security Center analysis products that access the source code. Moreover, the concentrated summarization of security vulnerabilities that the Fortify Software Security Center family of products provides might mandate an even higher level of secure deployment.

The topics in this section summarize some of the ways to securely deploy Fortify Software Security Center.

#### **Securing Access to Facilities**

Fortify Software Security Center stores and renders the source code of applications it has analyzed and any issues discovered in those applications as HTML. Because program source code and any detected vulnerabilities it contains offer various opportunities for mishandling or abuse, Fortify recommends that administrators deploy Fortify Software Security Center in a secure operations facility. You must also secure the underlying Fortify Software Security Center file system and restrict access to the Fortify Software Security Center installation directory.

#### **Securing Tomcat Server**

You must ensure the operational security of the application server that runs Fortify Software Security Center. At a minimum, configure Tomcat Server to use HTTPS in conjunction with an SSL certificate issued by a trusted certificate authority. Also, take any additional steps necessary to secure Tomcat Server in your operating environment.

# Setting Tomcat Server Attributes to Protect Sensitive Data in Cookies

Some Tomcat Server settings might make the sensitive information in some cookies vulnerable to unnecessary disclosure.

To protect sensitive data, Fortify recommends that you add the following attributes (flags) for cookies on the Tomcat application server:

- Secure: The Secure attribute prevents the cookie from being transmitted on requests that are not protected with SSL or TLS. Use this option to prevent cookies that could disclose sensitive information (for example, session identifiers) from leaking information over insecure channels (such as HTTP).
- HttpOnly: The HttpOnly attribute prevents the cookie value from being accessed through client-side scripting routines. Fortify recommends that you keep this attribute enabled unless the cookie is being read by client-side JavaScript routines.

For information about how to set the Secure and HttpOnly attributes, see the Apache Tomcat configuration reference documentation.

#### About Using HTTPS and SSL Communications

Fortify strongly recommends that you configure Fortify Software Security Center and Fortify client products (including Audit Workbench, fortifyclient, the Eclipse Complete plugin, and the Visual Studio extension) to use HTTPS and Secure Sockets Layer (SSL) for all communications.

#### Configuring and Fortify Static Code Analyzer Tools to Communicate with Fortify Software Security Center Using HTTPS

If you are using a third-party certificate purchased from and signed by a trusted root CA such as VeriSign, Entrust, or Thawte, you do not need to do anything on the client side to use https to communicate with Fortify Software Security Center. The certificate is trusted because these root CA certificates are in the keystore that Fortify client products use.

However, by default, Fortify Software Security Center, Audit Workbench, fortifyclient, the Eclipse Complete plugin, and the Visual Studio extension do not trust self-signed certificates or certificates signed by an internal or local signing authority. In this case, to use https to communicate with Fortify Software Security Center, you must import the self- or locally-signed certificate into the Java Runtime certificate store.

**Important!** If you used a third-party Certification Authority to issue a locally-signed certificate, make sure that you import the CA certificate chain you used to issue the certificate.

To install a self-signed or locally-signed certificate into the keystore that Fortify Software Security Center and Fortify Static Code Analyzer tools use, do the following on every machine on which any of these products is installed:

Open a command prompt, and then run the following:

```
cd "<sca_install_dir>\jre\bin"
keytool -import -alias SSC -keystore ..\lib\security\cacerts -file
"YourCertFile.cer" -trustcacerts
```

where YourCertFile.cer is the same certificate file that you imported on Tomcat Server.

If, for some reason, the certificate file is not available, you can export it from the keystore used by Tomcat Server, as follows:

```
cd <java_home>\jre\bin
keytool -export -alias SSC -keystore <keystore_used_by_tomcat> -file
YourCertFile.cer
```

Note that you can use any name you want for the alias. These examples use SSC.

#### **Additional Information**

When you create a self-signed certificate interactively with the java keytool, you are prompted to provide your first and last names. Provide the fully-qualified domain name of the server that hosts Fortify Software Security Center. Do not simply use the short hostname or "localhost."

When you create a connector in the server.xml file for HTTPS, make sure that you include the attribute keyAlias, using the name of the alias for the certificate in your keystore. Otherwise, if the keystore contains multiple certificates, it uses the first certificate it finds.

#### About Securing Passwords and User Roles

Fortify recommends that, after you deploy Fortify Software Security Center and log in for the first time, you immediately create one or more new local administrator accounts and delete the default administrator account. For information about how to log in to Fortify Software Security Center, see "Logging in to Fortify Software Security Center" on page 60.

Fortify Software Security Center account security features include:

- The ability for administrators to suspend accounts that have become temporarily inactive
- The automatic lock-out of accounts on the basis of failed log-on attempts

For more information about Fortify Software Security Center account management, see "Managing User Accounts" on page 161.

If you are using LDAP to authenticate Fortify Software Security Center users, configure your LDAP server to use secure LDAP communications. For information about how to configure Fortify Software Security Center to use LDAP authentication, see "LDAP User Authentication" on page 52.

#### Managing Computer Services and Accounts

When you install Fortify Software Security Center, configure it as a service running under a leastprivileged user account. Also, because Fortify Software Security Center temporarily stores files that are uploaded from a user account to the computer's file system, always install and run updated anti-virus software on the machine that hosts Fortify Software Security Center.

# Chapter 3: Preparing for Fortify Software Security Center Deployment

This section describes how to prepare to deploy Fortify Software Security Center for the first time.

#### High-Level Deployment Tasks

The following table lists the high-level tasks you need to perform to prepare for Fortify Software Security Center deployment. It also provides links to the topics that describe these tasks.

**Note:** If you are upgrading Fortify Software Security Center, see "Upgrading Fortify Software Security Center" on page 136.

| Task | Description                                                                                                    | Information and Instructions                                                                             |
|------|----------------------------------------------------------------------------------------------------|----------------------------------------------------------------------------------------------------|
| 1    | Download the Fortify Software Security Center software files and the fortify.license file.                                                                                                    | "Downloading Fortify Software<br>Security Center Files" on                                               |
|      |                                                                                                    | page 41                                                                                                  |
| 2    | Prepare Tomcat Server for Fortify Software Security Center deployment.                                                                                                    | "About Deploying in an<br>Application Server" on page 1                                                  |
|      |                                                                                                    | Application Server on page 1                                                                             |
| 3    | (MySQL and Oracle databases only) Configure the<br>JDBC driver you plan to use so that Tomcat Server<br>can access it. Download and add the JDBC driver<br>to Tomcat's classpath that you plan to use with<br>Tomcat Server. | "(Oracle and MySQL Only)<br>Adding the JDBC Driver to<br>Fortify Software Security<br>Center" on page 44 |
| 4    | Unpack and deploy the installation bundle. Then deploy Fortify Software Security Center in Tomcat Server.                                                                                                    | "Unpacking and Deploying<br>Fortify Software Security Center<br>Software" on page 41                     |
| 5    | Install and configure the software for the<br>database server you plan to use for the Fortify<br>Software Security Center database.                                                                                          | "About the Fortify Software<br>Security Center Database" on<br>page 43                                   |
| 6    | Log in to Fortify Software Security Center. (See<br>"Logging in to Fortify Software Security Center"<br>on page 60.)                                                                                                    | "Logging in to Fortify Software<br>Security Center" on page 60                                           |

| Task | Description                                                                                                    | Information and Instructions                                                       |
|------|----------------------------------------------------------------------------------------------------|------------------------------------------------------------------------------------|
| 7    | Use the Fortify Software Security Center Setup<br>wizard to perform initial configuration. (Locate<br>your Fortify license, create the Fortify Software<br>Security Center database tables and initialize the<br>database schema, seed the database, and so on.)                                                    | "Configuring Fortify Software<br>Security Center for the First<br>Time" on page 55 |
| 8    | Restart the Fortify Software Security Center server.                                                                                                    |                                                                                    |
| 9    | Complete the Fortify Software Security Center<br>configuration settings in the ADMINISTRATION<br>view. (For the list of the options to configure in<br>the ADMINISTRATION view, see "Configuration<br>Options Available in the ADMINISTRATION View"<br>on page 65.)                                                 | "Additional Fortify Software<br>Security Center Configuration"<br>on page 63       |
| 10   | Perform additional tasks such as configuring an<br>Eclipse plugin update site, setting up bug tracker<br>integration, configuring single sign-on,<br>administering users, registering LDAP entities,<br>managing LDAP user roles, and creating custom<br>attributes that users can assign to their<br>applications. | "Additional Installation-Related<br>Tasks" on page 118                             |

This section also contains information about the JDBC drivers that are required to interface with the database.

If you no longer need the Fortify Software Security Center database, you can find instructions on how to permanently delete it in "Permanently Deleting a Fortify Software Security Center Database" on page 51.

### **Deployment Overview**

Fortify Software Security Center provides a centralized management and analysis facility for application data gathered and processed using Fortify analysis products and tools (Fortify Static Code Analyzer, Fortify WebInspect Agent, Fortify ScanCentral, and Audit Workbench) across the complete Secure Development Lifecycle (SDL).

Fortify Software Security Center is packaged as a Web Archive (WAR) file. It runs under Tomcat Server and requires a supported third-party database.

After initial deployment, you use the Fortify Software Security Center Setup wizard to complete preliminary configuration. This enables Fortify Software Security Center to work with required entities such as the third-party database.

After you finish the initial Fortify Software Security Center configuration, complete the configuration of the core parameters and configure additional settings from the ADMINISTRATION view. For instructions, see "Additional Fortify Software Security Center Configuration" on page 63.

**Important!** Fortify only supports the deployment of a single Fortify Software Security Center instance. Furthermore, that instance must not be behind a load balancer.

For system requirements information, see the *Micro Focus Fortify Software System Requirements* document.

To provide centralized management, Fortify Software Security Center inter-operates with the following external components:

- Required components
  - Apache Tomcat Server
  - Third-party database
  - Fortify Security Content Server
- Optional components
  - Third-party LDAP authentication server
  - Defect-tracking system
  - Parser plugin
  - SMTP email server
  - One or more Fortify analysis agents and tools

#### The Fortify Software Security Center Installation Environment

The following figure illustrates the relationship of Fortify Software Security Center to the required and optional components listed in "Deployment Overview" on page 37.

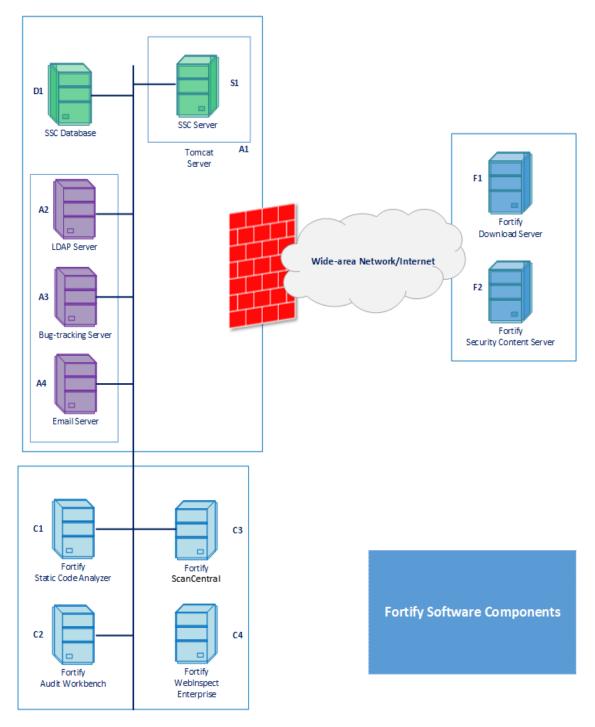

The following table provides descriptions of the required and optional Fortify Software Security Center installation components illustrated here.

| ID | Description                                                                                                    |
|----|----------------------------------------------------------------------------------------------------|
| S1 | Fortify Software Security Center<br>Fortify Software Security Center is delivered as a Web Archive (WAR) file run by Tomcat                                                     |
|    | Server (A1).                                                                                                    |
| D1 | Third-party database that Fortify Software Security Center requires to store user and artifact data.                                                                            |
|    | Before you put Fortify Software Security Center into production, you must install a supported third-party database.                                                             |
| A1 | Tomcat Server                                                                                                    |
|    | Fortify Software Security Center (S1) is delivered as a Web Archive (WAR) file and run by Tomcat.                                                                               |
| A2 | Optional third-party LDAP authentication server                                                                                                    |
|    | You can configure Fortify Software Security Center to use LDAP authentication.                                                                                                  |
| A3 | Optional defect-tracking server                                                                                                    |
|    | You can configure Fortify Software Security Center to enable bug submission directly to Bugzilla, Jira, ALM, Team Foundation Server (TFS), or a customized bug-tracking system. |
| A4 | Optional third-party email server                                                                                                    |
|    | You can configure Fortify Software Security Center to use an external SMTP email server to send alerts to application collaborators.                                            |
| C1 | Optional Fortify Static Code Analyzer analysis agent                                                                                                    |
|    | Fortify Static Code Analyzer scans source code and identifies issues.                                                                                                    |
| C2 | Audit Workbench source code auditing tool                                                                                                    |
|    | Although it is technically optional, most Fortify Software Security Center installations use<br>Audit Workbench to audit issues and categorize vulnerabilities.                 |
| С3 | Fortify ScanCentral                                                                                                    |
|    | Cloud of machines used to handle the processor-intensive scanning phase of static code analysis.                                                                                |

| ID | Description                                                                  |
|----|------------------------------------------------------------------------------|
| C4 | Optional analysis agent - Fortify WebInspect Enterprise                      |
|    | Connects with Fortify WebInspect agents to retrieve issue audit information. |
| F1 | Fortify download server                                                      |
|    | Used to acquire installation programs.                                       |
| F2 | Fortify Security Content update server                                       |
|    | Used to acquire and update Security Content.                                 |

Fortify Software Security Center must be configured to work with the external components shown in the previous figure. The external components must also be configured to work with Fortify Software Security Center.

**Important!** Fortify does not support load balancing across multiple Fortify Software Security Center servers.

## Downloading Fortify Software Security Center Files

Fortify software is available only as an electronic download from the Software Licenses and Downloads portal (https://entitlement.microfocus.com or https://entitlement.mfgs.microfocus.com for US Government Solutions). For descriptions of the Fortify software installation packages available there, see the *Micro Focus Fortify Software System Requirements* document.

Download the installation files and the fortify.license file following the instructions in the *Micro Focus Fortify Software System Requirements* document. A helpful how-to video at https://www.brainshark.com/mfLD/vu?pi=zFszsRA7ezW1H3z0&nodesktopflash=1 also provides instructions on how to download Fortify software.

#### See Next

"Unpacking and Deploying Fortify Software Security Center Software" below

## Unpacking and Deploying Fortify Software Security Center Software

To unpack and deploy the Fortify Software Security Center installation files:

 Extract the contents of the installation file into a temporary directory in a secure location. (The installation file is the file you downloaded using the instructions in "Downloading Fortify Software Security Center Files" above.) 2. Locate the distribution file (Fortify\_<version>\_Server\_WAR\_Tomcat.zip) and extract all of the contents into a directory in a secure location. This creates the Fortify-Server-WAR directory, which contains the resources and tools you need for tasks such as configuring Fortify Software Security Center and migrating applications from previous versions.

**Note:** The directory into which you extract the distribution file content is referred to in all topics as the *<ssc\_install\_dir>* directory.

3. Copy the seed bundle files from the srg\_content folder in the temporary directory to the <ssc\_install\_dir> directory. Do not unzip the seed bundle files.

**Note:** Although you are not required to copy the resource files to the *<ssc\_install\_ dir>* directory, the procedures in this document are based on the assumption that you saved the files to that location.

| File Name                                                         | Description                                                                                                    |
|-------------------------------------------------------------------|----------------------------------------------------------------------------------------------------|
| Fortify_<br>Process_<br>Seed_<br>Bundle-<br>2020_<br>Q1.zip       | Process template seed bundle used to seed your third-party database tables.<br>It provides a default admin user account and issue template data.                                                                                                    |
| Fortify_<br>Report_<br>Seed_<br>Bundle-<br>2020_<br>Q1.zip        | Report seed bundle used to seed the third-party database tables. It provides the default set of Fortify Software Security Center reports.                                                                                                    |
| Fortify_<br>PCI_<br>Basic_<br>Seed_<br>Bundle-<br>2020_<br>Q1.zip | (Optional) The PCI Basic seed bundle adds a Payment Card Industry (PCI)<br>Data Security Standard (DSS) process template and its associated report to<br>the default set of issue templates and reports. PCI DSS will remain open for<br>assessment of previously-started, and newly-started assessments initiated<br>before June 2021, until October 2022. After October 2022, the new PCI<br>Software Security Framework (SSF) will be the set of standards for<br>evaluation. Please use the PCI SSF Basic seed bundle (Fortify_PCI_SSF_<br>Basic_Seed_Bundle-2020_Q1.zip) to begin to understand how<br>software security issues can affect evaluation under these new PCI SSF<br>standards. |
| Fortify_<br>PCI_SSF_                                              | (Optional) The PCI SSF Basic seed bundle adds a Payment Card Industry                                                                                                    |

The seed bundles are described in the following table.

| File Name                                     | Description                                                                                                    |
|-----------------------------------------------|----------------------------------------------------------------------------------------------------|
| Basic_<br>Seed_<br>Bundle-<br>2020_<br>Q1.zip | (PCI) Software Security Framework (SSF) process template and its<br>associated report to the default set of issue templates and reports. PCI SSF<br>was introduced in June 2019 as a set of new standards used to evaluate<br>systems developed by payment software vendors. The existing PCI DSS will<br>remain open for assessment of previously-started, and newly-started<br>assessments initiated before June 2021, until October 2022. After October<br>2022, the new PCI Software Security Framework (SSF) will be the set of<br>standards for evaluation. Please use the PCI Basic seed bundle (Fortify_<br>PCI_Basic_Seed_Bundle-2020_Q1.zip) for evaluation under PCI DSS. |

The process templates seed bundle and the reports seed bundle are required for Fortify Software Security Center deployment. The PCI Basic seed bundles are optional.

4. Copy the fortify.license file to the <ssc\_install\_dir> directory. (For information about how to obtain the fortify.license file, see the Micro Focus Fortify Software System Requirements document.)

## About the Fortify Software Security Center Database

If you are deploying a new instance of Fortify Software Security Center, you must first install and configure the third-party database server software.

**Important!** Fortify Software Security Center requires that all database schema collations be *case-sensitive*.

**Important!** If you are installing a SQL Server or MySQL database, your installation requires special attention. For more information, see "Using a Microsoft SQL Server Database" on page 46 or "Configuring a MySQL Database" on page 47.

Later, after you go on to Fortify Software Security Center for the first time, you will use the Fortify Software Security Center Setup wizard to configure connectivity to the database and then seed the database. (See "Configuring Fortify Software Security Center for the First Time" on page 55.)

#### Topics covered in this section:

| About JDBC Drivers                                                    | 44   |
|-----------------------------------------------------------------------|------|
| About Fortify Software Security Center Database Character Set Support | 44   |
| Installing and Configuring the Database Server Software               |      |
| Database User Account Privileges                                      | . 45 |
| Database-Specific Configuration Requirements                          | . 46 |

| About the Fortify Software Security Center Database Tables and the Schema | .50  |
|---------------------------------------------------------------------------|------|
| About Seeding the Fortify Software Security Center Database               | .50  |
| Permanently Deleting a Fortify Software Security Center Database          | . 51 |

#### About JDBC Drivers

If you plan to use an Oracle or MySQL database with Fortify Software Security Center, you must obtain the JDBC JAR file required to support it.

**Important!** Before you deploy Fortify Software Security Center for the first time or upgrade an existing instance, you must first verify that the Tomcat Server classpath includes the location of the JDBC driver.

For information about the database driver classes that Fortify Software Security Center supports, see the *Micro Focus Fortify Software System Requirements* document. For instructions on how to add the JDBC driver to the system, see "(Oracle and MySQL Only) Adding the JDBC Driver to Fortify Software Security Center" below.

#### See Also

"Fortify Software Security Center Database Upgrade Tasks" on page 136

#### (Oracle and MySQL Only) Adding the JDBC Driver to Fortify Software Security Center

If you use a MySQL or Oracle database, do one of the following to add the JDBC driver to Fortify Software Security Center:

- (Recommended) Add the JDBC JAR file location to the Tomcat Server classpath. For instructions on how to include the library on the classpath, see the Tomcat Server documentation.
- Do the following *only if* adding the JDBC driver file location to the classpath might interfere with another application deployed on Tomcat:
  - a. Unzip the Fortify Software Security Center installation bundle (Fortify\_<version>\_ Server\_WAR\_Tomcat.zip).
  - b. Unzip the ssc.war file.
  - c. Open the **WEB-INF** folder, and then place the JDBC JAR file in the **lib** folder.
  - d. Save the SSC WAR file, and then re-zip the installation bundle.

#### About Fortify Software Security Center Database Character Set Support

For a list of the supported character sets for each third-party database type that Fortify Software Security Center supports, see the *Micro Focus Fortify Software System Requirements* document.

#### Installing and Configuring the Database Server Software

Install and configure the database server software following the instructions in the

documentation for your database software.

For information about supported databases, see the *Micro Focus Fortify Software System Requirements* document.

#### **Database User Account Privileges**

Fortify strongly recommends that you create accounts for users who perform the following tasks on the Fortify Software Security Center database:

• Perform runtime tasks

A user who performs runtime tasks requires privileges to do the following:

- Perform Data Manipulation Language (DML) operations to SELECT, UPDATE, INSERT, and DELETE data in all the database tables and views
- Execute stored procedures.

#### • Execute migration scripts

**Important!** Fortify strongly recommends that you create a separate user account to be used for executing migration scripts.

A user who executes migration scripts requires privileges to do the following:

- Perform Data Manipulation Language (DML) operations to SELECT, UPDATE, INSERT, and DELETE data in all the database tables and views
- Execute stored procedures
- Perform Data Definition Language (DDL) operations to CREATE, ALTER, and DROP database tables, views, and indexes.
- For Oracle databases, permission to enable sequences.
- Create and manage the database

**Important!** Fortify strongly recommends that you create a separate user account to be used to create and manage the database.

A user who creates and manages the database requires privileges to do the following:

- Perform all the tasks for which the user who executes migration scripts has privileges.
- Create a Fortify Software Security Center database in a dedicated instance.
- Back up and then update the existing Fortify Software Security Center dedicated database instance.
- Bind a Fortify Software Security Center user account to the dedicated database instance.
- Assign a Fortify Software Security Center user account the read-write privileges required to create, initialize, and manage the Fortify Software Security Center database. At a minimum, this user must have a database account that enables the web application to connect to the database.

#### • Create and generate reports

To add an extra measure of security to reporting, create a database user account with readonly access to the Fortify Software Security Center database, and then use the account credentials to configure enhanced security for your BIRT reports (see "Configuring Security for BIRT Reporting" on page 75).

#### **Database-Specific Configuration Requirements**

The following topics describe the configuration requirements for the Fortify Software Security Center-supported third-party databases and how to configure the databases to work with Fortify Software Security Center.

#### Using a Microsoft SQL Server Database

If you are using a SQL Server database as the Fortify Software Security Center database, perform the following checks:

- Enable the Auto Update Stats Asynchronously (AUTO\_UPDATE\_STATISTICS\_ASYNC) option for the database. For instructions, see the Microsoft SQL documentation website (https://docs.microsoft.com/en-us/sql/?view=sql-server-ver15).
- Make sure that your SQL Server database schema collation is *case-sensitive*. The default installation of SQL Server is *case-insensitive*.

**Caution!** Fortify Software Security Center requires that all database schema collations be *case-sensitive*. If your installation is *case-insensitive*, Fortify Software Security Center does not work correctly.

**Important!** Before you run the Fortify-provided SQL scripts, verify that there are no open connections to the database.

- Make sure that snapshot isolation is enabled (ALLOW\_SNAPSHOT\_ISOLATION and READ\_ COMMITTED\_SNAPSHOT are set to ON) on the database schema used for the installation.
- During SQL script executions, check the client tool to make sure that its ANSI null default option is set to ON. To do this, you can either use a SET command (set ANSI\_NULL\_DFLT\_ON to ON) or the Query Editor.
- For Windows domain authentication, make sure that you add integratedSecurity=true to the JDBC URL.
- If your MS SQL driver is configured to use integrated security (integratedSecurity=true in the JDBC URL), you must perform additional steps before you deploy Fortify Software Security Center. For information about the steps to perform, see https://docs.microsoft.com/en-us/sql/connect/jdbc/building-the-connection-url?view=sql-server-ver15#Connectingintegrated.
- Do one of the following with the sqljdbc\_auth.dll file that comes with the SQL JDBC driver:
  - Place the file in the directory specified for the -Djava.library.path parameter of the JAVA\_OPTS environment variable.

• Place the file in a directory that is included in the PATH environment variable (for example, C:\Windows\System32).

Next, do one of the following:

- Use the ssc.autoconfig file to configure Fortify Software Security Center.
- Configure Fortify Software Security Center with SQL authentication, and then remove the db.username and db.password parameters from the datasource.properties file.
- Check to make sure that Tomcat is running with the domain account you want to use to connect to the database.

#### Configuring a MySQL Database

If you are using MySQL as the Fortify Software Security Center database, you must configure the MySQL options file.

**Caution!** Fortify Software Security Center requires that all database schema collations be *case-sensitive*. If your installation is *case-insensitive*, Fortify Software Security Center cannot work correctly.

**Note:** For information about the supported versions of MySQL, see the *Micro Focus Fortify Software System Requirements* document.

**Tip:** If you use SSL to connect Fortify Software Security Center to MySQL, Fortify recommends that you increase the allowed number of concurrent client connections by increasing the value of the max\_connections system variable (in the my.cnf file). This can prevent the Too many connections error from occurring.

To configure the MySQL options file:

- 1. Stop MySQL server.
- 2. Navigate to the MySQL server installation directory.
- 3. Open the MySQL options file in a text editor.

**Tip:** To locate the options files and the order in which they are read, run the following command from a terminal: mysql --help.

• On Windows systems, the default options file is my.ini.

**Note:** The default location for MySQL 5.7 is c:\ProgramData\MySQL\MySQL Server 5.7.

- On Linux systems, the default options file is my.cnf.
- In both the [mysqld] and [mysqldump] sections, set max\_allowed\_packet to 1G. If the [mysqldump] section is not there, create it.
- 5. In the [mysqld] section, configure the settings in the following table. If a listed setting is not

#### included in the file, add it.

| Setting                              | Value                                                                                                    |
|--------------------------------------|----------------------------------------------------------------------------------------------------|
| innodb_<br>lock_<br>wait_<br>timeout | 300 (recommended) Expressed in seconds                                                                                                    |
| innodb_                              | 512M (Fortify recommends 10GB or more)                                                                                                    |
| buffer_<br>pool_<br>size             | <b>Note:</b> If you increase this value without also increasing the innodb_<br>log_file_size value, uploads of large FPR files can fail.                                                                                                  |
| default-<br>storage-<br>engine       | INNODB                                                                                                    |
| innodb_<br>large_<br>prefix          | 1                                                                                                    |
| max-<br>allowed-<br>packet           | 16777216                                                                                                    |
| sql_mode                             | TRADITIONAL<br><b>Note:</b> MySQL 5.7.5 and later versions have a default sql_mode setting<br>that includes the ONLY_FULL_GROUP_BY flag. This option is<br>incompatible with the queries that Fortify Software Security Center<br>issues. |

- 6. Make sure that MySQL is set up with Barracuda or a newer file format to enable the dynamic row format feature. For more information, see the MySQL documentation for the innodb file format and for dynamic row formats.
- 7. Save the file, and then restart MySQL server.

#### Configuring an Oracle Database

This section provides information about how to configure an Oracle database to prevent database-related errors.

#### Preventing the "No more data to read from socket" Error

If you use Oracle as the Fortify Software Security Center database, you might see an exception of the type "No more data to read from socket."

One possible solution to this exception is to do the following:

- 1. Navigate to the \$ORACLE\_HOME/network/admin/ directory.
- 2. Open the tnsnames.ora file in a text editor.
- 3. Set the value of SERVER to DEDICATE.
- 4. To apply the change, restart the active listener associated with the database.

#### Partitioning an Oracle Database for Improved Performance

The high input and output associated with large volumes of data in an Oracle database can prevent the database server from effectively operating on data. Database partitioning enhances database server performance, improving data manageability and availability. (The partitioning.sql script partitions ISSUE, SCAN\_ISSUE, and ISSUECACHE tables using Oracle hash partitions.)

#### Preparing to Partition an Oracle Database

Before you run the partitioning.sql script, do the following:

- 1. Back up your database.
- 2. Create auxiliary tablespace. (To determine the auxiliary tablespace size required, you can run the partitioning.sql script.
- 3. Determine how many partitions best fit your data.

Partitioning is based on application version ID. You want your records distributed evenly across hash partitions. Ideally, you would specify as many partitions as you have application versions. The number of partitions must also allow for the number of application versions to grow.

Try to achieve record distribution that does not exceed a couple hundred thousand records per partition. Fortify recommends a record distribution of less than one million records per partition.

- 4. Schedule enough application downtime to partition data. In doing so, consider the time required to:
  - Partition the database

**Important!** The maximum possible number of partitions supported is 700. If you request more than this, the Oracle partitioning script fails.

- Move your data to the auxiliary tablespace
- Move your data back to the original tablespace

#### Partitioning the Database

To use the partitioning script:

• Use Oracle SQL\*Plus client to run the Oracle partitioning script (partitioning.sql), which is located in the <*ssc\_distribution*>/sql/oracle/extra directory.

**Note:** Script execution time depends on the size of your database.

During script execution:

- Required parameters are obtained from standard input.
- Partitioned tables are created in auxiliary tablespace (with \*\_PART name).
- Data is moved from the original tablespace to the auxiliary tablespace and partitioned tables
- New partitioned indexes are created on partitioned tables (with \*\_PART name).
- The original tables and indexes are renamed (with \*\_NPART name).
- The original names of the partitioned tables and indexes are restored (\*\_PART name is removed).
- The original tables (\*\_NPART) are dropped.
- The partitioned tables are moved back to the original tablespace.

#### Increasing the Number of Job Execution Threads

After you partition your database, make sure that you increase the number of job execution threads, as follows:

- 1. Navigate to <fortify\_home>/<context>/conf, and open the app.properties file in a text editor.
- 2. Increase the value of the jobs.threadCount property.

**Note:** In testing, increasing the value of jobs.threadCount to 18 noticeably improved performance.

3. Save and close the app.properties file.

#### About the Fortify Software Security Center Database Tables and the Schema

The Fortify Software Security Center installation directory contains an initialization script for each supported third-party database type. During initial configuration (see "Configuring Fortify Software Security Center for the First Time" on page 55), run this script for your database type to create the database tables and initialize the database schema for Fortify Software Security Center.

Before you configure Fortify Software Security Center for the first time, make sure that you review the information contained in the following sections:

- "Database User Account Privileges" on page 45
- "Database-Specific Configuration Requirements" on page 46

#### About Seeding the Fortify Software Security Center Database

When you log in to Fortify Software Security Center for the first time, Fortify Software Security Center requires a minimum set of data to process your initial login credentials and to provide basic functionality. Seeding creates the minimum data set for a new database.

Seeding the Fortify Software Security Center database is necessary to maintain a consistent postinstallation configuration. This includes the creation of the default administrator user account, as well as required entities such as issue templates, report definitions, and other default data required to make Fortify Software Security Center operational.

Fortify Software Security Center requires two of the downloaded seed bundles (see "Unpacking and Deploying Fortify Software Security Center Software" on page 41):

- The issue template seed bundle (Fortify\_Process\_Seed\_Bundle-2020\_Q1.zip) provides a default admin user account and issue template data.
- The report seed bundle (Fortify\_Report\_Seed\_Bundle-2020\_Q1.zip) provides the default set of Fortify Software Security Center reports.

You can also install the optional PCI Basic bundles Fortify\_PCI\_SSF\_Basic\_Seed\_Bundle-2020\_Q1.zip and Fortify\_PCI\_Basic\_Seed\_Bundle-2020\_Q1.zip), which add Payment Card Industry process templates and associated reports to the default set of Fortify Software Security Center templates and reports.

The seed bundle files are included in the Fortify Software Security Center installation package. After your initial Fortify Software Security Center deployment, you can download off-cycle seed bundles from the Fortify Support Portal (https://support.fortify.com) under the **PREMIUM CONTENT** > **FORTIFY EXCHANGE**. (Quarterly security content releases can also include updated seed bundles.)

After you finish seeding the database, you can modify any user-configurable data entities that were created in the seeding process from the Fortify Software Security Center user interface. For more information, see "Additional Fortify Software Security Center Configuration" on page 63.

#### See Also

"Seeding the Database with Report Seed Bundles Delivered with Quarterly Security Content Releases" on page 143

#### Permanently Deleting a Fortify Software Security Center Database

To permanently delete a Fortify Software Security Center database schema along with all the data in the database, you run the drop-tables.sql script.

**Caution!** Running the drop-tables.sql script permanently removes the Fortify Software Security Center database schema and all the data in the database. Make sure you have backed up any data you want to save before running this script.

To delete the Fortify Software Security Center database schema and all the data in the database:

- 1. Navigate to the <*ssc\_install\_dir*>/sql directory, and open the subdirectory for the third-party database you plan to use with Fortify Software Security Center:
  - mysql
  - Oracle
  - sqlserver
- 2. Copy the drop-tables.sql script from the subdirectory that matches your Fortify Software Security Center database type to the database server or other location where you

will run the script.

- 3. In the database client program, log into the database account you created for use with Fortify Software Security Center.
- 4. Review the warning in the introduction to this topic.
- 5. Remove the Fortify Software Security Center database schema and all the data in the database by running the following script:

drop-tables.sql

## LDAP User Authentication

The topics in this section provide information about user authentication in Fortify Software Security Center and configuring LDAP authentication and LDAP server options.

**Important!** Although Fortify supports the use of multiple LDAP servers, it does not support the use of multiple LDAP servers behind a load balancer.

**Note:** For information about how to manage LDAP entities and user roles in Fortify Software Security Center, see "Registering LDAP Entities" on page 95 and "About Managing LDAP User Roles" on page 126.

Topics covered in this section:

| About Fortify Software Security Center User Authentication | 52 |
|------------------------------------------------------------|----|
| Preparing to Configure LDAP Authentication                 | 53 |
| About the LDAP Server Referrals Feature                    | 53 |
| Disabling LDAP Referrals Support                           | 54 |

#### About Fortify Software Security Center User Authentication

By default, when a user logs on to Fortify Software Security Center or uses a Fortify client to upload Fortify project results files (FPRs), Fortify Software Security Center uses its database to authenticate the user, and then binds the authenticated user to the user's assigned user role (Administrator, Security Lead, Developer, and so on).

Database-only authentication imposes a separate administrative process for creating and managing Fortify Software Security Center user accounts and roles. The default database-only authentication method can be augmented by using LDAP to authenticate users. Most administrators prefer to augment the Fortify Software Security Center default database-only authentication with LDAP. LDAP authentication enables a single administrative process to manage user authentication for multiple network entities, including Fortify Software Security Center. You can configure Fortify Software Security Center to augment its native database-only user authentication with LDAP user authentication.

#### Preparing to Configure LDAP Authentication

Before you configure Fortify Software Security Center to use LDAP authentication, complete the following tasks:

1. Download an LDAP management application.

If you are not familiar with the LDAP schema that your LDAP server uses, you can use a third-party LDAP management application such as *JXplorer* to view and modify LDAP authentication directories. (You can download JXplorer for free under a standard OSI-style open source license from http://www.jxplorer.org.)

2. Create an LDAP account for Fortify Software Security Center to use.

**Note:** For information about how to configure the primary source for looking up users, see "Configuring Core Settings" on page 78.

**Important!** Never use a user account name to provide Fortify Software Security Center access to an LDAP server.

3. Check for conflicts between account names.

If the LDAP directory contains the default Fortify Software Security Center account admin, a conflict occurs that can disable both accounts. If an existing Fortify Software Security Center account has the same name as an account defined for the LDAP server, Fortify Software Security Center account settings and attributes take precedence over those stored on the LDAP server.

**Note:** Fortify recommends that no user names in the Fortify Software Security Center be duplicated on an LDAP server.

- 4. Gather and record required Information.
- 5. Fortify recommends that you disable the referrals feature.

See "About the LDAP Server Referrals Feature" below and "Disabling LDAP Referrals Support" on the next page.

#### See Also

"Configuring LDAP Servers" on page 85

#### About the LDAP Server Referrals Feature

Some LDAP servers use a special feature called *referrals*. A referral is an entity that contains the names and locations of other objects. A referral is used to redirect a client request to another server. It is sent by the server to indicate that the information that the client has requested can be found at another location (or locations), possibly at another server or several servers.

If Fortify Software Security Center requests an LDAP object and this object is a referral, Fortify Software Security Center must request additional information about the LDAP object from another server, the address of which is returned in the REF object attribute. These additional

requests can decrease LDAP communication speed. Even if the LDAP server does not use the referrals feature, additional operations that support referrals are performed.

If referrals are not used on your LDAP server, Fortify recommends that you disable referrals support in the LDAP library. Disabling this option on the Fortify Software Security Center server side makes Fortify Software Security Center-to-LDAP communication much faster. For instructions, see "Disabling LDAP Referrals Support" below.

**Note:** For a complete description of referrals, go to http://docs.oracle.com/javase/jndi/tutorial/ldap/referral/overview.html.

#### **Disabling LDAP Referrals Support**

To disable referrals support:

- 1. On the Fortify header, click **ADMINISTRATION**.
- 2. In the left panel, select **Configuration**, and then select **LDAP Servers**.
- 3. On the LDAP servers page, click the LDAP server connection for which you want to disable referrals support.

The row expands to reveal details about the LDAP server.

- 4. Click **EDIT**.
- 5. Scroll down to the **ADVANCED INTEGRATION PROPERTIES** section.
- 6. From the LDAP referrals processing strategy list, select ignore.
- 7. Click **SAVE**.

# Chapter 4: Configuring Fortify Software Security Center for the First Time

After you deploy Fortify Software Security Center for the first time and then enter the Fortify Software Security Center URL in a browser window, the Fortify Software Security Center Setup wizard (Setup wizard) opens. Here, you can complete the steps for the initial server configuration. The Setup wizard is available to administrators only after you first deploy Fortify Software Security Center, after you upgrade it, or after you place Fortify Software Security Center in maintenance mode (see "Placing Fortify Software Security Center in Maintenance Mode" on page 129).

To configure Fortify Software Security Center for the first time:

 After you deploy a new version of the Fortify Software Security Center WAR file in Tomcat Server, open a browser window and type your Fortify Software Security Center server URL (https://<host\_IP>:prot

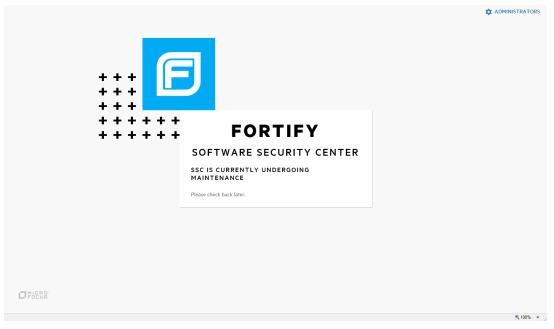

2. In the upper right corner of the web page, click **ADMINISTRATORS**.

|          | ion about how to obtain the token, see the README file<br>vith the SSC installation bundle. |
|----------|---------------------------------------------------------------------------------------------|
| token    |                                                                                             |
|          |                                                                                             |
| 🚯 How do | I get this token?                                                                           |
| How do   | I get this token?                                                                           |
| 1 How do | I get this token?                                                                           |

- 3. Go to the <fortify.home><app\_context> directory (see "About the fortify.home Directory" on page 1), and open the init.token file in a text editor. (If Tomcat is running as Windows service, then you can find the init.token file in %SystemRoot%\System32\config\systemprofile\.fortify\ssc\init.token).
- 4. Copy the contents of the init.token file to the clipboard.
- 5. On the web page, paste the string you copied from the init.token file into the text box, and then click **SIGN IN**.

The Fortify Software Security Center Setup wizard opens.

- 6. Read the information on the **START** page of the Setup wizard, and then click **NEXT**.
- 7. On the **CONFIGURATION** step, under **UPLOAD FORTIFY LICENSE**, do the following:

#### a. Click **UPLOAD**.

b. Browse to and select your fortify.license file, and then click **UPLOAD**. If the license you entered is invalid or expired, Fortify Software Security Center displays a message to that effect.

The right panel displays the default path of the configuration directory in which your configuration files (app.properties, datasource.properties and version.properties) are to reside.

8. Read the warning note about sensitive information in the configuration file directory. If you want to save your configuration properties file in a directory other than the default shown, on Tomcat Server, specify a different path for the JVM system property fortify.home.

Example: -Dfortify.home=/home/fortify

9. Select the I have read and understood this warning check box, and then click NEXT.

- 10. On the **CORE CONFIGURATION SETTINGS** step, do the following:
  - a. In the **FORTIFY SOFTWARE SECURITY CENTER URL** box, type the URL for your Fortify Software Security Center server.
  - b. In the center panel, select the Enable HTTP host header validation check box to ensure that the HTTP Host header value matches the value configured in the Fortify Software Security Center URL (host.url property). Both the host and port must match. This affects both browsers and direct REST APIs access. If validation is turned off, any HTTP Host header can access Fortify Software Security Center.
  - c. To enable global searches in Fortify Software Security Center, in the GLOBAL SEARCH panel, select the **Enable global search** check box.
  - d. The text box below the check box displays the default location for the search index files. If you prefer a different location, type a different directory path for your search index files. (Passwords are *not* indexed.)

**Note:** The optimum disk size for the requisite indexing for global searches varies based on the characteristics of the data, but the Lucene indexes are much smaller than the data in the database. For example, the index size required for a database issue volume of 18 GB (with db indexes) is approximately 2 GB.

**Note:** Because indexed data can include sensitive information (user names, email addresses, vulnerability categories, issue file names, and so on), make sure that you select a secure location to which only Tomcat Server user has read and write access.

- e. Read the warning in the GLOBAL SEARCH panel, and then select the **I have read and understood this warning** check box.
- 11. Click **NEXT**.
- 12. On the **DATABASE SETUP** step, do the following:
  - a. In the **DATABASE TYPE** box, select the database type you are using with Fortify Software Security Center.
  - b. In the **DATABASE USERNAME** box, type the username for your Fortify Software Security Center database. For more information, see "Database User Account Privileges" on page 45.
  - c. In the **DATABASE PASSWORD** box, type the password for your Fortify Software Security Center database account.

**Note:** Make sure that the database user credentials specified in the **DATABASE USERNAME** and **DATABASE PASSWORD** boxes are for a user account that has the privileges required to execute migration scripts. These privileges are described in "Database User Account Privileges" on page 45.

d. In the **JDBC URL** box, type the URL for the Fortify Software Security Center database.

**Important!** If you are using a MySQL Server database, you must append the following property setting to the end of the URL: connectionCollation=COLLATION

where COLLATION is the collation type of your database. Examples: jdbc:mysql://localhost:3306/ssc?connectionCollation=utf8\_bin jdbc:mysql://localhost:3306/ssc?connectionCollation=latin1\_general\_cs

**Important!** If you are using a MSSQL Server database, you must append the following property setting to the end of the URL: sendStringParametersAsUnicode=false

```
jdbc:sqlserver://<host>:1433;database=<database_
name>;sendStringParametersAsUnicode=false
```

- e. In the **MAXIMUM IDLE CONNECTIONS** box, type the maximum number of idle connections that can remain in the pool. The default value is 50.
- f. In the **MAXIMUM ACTIVE CONNECTIONS** box, type the maximum number of active connections that can remain in the pool. The default value is 100.
- g. In the **MAXIMUM WAIT TIME (MS)** box, type the maximum number of milliseconds for the pool to wait for a connection (when no connections are available) before the system throws an exception. The default value is 60000. To extend the wait indefinitely, set the value to zero (0).
- h. To test your settings, click **TEST CONNECTION**. Fortify Software Security Center displays a message to indicate whether the test was successful.

**Note:** If the connection test fails, check the ssc.log file (*<fortify.home>/<app\_context>/*logs directory) to determine the cause.

- 13. Before you continue on to the **DATABASE SEEDING** step, run the create-tables.sql script. For instructions, see "About the Fortify Software Security Center Database Tables and the Schema" on page 50.
- 14. After you initialize the database, click **NEXT**.
- 15. (Linux only) If you are using OpenJDK, make sure that you install DejaVu sans fonts and DejaVu serif fonts on the server. You can download these fonts from https://github.com/dejavu-fonts/dejavu-fonts. Without these fonts, Fortify Software Security Center cannot successfully generate reports.
- 16. On the **DATABASE SEEDING** step, do the following:
  - a. In the left panel, use **BROWSE** to locate and select your Fortify\_Process\_Seed\_ Bundle-2020\_Q1.zip file, and then click **SEED DATABASE**.
  - b. Use BROWSE to locate and select your Fortify\_Report\_Seed\_Bundle-2020\_ Q1.zip file, and then click Seed Database.
  - c. (Optional) Use **BROWSE** to locate and select your Fortify\_PCI\_Basic\_Seed\_ Bundle-2020\_Q1.zip file, and then click **SEED DATABASE**.

**Note:** Use the PCI SSF Basic seed bundle to begin to understand how software security issues can affect evaluation under these new PCI SSF standards. For more

information, see "Unpacking and Deploying Fortify Software Security Center Software" on page 41.

- d. (Optional) Use **BROWSE** to locate and select your Fortify\_PCI\_Basic\_Seed\_ Bundle-2020\_Q1.zip file, and then click **SEED DATABASE**.
- e. (Optional) Use **BROWSE** to locate and select your Fortify\_PCI\_SSF\_Basic\_Seed\_ Bundle-2020\_Q1.zip file, and then click **SEED DATABASE**.

For descriptions of the available seed bundles, see "Unpacking and Deploying Fortify Software Security Center Software" on page 41.

- 17. Click **NEXT**.
- 18. Click FINISH.
- 19. Restart Tomcat Server.

After you finish the initial Fortify Software Security Center configuration, complete the configuration of the core parameters and configure additional settings in the ADMINISTRATION view. (For information about the ADMINISTRATION view, see "Additional Fortify Software Security Center Configuration" on page 63.)

**Note:** If you later find that you need to change any of the configuration settings, you can place Fortify Software Security Center in maintenance mode, and then make any necessary changes. For instructions on how to place Fortify Software Security Center in maintenance mode, see "Placing Fortify Software Security Center in Maintenance Mode" on page 129.

#### See Also

"Configuring Fortify Software Security Center After an Upgrade" on page 139

# Chapter 5: Logging in to Fortify Software Security Center

After you create and initialize your Fortify Software Security Center database, configure Tomcat Server, and deploy Fortify Software Security Center in Tomcat, you can log in to Fortify Software Security Center.

**Important!** After you log in, create at least one non-default administrator account, and then delete the default administrator account. For more information about how to manage Fortify Software Security Center user accounts and roles, see "About Fortify Software Security Center User Administration" on page 123.

To log in to Fortify Software Security Center:

- 1. In a web browser, type the URL for your Fortify Software Security Center instance:
  - If Fortify Software Security Center is configured to use secure HTTPS protocol, type the following URL:

```
https://<host_IP>:<port>/<ssc>/
```

where <port> represents the port number used by Tomcat Server and <ssc> is the context root name.

• If Fortify Software Security Center is configured to use insecure HTTP protocol (not recommended), type the following URL:

http://<host\_IP>:<port>/<ssc>/

where <port> represents the port number used by Tomcat Server and <ssc> is the context root name.

2. Type your username and password.

If you are logging on to Fortify Software Security Center for the first time, type **admin** in both the **Username** and **Password** fields. These are the default credentials for a new installation.

3. Click LOGIN.

If you are logging on to Fortify Software Security Center for the first time, you are prompted to change your password.

4. If Fortify Software Security Center prompts you to change your password, enter a new one. Make sure that you specify a password that does not include your username or common phrases (names, movie or song titles, dates, or number or letter sequences). A combination of three or four unrelated words such as "myredhorsedance" can work well. After your password is evaluated as strong, you can save it, and then log in.

#### See Next

"Additional Fortify Software Security Center Configuration" on page 63

"About Session Logout" on the next page

## **About Session Logout**

If you logged in to Fortify Software Security Center using local login (through the login dialog with username and password to LDAP or local account), and you then log out, Fortify Software Security Center takes you to the logout screen shown here.

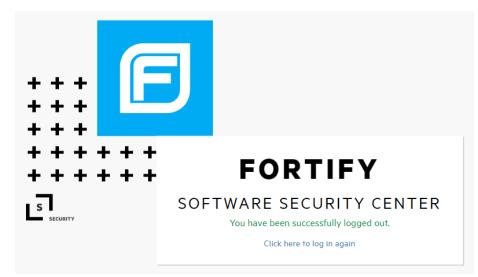

If you logged in using an SSO account for which single logout is supported, at logout, you will see a session logout screen that lets you logout from either your local account, or your SSO account.

**Note:** Fortify Software Security Center supports single logout for Central Authorization Server and for SAML.

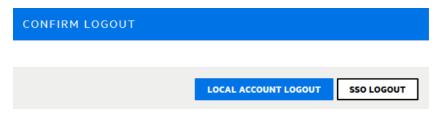

If you click **LOCAL ACCOUNT LOGOUT**, Fortify Software Security Center logs you out of your current SSC session only and takes you to the logout screen.

If you click **SSO LOGOUT**, in addition to logging out of Fortify Software Security Center, single logout is performed, and you are logged out from your SSO provider.

**Note:** To log out of Fortify Software Security Center completely, close all of your browser windows.

#### Inactive Session Timeout

If you have been inactive and your Fortify Software Security Center session is about to time out, Fortify Software Security Center displays one of two dialog boxes: • If you logged in using local login (through the login dialog with username and password to LDAP or local account), and your session is about to time out, you see a dialog box that lets you either log out or stay logged in.

| YOU'VE BEEN INACTIVE FOR A WHILE.                                                                                                    |  |  |
|----------------------------------------------------------------------------------------------------|--|--|
| For your security, we'll automatically log you off in X minutes unless you click STAY LOGGED IN to continue. Or you may click LOG OUT now if you're done. |  |  |
| LOG OUT STAY LOGGED IN                                                                                                    |  |  |

If you click **LOG OUT** or your session times out due to further inactivity, Fortify Software Security Center logs you out of the session and takes you to the logout screen.

• If you are logged on to Fortify Software Security Center through an SSO provider for which single logout is supported, you see a dialog box that lets you log out of your local user account, perform an SSO logout, or stay logged in.

| YOU'VE BEEN INACTIVE FOR A WHILE.                                                                                                    |  |  |  |
|----------------------------------------------------------------------------------------------------|--|--|--|
| For your security, you will be logged out in 5 minutes. To keep working, click STAY LOGGED IN. If you have finished, click LOCAL ACCOUNT LOGOUT or SSO LOGOUT. |  |  |  |
| LOCAL ACCOUNT LOGOUT SSO LOGOUT STAY LOGGED IN                                                                                                    |  |  |  |

If you click **LOCAL ACCOUNT LOGOUT** or your session times out due to further inactivity, Fortify Software Security Center logs you out of the SSC session only and then takes you to the logout screen.

If you click **SSO LOGOUT**, Fortify Software Security Center logs you out of the SSC session, and then logs you out of your SSO provider.

For information about how to configure session timeout, see "Configuring Core Settings" on page 78.

**Note:** To log out completely from Fortify Software Security Center, close your browser (all tabs).

#### Logout Screen

If you logged in to Fortify Software Security Center using local login, the **Click here to log in again** link takes you to the login screen, where you can log in again.

If you logged in to Fortify Software Security Center through an SSO provider, the **Click here to log in again** link initiates SSO login.

# Chapter 6: Additional Fortify Software Security Center Configuration

After you finish the preliminary Fortify Software Security Center configuration and deploy the ssc.war file, you complete the configuration from the Fortify Software Security Center ADMINISTRATION view.

You can configure and update other settings in the ADMINISTRATION view later, as necessary.

# Accessing the Configuration Settings in the ADMINISTRATION View

You complete the Fortify Software Security Center configuration from the **Configuration** category in the ADMINISTRATION view.

To access the **Configuration** category:

- 1. Log in to Fortify Software Security Center as an administrator user. For log-in instructions, see "Logging in to Fortify Software Security Center" on page 60.
- 2. Do one of the following:
  - If you are accessing Fortify Software Security Center for the first time, a banner similar to the following is displayed at the top of the page. Click **Go** to open the **Configuration** category in the ADMINISTRATION view.

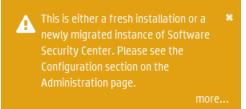

Otherwise,

a. On the Fortify header, click **ADMINISTRATION**.

The ADMINISTRATION view opens. The navigation panel on the left displays links to the categories that are available in the ADMINISTRATION view. The Event Logs page is displayed by default.

b. In the left panel, select **Configuration**.

The panel displays the configuration category options. For information about these options, see "Configuration Options Available in the ADMINISTRATION View" on page 65.

## **Configuring Issue Stats Thresholds**

The Issue Stats dashboard page shows summary information about issues for the application versions on Fortify Software Security Center, including the number of days that it is taking to review and fix them. To provide a visual cue as to how quickly issues are being handled, the Issue Stats page displays colored bars next to the values for the **Average Days to Review** and **Average Days to Remediate**. A green bar indicates that issues are being managed quickly, a red bar indicates that issue management is too slow, and an orange bar indicates that issue management is somewhere between these two extremes.

#### How Average Days to Review and Average Days to Remediate are Calculated

Before it calculates the **Average Days to Review** and **Average Days to Remediate** values, Fortify Software Security Center applies the following rules:

- Fortify Software Security Center excludes the following issues from its calculations:
  - All issues that were audited or removed 365 days ago or earlier
  - All suppressed issues
  - Issues that have not been either audited or removed
- To calculate issue aging for audited issues, Fortify Software Security Center uses the date and time on which the issue was first audited.
- For issues that were not audited but were removed, Fortify Software Security Center uses the removal date as the audit date.
- To calculate issue dates, Fortify Software Security Center performs the following to clean up dates and times:
  - Adjusts issue found dates and times to 12:00 AM of the date the issues were found.
  - Adjusts issue audited dates and issue removed dates to 12:00 am of next day.

These adjustments are required to calculate average dates correctly. For example, without these adjustments, the calculated averages would be zero for issues that were found and audited on the same date, which is not correct. For an issue found on March 2 and audited at March 5, the days to review is 5 - 2 + 1, or 4 days.

After it applies all of these rules and makes time and date adjustments, Fortify Software Security Center calculates the average of two values—(auditTime - foundDate) and (removedDate foundDate)—to get average number of days to audit and remediate issues

#### Setting the Issue Stats Thresholds

You set the thresholds that determine what users see when they review summary information about the application versions to which they have access. By default, the Issue Stats page displays values of fewer that 100 days (minimum) in a green bar, any values greater that 365 days (maximum) in red, and values in between as yellow.

To set the color thresholds for Average Days to Review and Average Days to Remediate:

- 1. On the Fortify header, select **ADMINISTRATION**.
- 2. In the left panel, under **Metrics & Tracking**, select **Issue Age**.

The Issue Age page opens. The minimum and maximum values for **Average Days to Review** and **Average Days to Remediate** are set to 100 and 365, respectively.

| THRESHOLDS                  |     |        |      |  |  |
|-----------------------------|-----|--------|------|--|--|
| Max Issue Age 🚯             |     |        |      |  |  |
| 365                         |     |        |      |  |  |
| Average Days to Review 🚯    |     |        |      |  |  |
| _                           |     |        |      |  |  |
|                             |     |        |      |  |  |
| Min.                        | 100 | Max.   | 365  |  |  |
| Average Days to Remediate 🕕 |     |        |      |  |  |
|                             | •   |        |      |  |  |
| Min.                        | 100 | Max.   | 365  |  |  |
|                             | 100 | Mdx.   | 305  |  |  |
|                             |     | CANCEL | SAVE |  |  |

- 3. To reset the thresholds for the average number of days to review Issues, under for **Average Days to Review**, do one of the following:
  - Adjust the slider control.
  - Change the values shown in the **Min.** and **Max.** combo boxes.
- 4. To reset the thresholds for the average number of days to remediate Issues, under for **Average Days to Remediate**, do one of the following:
  - Adjust the slider control.
  - Change the values shown in the **Min.** and **Max.** combo boxes.
- 5. Click SAVE.

The color coded values on the Issue Stats dashboard page reflect your changes.

# Configuration Options Available in the ADMINISTRATION View

The following table lists the configuration options available in the ADMINISTRATION view. (On the Fortify header, select **ADMINISTRATION**. Then, in the left panel, select **Configuration**.)

**Note:** Changes to some configuration options do not take effect until the system is restarted.

| Option          | Description                                                                                                    | Instructions                                                                              |
|-----------------|----------------------------------------------------------------------------------------------------|-------------------------------------------------------------------------------------------|
| AppSec Training | Use to enable and configure<br>application security training. This make<br>the <b>GET TRAINING</b> button available<br>on the issue details section of the<br>AUDIT page. | "Configuring Application<br>Security Training" on page 68                                 |
| Audit Assistant | Use to enable and configure Audit<br>Assistant, which uses Fortify Scan<br>Analytics to automatically audit Fortify<br>Static Code Analyzer scans.                        | "Configuring Audit Assistant"<br>on page 69                                               |
| BIRT Reports    | Use to apply enhanced security to reporting in Fortify Software Security Center.                                                                                          | "Configuring Security for<br>BIRT Reporting" on page 75                                   |
| ScanCentral     | Use to configure Fortify Software<br>Security Center to monitor<br>ScanCentral and to display<br>ScanCentral results in Fortify Software<br>Security Center.              | "Configuring ScanCentral<br>Monitoring in Fortify Software<br>Security Center" on page 77 |
| Core            | Use to configure core Fortify Software<br>Security Center settings such as the<br>timeout and lockout settings and the<br>proxy for secure coding Rulepacks<br>updates.   | "Configuring Core Settings" on<br>page 78                                                 |
| Email           | Use to configure the server settings used to send email alerts to users.                                                                                                  | "Configuring Email Alert<br>Notification Settings" on<br>page 81                          |
| Issue Audit     | Use to select the setting that<br>determines how issue audit conflicts<br>are resolved.                                                                                   | "Setting the Strategy for<br>Resolving Issue Audit Conflicts"<br>on page 83               |
| JMS             | Use to configure Fortify Software<br>Security Center to publish system<br>events to the Java Message Service<br>(JMS).                                                    | "Configuring Java Message<br>Service Settings" on page 84                                 |

| Option              | Description                                                                                                    | Instructions                                                                                                    |
|---------------------|----------------------------------------------------------------------------------------------------|----------------------------------------------------------------------------------------------------|
| LDAP Servers        | Use to configure LDAP authentication<br>and LDAP server options for one or<br>more LDAP servers.                                                                                            | "Configuring LDAP Servers" on page 85                                                                                   |
| Maintenance<br>Mode | If, at any time, you need to change any<br>server configuration settings, you can<br>place Fortify Software Security Center<br>in maintenance mode, and then make<br>the necessary changes. | "Placing Fortify Software<br>Security Center in Maintenance<br>Mode" on page 129                                        |
| Proxy               | Use to configure a single proxy for<br>Rulepack updates, the connection to<br>Audit Assistant, and for bug tracker<br>plugins.                                                              | "Configuring a Proxy for Fortify<br>Software Security<br>Center Integrations" on page 98                                |
| Scheduler           | Use to configure the Fortify Software<br>Security Center job scheduler settings.                                                                                                    | "Configuring Job Scheduler<br>Settings" on page 100                                                                     |
| Security            | Use to configure the Fortify Software<br>Security Center security features.                                                                                                    | "Configuring Browser Access<br>Security for Fortify Software<br>Security Center" on page 104                            |
| Seed Bundles        | Use to seed the database with seed<br>bundles distributed in a quarterly<br>security content release.                                                                                       | "Seeding the Database with<br>Report Seed Bundles Delivered<br>with Quarterly Security Content<br>Releases" on page 143 |
| SSO                 | Use to configure Fortify Software<br>Security Center to work with one of<br>the following SSO solutions:<br>• CAS SSO<br>• SPNEGO/KERBEROS SSO<br>• SAML SSO<br>• HTTP SSO<br>• X.509 SSO   | "Configuring Fortify Software<br>Security Center to Work with<br>Single Sign-On" on page 106                            |
| Web Services        | Use to configure Fortify Software<br>Security Center web services.                                                                                                    | "Configuring Web Services to<br>Require Token Authentication"<br>on page 115                                            |

#### **Configuring Application Security Training**

If your organization has access to an application security training platform, you can integrate that training with Fortify Software Security Center. After you do, your users can access context-appropriate guidance on the issues they assess and how best to mitigate them as they audit.

To enable application security training on Fortify Software Security Center:

- 1. On the Fortify header, select **ADMINISTRATION**.
- 2. In the left panel, select **Configuration**, and then select **AppSec Training**.
- 3. On the AppSec Training page, leave the **Enable Training** check box selected.
- 4. To determine whether your online training vendor has integrated with Fortify Software Security Center and to obtain the corresponding training URL, contact Micro Focus Fortify Customer Support (https://softwaresupport.softwaregrp.com).
- 5. In the **Training URL** box, type your application security training URL.
- 6. Click SAVE.

Users can now see the **GET TRAINING** button in the details section for issues on the AUDIT page. Users can click **GET TRAINING** to go to the application security training website you have specified.

#### See Also

"Auditing Issues" on page 246

#### About Audit Assistant

Audit Assistant is an optional tool that you can use with Fortify Scan Analytics to help determine whether or not the issues returned from Fortify Static Code Analyzer scan results represent true vulnerabilities. To make its determinations, Audit Assistant needs data to establish a baseline for its audits. This data consists of the decisions users have made during scan audits about how to characterize various issues.

You can use Fortify shared data (pooled, anonymized data from Fortify users and Fortify's security team), or use audit data that your security team has completed. Audit Assistant's assessments of the actual threats that issues represent become more accurate as it receives more training data.

You can submit training data (metadata derived from historical human-audited scan results) without having submitted anything for prediction.

Audit Assistant can also learn through corrections that are included in the training or prediction data set. A correction is registered after a user reviews the prediction Audit Assistant assigned to an issue, disagrees with it, adjusts the value, and then includes the issue in the data set for additional training.

The following sections describe how to obtain an authentication token from Fortify Scan Analytics, and then use that token to configure a connection to Fortify Scan Analytics. Later sections describe how to prepare Scan Analytics for metadata submission, submit data, review Audit Assistant results, and then submit corrected audit data.

#### See Also

"Configuring Audit Assistant" below

"Using Audit Assistant" on page 272

"About Prediction Policies" on page 273

"Defining Prediction Policies" on page 274

"Enabling Metadata Sharing" on page 275

"Enabling Auto-Apply and Auto-Predict for an Application Version" on page 188

"Submitting Training Data to Audit Assistant" on page 275

"Reviewing Audit Assistant Results" on page 276

#### Getting a Fortify Scan Analytics Authentication Token

To integrate with Audit Assistant, you must first obtain a Fortify Scan Analytics authentication token.

To obtain a Fortify Scan Analytics authentication token:

- 1. Log on to Fortify Scan Analytics (https://analytics.fortify.com).
- 2. On the Fortify header, select **ADMINISTRATION**, and then select **TOKENS**.
- 3. On the Tokens page, click **+ADD**.
- 4. In the **Name** box, type a name for the token to generate.
- 5. Click **SAVE**.

The Tokens page lists the new token.

- To the right of the token name, click the view icon (<sup>(()</sup>)).
   The Token window opens.
- 7. Select and copy the token text, and then click **CLOSE**.

Use the copied token to configure the integration with Audit Assistant. (See "Configuring Audit Assistant" below.)

#### Configuring Audit Assistant

Audit Assistant works with Fortify Scan Analytics to help determine whether or not the issues returned from Fortify Static Code Analyzer scan results represent true vulnerabilities.

To configure Fortify Software Security Center to use Audit Assistant with your applications:

- 1. Log in to Fortify Software Security Center as an administrator, and then, on the Fortify header, select **ADMINISTRATION**.
- 2. In the left panel, select **Configuration**, and then select **Audit Assistant**.

| Field* Required                           | Description                                                                                                    |  |
|-------------------------------------------|----------------------------------------------------------------------------------------------------|--|
| Enable Audit<br>Assistant                 |                                                                                                    |  |
| * Authentication<br>token                 | Paste the authentication token you obtained from Fortify Scan<br>Analytics here. For instructions on how to get a token, select <b>How do</b><br>I get a token? or, see "Getting a Fortify Scan Analytics<br>Authentication Token" on the previous page.    |  |
| * Fortify Scan<br>Analytics server<br>URL | Analytics server                                                                                                    |  |
| Use SSC proxy<br>for Audit<br>Assistant   | If you have configured a proxy for<br>all Fortify Software Security Center integrations (see "Configuring a<br>Proxy for Fortify Software Security Center Integrations" on page 98,<br>you can select this check box to use that proxy for Audit Assistant. |  |

3. Configure the settings on the Audit Assistant page as described in the following table.

# 4. To test the connection to the Application Security Analytics server, click **TEST CONNECTION**.

After the connection is successfully tested, you can go ahead and configure the settings in the **Audit settings** section.

5. Click **REFRESH POLICIES** to populate the **Default prediction policy** list with the current server policies on the Fortify Scan Analytics server.

**Note:** Audit Assistant prediction policies set for individual application versions can become invalid if available policies are changed on the Fortify Scan Analytics server. Fortify Software Security Center verifies new policies it receives from Fortify Scan Analytics every time a user clicks **REFRESH POLICIES**.) If Fortify Software Security Center detects one or more invalid policies, it displays a table that shows the mapping from the original policy to the changed policy. You can then identify each obsolete policy and map its valid replacement. Fortify Software Security Center updates the policies based on the changes you submit in the mapping table.

- 6. From the **Default prediction policy** list, select the name of the prediction policy to apply to all application versions. (Policies are defined in Fortify Scan Analytics.)
- If you plan to specify prediction policies at the application version level and override the default global prediction policy, select **Enable specific application version policies**. Otherwise, Audit Assistant uses the default global prediction policy you specified in the previous step.

Note: You can specify the policy for an application version from the APPLICATION

PROFILE dialog box. For instructions, see "Configuring Audit Assistant Options for an Application Version" on page 206.

8. To enable Audit Assistant to automatically send issues not yet assessed to Fortify Scan Analytics for assessment, select the **Enable auto-predict** check box. (For information about the auto-predict feature, see "About Audit Assistant Auto-Prediction" below.)

**Note:** If you enable auto-predict here, open the APPLICATION PROFILE dialog box for each applicationn version for which you want to use auto-prediction, and enable it there as well.

9. To enable the application of the analysis values that Audit Assistant assesses for issues to your Analysis custom tag values system-wide, select the **Enable auto-apply** check box. After you do, you must enable this functionality on a per-application version project basis from the APPLICATION PROFILE window.

**Note:** If you enable auto-apply here, open the APPLICATION PROFILE dialog box for each application version for which you want to use auto-apply, and enable it there as well.

**Important!** Before you can use the auto-apply feature, you must first map Audit Assistant analysis tag values to Fortify Software Security Center Analysis tag values.

- 10. If you selected the **Enable auto-apply** check box, and you want to map Audit Assistant analysis tag values to Fortify Software Security Center Analysis tag values now, click the **here** link to go to the Custom Tags page, and then follow the instructions provided in "Mapping Audit Assistant Analysis Tag Values to Fortify Software Security Center Custom Tag Values" on the next page.
- 11. Click SAVE.

#### About Audit Assistant Auto-Prediction

You can configure Fortify Software Security Center to send issues for Audit Assistant prediction automatically after FPRs are successfully uploaded and processed. (If you prefer to submit FPRs for prediction manually, then there is no need to configure auto-prediction.)

If both auto-predict and auto-apply are enabled for an application version, then Audit Assistant automatically applies predicted values to custom tags on new issues after prediction is completed. (Audit Assistant prediction results are always applied to an application version, but if auto-apply *is not* enabled, the information is stored only in Audit Assistant-specific tags. If auto-apply *is* enabled, Audit Assistant-specific values are also mapped to other tags, based on the configuration.)

Only unpredicted issues (uncovered by a supported analyzer) found at the end of FPR processing are automatically submitted to Audit Assistant for assessment. Once Audit Assistant has assessed an issue, it does not revisit that issue.

#### **Enabling Auto-prediction**

Auto-prediction enablement for an application version is a two-step process. First, an administrator enables it system-wide during Audit Assistant configuration. "Configuring Audit Assistant" on page 69.) After this, users can enable auto-prediction on a per-application-version basis from the PROFILE window. (See "Enabling Auto-Apply and Auto-Predict for an Application Version" on page 188.)

# Mapping Audit Assistant Analysis Tag Values to Fortify Software Security Center Custom Tag Values

If, when you configured Audit Assistant ("Configuring Audit Assistant" on page 69), you enabled Audit Assistant auto-apply, you must next map Audit Assistant analysis tag values to Fortify Software Security Center custom tag values for one or more list-type custom tags. After you do, you can start using the automated auditing feature.

**Note:** For Audit Assistant auto-apply to work, you must designate the mapped custom tag as the primary custom tag from the APPLICATION PROFILE dialog box for the application version.

To map Audit Assistant analysis tag values to Fortify Software Security Center list-type custom tag values:

- 1. After you configure Audit Assistant (and enable Audit Assistant auto-apply), do one of the following:
  - In the left panel of the ADMINISTRATION view, select **Templates**, and then select **Custom Tags**.

Or

A Before you use this feature, you **must** map Audit Assistant analysis tag values to SSC Analysis tag values. To start, save your settings here, then click here.

• If you enabled auto-apply, click the **here** link at the bottom of the Audit Assistant page.

The Custom Tags page opens.

- 2. Expand the row for a list-type custom tag (such as Analysis) for which you want to map values.
- 3. At the bottom right of the expanded section, click **EDIT**.

|        | Name ¢                                                                                                    | Description ¢                                                                                                    | Type ‡                | Extensible \$                  | Restricted \$ | Hidde    | n ¢  |
|--------|----------------------------------------------------------------------------------------------------|----------------------------------------------------------------------------------------------------|-----------------------|--------------------------------|---------------|----------|------|
|        | Analysis                                                                                                    | The analysis tag must be set for an issue to be<br>counted as 'Audited.' Fortify recommends that the<br>auditor set the analysis tag as the final action<br>during an issue audit. | LIST                  |                                |               |          |      |
| N      | lame *                                                                                                    |                                                                                                    |                       |                                |               |          |      |
|        | Analysis                                                                                                    |                                                                                                    |                       |                                |               |          |      |
| D      | Description                                                                                                    |                                                                                                    |                       |                                |               |          |      |
|        | The analysis tag must be set for an issue to be counted                                                                                                   | d as 'Audited.' Fortify recommends that the auditor set                                                                                                    | the analysis tag as t | ne final action during an issu | e audit.      |          |      |
|        | Restricted                                                                                                    | Extensible 🕄                                                                                                    |                       | 🗖 Hidden 🚯                     |               |          |      |
|        |                                                                                                    |                                                                                                    |                       |                                |               | +        | ADD  |
|        | Value                                                                                                    | Descripti                                                                                                    | on                    |                                | Hidden        |          |      |
|        | Not an Issue                                                                                                    |                                                                                                    |                       |                                |               | Ø        | Ŵ    |
|        | Reliability Issue                                                                                                    |                                                                                                    |                       |                                |               | Ø        | ŵ    |
|        | Bad Practice                                                                                                    |                                                                                                    |                       |                                |               | Ø        | Û    |
|        | Suspicious                                                                                                    |                                                                                                    |                       |                                |               | 6        | ŵ    |
|        | Exploitable                                                                                                    |                                                                                                    |                       |                                |               | Ø        | Û    |
| D      | Default Value                                                                                                    |                                                                                                    |                       |                                |               |          |      |
|        |                                                                                                    |                                                                                                    |                       |                                |               |          | ~    |
| T<br>A | udit Assistant Training<br>'o specify which custom tag values signify issues that<br>udit Assistant uses this information to classify issues<br>ion-issue |                                                                                                    |                       |                                |               | ue Issue | box. |
|        | Not an Issue<br>Reliability Issue<br>Bad Practice<br>Suspicious                                                                                           |                                                                                                    |                       |                                |               |          |      |
|        | Reliability Issue<br>Bad Practice                                                                                                    |                                                                                                    |                       |                                | CANCEL        | SA       | VE   |

The custom tag values listed in the table become editable, and the **Audit Assistant Training** section is visible.

| Value             | Description | AA Mapping | Hidden Edit value |
|-------------------|-------------|------------|-------------------|
| Not an Issue      |             |            | i 🦷 🖞             |
| Reliability Issue |             |            | e î               |
| Bad Practice      |             |            | e û               |
| Suspicious        |             |            | e û               |
| Exploitable       |             |            | <b>ø</b> 🗎        |

4. In the table of tag values, select the **Edit value** icon ( ) for a listed value.

| EDIT VALUE                                   | ي× ×.        |
|----------------------------------------------|--------------|
| Name*                                        |              |
| Not an Issue                                 | ×            |
| Description                                  |              |
|                                              |              |
|                                              |              |
| AA Custom Tags                               |              |
| Not an Issue                                 | ^            |
| Indeterminate (Below Not An Issue threshold) |              |
| Exploitable                                  | ~            |
| Hidden                                       |              |
|                                              | CANCEL APPLY |

The EDIT VALUE dialog box opens.

- 5. Under **AA Custom Tags**, select the check box for the value you issues that have this custom tag value.
- 6. Click **APPLY**.

| Value             | Description | AA Mapping   | Hidden     |
|-------------------|-------------|--------------|------------|
| Not an Issue      |             | Not an Issue | <b>e</b> 🖻 |
| Reliability Issue |             |              | <b>7</b> 🗎 |
| Bad Practice      |             |              | <b>e</b> 1 |
| Suspicious        |             |              | <b>2</b> 🗎 |
| Exploitable       |             |              | <b>C</b> 🗎 |

The list of custom tag values now shows the value you just mapped for Audit Assistant.

- 7. Complete steps 4 through 6 for all of the values that you want to map for automated auditing.
- 8. Click **SAVE**.

Analysis 🔦

Note that after you save your mapping, Fortify Software Security Center displays a gavel icon to the right of the custom tag name.

**Note:** The **Audit Assistance Training** section is used for data training purposes. For information about how to configure this section, see "Adding Custom Tags to the System" on page 208.

# Configuring Security for BIRT Reporting

You can add an extra measure of security to BIRT reporting by doing one or both of the following:

- Enable the Java security manager
- Limit access to tables and views in the database

#### **Enabling Java Security Manager**

To enable Java Security manager:

- 1. Log in to Fortify Software Security Center as an administrator.
- 2. On the Fortify header, click **ADMINISTRATION**.
- 3. In the left panel, select **Configuration**, and then click **BIRT Reports**.
- 4. On the **BIRT Reports** page, under **Enhanced security**, select the **Turn on security manager** check box.

**Note:** If you try to generate a custom report that depends on functionality that the BIRT security manager regards as unsafe, the report generation might fail.

### 5. Click SAVE.

### (Linux with OpenJDK only) Installing Required Fonts

If your Fortify Software Security Center is installed on a Linux system, and you are running OpenJDK, you must install, the fontconfig library, DejaVu Sans fonts, and DejaVu serif fonts on the server to enable users to successfully generate reports. Otherwise, report generation will fail. You can download these fonts from https://github.com/dejavu-fonts/dejavu-fonts.

#### Creating a Database Account for Reporting

To limit write access to tables and views in the database:

- 1. Create a database user account to use exclusively for BIRT reporting and provide minimum permission required to generate reports.
- 2. For the new user account, enable read (only) access to the following tables and views:

| Tables           |                  |                     |  |
|------------------|------------------|---------------------|--|
| activity         | filterset        | requirement         |  |
| activitycomment  | folder           | requirementcomment  |  |
| activityinstance | foldercountcache | requirementinstance |  |

| attr                    | issuecache         | requirementtemplate         |  |  |
|-------------------------|--------------------|-----------------------------|--|--|
| auditattachment         | measurement        | requirementtemplatecomment  |  |  |
| auditcomment            | measurementhistory | requirementtemplateinstance |  |  |
| catpackexternalcategory | metadef            | sdlhistory                  |  |  |
| catpackexternallist     | metadef_t          | sourcefile                  |  |  |
| catpacklookup           | metaoption         | snapshot                    |  |  |
| datablob                | metaoption_t       | userpreference              |  |  |
| documentinfo            | metavalue          | variable                    |  |  |
| eventlogentry           | projecttemplate    | variablehistory             |  |  |
| Views                   |                    |                             |  |  |
| attrlookupview          | defaultissueview   | ruleview                    |  |  |
| auditvalueview          | metadefview        | view_standards              |  |  |
| baseissueview           | metaoptionview     |                             |  |  |

- 3. Log in to Fortify Software Security Center as an administrator.
- 4. On the Fortify header, click **ADMINISTRATION**.
- 5. In the left panel, select **Configuration**, and then click **BIRT Reports**.

Fortify Software Security Center displays the **BIRT Reports** page.

- 6. In the **DB Username** and **DB Password** boxes, type the credentials for the database account that has read-only database access.
- 7. To test the database user account access to the database, click **TEST CONNECTION**.
- 8. Click **SAVE**.

### See Also

"Allocating Memory for Report Generation" below

"Setting Report Generation Timeout" on the next page

#### Allocating Memory for Report Generation

To allocate memory for security for Fortify Software Security Center reports:

- 1. On the Fortify header, select **ADMINISTRATION**.
- 2. In the left panel, select **Configuration**, and then click **BIRT Reports**.

- In the Set up BIRT execution section, select the default value in the Maximum heap size (MB) box, and then type a new value. (For minimum and recommended values for java heap size, see the Micro Focus Fortify Software System Requirements document).
- 4. Click **SAVE**.

#### Setting Report Generation Timeout

To set a report generation timeout value (after which report generation is stopped and set as "failed"):

- 1. Log in to Fortify Software Security Center as an administrator.
- 2. On the Fortify header, select **ADMINISTRATION**.
- 3. In the left panel, select **Configuration**, and then click **BIRT Reports**.
- 4. Under **Set up BIRT execution**, select the default value in the **Execution timeout (minutes)** box, and then type a new value.
- 5. Click SAVE.

## Configuring ScanCentral Monitoring in Fortify Software Security Center

With Fortify ScanCentral, Fortify Static Code Analyzer users can maximize their resource use by offloading the processor-intensive scanning phase to a dedicated Fortify Static Code Analyzer scan farm. You can monitor Fortify ScanCentral and display its results in Fortify Software Security Center. You can also create and manage ScanCentral sensor pools. To enable this functionality, you must configure the integration in Fortify Software Security Center.

To configure the integration between Fortify Software Security Center and Fortify ScanCentral:

- 1. Log in to Fortify Software Security Center as an administrator, and then, on the Fortify header, click **ADMINISTRATION**.
- 2. In the left panel of the ADMINISTRATION view, select **Configuration**, and then select **ScanCentral**.

The SCANCENTRAL CONFIGURATION page opens.

- 3. Select the **Enable ScanCentral** check box.
- 4. In the **ScanCentral Controller URL** box, type the URL for your ScanCentral Controller.

**Important!** The ScanCentral Controller must be the same or later version as Fortify Software Security Center.

- 5. In the **ScanCentral poll period (seconds)** box, type the number of seconds to elapse between sessions of data polling of ScanCentral.
- 6. In the SSC and ScanCentral controller shared secret box, type the shared secret key (unencrypted) for Fortify Software Security Center to use to request data from the ScanCentral Controller. (If you use clear text, this string must match the value stored in the ScanCentral Controller config.properties file for the ssc\_cloudctrl\_secret key.) The ScanCentral Controller verifies the shared secret key when requested for administration console data.

- 7. Click **SAVE**.
- 8. Restart the Fortify Software Security Center server.

# **Configuring Core Settings**

In addition to the initial configuration you performed on the Setup wizard, you must also configure several core attributes in the **Configuration** section of the ADMINISTRATION view. These attributes include user account timeout and lockout settings, the display of user information, maximum events per Fortify WebInspect Agent issue, the base URL for the runtime event description server, and the user administrator's email address. You also configure the proxy used for Rulepack updates on this page. For information about the Rulepacks updates proxy, see "About Configuring a Proxy for Rulepack Updates" on page 81.

To configure Fortify Software Security Center core settings in the ADMINISTRATION view:

- 1. Log in to Fortify Software Security Center as an administrator, and then, on the Fortify header, click **ADMINISTRATION**.
- 2. In the left panel of the ADMINISTRATION view, select **Configuration**, and then select **Core**.
- 3. On the Core page, configure the settings described in the following table.

| Field                                    | Description                                                                                                    |
|------------------------------------------|----------------------------------------------------------------------------------------------------|
| Absolute<br>session timeout<br>(minutes) | Number of minutes a user can be continuously active before Fortify<br>Software Security Center automatically logs a user off.<br>The default value is 240.                                                                                                    |
| Days before<br>password reset            | Number of days the Fortify Software Security Center password is valid<br>before the user must change it.<br>The default value is 30.                                                                                                    |
| Login attempts<br>before lockout         | Number of times a user can try to log in to Fortify Software Security<br>Center using invalid credentials before Fortify Software Security Center<br>locks the user's account.<br>If Fortify Software Security Center locks a user out, that user is<br>prevented from attempting a new login for the number of minutes<br>specified in the <b>Lockout time (minutes)</b> box. (For information about<br>how to unlock a user account, see "Unlocking User Accounts (Local |
|                                          | Users Only)" on page 168.<br>The default value is 3.                                                                                                    |
| Lockout time<br>(minutes)                | If a user attempts and fails to log in to Fortify Software Security Center<br>the number of times specified for <b>Login Attempts before Lockout</b> ,<br>Fortify Software Security Center locks the user account for the number                                                                                                    |

| Field                                                                                          | Description                                                                                                    |
|------------------------------------------------------------------------------------------------|----------------------------------------------------------------------------------------------------|
|                                                                                                | of minutes specified in the <b>Lockout time (minutes)</b> box.                                                                                                    |
|                                                                                                | The default value is 30.                                                                                                    |
| User lookup<br>strategy                                                                        | If LDAP is enabled, select one of the following user lookup strategies from this list:                                                                                                    |
|                                                                                                | <ul> <li>Local users first, fallback to LDAP users (compatibility)</li> </ul>                                                                                                    |
|                                                                                                | Search local users first, then search LDAP users. To avoid potential authorization errors and user confusion, make sure that usernames are not duplicated on the LDAP server and local storage.                    |
|                                                                                                | <ul> <li>LDAP users first, fallback to local users</li> </ul>                                                                                                    |
|                                                                                                | Search LDAP users first, then local users. To avoid potential authorization errors and user confusion, make sure that user names are not duplicated on the LDAP server and local storage.                          |
|                                                                                                | LDAP users exclusive, fallback to local administrator                                                                                                    |
|                                                                                                | (Recommended strategy for SSO) Search LDAP users only, and allow local administrator access.                                                                                                    |
| Display user<br>first/last names<br>and emails in<br>user fields,<br>along with<br>login names | Select this check box to display the following user information, when applicable: login name, first and last names, and email address.                                                                             |
| Maximum<br>events per<br>WebInspect<br>Agent Issue                                             | Determines the maximum number of events to log within a single Fortify<br>WebInspect Agent issue. After that threshold is reached, new events<br>related to the same issue are ignored.<br>The default value is 5. |
| Inactive session<br>timeout<br>(minutes)                                                       | Type the number of minutes a user can be inactive before Fortify<br>Software Security Center automatically logs the user off.<br>The default value is 30.                                                          |
| Locale for<br>Rulepacks                                                                        | Type one of the following:<br>• ja (Japanese)                                                                                                    |

| Field                                              | Description                                                                                                    |
|----------------------------------------------------|----------------------------------------------------------------------------------------------------|
|                                                    | zh_CN (simplified Chinese)                                                                                                    |
|                                                    | • zh_TW (traditional Chinese)                                                                                                    |
|                                                    | • es (Spanish)                                                                                                    |
|                                                    | • pt_BR (Portuguese Brazilian)                                                                                                    |
|                                                    | <b>Note:</b> There is no need to specify a value for English.                                                                                                    |
| Rulepack                                           | URL for the Fortify Rulepack update site.                                                                                                    |
| update URL                                         | Important! Do not change the default value of the <b>Rulepack</b><br>Update URL field unless your Fortify Customer Support<br>(https://softwaresupport.softwaregrp.com) representative directs<br>you to do so. |
|                                                    | The default value is <pre>https://update.fortify.com</pre>                                                                                                    |
| Use SSC proxy<br>for Rulepack                      | Select this check box to enable the use of the Fortify Software Security<br>Center proxy, if the Rulepack server is behind it.                                                                                  |
| update                                             | <b>Note:</b> The Fortify Software Security Center must be enabled and correctly configured.                                                                                                    |
| User<br>Administrator's                            | Type the email address of the user who is to receive system email alerts and notifications when email notifications are enabled.                                                                                |
| email address<br>(for user<br>account<br>requests) | Requests for new user accounts are sent to this address when the <b>Can't</b><br>access or need an account? link is available on the Fortify Software<br>Security Center login page.                            |
| Enable export<br>to CSV from                       | Select this check box to enable users to export Fortify Software Security<br>Center data to comma-separated values files.                                                                                       |
| the Dashboard<br>and<br>AUDIT views                | <b>Note:</b> If you are changing only this property on the Core page, a server restart is not required to implement the change.                                                                                 |

## 4. Click **SAVE**.

5. Restart the server.

## See Also

"Unlocking User Accounts (Local Users Only)" on page 168

# About Configuring a Proxy for Rulepack Updates

By default, Fortify Software Security Center downloads the current versions of Fortify Secure Coding Rulepacks you subscribe to from the Fortify Customer Portal at https://update.fortify.com.

If your organization uses a proxy to access external resources, Fortify recommends that you configure a proxy for secure coding Rulepacks updates (as well as for bug tracking and, if you use it, Audit Assistant). For instructions on how to configure a single proxy for use with all HTTP(s) protocol-based Fortify Software Security Center integrations, see "Configuring a Proxy for Fortify Software Security Center Integrations" on page 98.

After you configure a single proxy for use with all HTTP(s) protocol-based integrations, you can enable of that proxy for Rulepack update. For instructions, see "Configuring Core Settings" on page 78.

# **Configuring Email Alert Notification Settings**

If you plan to use Fortify Software Security Center to send email alert notifications to your teams, do the following:

- 1. Create an SMTP email account for Fortify Software Security Center to use.
- 2. Configure the email settings as described in this topic.

For information about alerts and how to configure Fortify Software Security Center to send alerts as email alert notifications, see "Enabling and Disabling Receipt of Email Alerts" on page 152.

To configure the settings used for sending email alert notifications, do the following.

**Important!** If you want to enable team members who do not have an account to request access to Fortify Software Security Center, you must enable and configure the email service settings.

- 1. Log in to Fortify Software Security Center as an administrator, and then, on the Fortify header, select **ADMINISTRATION**.
- 2. In the left panel, select **Configuration**, and then select **Email**.

The Email page opens.

# 3. Configure the email service attribute settings described in the following table.

| Field                                 | Description                                                                                                    |
|---------------------------------------|----------------------------------------------------------------------------------------------------|
| Enable email                          | Select this check box to enable Fortify Software Security Center<br>to send email messages of all types and to add the "Can't access or<br>need an account?" link to the login dialog box.<br>This check box is cleared by default.                                                                                                    |
| From email address                    | Type the email address that Fortify Software Security Center uses<br>to identify emails sent from Fortify Software Security Center.<br>For example, fortifyserver@example.com.                                                                                                    |
| Default encoding of the email content | Type the encoding method to be used for the email content.<br>The default value is UTF-8.                                                                                                    |
| SMTP server                           | Type the fully-qualified domain name for the SMTP server.<br>For example, mail.example.com.                                                                                                    |
| SMTP server port                      | Type the port number for the SMTP server.<br>The default value is 25.                                                                                                    |
| SMTP username                         | If authentication is required on the SMTP server, type the SMTP username.                                                                                                    |
| SMTP password                         | If authentication is required on the SMTP server, type the SMTP password.                                                                                                    |
| Secure email server connection        | Select this check box if you want to configure security for your email server connection.                                                                                                    |
| Enable SSL/TLS<br>encryption          | <ul> <li>If you selected the Secure email server connection check box, then, from this list, select one of the following:</li> <li>(Optional) If the SMTP server supports it, select STARTTLS to upgrade to a TLS/SSL-encrypted SMTP connection.</li> <li>Select SSL/TLS Encryption to enable SSL/TLS encryption when connecting to the SMTP server.</li> <li>Select Force STARTTLS to require an upgrade to TLS/SSL-encrypted SMTP server does not support it, the connection will fail.</li> </ul> |

| Field                                    | Description                                                                                                    |
|------------------------------------------|----------------------------------------------------------------------------------------------------|
| Trust the certificate<br>provided by the | Select this check box to trust the certificate that the SMTP server provides by skipping certificate validation. |
| SMTP server                              | <b>Caution!</b> For security reasons, Fortify recommends that you leave this check box cleared.                  |

### 4. Click SAVE.

# Setting the Strategy for Resolving Issue Audit Conflicts

If multiple auditors are working on the same issue using different products (Fortify Software Security Center, Audit Workbench, or an IDE plugin), they might assign different values to a given custom tag. Previously, if Fortify Software Security Center detected an audit conflict such as this, it ignored all client-side changes and resolved the conflict in favor of the existing custom tag value on Fortify Software Security Center.

**Note:** Conflict resolution is not necessary if these auditors work within the same Fortify Software Security Center instance.

### Example of the default strategy for resolving audit conflicts:

Audit Workbench users A and B are both auditing the most recent scan results for the same application version.

User A sets custom tag values for the issues uncovered and uploads the results to Fortify Software Security Center.

Fortify Software Security Center accepts the upload and changes the custom tag values for the issues based on the values that user A set for them. Now, the tag values user A set are the current custom tag values for these issues on Fortify Software Security Center.

On a different Audit Workbench instance, user B sets custom tag values for the same issues that user A audited and uploads the results to Fortify Software Security Center. Fortify Software Security Center detects that one or more of the custom tag values that B submitted conflict with the values that user A submitted for the same issues.

**Result:** Fortify Software Security Center ignores the audit results from user B and retains the values set by user A.

Fortify Software Security Center applies this strategy across all application versions.

You can change this strategy so that Fortify Software Security Center resolves audit conflicts in favor of the most recent changes.

Note: To perform this task, you must have the "Manage issue audit settings" permission.

To set the strategy Fortify Software Security Center uses to resolve audit conflicts:

- 1. Log in to Fortify Software Security Center as an administrator.
- 2. On the Fortify header, select **ADMINISTRATION**.
- In the left panel, select Configuration, and then select Issue Audit. The Issue Audit page opens.
- 4. From the **Issue audit conflict resolving strategy** list, select one of the following:
  - Conflicts are resolved in favor of the SSC changes
  - Conflicts are resolved in favor of the most recent changes
  - 5. Click SAVE.

After you change the setting, the new strategy is applied only to new uploads. All previous conflict resolution results remain unchanged.

# See Also

# "About Current Issues State" on page 271

# Configuring Java Message Service Settings

If you want to publish system events to the Java Message Service (JMS), configure the JMS settings in the Configuration category in the Fortify Software Security Center ADMINISTRATION view.

To configure JMS settings:

- 1. On the Fortify header, select **ADMINISTRATION**.
- 2. In the left panel of the ADMINISTRATION view, select **Configuration**, and then select **JMS**. The JMS page opens.
- 3. Configure the settings as described in the following table.

| Field                           | Description                                                                    |
|---------------------------------|--------------------------------------------------------------------------------|
| Publish system events to JMS    | Select this check box to publish system events to JMS.                         |
| JMS server URL                  | Type the URL for the JMS server.                                               |
|                                 | For example, tcp://123.0.1.2:12345.                                            |
| Include username in<br>JMS body | Select this check box to include the user name in the body of the JMS message. |
|                                 | This check box is selected by default.                                         |
| JMS topic                       | Type the JMS message topic.                                                    |

| Field | Description                                              |
|-------|----------------------------------------------------------|
|       | The default value is Fortify.Advisory.EventNotification. |

#### 4. Click **SAVE**.

5. To implement your changes, restart Tomcat Server.

## Configuring LDAP Servers

Configure LDAP authentication servers for your Fortify Software Security Center server to use from the **Configuration** section of the ADMINISTRATION view.

**Important!** Before you configure the properties on the LDAP page, you must prepare for LDAP authentication as described in "LDAP User Authentication" on page 52.

**Note:** Fortify recommends that you maintain a couple of local administrator accounts in case you encounter problems with your LDAP server at some point.

To configure one or more LDAP server connections for Fortify Software Security Center:

- 1. On the Fortify header, click **ADMINISTRATION**.
- 2. In the left panel, select **Configuration**, and then select **LDAP Servers**.
- 3. On the Integration with LDAP servers page, click **NEW**.

The CREATE NEW LDAP CONFIGURATION dialog box opens.

4. Configure the attributes described in the following table.

| Field                                                                                                    | Description                                                                                                 |  |  |
|----------------------------------------------------------------------------------------------------|----------------------------------------------------------------------------------------------------|--|--|
| BASIC SERVER PROPERTIES                                                                                                    |                                                                                                    |  |  |
| Enable this LDAP Integration                                                                                                    | Select this check box to make this<br>LDAP server available for Fortify Software<br>Security Center to use. |  |  |
| Server Name                                                                                                    | Type a unique name for this server.                                                                         |  |  |
| <b>Important!</b> If you configure<br>multiple LDAP servers, you must<br>make sure that you specify a<br>unique server name for each. |                                                                                                    |  |  |
| <pre>Server URL (ldap://<host>:<port>)</port></host></pre>                                                                            | Type the LDAP authentication server URL.<br>If you use unsecured LDAP, enter the                            |  |  |

| Field                                                                                                    | Description                                                                                                    |
|----------------------------------------------------------------------------------------------------|----------------------------------------------------------------------------------------------------|
|                                                                                                    | URL in the following format:                                                                                                    |
|                                                                                                    | ldap:// <hostname>:<port><br/>If you use secured LDAPS, enter the URL in<br/>the following format:</port></hostname>                                                                                                    |
|                                                                                                    | ldaps:// <hostname>:<port><br/>LDAPS ensures that only encrypted user<br/>credentials are transmitted.</port></hostname>                                                                                                    |
| Base DN                                                                                                    | Type the Base Distinguished Name (DN) for LDAP directory structure searches.                                                                                                    |
| <b>Important!</b> If you configure<br>more than one LDAP server<br>for Fortify Software Security<br>Center, then you must set a<br>unique Base DN for each of<br>them. | For example, the Base DN for<br>companyName.com is<br>dc=companyName,dc=com.<br>All DN values are case-sensitive, must not<br>contain extra spaces, and must exactly<br>match LDAP server entries.<br>If you specify no value, Fortify Software<br>Security Center searches from the root of<br>LDAP objects tree. With multiple LDAP<br>servers, the Base DN must be unique for<br>each. If the Base DN for one server is empty,<br>it cannot be empty for another LDAP<br>server. |
| Bind User DN                                                                                                    | Type the full distinguished name (DN) of<br>the account Fortify Software Security<br>Center uses to connect to the<br>authentication server.<br>The general format for an account specifier<br>is: cn= <accountname>,<br/>ou=users,dc=<domainname>,dc=com<br/>where <accountname> represents the<br/>minimum privilege, read-only authentication<br/>server account you created for exclusive use<br/>by Fortify Software Security Center.</accountname></domainname></accountname> |

| Field                            | Description                                                                                                    |  |
|----------------------------------|----------------------------------------------------------------------------------------------------|--|
|                                  | <b>Caution!</b> For security reasons,<br>never use a real user account name<br>in a production environment.                                                                                                    |  |
|                                  | If you use Active Directory, specify the<br>domain name and username in the following<br>format:                                                                                                    |  |
|                                  | <domain_name>\<username></username></domain_name>                                                                                                    |  |
| Bind User Password               | Type the password for the Bind User DN account.                                                                                                    |  |
| Show Password                    | Select this check box to show entered passwords.                                                                                                    |  |
| Relative Search DNs (1 per line) | (Optional) Type the Relative Distinguished<br>Name (RDN). An RDN defines the starting<br>point from the Base DN for LDAP directory<br>searches. Fortify recommends that you<br>search from the base DN. However, if your<br>LDAP directory is so large that searching for<br>Fortify Software Security Center users takes<br>too long, use an RDN to limit the number of<br>LDAP entries searched. You can also use an<br>RDN to hide some part of the LDAP tree<br>from Fortify Software Security Center for<br>security reasons. |  |
|                                  | For example: To search within the base DN<br>companyName.com and all entries under<br>that base DN, specify the following to<br>recursively search all entries under that<br>path:                                                                                                    |  |
|                                  | cn=users                                                                                                    |  |
|                                  | or<br>cn=users,ou=divisionName                                                                                                    |  |
| Ignore Partial Result Exception  | To avoid search failures when search results                                                                                                    |  |

| Field | Description                                                                                                    |
|-------|----------------------------------------------------------------------------------------------------|
|       | include more records than the LDAP server can return, leave this check box selected.                                                                                                    |
|       | You can also enable this flag to hide LDAP<br>server misconfiguration. For example, if the<br>LDAP server limits the number of query<br>results to 500, but there are 600 actual<br>results, with this flag enabled, Fortify<br>Software Security Center silently returns<br>only 500 records. |

Because most people use Microsoft Active Directory, the remaining LDAP attributes on the page are configured to work with the default Active Directory configuration. However, if your LDAP server is set up differently, you can change these attribute values.

| BASE SCHEMA                        |                                                                                                    |
|------------------------------------|----------------------------------------------------------------------------------------------------|
| Object class attribute             | Type the class of the object. For example, if<br>this is set to objectClass, Fortify Software<br>Security Center looks at the objectClass<br>attribute to determine the entity type to<br>search. The default value is objectClass. |
| Organizational unit class          | Type the object class that defines an LDAP<br>object as an organizational unit. The default<br>value is container.                                                                                                    |
| User class                         | Type the object class that identifies an LDAP object type as a user. The default value is organizationalPerson.                                                                                                    |
| Organizational unit name attribute | Type the group attribute that specifies the organizational unit name. The default value is cn .                                                                                                    |
| Group class                        | Type the object class that identifies an<br>LDAP object type as a group. The default<br>value is group.                                                                                                    |
| Distinguished name (DN) attribute  | Type the value that determines the attribute                                                                                                    |

| Field                     | Description                                                                                                    |  |  |  |
|---------------------------|----------------------------------------------------------------------------------------------------|--|--|--|
|                           | Fortify Software Security Center looks at to<br>find the distinguished name of the entity.<br>The default value is distinguishedName. |  |  |  |
|                           |                                                                                                    |  |  |  |
| User first name attribute | Type the user object attribute that specifies a user's first name.                                                                    |  |  |  |
|                           | The default value is givenName.                                                                                                    |  |  |  |
| User lastname attribute   | Type the user object attribute that specifies a user's last name.                                                                     |  |  |  |
|                           | The default value is sn.                                                                                                    |  |  |  |
| Group name attribute      | Type the group attribute that specifies the group name.                                                                               |  |  |  |
|                           | The default value is cn.                                                                                                    |  |  |  |
| User username attribute   | Type the user object attribute that specifies<br>a username. The default value is<br>sAMAccountName.                                  |  |  |  |
| User password attribute   | Type the user object attribute that specifies<br>a user's password. The default value is<br>userPassword.                             |  |  |  |
| Group member attribute    | Type the group attribute that defines the members of the group. The default value is member.                                          |  |  |  |
| User email attribute      | Type the user object attribute that specifies<br>a user's email address. The default value is<br>mail.                                |  |  |  |
| User memberOf attribute   | Type the name of an LDAP attribute that includes the LDAP group names for LDAP users.                                                 |  |  |  |
| USER PHOTO                |                                                                                                    |  |  |  |

| Field                                                                                                    | Description                                                                                                    |  |
|----------------------------------------------------------------------------------------------------|----------------------------------------------------------------------------------------------------|--|
| User photo enabled                                                                                                    | Select this check box to enable the retrieval of user photos from the LDAP server.                                                                                                    |  |
| User thumbnail photo attribute                                                                                                    | ThumbnailPhoto attribute for Active<br>Directory.                                                                                                    |  |
| User thumbnail mime default attribute                                                                                                    | Thumbnail mime default attribute                                                                                                    |  |
| ADVANCED INTEGRATION PROPERTIES                                                                                                    |                                                                                                    |  |
| Cache LDAP User Data<br>Note: Fortify recommends that you<br>leave LDAP user caching enabled.<br>Changes to user information made<br>directly in the LDAP server may not be<br>reflected in Fortify Software Security<br>Center for up to an hour. However, a<br>slow connection between Fortify<br>Software Security Center and the<br>LDAP server or a large LDAP directory<br>with slow searches could degrade<br>Fortify Software Security Center<br>performance. User data are seldom<br>changed directly in the LDAP server. | Select this check box to enable LDAP user<br>data caching in Fortify Software Security<br>Center.<br>You can refresh the LDAP cache manually<br>from the ADMINISTRATION view in Fortify<br>Software Security Center. For instructions,<br>see "Refreshing LDAP Entities Manually" on<br>page 97. |  |
| Cache: Max threads per cache                                                                                                    | Type the maximum number of threads<br>dedicated for each update process (user<br>action). Each time a user clicks <b>Update</b> , a<br>new update process starts.<br>The default value is 4.                                                                                                    |  |
| Cache: Max object lifetime<br>(ms, "-1" to turn off)                                                                                                    | If you want objects in the cache refreshed<br>more frequently than the default refresh<br>time (typically 1 hour), type the maximum<br>amount of time (in milliseconds) that an<br>object can be in the cache before it is<br>refreshed with new information from the<br>LDAP server.            |  |

| Field                                                                                                    | Description                                                                                                    |  |
|----------------------------------------------------------------------------------------------------|----------------------------------------------------------------------------------------------------|--|
|                                                                                                    | The default value is -1.                                                                                                    |  |
| Cache: Initial thread pool size                                                                                              | Type the initial number of available cache<br>update threads. This value is used to<br>configure the thread pool for the task<br>executor, which updates the LDAP cache in<br>several threads simultaneously.<br>The default value is 4.                                 |  |
| Cache: Max thread pool size                                                                                                  | Type the maximum number of threads that<br>can be made available if the initial thread<br>pool size is not adequate for the update<br>process. The default value is 12.                                                                                                  |  |
| Enable paging in LDAP search queries                                                                                         | Select this check box to enable paging in LDAP search queries.                                                                                                    |  |
|                                                                                                    | <b>Note:</b> Not all LDAP servers support paging. Check to make sure that your LDAP server supports this feature.                                                                                                    |  |
| Page size of LDAP search request results                                                                                     | If your LDAP server limits the size of the<br>search results by a certain number of objects<br>and <b>Enable paging in LDAP search</b><br><b>queries</b> is selected, type a value that is less<br>than or equal to your LDAP server limit. The<br>default value is 999. |  |
| LDAP referrals processing strategy                                                                                           | If you have only one LDAP server, Fortify                                                                                                    |  |
| <b>Note:</b> If referrals are not used on your<br>LDAP server, see "About the LDAP<br>Server Referrals Feature" on page 53." | recommends that you select <b>ignore</b> so that<br>LDAP works faster. If you have a multi-<br>domain LDAP configuration and you use<br>LDAP referrals, select follow. The default<br>value is ignore.                                                                   |  |
| LDAP Authenticator type                                                                                                    | From this list, select one of the following LDAP authentication types to use:                                                                                                    |  |
|                                                                                                    | BIND_AUTHENTICATOR—     Authentication directly to the LDAP                                                                                                    |  |

| Field                                                                                                    | Description                                                                                                    |
|----------------------------------------------------------------------------------------------------|----------------------------------------------------------------------------------------------------|
| LDAP Password Encoder type                                                                                                    | <ul> <li>server ("bind" authentication).</li> <li>PASSWORD_COMPARISON_<br/>AUTHENTICATOR—The password the<br/>user supplies is compared to the one<br/>stored in the repository.</li> <li>For more information about<br/>LDAP authentication types, see<br/>http://docs.spring.io/spring-<br/>security/site/docs/3.1.x/reference/ldap.html.</li> <li>Select a value from this list only if the LDAP<br/>authentication method is password<br/>comparison.</li> <li>You must select the encoder type that the<br/>LDAP server uses. Fortify Software Security<br/>Center compares encoded passwords. If, for<br/>example, the LDAP server uses LDAP_SHA_<br/>PASSWORD_ENCODER to encode<br/>passwords, but you select MD4_<br/>PASSWORD_ENCODER, password<br/>comparisons will fail.</li> </ul> |
| Enable Nested LDAP Groups<br><b>Note:</b> Use nested LDAP groups<br>only if you absolutely must.<br>Enabling nested LDAP groups<br>forces Fortify Software Security<br>Center to perform extra tree<br>traversals during authentication.<br>Fortify strongly recommends that<br>you clear this check box if you do<br>not plan to use nested groups. | Select this check box to enable nested<br>group support for LDAP in Fortify Software<br>Security Center (wherein a given group<br>member might itself be a group).                                                                                                    |
| Interval between LDAP server validation attempts (ms)                                                                                                    | Number of milliseconds the LDAP server waits after a validation attempt before next                                                                                                    |

| Field                                | Description                                                                                                    |
|--------------------------------------|----------------------------------------------------------------------------------------------------|
|                                      | attempting a validation.                                                                                                    |
|                                      | The default value is 5000.                                                                                                    |
| Time to wait LDAP validation (ms)    | Type the length of time (in milliseconds)<br>that Fortify Software Security Center is to<br>wait for a response after sending a request<br>to the LDAP server to update the cache. If a<br>response is not received at the end of the<br>designated time, the update is not<br>performed. The request is sent again at the<br>frequency determined by the value set for<br>the Interval between LDAP server validation<br>attempts field. |
|                                      | The default value is 5000.                                                                                                    |
| Base SID of Active Directory objects | Specify the base security identifier (SID) of LDAP directory objects.                                                                                                    |
| Object SID (objectSid) attribute     | Type the name of the attribute that<br>contains the LDAP entity's objectSid (Object<br>Security Identifier).<br>This attribute is used to search for users<br>based on their object security IDs. It is<br>required if you use Active Directory and<br>more than one LDAP server.                                                                                                    |
| SSL Trust Check                      | Select this check box to verify that the certificate presented by the LDAP server was issued by a trusted authority.                                                                                                    |
| Hostname Validation                  | Select this check box to ensure that the<br>LDAP server hostname matches the<br>hostname the certificate was issued for.                                                                                                    |

- 5. To check the validity of the configuration, click **VALIDATE CONNECTION**.
- 6. To check the validity of and save the configuration, click **SAVE**.
- 7. To configure another LDAP server, repeat steps 3 through 6.

Important! If you configure multiple LDAP servers, you must make sure that you

specify a unique server name and a unique BASE DN for each.

Although Fortify supports the use of multiple LDAP servers, it does not support the use of multiple LDAP servers behind a load balancer.

#### See Also

"Importing an LDAP Server Configuration" below

"LDAP User Authentication" on page 52

"Registering LDAP Entities" on the next page

"About Managing LDAP User Roles" on page 126

"Editing an LDAP Server Configuration" below

"Deleting an LDAP Server Configuration" on page 98

### Editing an LDAP Server Configuration

To edit an LDAP server connection:

- 1. On the Fortify header, click **ADMINISTRATION**.
- 2. In the left panel, select **Configuration**, and then select **LDAP Servers**.
- 3. On the Integration with LDAP servers page, click the LDAP server connection that you want to edit.

The row expands to reveal the LDAP server details.

- 4. Click EDIT.
- 5. Make all necessary changes to the attributes described in "Configuring LDAP Servers" on page 85.
- 6. To check the validity of the configuration, click **VALIDATE CONNECTION**.
- 7. To save the configuration after successful validation, click SAVE.

## See Also

"LDAP User Authentication" on page 52

"Registering LDAP Entities" on the next page

"About Managing LDAP User Roles" on page 126

#### Importing an LDAP Server Configuration

As part of upgrading a Fortify Software Security Center instance, you must import your existing LDAP configuration.

To import your legacy LDAP server configuration:

- 1. On the Fortify header, click **ADMINISTRATION**.
- 2. In the left panel, select **Configuration**, and then scroll down and select **LDAP Servers**.

3. On the LDAP Servers header, click **IMPORT**.

The IMPORT LEGACY LDAP CONFIGURATION dialog box opens.

4. Manually copy the content of your legacy ldap.properties file for the LDAP configuration to import, and paste it into the text box.

If Fortify Software Security Center detects problems with the copied content, it displays an error message and a link to click for more information.

**Note:** The encoded Bind User DN (ldap.user.dn) and Bind User Password (ldap.user.password) values are not imported. You must enter these manually in "Configure the attributes described in the table in step 4 in "Configuring LDAP Servers" on page 85." below.

- 5. Correct any problems, and then click **NEXT**.
- 6. Configure the attributes described in the table in step 4 in "Configuring LDAP Servers" on page 85.
- 7. To check the validity of the configuration, click **VALIDATE CONNECTION**.
- 8. To check the validity of and save the configuration, click SAVE.

#### See Also

"LDAP User Authentication" on page 52

"Registering LDAP Entities" below

"About Managing LDAP User Roles" on page 126

## Registering LDAP Entities

Users who have Administrator-level accounts can add LDAP groups, organizational units, and users to the list of Fortify Software Security Center users. Fortify Software Security Center automatically updates access control as users join and leave groups.

To register an LDAP organizational unit, group, or user with Fortify Software Security Center:

- 1. Log in to Fortify Software Security Center as an Administrator, and then, on the Fortify header, click **ADMINISTRATION**.
- 2. In the left panel, click **Users**, and then select **LDAP**.
- 3. On the **LDAP** toolbar, click **+ADD**.

The ADD NEW LDAP ENTITY window opens.

| -          |             | e LDAP entity type, enter the | e entity name, and then click FI | ND. Select the entity to register fro | m the search results, specify the ap | propriate role(s), and then click SAVE |
|------------|-------------|-------------------------------|----------------------------------|---------------------------------------|--------------------------------------|----------------------------------------|
| DAP Entity |             | Vame<br>(wildcard (*) allow   |                                  | FIND                                  |                                      |                                        |
| ECIFY 1    | THE LDAP EN | TITY AND NAME F               | ELDS, THEN CLICK I               | FIND.                                 |                                      |                                        |
|            |             |                               |                                  |                                       |                                      |                                        |
|            |             |                               |                                  |                                       |                                      |                                        |
|            |             |                               |                                  |                                       |                                      |                                        |
|            |             |                               |                                  |                                       |                                      |                                        |
|            |             |                               |                                  |                                       |                                      |                                        |
|            |             |                               |                                  |                                       |                                      |                                        |
|            |             |                               |                                  |                                       |                                      |                                        |
|            |             |                               |                                  |                                       |                                      |                                        |

- 4. From the LDAP Entity list, select the type of LDAP entity you want to register (Group, User, or Organizational Unit).
- 5. In the list of returned entities, select the user, group, or organizational unit that you want to register.

| ADD NEW LDAP ENTITY    |                                                                                                    |                                 |                                       |                                   |                  |          |
|------------------------|----------------------------------------------------------------------------------------------------|---------------------------------|---------------------------------------|-----------------------------------|------------------|----------|
| To register an LDAP er | tity, select the LDAP entity type, enter the entity name, and then click FIND. Select           Name         (wildcard (*) allowed) | the entity to re<br><b>FIND</b> | gister from the search results, speci | fy the appropriate role(s), and t | then click SAVE. | ^        |
| Name ≑                 | Distinguished Name                                                                                                    |                                 | Last Name \$                          | First Name ‡                      | Email ‡          |          |
| sscuser1               | CN=SSCUser1,CN=Users,DC=sscqa,DC=com                                                                                                |                                 | User1                                 | SSCUser1                          |                  |          |
|                        |                                                                                                    |                                 |                                       |                                   |                  |          |
|                        |                                                                                                    |                                 |                                       |                                   |                  |          |
|                        |                                                                                                    |                                 |                                       |                                   |                  |          |
| Roles*                 |                                                                                                    | Access                          |                                       |                                   | + ADD            | O DELETE |
| Administrator          | ^                                                                                                    |                                 | Select the application                | n versions for the user to acc    | ess.             | ^        |
| Security Lead          |                                                                                                    |                                 |                                       |                                   |                  | ~        |
|                        |                                                                                                    |                                 | CAI                                   | NCEL SAVE AND ADD                 | ANOTHER          |          |

- 6. In the **Roles** section, select the check boxes that correspond to the roles you want to assign to the selected entity.
- 7. To provide the LDAP entity access to versions of an application, in the **Access** section, do the following.

**Note:** You can add versions for multiple applications, but you must add them one at a time using the following steps.

a. Click **+ ADD**.

The SELECT APPLICATION VERSION dialog box opens.

b. From the **Application** list, select the name of an application that you want the LDAP entity to access.

Fortify Software Security Center lists all active versions of the application.

- c. To display inactive versions of the application, select the **Show inactive versions** check box.
- d. Select the check boxes for all of the versions that you want the entity to access.
- e. Click **DONE**.

The **Access** section lists the application versions you selected.

- 8. Do one of the following:
  - To save your changes and close the Add New LDAP Entity dialog box, click SAVE.
  - To save your changes and register another LDAP entity, click **SAVE AND ADD ANOTHER**.

Fortify Software Security Center adds the entities to its list of users.

Fortify Software Security Center periodically refreshes the LDAP server cache automatically.

- 9. To initiate the LDAP refresh process manually so that your changes are evident sooner than they would be otherwise:
  - a. On the LDAP page, select the check box for the LDAP entity you want to refresh.
  - b. On the LDAP toolbar, click **REFRESH**.

For information about how to configure LDAP servers, see "Configuring LDAP Servers" on page 85.

#### See Also

"LDAP User Authentication" on page 52

"About Managing LDAP User Roles" on page 126

#### **Refreshing LDAP Entities Manually**

Fortify Software Security Center periodically refreshes the LDAP server cache automatically. If you make changes to an LDAP entity, you can initiate the LDAP refresh process manually so that your changes are evident sooner than they would be otherwise.

To initiate the LDAP refresh process manually:

- 1. Log in to Fortify Software Security Center as an Administrator, and then, on the Fortify header, click **ADMINISTRATION**.
- 2. In the left panel, select **Users**, and then select **LDAP**.
- 3. In the list of LDAP entities, select the check box for the LDAP entity to refresh.
- 4. On the LDAP toolbar, click **REFRESH**.

For information about how to configure LDAP servers, see "Configuring LDAP Servers" on page 85.

## See Also

"LDAP User Authentication" on page 52

"Registering LDAP Entities" on page 95

"About Managing LDAP User Roles" on page 126

### Deleting an LDAP Server Configuration

If multiple LDAP servers are configured for your Fortify Software Security Center instance, you can delete any of these, except for the default server, which you can only disable.

To delete an LDAP server connection:

- 1. On the Fortify header, click **ADMINISTRATION**.
- 2. In the left panel, select **Configuration**, and then select **LDAP Servers**.
- 3. Do one of the following:
  - On the Integration with LDAP Servers page, select the check box for the LDAP server that you want to delete, and then, on the LDAP Servers toolbar, click **DELETE**. Alternatively,
  - On the Integration with LDAP servers page, click the LDAP server connection that you want to delete, and then, at the lower right of the expanded server details section, click **DELETE**.

The DELETE LDAP CONFIGURATION dialog box prompts you to confirm that you want to proceed with the deletion.

- 4. Click **OK**.
- 5. To force all LDAP users to re-authenticate, restart the Fortify Software Security Center server.

#### See Also

"LDAP User Authentication" on page 52

"Registering LDAP Entities" on page 95

"About Managing LDAP User Roles" on page 126

# Configuring a Proxy for Fortify Software Security Center Integrations

You can configure a single proxy for use with all HTTP(s) protocol-based integrations with Fortify Software Security Center. Once you configure the proxy, you can then enable its use (select the **Use SSC proxy for...** check box) for components such as Audit Assistant ("Configuring Audit Assistant" on page 69), the Rulepack update URL ("Configuring Core Settings" on page 78), and bug tracker plugins ("Assigning a Bug Tracking System to an Application Version" on page 196). To configure a single proxy for use with all HTTP(s) protocol-based Fortify Software Security Center integrations:

- 1. On the Fortify header, select **ADMINISTRATION**.
- 2. In the left panel, select **Configuration**, and then select **Proxy**.

On the Proxy page, provide values for the settings described in the following table.

| Setting                           | Description                                                                                                    |
|-----------------------------------|----------------------------------------------------------------------------------------------------|
| Enable SSC proxy                  | Select this check box to enable proxy use.                                                                         |
| HTTP proxy                        | ·                                                                                                    |
| HTTP proxy host                   | Type the name of an HTTP proxy host (without a protocol part and port number) For example, some.proxy.com.         |
| HTTP proxy port                   | Type the HTTP proxy port number.                                                                                   |
| HTTP proxy user                   | If HTTP authentication is required, type a user name.                                                              |
| HTTP proxy<br>password            | If HTTP authentication is required, type a password.                                                               |
| HTTPS proxy                       |                                                                                                    |
| Set up a different<br>HTTPS proxy | Select this check box to enable the use of a different secure proxy for HTTPS requests.                            |
| HTTPS proxy<br>host               | Type the name of an HTTPS proxy host (without a protocol part and port number). For example, some.secureproxy.com. |
| HTTPS proxy<br>port               | Type the HTTPS proxy port number.                                                                                  |
| HTTPS proxy<br>user               | If HTTPS authentication is required, type a user name.                                                             |
| HTTPS proxy<br>password           | If HTTPS authentication is required, type a password.                                                              |

# 3. Click **SAVE**.

Fortify Software Security Center displays a message at the upper right to indicate that the proxy configuration was successful.

## See Also

"Configuring Audit Assistant" on page 69

## "Configuring Core Settings" on page 78

"Assigning a Bug Tracking System to an Application Version" on page 196

# Configuring Job Scheduler Settings

You configure the Fortify Software Security Center job scheduler from the **Configuration** section of the ADMINISTRATION view.

To configure job scheduler settings:

- 1. On the Fortify header, select **ADMINISTRATION**.
- 2. In the left panel, select **Configuration**, and then select **Scheduler**.

The **Scheduler** page opens.

3. Configure the settings as described in the following table.

| Field                                                             | Description                                                                                                    |
|-------------------------------------------------------------------|----------------------------------------------------------------------------------------------------|
| Number of days<br>after which<br>executed jobs<br>will be removed | The number of days after which finished jobs are removed from Fortify<br>Software Security Center.<br>The default value is 1 (day).                                                                                                    |
| Job execution<br>strategy                                         | <ul> <li>Select the job execution strategy to use. Options are as follows:</li> <li>Conservative: Enables highly concurrent FPR processing. With this option, the job scheduler can run FPR processing on all workers available to the scheduler and up to two report jobs at a time. Low concurrency jobs such as artifact and application version deletion are executed in sequence.</li> <li>Aggressive: Enables high concurrency. With this option, the job scheduler does not enforce any limitations on how jobs are executed. All jobs are equal and executed on all available workers.</li> <li>Exclusive jobs: Enables jobs to run in sequence, one at a time. The default value is Conservative.</li> </ul> Note: Two worker threads are dedicated to exporting to commaseparated values (CSV) jobs for both conservative and aggressive |
| Token managem                                                     | strategies. (See "Exporting Data to Comma-Separated Values Files"<br>on page 157.)                                                                                                    |

| Field                      | Description                                                                                                    |
|----------------------------|----------------------------------------------------------------------------------------------------|
| Warn days<br>before expiry | Number of days before token expiration that users are notified of the upcoming expiration. Valid values range from 3 to 30 days, inclusive.                                                                                                    |
|                            | The default value is 7 (days).                                                                                                    |
|                            | <b>Note:</b> The start of the day is 12 AM in the Fortify Software Security Center server locale.                                                                                                    |
| Snapshot refres            | <b>h</b> - Use the fields in this section to schedule the snapshot job.                                                                                                    |
| Days of week               | Type a CRON expression to specify the days of the week on which the historical snapshot job is to be run. You can enter the value as a three-letter abbreviation for the day of the week (for example, type THU for Thursday) or as a single digit, by entering a 1 for Sunday, a 2 for Monday, and so on. To run the scheduler on multiple days, separate the entries with a comma. For example, type <b>SUN, WED, FRI</b> or <b>1, 4, 6</b> . |
|                            | <b>Note:</b> The three-letter abbreviations must be entered as upper-<br>case letters. Spaces between the entries are optional.                                                                                                    |
|                            | To enter consecutive days, separate the entries with a dash. For example, type <b>MON-FRI</b> to run the scheduler on week days only.                                                                                                    |
|                            | Type * if the scheduler is to run every day.<br>The default value is *.                                                                                                    |
| Hours                      | Type the hour, using 24-hour time notation, at which the recurring scheduler job is to start running. For example, type <b>1</b> to start the job at 1 A.M.                                                                                                    |
|                            | Type * if the scheduler is to run every hour.                                                                                                    |
|                            | <b>Note:</b> The values you enter in the <b>Days of Week</b> , <b>Hours</b> , and <b>Minutes</b> fields are concatenated to create the CRON expression used by the scheduler.                                                                                                    |
|                            | The default value is 0 (midnight).                                                                                                    |
| Minutes                    | Type the minute at which the recurring scheduler job is to start<br>running. For example, type <b>24</b> to start the job at 24 minutes past the<br>hour that you entered in the <b>Hours</b> box.                                                                                                    |
|                            | The default value is 0 (indicating the job starts running in the first                                                                                                    |

| Field           | Description                                                                                                    |
|-----------------|----------------------------------------------------------------------------------------------------|
|                 | minute).                                                                                                    |
|                 | <b>nce</b> Use the fields in this section to schedule your Fortify Software earch index maintenance. Fortify recommends that you run this job daily.                                                                                                    |
| Days of Week    | Type a CRON expression to specify the days of the week on which the<br>index maintenance job is to be run. You can enter the value as a three-<br>letter abbreviation for the day of the week (for example, type THU for<br>Thursday) or as a single digit, by entering a 1 for Sunday, a 2 for<br>Monday, and so on. |
|                 | To run the scheduler on multiple days, separate the entries with a comma. For example, type <b>SUN, WED, FRI</b> or <b>1, 4, 6</b> .                                                                                                    |
|                 | <b>Note:</b> The three-letter abbreviations must be entered as upper-<br>case letters. Spaces between the entries are optional.                                                                                                    |
|                 | To enter consecutive days, separate the entries with a dash. For<br>example, type <b>MON-FRI</b> to run the scheduler on week days only.<br>Type * if the scheduler is to run every day.<br>The default value is *.                                                                                                   |
| Hours           | Type the hour, using 24-hour time notation, at which the recurring<br>index maintenance job is to start running. For example, type <b>1</b> to start<br>the job at 1 A.M.<br>Type <b>*</b> if the scheduler is to run every hour.                                                                                     |
|                 | <b>Note:</b> The values you enter in the <b>Days of Week</b> , <b>Hours</b> , and <b>Minutes</b> fields are concatenated to create the CRON expression used by the scheduler.                                                                                                    |
|                 | The default value is 0 (midnight).                                                                                                    |
| Minutes         | Type the minute at which the recurring index maintenance job is to start running. For example, type <b>24</b> to start the job at 24 minutes past the hour that you entered in the <b>Hours</b> box.                                                                                                    |
|                 | The default value is 0 (indicating the job starts running in the first minute).                                                                                                    |
| Events maintena | ance                                                                                                    |

| Field               | Description                                                                                                    |
|---------------------|----------------------------------------------------------------------------------------------------|
| Days to<br>preserve | Type the number of days after which Micro Focus removes past events.<br>To specify no event removal, type <b>0</b> (zero).                                                                                                    |
|                     | Fortify Software Security Center uses the new value during the next<br>run of the dedicated cleaning job. A new job is created daily at 11:30<br>p.m. and if it is not blocked, it starts its work immediately.<br>The default value is 0. (No cleanup occurs.) |
| Data export ma      | intenance                                                                                                    |
| Days to             | Type the number of days after which Fortify Software Security                                                                                                    |
| preserve            | Center removes exported data.                                                                                                    |
|                     | The default value is 2.                                                                                                    |

### 4. Click **SAVE**.

5. To implement your settings, restart the server.

#### See Also

"Canceling Scheduled Jobs" on the next page

#### Setting Job Execution Priority

All new jobs in Fortify Software Security Center are scheduled with priority set to "very low." Multiple jobs that have the same priority are processed in the order in which they are added to the jobs queue. That is, the first job added to the queue is the first job processed. Jobs with higher priority values set are processed before those assigned lower priority.

If you are a Fortify Software Security Center administrator or a security lead, you can change the priority of scheduled jobs that are in the PREPARED state. (Job state can be PREPARED, RUNNING, FINISHED, FAILED, or CANCELED.)

To set the priority for a scheduled job:

- 1. On the Fortify header, select **ADMINISTRATION**.
- 2. In the left panel of the ADMINISTRATION view, select **Metrics & Tracking**, and then select **Jobs**.
- 3. On the right end of the Jobs toolbar, from the Filter by list, select Prepared.
- 4. Scroll through the listed jobs and expand (click) the row for the job you want to re-prioritize.
- 5. From the **Set Priority** list, select one of the following priority values:
  - Very Low
  - Low
  - Medium

- High
- Very High

Changing job priority may affect other jobs in the queue. If the priority you set for a job potentially affects other jobs, Fortify Software Security Center displays a message to advise you of the potential effect, and prompts you to confirm that you want to continue with the change.

6. To continue, click **OK**.

The jobs table now reflects the changed priority setting.

### See Also

## "Configuring Job Scheduler Settings" on page 100

"Canceling Scheduled Jobs" below

#### **Canceling Scheduled Jobs**

If you are a Fortify Software Security Center administrator or a security lead, you can cancel scheduled jobs that are still in the prepared state. (The job state can be prepared, running, finished, failed, or cancelled.)

To cancel a job:

- 1. Log in to Fortify Software Security Center as an administrator or security lead, and then, on the Fortify header, select **ADMINISTRATION**.
- 2. In the left panel of the ADMINISTRATION view, under **Metrics & Tracking**, select **Jobs**.
- 3. On the far right of the Jobs toolbar, from the Filter by list for job state, select Prepared.
- 4. Scroll through the listed jobs and click the row for the job you want to cancel.
- 5. Click the row for the job to expand it and view the details.
- 6. Click **CANCEL**.

Fortify Software Security Center prompts you to confirm that you want to cancel the job.

7. Confirm that you want to cancel the job.

## See Also

"Configuring Job Scheduler Settings" on page 100

# Configuring Browser Access Security for Fortify Software Security Center

To configure security for browsers that access the Fortify Software Security Center domain:

- 1. On the Fortify header, select **ADMINISTRATION**.
- In the left panel, select Configuration, and then select Security. The Security page opens.
- 3. Configure the settings as described in the following table.

| Field                                              | Description                                                                                                    |
|----------------------------------------------------|----------------------------------------------------------------------------------------------------|
| Content-Security-Policy                            | Specify what (if any) level of CSP to use. Using the HTTP<br>Content-Security-Policy header controls the resources<br>browsers can load and what actions they can perform on<br>pages loaded from Fortify Software Security Center. This<br>helps guard against cross-site scripting attacks. |
|                                                    | Select one of the following options:                                                                                                    |
|                                                    | • To restrict access to only the base URL configured using the host.url property (set using the Fortify Software Security Center configuration wizard), select <b>Strict</b> .                                                                                                    |
|                                                    | • To enable a less restrictive policy than strict CSP, select<br><b>Relaxed</b> . This is the default setting. It allows access to the<br>Fortify Software Security Center domain from any<br>host:port.                                                                                      |
|                                                    | • To disable the Content-Security-Policy header, select <b>Disabled</b> . Although Fortify recommends that you <i>not</i> disable the Content-Security-Policy header, this option is available if CSP causes unexpected problems.                                                             |
| Set value for Strict-<br>Transport-Security header | Type the value for the Strict-Transport-Security header.<br>This header signals to browsers to use HTTPS instead of<br>HTTP to communicate with Fortify Software Security<br>Center.                                                                                                    |
|                                                    | Important! Please use caution when you set this value.<br>It can have a severe impact on users. For more detail, see<br>the HTTP Strict Transport Security Cheat Sheet<br>(https://www.owasp.org/index.php/HTTP_Strict_<br>Transport_Security_Cheat_Sheet).                                   |
|                                                    | The Strict-Transport-Security header is sent only through a secure channel determined by Tomcat Server.                                                                                                    |
| Set value for Public-Key-<br>Pins header           | Type the value for the Public-Key-Pins header. This decreases the risk of man-in-the-middle (MitM) attacks.                                                                                                    |
|                                                    | <b>Important!</b> Please use caution when you set this value.<br>It can have a severe impact on users. For more detail, see                                                                                                    |

| Field | Description                                                                                                    |
|-------|----------------------------------------------------------------------------------------------------|
|       | the HTTP Strict Transport Security Cheat Sheet<br>(https://www.owasp.org/index.php/HTTP_Strict_<br>Transport_Security_Cheat_Sheet). |
|       | The Public-Key-Pins header is sent only through a secure channel determined by Tomcat Server.                                       |

### 4. Click **SAVE**.

# Configuring Fortify Software Security Center to Work with Single Sign-On

The following table lists the single sign-on solutions that Fortify Software Security Center supports, and provides links to the instructions on how to configure Fortify Software Security Center to work with these SSO types.

| SSO Solution                          | Instructions                                                                                                    |
|---------------------------------------|----------------------------------------------------------------------------------------------------|
| Central Authorization<br>Server (CAS) | "Configuring Fortify Software Security Center to Work with a<br>Central Authorization Server" on the next page                                 |
| SPNEGO-based Kerberos                 | "Setting up Kerberos Authentication with Fortify Software<br>Security Center" on page 108                                                      |
| SAML 2.0-compliant single sign-on     | "Configuring Fortify Software Security Center to Work with<br>SAML 2.0-Compliant Single Sign-On Solutions" on page 110                         |
| HTTP headers                          | "Configuring Fortify Software Security Center to Work with<br>Single Sign-On and Single Logout Solutions that use HTTP<br>Headers" on page 112 |
| X.509 certification                   | "Configuring Fortify Software Security Center to Use X.509<br>Certification-based SSO" on page 114                                             |

#### Notes:

- You can only use the SSO solutions that Fortify Software Security Center supports to give users access to the Fortify Software Security Center user interface.

- At any given time, you can configure only one SSO solution for use with Fortify Software Security Center.

- A user who wants to access Audit Workbench, fortifyclient, or any of the IDE plugins, must use an LDAP or local Fortify Software Security Center user account and password to log in.

For information about how to enable debug logging for SSO, see "Enabling Debug Logging for Single Sign-On Authentication" on page 115.

# Restricted Local Login (SPNEGO/Kerberos and x.509 solutions only)

To improve application security, if SSO authentication is enabled, Fortify Software Security Center prevents both LDAP and local users from using usernames and passwords to log in locally. Users can only use the configured SSO method or an API token to access Fortify Software Security Center. To enable local login with either the SPNEGO/Kerberos or x.509 SSO solution configured, an administrator must use the sso.localAuthenticationEnabled property, which is located in the app.properties file. For information, see "Enabling Username and Password Login if Fortify Software Security Center is Configured to Use the X.509 or Kerberos SSO Solution" on page 114.

#### See Also

"About Session Logout" on page 61

Configuring Fortify Software Security Center to Work with a Central Authorization Server

**Note:** CAS single logout is supported in Fortify Software Security Center.

To configure Fortify Software Security Center to work with a Central Authorization Server (CAS):

- 1. Log in to Fortify Software Security Center as an administrator, and then, on the Fortify header, click **ADMINISTRATION**.
- 2. In the left panel of the ADMINISTRATION view, select **Configuration**, and then select **SSO**. The SINGLE SIGN ON page opens.

**Note:** Only one single sign-on solution can be configured for Fortify Software Security Center at a time.

| SINGLE SIGN ON | 0 |   |
|----------------|---|---|
| Enabled SSO 🚯  |   |   |
| SAML           |   | ~ |

- 3. If a single sign-on solution other than CAS is currently configured, its name is displayed in the list. Click the clear icon (a) to the left of the name of the solution currently configured.
- 4. From the list of available single sign-on solutions, select CAS.
- 5. In the **Central Authentication Server URL** box, type the URL for the CAS server. The default is http://localhost:8080/cas.
- 6. Verify that the host.url property in <fortify.home>/<app\_context>/conf/app.properties designates a URL that the CAS server can access. The URL is used as a base URL for the Fortify Software Security Center service parameter, which is set to <host.url>/login/cas.

- 7. Click SAVE.
- 8. To implement the configuration, restart the server.

**Note:** For information about how to obtain extra logging information related to SSO authentication for Fortify Software Security Center, see"Enabling Debug Logging for Single Sign-On Authentication" on page 115.

## Setting up Kerberos Authentication with Fortify Software Security Center

To set up Kerberos authentication with Fortify Software Security Center.

**Caution!** SPNEGO/Kerberos SSO may require the transmission of large amounts of data to Fortify Software Security Center via HTTP headers. An insufficient header size limit results in a "Bad Request" error. To increase the header size limit, configure the maxHttpHeaderSize property on the Tomcat server Connector.

1. Create an Active Directory account and register the Service Principal Name (SPN) for the account as follows:

setspn -U -S HTTP/SSCServer.mydomain.lan SSCKerberos

2. Create a keytab file.

## Example:

```
ktpass -out c:\SSCSERVER.keytab -princ HTTP/
SSCServer.mydomain.lan@mydomain -mapUser mydomain\SSCKerberos -
mapOp set -pType KRB5_NT_PRINCIPAL /crypto all /kvno 0 -pass
30(t&gSp&3hZ4#t9
```

- 3. Log in to Fortify Software Security Center as an administrator, and then, on the Fortify header, select **ADMINISTRATION**.
- 4. In the left panel of the ADMINISTRATION view, select **Configuration**, and then select **SSO**.

The SINGLE SIGN ON page opens.

**Note:** Only one single sign-on solution can be configured for Fortify Software Security Center at a time.

- 5. If a single sign-on solution other than SPNEGO/Kerberos is currently configured, its name is displayed in the list. Click the clear icon ( ) to the left of the name.
- 6. From the list of available single sign-on solutions, select **SPNEGO/Kerberos**.
- 7. Under **SPNEGO/Kerberos Integration Attributes**, provide the information described in the following table.

| Field                  | Description                                               |
|------------------------|-----------------------------------------------------------|
| Service principal name | Service principal name (SPN) of Fortify Software Security |

| Field              | Description                                                                                                    |
|--------------------|----------------------------------------------------------------------------------------------------|
|                    | Center in the Kerberos realm.                                                                                                    |
| Keytab location    | Location of the keytab file (created in step 2), which contains<br>Fortify Software Security Center principal keys. (Make sure<br>that you use the correct resource prefix. Example:<br>file:///.) |
| Krb5.conf location | Location of the Krb5.conf file. This sets the java.security.krp5.conf property.                                                                                                    |
| Enable debug mode  | Select this check box to enable debug mode.                                                                                                    |

#### 8. Click SAVE.

- 9. Check to make sure that the **User username attribute** setting for your LDAP server is correct. (See "Configuring LDAP Servers" on page 85.)
- 10. Restart the server.
- 11. Verify that the LDAP user names resolve correctly. Format the LDAP user name values as follows:

username@domain

- 12. Check your browser setup, as follows:
  - For Firefox, add the service URL to network.negotiate-auth.trusted-uris (about:config). For example, service-machine.my.domain.lan.
  - For Internet Explorer and Chrome, add the service URL to your intranet and trusted sites, configure automatic logon only for the local intranet zone settings, and enable integrated Windows authentication.

**Important!** Check to make sure that the Fortify Software Security Center LDAP configuration username mapping matches the LDAP User entry attribute, where the attribute holds a username sent in the Kerberos ticket. In configurations that use Microsoft Active Directory, the User Principal Name (UPN) attribute should hold the username sent in the Kerberos ticket. However, verify this before you change configuration settings.

**Caution!** If Fortify Software Security Center is configured to use the **SPNEGO/Kerberos** SSO solution, and you want users (local and LDAP) to be able to log in using their user names and passwords, you must directly enable it. For instructions, see "Enabling Username and Password Login if Fortify Software Security Center is Configured to Use the X.509 or Kerberos SSO Solution" on page 114.

#### See Also

"Configuring Fortify Software Security Center to Work with Single Sign-On" on page 106

#### Configuring Fortify Software Security Center to Work with SAML 2.0-Compliant Single Sign-On Solutions

**Note:** SAML single logout is supported in Fortify Software Security Center.

To configure Fortify Software Security Center to work with SSO that uses SAML 2.0:

- 1. If you are using an LDAP directory for users in Fortify Software Security Center and IdP, configure Fortify Software Security Center to use LDAP authentication. Otherwise, IdP users must match local users. (For information, see "LDAP User Authentication" on page 52.)
- 2. If your IdP runs with SSL (https), configure Fortify Software Security Center to run with SSL. Otherwise, protocol switching while authenticating against IdP could interfere with authentication.
- 3. Get SAML metadata from the IdP server and store it on the Fortify Software Security Center file system.
- 4. Open the metadata file and make a note of the entityID for your IdP EntityDescriptor (<EntityDescriptor entityID="THE\_VALUE\_YOU\_ARE\_LOOKING\_FOR">).
- 5. Log in to Fortify Software Security Center and, on the Fortify header, select **ADMINISTRATION**.
- 6. In the left panel of the ADMINISTRATION view, select **Configuration**, and then select **SSO**.

The SINGLE SIGN ON page opens.

**Note:** Only one single sign-on solution can be configured for Fortify Software Security Center at a time.

| SINGLE SIGN ON |   |  |
|----------------|---|--|
| Enabled SSO 🚯  |   |  |
| CAS            | ~ |  |

- 7. If a single sign-on solution other than SAML is currently configured, its name is displayed in the list. Click the clear icon () to the left of the name of the enabled solution.
- 8. From the list of available single sign-on solutions, select **SAML**.
- 9. Provide the information described in the following table.

| Field                 | Description                                                                                                    |
|-----------------------|----------------------------------------------------------------------------------------------------|
| IdP metadata location | Location of your identity provider metadata (the metadata obtained in step 3):                                                                                               |
|                       | <pre>file:///location/of/idp-metadata.xml</pre>                                                                                                    |
|                       | <b>Note:</b> If your IdP is behind a proxy server, you must<br>download IdP metadata to your local file system and<br>reference it locally. Current SAML implementation does |

| Field                                | Description                                                                                                    |
|--------------------------------------|----------------------------------------------------------------------------------------------------|
|                                      | <i>not</i> support getting metadata over http proxy.                                                                                             |
| Default IdP                          | entityID of your IdP EntityDescriptor (from IdP metadata)                                                                                        |
| SP entity ID                         | Service provider entity ID<br>You can specify the Fortify Software Security Center URL or<br>a Uniform Resource Name (URN) such as urn:ssc:saml. |
| SP alias                             | Fortify Software Security Center alias<br>To simplify things, you can use the URN (urn:ssc:saml).                                                |
| Keystore location                    | Location of your Java keystore for encrypting and signing SAML assertions                                                                        |
| Keystore password                    | Java keystore file password                                                                                                    |
| Signing & encryption key             | Signing/encryption key                                                                                                    |
| Signing & encryption key<br>password | Signing/encryption key password                                                                                                    |
| SAML name identifier                 | Username attribute (any string assertion attribute)                                                                                              |

#### 10. Click **SAVE**.

- 11. Verify that the host.url property in *<fortify.home>/<app-context>/conf/app.properties* designates a URL that the IdP server can access. The URL is used as a base URL for Fortify Software Security Center SAML metadata.
- 12. Restart Fortify Software Security Center.
- 13. Generate the Fortify Software Security Center (SP) metadata at <hostname>:<port>/<context>/saml/metadata.
- 14. Open the metadata generated in previous step and verify that the values for the following are the same as the values you specified in the **SAML SSO** tab:
  - The entity ID value matches the one you specified in the **"SP entity ID" above** box.
  - The SP alias in the metadata is the one you specified in the **"SP alias" above** box.
  - The location URLs in <AssertionConsumerService> bindings are accessible from the IdP server.
- 15. Upload the Fortify Software Security Center metadata to the IDP server.
- 16. Try to access <hostname>:<port>/<app\_context>.

You are redirected to the IdP server, where you can enter your credentials. After successful authentication, the IdP server redirects you back to Fortify Software Security Center.

**Note:** For information about how to obtain extra logging information related to SSO authentication for Fortify Software Security Center, see"Enabling Debug Logging for Single Sign-On Authentication" on page 115.

#### Troubleshooting

**Issue:** "I'm accessing the <hostname>:<port>/<app-context>/login.jsp page and I'm not redirected to IdP."

• The login page is excluded from SSO so that a local administrator can access the application if SSO is incorrectly configured.

Issue: "I'm authenticated with IdP, but Fortify Software Security Center doesn't authorize me."

- The username received in the SAML assertion from IdP does not match any LDAP or local Fortify Software Security Center user (based on user lookup strategy). Verify the following:
  - The "SAML name identifier" in your Fortify Software Security Center SAML configuration is set to an attribute in the SAML assertion that contains the username.
  - The user exists in Fortify Software Security Center.
  - The user lookup strategy is correctly configured (see "Configuring Core Settings" on page 78).

**Issue:** "I would like to set the IdP metadata location as HTTP URL to IDP instead of referencing the IdP metadata locally."

- The configuration accepts also HTTP location but the IDP cannot be behind proxy.
- If IdP is behind a proxy server, Fortify Software Security Center cannot access the metadata, so the data must be referenced locally.

#### See Also

"Configuring Fortify Software Security Center to Work with Single Sign-On and Single Logout Solutions that use HTTP Headers" below

# Configuring Fortify Software Security Center to Work with Single Sign-On and Single Logout Solutions that use HTTP Headers

To configure Fortify Software Security Center to work with SSO that uses headers:

- 1. On the Fortify header, select **ADMINISTRATION**.
- 2. In the left panel, select **Configuration**, and then select **SSO**.

The SINGLE SIGN ON page opens.

**Note:** Only one single sign-on solution can be configured for Fortify Software Security Center at a time.

- 3. If a single sign-on solution other than HTTP is currently configured, its name is displayed in the list. Click the clear icon (\_) to the left of the name.
- 4. From the list of available single sign-on solutions, select **HTTP**.
- 5. Under **HTTP SSO Integration Attributes**, configure the following settings.

| Field                            | Description                                                            |
|----------------------------------|------------------------------------------------------------------------|
| HTTP header                      | Type the HTTP header to use for SSO logons.                            |
| for username                     | The default value is <i>usernam</i> e.                                 |
| IdP login<br>page                | Type the URL for the identity provider login page.                     |
| SSO Logout                       | Type the logout page address to which users are to be redirected after |
| page                             | logging out of Fortify Software Security Center.                       |
| SSO Logout<br>Response<br>Header | Type the dynamic directive header.                                     |
| SSO Logout<br>Response<br>Code   | Type the dynamic directive code in this box.                           |
| SSO Logout<br>Response<br>Text   | Type the dynamic directive message in this box.                        |

#### 6. Click **SAVE**.

- 7. Configure Fortify Software Security Center to use LDAP authentication. See "LDAP User Authentication" on page 52.
- 8. Restart the server.

**Note:** For information about how to obtain extra logging information related to SSO authentication for Fortify Software Security Center, see"Enabling Debug Logging for Single Sign-On Authentication" on page 115.

#### See Also

"Configuring Fortify Software Security Center to Work with Single Sign-On" on page 106

#### Configuring Fortify Software Security Center to Use X.509 Certification-based SSO

To configure Fortify Software Security Center to use X.509 certification-based SSO:

- 1. Log in to Fortify Software Security Center as an administrator, and then click the **ADMINISTRATION** tab.
- 2. In the left panel of the ADMINISTRATION view, select **Configuration**, and then click **SSO**. The SINGLE SIGN ON page opens.

**Note:** Only one single sign-on solution can be configured for Fortify Software Security Center at a time.

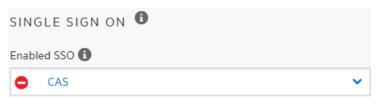

- 3. If a single sign-on solution other than X.509 is currently configured, its name is displayed in the list. Click the clear icon () to the left of the name of the enabled solution.
- 4. From the list of available single sign-on solutions, select **X.509**.
- 5. In the **X.509 certificate username pattern** box, type a regular expression for Fortify Software Security Center to use to retrieve user names from the X.509 certificate.

**Note:** To match the CN attribute of the certificate's subject, you can specify CN=(.\*?).

- 6. Click SAVE.
- 7. To implement the configuration, restart the Fortify Software Security Center server.

**Caution!** If you configure Fortify Software Security Center to use X.509 certification-based SSO, and you want users (local and LDAP) to be able to log in using their user names and passwords, you must directly enable it. For instructions, see "Enabling Username and Password Login if Fortify Software Security Center is Configured to Use the X.509 or Kerberos SSO Solution" below.

# Enabling Username and Password Login if Fortify Software Security Center is Configured to Use the X.509 or Kerberos SSO Solution

If Fortify Software Security Center is configured to use the X.509 or Kerberos SSO solution, local login is disabled by default. If you want users (local and LDAP) to be able to log in using their usernames and passwords, you must directly enable local authentication, as follows:

- 1. Navigate to <fortify.home>/<app\_context>/conf, and open the app.properties file in a text editor.
- 2. Set the sso.localAuthenticationEnabled property to true.
- 3. Save and close the app.properties file.
- 4. Restart the server.

#### See Also

"Configuring Fortify Software Security Center to Use X.509 Certification-based SSO" on the previous page

"Setting up Kerberos Authentication with Fortify Software Security Center" on page 108

#### Enabling Debug Logging for Single Sign-On Authentication

If you want to get extra logging information related to single sign-on (SSO) authentication for Fortify Software Security Center, you can do so by updating the logging configuration.

To obtain extra logging information related to SSO authentication for Fortify Software Security Center:

- 1. Go to the <fortify.home>/<app\_context>/conf directory, and then open the log4j2.xml file in a text editor.
- 2. For single sign-on solutions that use HTTP headers, add the following logger definition to the log4j2.xml file:

```
<Logger
name="com.fortify.manager.web.security.auth.FmHttpSsoAuthenticationFi
lter" level="debug"/>
```

- 3. For SAML 2.0-compliant single sign-on solutions, locate the section marked < ! - SSO SAML -->, and then change the logger level to the appropriate debug value.
- 4. For the CAS single sign-on solution, locate the section marked <!-- SSO CAS -->, and then change the logger level to the appropriate debug value.

#### See Also

"Configuring Fortify Software Security Center to Work with Single Sign-On" on page 106

#### Configuring Web Services to Require Token Authentication

You enable or disable token authentication for web services in the **Configuration** section of the Fortify Software Security Center ADMINISTRATION view.

Fortify Software Security Center supports two types of authentication when the SOAP web services API is used:

- A username and password are provided in every request.
- A temporary security token is generated and passed for authentication.

Token authentication is enabled by default. If you do not want to use token authentication, you must disable it on the WEB SERVICE ATTRIBUTES page.

For additional information about authentication tokens, see "fortifyclient Authentication Tokens" on page 316.

To enable or disable token authentication:

- 1. Log in to Fortify Software Security Center as an administrator, and then, on the Fortify header, select **ADMINISTRATION**.
- 2. In the left panel, select **Configuration**, and then select **Web Services**.

The WEB SERVICE ATTRIBUTES page opens.

- 3. Do one of the following:
  - To enable token authentication, select the **Allow token authentication** check box.
  - To disable token authentication, clear the **Allow token authentication** check box.
- 4. Click **SAVE**.
- 5. Restart the server.

## Changing Log Levels for Fortify Software Security Center

To change the log level setting for Fortify Software Security Center:

- 1. Navigate to <fortify.home>/<app\_context>/conf, and then open the log4j2.xml file in a text editor.
- 2. On line 98, change <Root level="warn"> to <Root level="debug">.
- 3. Save and close the file.

The modified configuration takes in approximately 10 seconds (as defined by the value of the monitorInterval attribute in the configuration).

**Note:** You cannot add a new logger and set a level for it. Only changes to existing loggers are picked up dynamically.

## Configuring Federal Information Processing Standards (for integrating Fortify Software Security Center with Fortify WebInspect Enterprise only)

If you plan to integrate Fortify Software Security Center with Fortify WebInspect Enterprise, you need to enable Federal Information Processing Standards (FIPS) compliance.

To request that OpenSSL be in FIPS mode, at a minimum, you must set the FIPSMode attribute to on. To force OpenSSL to enter FIPS mode, set the attribute to enter (an error occurs if OpenSSL is already in FIPS mode). To require that OpenSSL already be in FIPS mode (an error occur if OpenSSL is not already in FIPS mode), set the attribute to require.

**Important!** FIPS mode requires that you have a FIPS-capable OpenSSL library, which you must build yourself. If you set the FIPSMode attribute to any of the above values, you must also enable the SSLEngine.

For instructions on how to configure FIPS-compliant cryptography, see the documentation for your operating system.

## Customizing the Fortify Banner for Your Organization

You can customize the Fortify banner to display important information pertaining to your organization's Fortify Software Security Center website either at logon, or when users switch between views (DASHBOARD, APPLICATIONS, REPORTS, and so on).

To create a custom Fortify Software Security Center logon experience for your users:

- 1. Navigate to the \$deployment-directory/ssc/htmlui/login directory and open the login.html file in a text editor.
- Search for the text <!--<center><font color="red">Add your custom banner here</font></center>-->, and then specify the HTML elements to set the look, feel, and content of the message displayed where indicated.

The following example adds a banner with red text to the top center of the web page, The banner is displayed whenever the user logs on to Fortify Software Security Center.

<center><font color=red size=10><message text></font></center>

**Caution!** Space limitations restrict the message text to a single line. Additional lines interfere with user interface display.

To create a message banner to display each time a user switches views in Fortify Software Security Center (DASHBOARD, APPLICATIONS, REPORTS, and so on):

- 1. Navigate to the \$deployment-directory/ssc/html/ssc/app/ssc/views/partials directory and open the pageheader.html file in a text editor.
- Search for the text <!--<center><font color="red">Add your custom banner here</font></center>-->, and then specify the HTML elements to set the look, feel, and content of the message displayed on the banner.

The following example adds a banner with red text to the top center of the web page, The banner is displayed whenever the user switches views:

<center><font color=red><message text></font></center>

**Caution!** Space limitations restrict the message text to a single line. Additional lines interfere with user interface display.

# Chapter 7: Additional Installation-Related Tasks

This section addresses additional tasks related to a new Fortify Software Security Center installation.

### **Blocking Data Export to CSV Files**

By default, users can export Fortify Software Security Center data displayed in the Dashboard and AUDIT views to comma-separated values (CSV) files. You can block this functionality.

To prevent users from exporting Fortify Software Security Center data to CSV files:

- 1. Log in to Fortify Software Security Center as an administrator, and then, on the Fortify header, click **ADMINISTRATION**.
- 2. In the left panel of the ADMINISTRATION view, select **Configuration**, and then select **Core**. The **Core** page opens.
- 3. Scroll to the bottom of the page, and then clear the **Enable Export to CSV** check box.
- 4. Click SAVE.

#### See Also

"Configuring Core Settings" on page 78

"Exporting Data to Comma-Separated Values Files" on page 157

### **About Bug Tracker Integration**

Fortify Software Security Center enables your team to submit bugs to your bug tracking system from Fortify Software Security Center during issue auditing. Fortify Software Security Center supports integration with the following bug tracking systems:

• Bugzilla

**Note:** Integration with the Bugzilla bug tracker plugin requires that you enable XML-RPC in Bugzilla. For instructions, see https://www.bugzilla.org/docs/4.4/en/html/api/Bugzilla/WebService/Server/XMLRPC.html .

- Jira
- ALM
- TFS/Azure DevOps

**Note:** If your organization uses a bug tracking system other than those that Fortify supplies, you can author a new plugin for that system. For instructions, see "Authoring Bug Tracker Plugins" on page 326.

For information about how to set up and use bug tracking systems to manage the security vulnerabilities for your application versions, see "Using Bug Tracking Systems to Help Manage Security Vulnerabilities" on page 192.

#### Managing Bug Tracker Plugins

The following sections describe how to add and remove bug tracker plugins to and from the system.

**Important!** Successful integration with the Bugzilla bug tracker plugin requires that you enable XML-RPC in Bugzilla. For instructions, see https://www.bugzilla.org/docs/4.4/en/html/api/Bugzilla/WebService/Server/XMLRPC.html.

#### Adding Bug Tracker Plugins

If you are a Fortify Software Security Center administrator, you can connect Fortify Software Security Center to third-party bug tracker plugins.

**Important!** Using a proxy with authentication and an https bug-tracker domain does not work. For a successful connection, use one of the following:

- Proxy with authentication plus http://bugtracker.domain.com
- Proxy without authentication plus https://bugtracker.domain.com
- Proxy without authentication plus http://bugtracker.domain.com

To add a bug tracker plugin to the system:

- 1. Log in to Fortify Software Security Center as an administrator, and then, on the Fortify header, select **ADMINISTRATION**.
- 2. In the left panel of the ADMINISTRATION view, select **Plugins**, and then select **Bug Tracking**.

The Bug Tracking page opens.

3. On the page header, click **NEW**.

Fortify Software Security Center displays the UPLOAD PLUGIN WARNING dialog box .

4. Read the warning and, if you accept the potential risk involved in uploading the plugin, click **OK**.

The UPLOAD PLUGIN BUNDLE dialog box opens.

- 5. Click **BROWSE**, and then locate and select the JAR file for your plugin.
- 6. Click **START UPLOAD**.

After the upload is completed, the Bug Tracking table lists the new plugin.

7. To enable the bug tracker plugin, click **ENABLE**.

The **Plugin State** field for the plugin now displays the value **ENABLED**.

#### See Also

"Assigning a Bug Tracking System to an Application Version" on page 196

#### Removing Bug Tracker Plugins

If you are a Fortify Software Security Center administrator, you can remove third-party bug tracker plugins from the system.

To remove a bug tracker plugin from the system:

- 1. Log in to Fortify Software Security Center as an administrator, and then, on the Fortify header, select **ADMINISTRATION**.
- 2. In the left panel of the ADMINISTRATION view, select **Plugins**, and then select **Bug Tracking**.

The Bug Tracking page opens.

- 3. Expand the row for the plugin you want to remove.
- 4. Click **Disable**, and then, after the plugin is disabled, click **REMOVE**.

#### See Also

"About Bug Tracker Integration" on page 118

"Authoring Bug Tracker Plugins" on page 326

"Adding and Managing Parser Plugins" on page 122

#### Securing Logon Credentials for Bug Tracking Systems

When you file a bug from Fortify Software Security Center, you provide a username and password for the bug tracking system. The username and password pair is saved in the HTTP session and mapped to the bug tracker for each application.

Each bug tracker has a different set of bug parameters and requires different user input. These parameters are dynamic and could be fetched from the bug-tracking system itself. Default values may be provided for some parameters.

After you complete and save the bug settings, a bug is created on the bug tracking system and Fortify Software Security Center saves the bug ID for the issue.

**Important!** If Fortify Software Security Center is configured to communicate over SSL, you must also import the required bug tracker certificates to the java virtual machine where Fortify Software Security Center is deployed.

#### Bug Tracker Parameters

A bug submitted with a bug tracker requires that a standard summary and bug description be entered in the **Submit Bug** dialog box. You can also add values for priority level, a due date for the fix, and the assignee. Fortify Software Security Center fetches values for the **Issue Type** and **Affects version** fields dynamically from the bug tracking system based on the selected application. If your application requires additional fields, you might need to modify the plugin before you use it. For instructions, see "Authoring Bug Tracker Plugins" on page 326 or contact Fortify Support (https://support.fortify.com).

#### **ALM Parameters**

In the Submit Bug dialog box for the ALM defect tracker, you select the parameters that reflect your ALM installation:

- Bug Summary
- Bug Description
- ALM Domain
- ALM Project
- Severity

If your ALM project integrates with ALI (details below) you can see that the defect description includes candidate changesets that could have introduced the issue.

There are several key points of ALM integration to remember. For changeset discovery to be functional, the following conditions must be met:

- Each Fortify Static Code Analyzer scan must be tagged with a build-label, which Fortify Software Security Center uses to map the scan with a source-control revision number. To do this, include the -build-label <*SVN\_Revision\_Number*> command option when you run the source analyzer tool to translate source code into the analysis model.
- You must enable the ALI extension for the individual project in ALM and configure appropriate source control repositories. If the ALI extension is successfully enabled for the individual project, you can view the **Code Changes** tab after you log in to ALM.
- ALM bugs are logged, regardless of whether the changeset discovery requirements are met. If the prerequisites are not met, then the changeset discovery message is skipped.
- Currently, Subversion is the only source control repository supported for changeset discovery.

**Note:** To view an ALM bug, you must have the ALM browser plugin installed and use an ALM-compatible browser.

For more information about ALI and ALM, see the documentation for those products.

#### Configuring an Eclipse Plugin Update Site

You can use Fortify Software Security Center to host an Eclipse update site. This enables you to distribute the Fortify Plugin for Eclipse from a central location, eliminating the need for each individual developer to install plugins locally.

To configure an Eclipse update site:

1. Navigate to <*ssc\_install\_dir*>/WEB-INF/internal, and then open the securityContext.xml file in a text editor.

**Note:** <*ssc\_install\_dir*> is the directory in which Fortify Software Security Center is

deployed.

2. Locate the following line of text:

```
<!--<security:intercept-url pattern="/update-site/**" access="PERM_
ANONYMOUS"/>-->
```

3. Remove the comment tags from the line of text so that it looks like the following:

```
<security:intercept-url pattern="/update-site/**" access="PERM_
ANONYMOUS"/>
```

- 4. Save the securityContext.xml file.
- 5. Enable the mapping for the Eclipse Update site.
- 6. Run the Fortify\_SCA\_and\_Apps installer.
- 7. Copy the contents of <sca\_install\_dir>/plugins/eclipse (this consists of a site.xml file and jar files in the features and plugins directories) to the update-site directory on your web server. <sca\_install\_dir> is the location in which the Static Code Analyzer and Applications installer installed the files.

Your developers can now point to the URL from their Eclipse IDE. For complete client-side installation details, see the *Micro Focus Fortify Plugins for Eclipse Installation and Usage Guide*.

### Adding and Managing Parser Plugins

If you are a Fortify Software Security Center administrator, you can connect Fortify Software Security Center to third-party parser plugins.

**Tip:** You can write your own parser plugin for Fortify Software Security Center. For instructions, see the "Sample parser plugin" page on GitHub (https://github.com/fortify/sample-parser).

To add a parser plugin to the system:

- 1. Log in to Fortify Software Security Center as an administrator, and then, on the Fortify header, select **ADMINISTRATION**.
- 2. In the left panel, select **Plugins**, and then select **Parsers**.

The Parsers page opens.

3. On the Parsers page header, click **NEW**.

Fortify Software Security Center displays the Upload Plugin Warning to advise you of the risk of uploading third-party plugins.

4. To acknowledge the warning and continue, click **OK**.

The Upload Plugin Bundle dialog box opens.

- 5. Click **BROWSE**, and then locate and select the bundle file (JAR file) for your plugin.
- 6. Click **START UPLOAD**.

The Parsers page lists the plugin you uploaded.

- 7. To expand the row that displayed the parser name, click it.
- 8. To enable the parser plugin, click **ENABLE**.

Fortify Software Security Center displays the Enable Plugin Warning to advise you of the risk of enabling untested plugins.

9. Click **OK**.

#### See Also

"Managing Bug Tracker Plugins" on page 119

## About Fortify Software Security Center User Administration

This section provides information about the different types of Fortify Software Security Center user accounts and how to create these accounts for your users.

Topics covered in this section:

| Administrator Accounts                                                                    | 123 |
|-------------------------------------------------------------------------------------------|-----|
| Fortify Software Security Center User Accounts                                            | 123 |
| About Creating User Accounts                                                              | 124 |
| Preventing Destructive Library and Template Uploads to Fortify Software Security Center . | 125 |
| Viewing Permission Information for Fortify Software Security Center Roles                 | 125 |

#### Administrator Accounts

Users who have Administrator accounts have complete access to all Fortify Software Security Center user and application version data and can manage the entire Fortify Software Security Center system. Only users who have Administrator accounts can create, edit, or delete other user accounts. To change a local user account, you must be a local administrator.

Fortify recommends that you create only the Administrator-level accounts necessary to create and edit local or LDAP Fortify Software Security Center user accounts. The Security Lead and lesser accounts can perform all other application-related activity.

Fortify Software Security Center permits the explicit addition of Administrator-level accounts to application versions. This enables Administrator users to be assigned issues from the AUDIT page.

#### See Also

"Viewing Permission Information for Fortify Software Security Center Roles" on page 125

#### Fortify Software Security Center User Accounts

In addition to the administrator-level account used to administer user accounts, Fortify Software Security Center supports the following user account types, in descending order of level of

#### authority:

- **Administrator**: An Administrator has access to all application versions and can perform all actions in the system.
- **Security Lead**: A Security Lead has access to all administrative operations except user account creation and editing. The Security Lead can create application versions and edit all aspects of the versions that they created or to which they are assigned.
- **Manager**: A Manager has read-only access to most administrative data. Managers can create and edit all data for the application versions to which they are assigned.
- **Developer**: A Developer has read-only access to some administrative data. Developers can create and edit a subset of data for the application versions to which they are assigned.
- **View-Only**: A View-Only user can view general information and issues for application versions to which he has access. A View-Only user cannot upload analysis results or audit issues.
- **Application Security Tester**: An Application Security Tester can perform operations that pertain to execution of dynamic scan requests. An Application Security Tester can view application versions, view and generate reports, process dynamic scans, upload results and audit issues.
- WebInspect Enterprise System: Users assigned the Fortify WebInspect Enterprise System role can register and de-register a Fortify WebInspect Enterprise instance from Software Security Center and can retrieve issue audit information. This role is intended for Fortify WebInspect Enterprise use only.

For more information about user accounts, see "User Accounts and Access" on page 148.

#### **Related Topics**

"About Creating User Accounts" below

"Unlocking User Accounts (Local Users Only)" on page 168

#### About Creating User Accounts

The Fortify Software Security Center Users module provides the tools you use to edit, delete, or suspend user accounts.

Fortify recommends that after you log on to Fortify Software Security Center for the first time, you create at least one non-default administrator account, and then delete the default administrator account.

After you create the non-default administrator account, use the new account to create the user accounts.

**Note:** As a Fortify Software Security Center administrator, you can delete or suspend all user accounts except for the last remaining administrator-level account. Fortify Software Security Center automatically disables the suspend and delete features for such an account.

For instructions on how to create a user account, see "Creating Local User Accounts" on page 164.

For information about how to configure Fortify Software Security Center user account timeout and lockout settings, see "Configuring Core Settings" on page 78. For more information about user account privileges, see "Fortify Software Security Center User Account Management" on page 161.

#### See Also

"Viewing Permission Information for Fortify Software Security Center Roles" below

"Unlocking User Accounts (Local Users Only)" on page 168

#### Preventing Destructive Library and Template Uploads to Fortify Software Security Center

**Caution!** A malicious user might modify a report library or template so that it contains arbitrary and potentially destructive SQL queries and commands. Upload only libraries and templates that are written by trusted users and that have been reviewed for malicious queries and commands.

Only users who have permission to manage report definitions and libraries can upload custom report libraries and templates to Fortify Software Security Center. To prevent templates that execute arbitrary and potentially destructive commends from being uploaded to Fortify Software Security Center, make sure that you:

- Assign access permissions to trusted users only.
- Check all custom templates for arbitrary SQL queries and commands before you upload them to Fortify Software Security Center.

#### Viewing Permission Information for Fortify Software Security Center Roles

To view detailed information about the actions that users assigned the various Fortify Software Security Center roles can perform:

- 1. On the Fortify header, select **ADMINISTRATION**.
- 2. In the left panel, select **Users**, and then select **Roles**.
  - The Roles page lists the names and descriptions of all of the roles in the system.
- 3. Select the row for the role you are interested in.

The row expands to reveal details for the role, including a table that lists all of the permissions granted to users assigned that role.

| Name                                                          |                                                                                                    | Description                                                                                                    |
|---------------------------------------------------------------|----------------------------------------------------------------------------------------------------|----------------------------------------------------------------------------------------------------|
| Developer                                                     |                                                                                                    | Users of the Developer role can upload analysis results and view and audit issues                                                               |
| Гуре                                                          |                                                                                                    | for application versions that the user has access to.                                                                                           |
| System defined                                                |                                                                                                    |                                                                                                    |
| Universal access                                              |                                                                                                    |                                                                                                    |
| Fortify strongly recommends that you select un<br>evel users. | niversal access only for administrator-                                                                                                    |                                                                                                    |
| Name                                                          | Description                                                                                                    |                                                                                                    |
| Approve Analysis Results Upload                               | User can approve uploaded analysis results to application versions to which the user has access. This permission requires the View Application Versions permission. |                                                                                                    |
| Comment on Issues                                             | User can comment on issues for<br>Application Versions permission                                                                                                   | r application versions to which the user has access. This permission requires the View n.                                                       |
| Comment on SSA Governance Progress                            |                                                                                                    | ess template, requirements, activities, and tasks for application versions to which the<br>n requires the View Application Versions permission. |
|                                                               | User can delete generated repo                                                                                                    | rts. Reports that expose application version/runtime application data will be restricted                                                        |
| Delete Generated Reports                                      | to the application versions/runt                                                                                                    | and applications to which the user has access.                                                                                                  |
| Delete Generated Reports                                      |                                                                                                    | ine appications to which the user has access.                                                                                                   |

For more information about user accounts, see "Managing User Accounts" on page 161.

#### **Related Topics**

"Pre-configured Roles" on page 161

"About Creating User Accounts" on page 124

"Unlocking User Accounts (Local Users Only)" on page 168

### About Managing LDAP User Roles

A relative distinguished name (RDN) further qualifies a base distinguished name (DN). For example, if the base DN for a given LDAP directory is dc=domainName, dc=com, and the full DN is cn=group1,ou=users,dc=domainName,dc=com, then the RDN is cn=group1,ou=users.

The topics in this section describe how to use LDAP RDNs to determine user roles.

#### Group Membership in Fortify Software Security Center

For Fortify Software Security Center to recognize a user as a member of a particular group, the user account must refer to a group object in the LDAP directory. When the user logs on, Fortify Software Security Center looks up the user in the LDAP directory. Fortify Software Security Center determines the user's group by the common name (CN) specified in the group membership attribute. If the user belongs to multiple groups, and those groups are mapped to different roles, Fortify Software Security Center assigns the user all roles.

Fortify Software Security Center supports nested groups. For example, if a user is a member of group A and group A is a member of group B, Fortify Software Security Center recognizes that the user is a member of both groups.

**Important!** Use nested LDAP groups only if you absolutely must. Enabling nested LDAP groups forces Fortify Software Security Center to perform extra tree traversals during authentication. Fortify strongly recommends that you clear this check box if you do not plan to use nested groups.

#### See Also

#### "Handling Failed LDAP User Logins" below

#### Handling Failed LDAP User Logins

If you have configured nested LDAP groups for your Fortify Software Security Center server, and LDAP authentication fails during an attempted login because of incorrect credentials, then the log includes a message about bad credentials. However, if the log contains the text "user is not authorized," you, as an administrator, must check to make sure that the user has been added to the correct LDAP group.

To make sure that the user has been added to the correct group in LDAP:

- 1. On the Fortify header, select **ADMINISTRATION**.
- 2. In the left panel in the ADMINISTRATION view, select **Users**, and then select **LDAP**.
- 3. Select the check box for the LDAP server.
- 4. On the LDAP page header, click **REFRESH**.
- 5. To determine whether the LDAP cache refresh has completed, from the ADMINISTRATION view, check either the Event Logs page or the Jobs page.

**Note:** Refreshing the data blocks your access to Fortify Software Security Center. An LDAP cache refresh can take a long time to complete.

#### See Also

"Group Membership in Fortify Software Security Center" on the previous page

#### About Mapping Fortify Software Security Center Roles to LDAP Groups

In most environments, the LDAP directory contains some users who do not need access to Fortify Software Security Center. Also, certain groups of users may require different access privileges.

Before you configure LDAP user authorization, you must decide which LDAP groups to associate with the Fortify Software Security Center roles (Administrator, Manager, Developer, and Auditor). Fortify recommends that you create new LDAP groups that map directly to the different Fortify Software Security Center roles. For example, you might create a FORTIFY\_ADMINS group and a FORTIFY\_DEVELOPERS group.

## Global Search Functionality in Fortify Software Security Center

Fortify Software Security Center provides global, category-based search functionality that applies search terms across application versions, issues, reports, comments, and users. Newly added documents (artifacts, application versions, users) are indexed automatically and immediately.

You can enable global searches during configuration at first login or after an upgrade. (See "Configuring Fortify Software Security Center for the First Time" on page 55.)

**Note:** Indexing of uploaded FPR files is not immediate because it is performed as a separate Index New Issues job, which is scheduled to occur at the end of artifact upload job.

To enable global searching on your Fortify Software Security Center server, you must provide Tomcat Server with read and write access to the search index directory.

#### **Recommended disk size**

The optimum disk size for the requisite indexing for global searches varies based on the characteristics of the data, but the Lucene indexes are much smaller than the data in the database. For example, the index size required for a database issue volume of 18 GB (with db indexes) is approximately 2 GB.

#### See Also

**Troubleshooting Search Index Issues** 

#### **About Global Search Functionality**

Fortify Software Security Center provides global, category-based search functionality that applies search terms across application versions, issues, reports, comments, and users. You can enable global searches during configuration at first login or after an upgrade. (See "Configuring Fortify Software Security Center for the First Time" on page 55 or "Configuring Fortify Software Security Center After an Upgrade" on page 139.)

#### **Recommended disk size**

The optimum disk size for the requisite indexing for global searches varies based on the characteristics of the data, but the Lucene indexes are much smaller than the data in the database. For example, the index size required for a database issue volume of 18 GB (with db indexes) is approximately 2 GB.

#### See Also

"Global Search Functionality in Fortify Software Security Center" above

"Troubleshooting Search Index Issues" on the next page

#### **Troubleshooting Search Index Issues**

As an indicator of search index health, the search index directory (specified in the configuration wizard) includes the marker file healthy.index. If this file is not present in the search index directory, Fortify Software Security Center attempts to recreate the index on each startup.

If Fortify Software Security Center repeatedly fails to create the initial index, remove the entire index directory, and then restart Fortify Software Security Center.

If you are working with a very large database (hundreds of GB), the Full Reindex job may fail because of limited system memory. If this occurs, increase the Java heap size for Fortify Software Security Center and then restart Fortify Software Security Center. (For minimum and recommended values for java heap size, see the *Micro Focus Fortify Software System Requirements* document.)

#### Search Index Maintenance

The *index maintenance* job, which is performed once a day, keeps the index healthy. You can change its run time from the ADMINISTRATION view. Fortify recommends that this job be scheduled to run once a day. For instructions on how to re-schedule executed jobs, see "Configuring Job Scheduler Settings" on page 100.

## Placing Fortify Software Security Center in Maintenance Mode

If, at any time, you need to change any server configuration settings, you can place Fortify Software Security Center in maintenance mode, and then make the necessary changes.

To place Fortify Software Security Center in maintenance mode:

- 1. Log in to Fortify Software Security Center as an administrator, and then, on the Fortify header, select **ADMINISTRATION**.
- 2. In the left panel, select **Configuration**, and then select **Maintenance Mode**. The Maintenance Mode page opens.
- 3. Select the **Set to maintenance mode** check box, and then click **SAVE**.
- 4. Restart the server.
- 5. Go to the <fortify.home>/<app\_context> directory, and open the init.token file.
- 6. Copy the contents of the init.token file to the clipboard.
- 7. Open a web browser window and type the URL for your Fortify Software Security Center instance.

#### **ADMINISTRATORS**

8. In the upper right corner of the Fortify Software Security Center Setup screen, click **ADMINISTRATORS**.

| FORTIFY SOFTWARE SECURITY CENT                                                                          | ER SETUP  |
|----------------------------------------------------------------------------------------------------|-----------|
| For information about how to obtain the token, see the RE distributed with the SSC installation bundle. | ADME file |
| token                                                                                                   |           |
|                                                                                                    |           |
| How do I get this token?                                                                                |           |
| How do I get this token?                                                                                |           |
| How do I get this token?                                                                                |           |

- 9. Paste the string you copied from the init.token file in the text box, and then click SIGN IN. The Fortify Software Security Center Setup wizard opens and displays all of the current configuration settings. For information about server configuration, see "Configuring Fortify Software Security Center for the First Time" on page 55.
- 10. After you successfully complete the server configuration, restart Tomcat.

**Note:** Alternatively, you can set the following Java option to re-initialize the setup wizard after you complete the setup: -Dcom.fortify.ssc.forceInit

**Note:** If your Fortify Software Security Center instance appears to be stuck in maintenance mode, try one of the possible solutions described in "If Fortify Software Security Center is Stuck in Maintenance Mode" below.

#### If Fortify Software Security Center is Stuck in Maintenance Mode

Fortify Software Security Center goes into maintenance mode when it is placed there from the ADMINISTRATION view (see "Placing Fortify Software Security Center in Maintenance Mode" on the previous page), or it cannot locate the version.properties in the fortify.home\ssc\conf directory.

If your Fortify Software Security Center instance is stuck in maintenance mode, try one of the following:

- Reconfigure Fortify Software Security Center. For instructions, see "Configuring Fortify Software Security Center for the First Time" on page 55.
- Navigate to the fortify.home\ssc\conf directory and, in the version.properties file, set maintenance.mode to false.

| Name                       | Date modified      | Туре            | Size  |
|----------------------------|--------------------|-----------------|-------|
| bak-1556255282098          | 4/26/2019 12:34 AM | File folder     |       |
| bak-1559331656372          | 5/31/2019 2:43 PM  | File folder     |       |
| bak-1561657081166          | 6/27/2019 12:39 PM | File folder     |       |
| bak-1574723220403          | 11/25/2019 5:19 PM | File folder     |       |
| 📊 bak-upgrade              | 6/27/2019 12:15 PM | File folder     |       |
| 📄 app.properties           | 12/16/2019 5:42 PM | PROPERTIES File | 2 KB  |
| datasource.properties      | 12/16/2019 6:14 PM | PROPERTIES File | 3 KB  |
| 💼 log4j2.xml               | 11/25/2019 5:19 PM | XML Document    | 11 KB |
| secret.key                 | 4/26/2019 12:23 AM | KEY File        | 1 KB  |
| temp-app.properties        | 12/16/2019 5:43 PM | PROPERTIES File | 1 KB  |
| temp-datasource.properties | 12/16/2019 5:44 PM | PROPERTIES File | 1 KB  |
| temp-fortify.license       | 12/16/2019 5:43 PM | LICENSE File    | 2 KB  |
| 💼 temp-log4j2.xml          | 12/16/2019 5:42 PM | XML Document    | 11 KB |

• Restore the missing files from the fortify.home\ssc\conf directory.

**Note:** The datasource.properties file and some database fields contain encrypted entries that rely on the secret.key file. So, if you are moving your Fortify Software Security Center instance from one computer to another, you must also move the secret.key file (not just your database files).

## About Fortify Software Security Content

Fortify products use a knowledge base of rules to enforce secure coding standards applicable to the codebase for analysis. Fortify software security content consists of Fortify Secure Coding Rulepacks (Rulepacks) and external metadata:

• Rulepacks describe general secure coding idioms for popular languages and public APIs.

You can write custom rules that add to the functionality of Fortify analyzers and Rulepacks. For example, you might need to enforce proprietary security guidelines or analyze an application that uses third-party libraries or other pre-compiled binaries that are not already covered by the Secure Coding Rulepacks.

For information on how to manage Rulepacks, see:

- "Updating Rulepacks from the Micro Focus Fortify Update Server" on the next page
- "Seeding the Database with Report Seed Bundles Delivered with Quarterly Security Content Releases" on page 143
- "Exporting Rulepacks" on page 133

- "Importing Security Content" on the next page
- "Deleting Rulepacks" on the next page
- External metadata provides mappings from the Fortify vulnerability categories to alternative categories (such as CWE, OWASP Top 10, and PCI).

Fortify recommends that you *not* modify the external metadata.xml file. If you do, your changes are overwritten whenever your Rulepacks are updated quarterly. (See "Seeding the Database with Report Seed Bundles Delivered with Quarterly Security Content Releases" on

page 143.) You can, however, create a customexternalmetadata.xml file in which you can create new, and extend existing, mappings. You can map Fortify issues to different taxonomies, such as internal application security standards or additional compliance obligations. This custom file is left undisturbed when you update your security content. For instructions on how to create your own custom rules or custom external metadata, see the *Micro Focus Fortify Static Code Analyzer Custom Rules Guide*.

The schema for external metadata mappings is located in fortify.home\Core\config\schemas\externalmetadata.xsd. For information on how to manage your external metadata, see:

- "Extending a Current Mapping" on page 134
- "Creating a New Mapping" on page 135

**Note:** Fortify recommends that you periodically update your security content.

#### Updating Rulepacks from the Micro Focus Fortify Update Server

If you want to make sure that you have the latest Rulepack, you can import the Rulepack from the Fortify server.

**Note:** You can use the Fortify Software Security Center proxy to update Rulepacks, if the Fortify update server is behind it. For information about how to set up a consolidated proxy for Fortify Software Security Center, see "Configuring a Proxy for Fortify Software Security Center Integrations" on page 98.

To import the latest Rulepacks:

- 1. Log in to Fortify Software Security Center as an administrator or security lead, and then, on the Fortify header, select **ADMINISTRATION**.
- 2. In the left panel of the ADMINISTRATION view, under **Metrics & Tracking**, select **Rulepacks**.
- 3. On the Rulepacks page, click **UPDATE FROM SERVER**.

Fortify Software Security Center displays a message as it checks for new Rulepacks.

#### See Also

"Deleting Rulepacks" on the next page

#### Exporting Rulepacks

You can, if necessary, move Rulepacks between one Fortify Software Security Center instance and another instance, or between Fortify Software Security Center and Fortify Audit Workbench.

Export Rulepacks with the same file names used to import them, including the file extension (.bin or .xml).

To export a Rulepack:

- 1. Log in to Fortify Software Security Center as an administrator or security lead. On the Fortify header, click **ADMINISTRATION**.
- 2. In the left panel, under **Metrics & Tracking**, select **Rulepacks**.
- 3. On the Rulepacks page, select the check boxes for the Rulepacks you want to export, and then click **EXPORT**.

#### Importing Security Content

You can import security content, including custom Rulepacks created using the Fortify Custom Rules Editor, extended mapping files, and custom mapping files so that they are available to Fortify Static Code Analyzer and Fortify Audit Workbench.

To import security content:

- 1. Log in to Fortify Software Security Center as an administrator or security lead. On the Fortify header, click **ADMINISTRATION**.
- 2. In the left panel, under **Metrics & Tracking**, select **Rulepacks**.
- 3. On the Rulepacks page, select **IMPORT**.
- 4. In the IMPORT RULEPACK dialog box, click + ADD FILES.
- 5. In the File Upload dialog box, navigate to and select the file(s) to upload.

**Note:** If you upload an FPR file to that contains an extended mapping, and that mapping is not present on the server, Fortify Software Security Center displays a processing warning.

#### **Deleting Rulepacks**

You can remove old Rulepacks from Fortify Software Security Center.

To delete Rulepacks:

- 1. Log in to Fortify Software Security Center as an administrator or security lead. On the Fortify header, click **ADMINISTRATION**.
- 2. In the left panel, under **Metrics & Tracking**, select **Rulepacks**.
- 3. On the Rulepacks page, select the check boxes for the Rulepacks to delete, and then click

#### DELETE.

Fortify Software Security Center prompts you to verify that you want to delete the selected Rulepacks.

4. Click **OK**.

Fortify Software Security Center displays a message to indicate whether the deletion was successful.

5. If the deletion fails, click **more** to open the DETAILS window and find out what caused the failure.

See Also

"Exporting Rulepacks" on the previous page

"Importing Security Content" on the previous page

"Updating Rulepacks from the Micro Focus Fortify Update Server" on page 132

#### **Extending a Current Mapping**

You can extend the mappings that Fortify Software Security Center delivers with the external metadata, or create new mappings. If you do, keep the following in mind:

- You can only add new mappings.
- You cannot overwrite existing mappings.

To extend the current mapping, use the following format:

```
<ExternalListExtension>
       <ExternalListID>
       F2FA57EA-5AAA-4DDE-90A5-480BE65CE7E7
       </ExternalListID>
       <ExternalCategoryDefinition>
              <Name>APP100 CAT I</Name>
              <Description>
              Description for APP100 CAT I.
              </Description>
              <OrderingInfo>1</OrderingInfo>
       </ExternalCategoryDefinition>
       <Mapping>
              <InternalCategory>
              Poor Style: Identifier Contains Dollar Symbol ($)
              </InternalCategory>
              <ExternalCategory>APP100 CAT I</ExternalCategory>
       </Mapping>
</ExternalListExtension>
```

**Important!** After you extend your mapping file, you must upload it to Fortify Software Security Center. For instructions, see "Importing Security Content" on the previous page.

If you upload an FPR file that contains an extended mapping, and that mapping is not present on the server, Fortify Software Security Center displays a processing warning.

#### See Also

"About Fortify Software Security Content" on page 131

"Creating a New Mapping" below

#### **Creating a New Mapping**

You can use <ExternalList> to create a custom\_metadata.xml file, as follows:

```
<ExternalList>
```

```
<OrderingInfo>1</OrderingInfo>
        <ExternalListID>
        F2FA57EA-5BBB-4DDE-90A5-480BE65CE7E7
        </ExternalListID>
        <Name>My Custom Mapping</Name>
        <Shortcut>MCM</Shortcut>
        <Description>My Custom Mapping description</Description>
        <Group>MCM</Group>
        <ExternalCategoryDefinition>
                <Name>Custom Mapping CAT 1</Name>
                <Description>
                Description for Custom Mapping CAT 1
                </Description>
                <OrderingInfo>1</OrderingInfo>
        </ExternalCategoryDefinition>
        <Mapping>
                <InternalCategory>SQL Injection</InternalCategory>
                <ExternalCategory>Custom Mapping CAT 1
        </ExternalCategory>
        </Mapping>
</ExternalList>
```

**Important!** After you create your custom mapping file, you must upload it to Fortify Software Security Center. For instructions, see "Importing Security Content" on page 133.

If you upload an FPR file that contains a custom mapping, and that mapping is not present on the server, Fortify Software Security Center displays a processing warning.

#### See Also

"About Fortify Software Security Content" on page 131

"Extending a Current Mapping" on the previous page

# Chapter 8: Upgrading Fortify Software Security Center

To perform a direct upgrade to the latest Fortify Software Security Center version, you must have one of the last two versions installed. For example, to upgrade to version 19.2.0, you must have either version 19.1.0 or 18.20 installed. If an earlier version is installed, you must upgrade to version 19.1.0 or 18.20 before you can upgrade to version 19.2.0.

The following table shows the upgrade path required to upgrade to Fortify Software Security Center20.1.0 from an earlier version.

| Upgrade Paths for Current Fortify SSC Versions |
|------------------------------------------------|
| 18.20 > 20.1.0 (direct)                        |
| 19.1.0 > 20.1.0 (direct)                       |
| 19.2.x > 20.1.0 (direct)                       |

If you cannot directly upgrade your current Fortify Software Security Center version to the latest version, see the version-specific Fortify Software Security Center documentation for instructions on how to upgrade to the previous release (or the release immediately before that).

**Important!** Full ScanCentral-related functionality in Fortify Software Security Center requires updated ScanCentral Controller and sensors. If you do not need sensor metrics, you can use existing sensors. You can use existing ScanCentral clients without limiting functionality.

You must upgrade the ScanCentral Controller before you upgrade the ScanCentral sensors and clients, *and* before you upgrade the Fortify Software Security Center server. For information about how to upgrade ScanCentral Components, see the *Micro Focus Fortify ScanCentral Installation, Configuration, and Usage Guide.* 

## Fortify Software Security Center Database Upgrade Tasks

Upgrade the Fortify Software Security Center database by performing the tasks described in the following table in the order listed.

| Task | Description         |
|------|---------------------|
| 1    | Stop Tomcat Server. |

| Task | Description                                                                                                    |
|------|----------------------------------------------------------------------------------------------------|
| 2    | Delete the SSC folder and the SSC WAR file from the <tomcat>/webapps directory.</tomcat>                                                                                                    |
|      | <b>Important!</b> If the JDBC drivers exist in < <i>tomcat</i> >/webapps/ <app>/lib, copy them to &lt;<i>tomcat_server</i>&gt;/lib before you delete the SSC folder.</app>                                                                                                    |
|      | If you are upgrading to Fortify Software Security Center 20.1.0, and you are<br>using SQL Server or MySQL as your database, make sure that no old versions<br>of any JDBC driver remains on Tomcat Server and that the JDBC JAR file<br>location is no longer on Tomcat Server classpath.                                |
| 3    | Delete the <b>plugin framework</b> folder from your < <i>fortify.home</i> >\plugin-<br>framework folder. For information about the < <i>fortify.home</i> > directory, see<br>"About the fortify.home Directory" on page 1.                                                                                               |
| 4    | Copy the new WAR file to the < tomcat > / webapps directory.                                                                                                    |
| 5    | Start Tomcat Server.                                                                                                    |
| 6    | Open a browser and enter your Fortify Software Security Center URL to start<br>Fortify in initialization mode. (See "Configuring Fortify Software Security Center<br>After an Upgrade" on page 139.)                                                                                                    |
|      | If you are migrating a version 17.20 or later instance, use the Setup wizard to verify the configuration settings.                                                                                                    |
| 7    | Use the Setup wizard to generate the migration SQL script. (See "Configuring<br>Fortify Software Security Center After an Upgrade" on page 139.)                                                                                                    |
| 8    | Run the migration script on your database. (See "Preparing to Run the Database<br>Upgrade Script" on the next page.)                                                                                                    |
| 9    | Use the Setup wizard to reseed the database.                                                                                                    |
| 10   | Restart Tomcat Server.                                                                                                    |
| 11   | Bug tracker plugins are no longer part of the ssc.war file. After you upgrade and start Fortify Software Security Center, be sure to disable and remove old bug tracker plugins, and then install new plugins from the current distribution file. For more information, see "About Bug Tracker Integration" on page 118. |

## Preparing to Upgrade the Fortify Software Security Center Database

The Fortify Software Security Center database migration process creates larger transactions than those created during regular use. For Fortify Software Security Center databases that have been successfully run in production environments, database migration does not typically require changes to your database configuration or resources. For large databases, Fortify recommends that you review and, if necessary, increase the database resources and settings required to accommodate the migration process.

**Note:** Fortify recommends that you delete the plugin framework folder from your c:\users\<username>\.fortify\plugin-framework folder or <fortify.home>/plugin-framework folder before you upgrade.

If you are upgrading a MySQL database, see "Setting the Innodb Buffer Pool Size when Upgrading a MySQL Server Database" below.

#### Setting the Innodb Buffer Pool Size when Upgrading a MySQL Server Database

If you are upgrading a MySQL database, Fortify recommends that you set the innodb\_buffer\_ pool\_size variable to at least 2.5 GB. After the upgrade, revert to your previous setting.

For information about how to configure MySQL for use with Fortify Software Security Center, see "Configuring a MySQL Database" on page 47.

## Preparing to Run the Database Upgrade Script

The Fortify Software Security Center database upgrade scripts require the same database privileges that the database creation scripts require.

Before you run the database upgrade script, perform the following tasks:

- Back up your existing Fortify Software Security Center database using your database client tool.
- Acquire the database account information that was used to create the existing Fortify Software Security Center database. See "Database User Account Privileges" on page 45.

## Updating and Deploying the WAR File

To update the SSC WAR file:

- 1. Undeploy the currently deployed SSC WAR file. For instructions, see the documentation for Tomcat Server.
- 2. Deploy the new SSC WAR file. (See "Deploying in Tomcat Server" on page 1.)

After you deploy the new WAR file, complete the configuration tasks on the Setup wizard steps and in the ADMINISTRATION view. For information and instructions, see "Configuring Fortify"

Software Security Center After an Upgrade" on the next page **and** "Additional Fortify Software Security Center Configuration" on page 63.

## Configuring Fortify Software Security Center After an Upgrade

After you upgrade Fortify Software Security Center and go to your Fortify Software Security Center URL in a browser window, the Setup wizard opens.

**Note:** The Setup wizard is available to administrators only, and only after first deployment of Fortify Software Security Center, after an upgrade, or after the server is placed in maintenance mode (see "Placing Fortify Software Security Center in Maintenance Mode" on page 129).

1. After you deploy a new version of the Fortify Software Security Center WAR file in Tomcat Server, open a browser window and type your Fortify Software Security Center server URL.

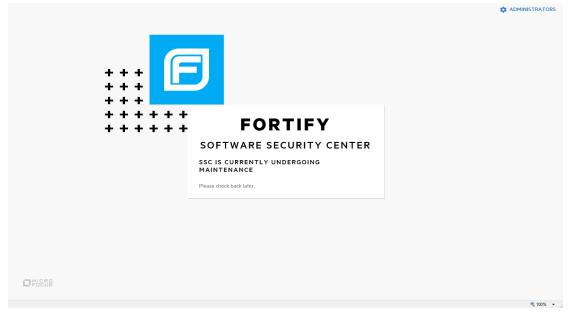

- 2. Go to the <fortify.home>/<app\_context> directory, and open the init.token file.
- 3. Copy the contents of the init.token file to the clipboard.
- 4. In the upper right corner of the Fortify Software Security Center screen, click **ADMINISTRATORS**.

| For informatio  | n about how to obtain the token, see the README file |
|-----------------|------------------------------------------------------|
| distributed wit | h the SSC installation bundle.                       |
|                 |                                                      |
|                 | not this takan?                                      |
| token           | get this token?                                      |
|                 | jet this token?                                      |

5. Paste the string you copied from the init.token file into the text box, and then click **SIGN IN**.

The Fortify Software Security Center Setup wizard opens.

- If you need to change any of the configuration settings on the CONFIGURATION or CORE SETTINGS steps, you can do so using the instructions provided in "Configuring Fortify Software Security Center for the First Time" on page 55.
- 7. Click **NEXT** until you reach the **DATABASE SETUP** step.
- 8. On the **DATABASE SETUP** step, do the following:
  - a. In the **DATABASE TYPE** box, select the type that matches the Fortify Software Security Center database type.
  - b. In the **DATABASE USERNAME** box, type the username for your Fortify Software Security Center database. For more information, see "Database User Account Privileges" on page 45.
  - c. In the **DATABASE PASSWORD** box, type the password for your Fortify Software Security Center database.
  - d. In the **JDBC URL** box, type the URL for the Fortify Software Security Center database.

```
Caution! The database name (including letter case) in the JDBC URL must exactly match your Fortify Software Security Center database name.
```

e. To test the connection to your database, click **TEST CONNECTION**.

If the connection test fails, check the ssc.log file (<fortify.home>/<appcontext>/logs directory) to determine the cause.

f. After the Setup wizard indicates that the connection was successful, in the right panel, read the warning and Instructions, and then click **DOWNLOAD SCRIPT**.

g. Save and run the ssc-migration.sql script. (For instructions, see "About the Fortify Software Security Center Database Tables and the Schema" on page 50.)

**Note:** Depending on the size of the source database, data migration may take several hours to complete.

- 9. After you run the ssc-migration.sql script, click **NEXT**.
- 10. On the **DATABASE SEEDING** step, do the following:
  - a. In the left panel, use **BROWSE** to locate and select your process seed bundle zip file, and then click **SEED DATABASE**.
  - b. Use **BROWSE** to locate and select your report seed bundle zip file, and then click **SEED DATABASE**.
  - c. (Optional) Use **BROWSE** to locate and select your PCI basic seed bundle zip file, and then click **SEED DATABASE**.
- 11. Click **NEXT**.
- 12. Click **FINISH**.
- 13. Restart Tomcat Server.

**Tip:** If you later find that you need to change any of the configuration settings, you can place Fortify Software Security Center in maintenance mode, and then make any necessary changes. For instructions on how to place Fortify Software Security Center in maintenance mode, see "Placing Fortify Software Security Center in Maintenance Mode" on page 129.

#### See Also

"Configuring Fortify Software Security Center for the First Time" on page 55

## Upgrading Fortify Static Code Analyzer from Fortify Audit Workbench

A Fortify Audit Workbench user can check on the availability of new Fortify Static Code Analyzer and associated tools versions from the Fortify Audit Workbench user interface. If a version newer than the one installed is available, the user can download it and upgrade the local instance. A Fortify Audit Workbench user can also configure Fortify Audit Workbench to check for, download, and install new versions automatically at startup.

To enable this functionality for Fortify Audit Workbench users, a Fortify Software Security Center administrator must first set up the auto upgrade capability on the Fortify Software Security Center host machine.

For information about how to upgrade Fortify Static Code Analyzer and its associated tools from Fortify Audit Workbench, see the *Micro Focus Fortify Audit Workbench User Guide*.

#### See Also

"Enabling Fortify Static Code Analyzer Suite Upgrades from Audit Workbench" on the next page

#### Enabling Fortify Static Code Analyzer Suite Upgrades from Audit Workbench

To make new Fortify Static Code Analyzer installers available to Audit Workbench users for upgrades:

- 1. On the Software Security Center host, navigate to <ssc\_install\_dir> /WEB-INF/internal, and then open the securityContext.xml file in a text editor.
- 2. Locate and uncomment the following line:

```
<!-- <security:intercept-url pattern="/update-site/**"
access="PERM ANONYMOUS"/> -->
```

- 3. Save and close the securityContext.xml file.
- 4. Navigate to the < ssc\_install\_dir>/update-site/installers directory.
- 5. Open and read the readme.txt file.
- 6. In the readme.txt file, copy the sample update.xml file content (between and including the <installerInformation> and </installerInformation> tags).
- 7. Create a new text file and paste the copied text into it.
- 8. Update the version information for the installers to reflect your installation. For example:

<filename>Fortify\_SCA\_and\_Apps\_<version>\_windows\_x64.exe</filename>

9. Under the <downloadLocationList> tag, update the URL information to reflect your Software Security Center installation. For example:

<url>http://localhost:8080/ssc/update-site/installers/</url>

- 10. Name this file update.xml and save it to the <ssc\_install\_dir>/updatesite/installers directory.
- 11. Restart Tomcat Server.
- 12. After you get a new SCA and Apps installer file (Fortify\_SCA\_and\_Apps\_<version>\_ <0S>), do the following:
  - a. Copy the new installer file to the <*ssc\_install\_dir*>/update-site/installers directory.
  - b. Open the update.xml file in a text editor.
  - c. Between the versionId tags, type the version ID for the new installer. (The version ID is the version number without the periods.)

Check to make sure that the *<versionId>* tag value matches the Fortify Static Code Analyzer version in the installer.

d. Save the edited update.xml file.

Audit Workbench users can now check and install new Fortify Static Code Analyzer versions.

**Note:** The BitRock InstallBuilder tool used for the auto upgrade functionality supports only one Windows tag. If you have different versions of Windows, you must have corresponding

configuration files for those versions. For information about how to create the additional configuration files, see the readme.txt file located in the <ssc\_install\_dir>/update-site/installers directory.

## **Updating Expired Licenses**

For information about how to obtain a Fortify license file, see the *Micro Focus Fortify Software System Requirements* document.

To update an annual license that has expired:

- 1. Stop Tomcat Server.
- 2. Place your downloaded fortify.license file in the <fortify.home> directory.
- 3. Restart Tomcat Server.

### **Quarterly Security Content Releases**

Micro Focus Fortify notifies you when new security content is available for download. These updates include Rulepacks and external metadata, and can also contain updated seed bundles.

**Important!** Updated external metadata files can include changes to mapping that reporting depend on. If updated security content includes a new report seed bundle, make sure that you update your rules and mapping *before you run reports*.

#### See Also

"About Fortify Software Security Content" on page 131

"Updating Rulepacks from the Micro Focus Fortify Update Server" on page 132

"About Seeding the Fortify Software Security Center Database" on page 50

#### Seeding the Database with Report Seed Bundles Delivered with Quarterly Security Content Releases

Micro Focus Fortify notifies you when new security content is available for download. To determine whether this updated content includes a new seed bundle, check under the heading **Micro Focus Security Fortify Premium Content** in your notification document. That section will have information about the existence of a new seed bundle. If a new seed bundle is included, you can use it to re-seed your database. For more information about seed bundles and seeding the database, see "About Seeding the Fortify Software Security Center Database" on page 50.

**Note:** Seeding the database blocks the creation of new application versions, and the execution of report jobs and FPR processing jobs.

To seed the database with the report seed bundle from a quarterly security content release:

- 1. Download the updated security content, as follows:
  - a. Log on to the Fortify Support Portal (https://support.fortify.com).
  - b. In the left column, select **PREMIUM CONTENT**.
  - c. On the right, select **FORTIFY EXCHANGE**.
  - d. Select and download the latest report seed bundle.
- 2. Extract the contents of the seed bundle ZIP file.
- 3. In the left panel, select **Configuration**, and then select **Seed Bundles**.
- 4. On the **Seed Bundles** page, click **BROWSE**, and then navigate to and select the ReportBundle.zip file.
- 5. Click SEED BUNDLES.

Fortify Software Security Center displays a message to let you know the bundle upload was successful.

#### See Also

"About Seeding the Fortify Software Security Center Database" on page 50

# Part II: Using Micro Focus Fortify Software Security Center

The following chapters provide information about how to use Fortify Software Security Center.

# Chapter 9: Using Fortify Software Security Center

Fortify Software Security Center is a browser-based product that provides a set of capabilities across the software development life cycle to automate detection of security vulnerabilities in applications. It helps your security and development teams work together to resolve security flaws quickly and accurately by making correlated data from Fortify Static Code Analyzer, Fortify ScanCentral, Fortify WebInspect, and third-party tools available through its collaborative online environment.

Topics covered in this section:

| About the Central Role of Fortify Software Security Center        | 146 |
|-------------------------------------------------------------------|-----|
| Security Management Workflow                                      | 147 |
| User Accounts and Access                                          | 148 |
| Active Directory/LDAP Integration                                 | 148 |
| Logging in to Fortify Software Security Center for the First Time |     |
| Requesting Access to Fortify Software Security Center             |     |
| Changing Your Password                                            |     |
| Enabling and Disabling Receipt of Email Alerts                    |     |
| Disabling Keyboard Shortcuts (Hotkeys)                            |     |
| About the Fortify Software Security Center Dashboard              |     |
| Issue Stats Page                                                  |     |
| Exporting Data to Comma-Separated Values Files                    |     |
| Accessing the Fortify Software Security Center API Documentation  |     |
| Viewing Fortify Software Security Center Keyboard Shortcuts       |     |

# About the Central Role of Fortify Software Security Center

Fortify Software Security Center provides a location for collecting, correlating, and exporting security analysis results. The Fortify Software Security Center server resides in a central location and receives results from different security activities, such as static, dynamic, and real-time analysis.

Fortify Software Security Center is designed to help you:

- Identify and prioritize a baseline of existing vulnerabilities
- Prevent new vulnerabilities from being introduced
- Remediate existing vulnerabilities and lower the baseline
- Ensure that your code is in compliance with internal and external security mandates

Fortify Software Security Center works within your organization to answer the following questions:

- How do we drive the adoption of good application security practices?
- How do we get actionable results to development teams?
- Do we measure application teams on a team-by-team basis or as a unit?
- How do we track results over time?

# Security Management Workflow

The following figure illustrates the flow of security management processes within Fortify Software Security Center.

# **Fortify Application Security Solutions**

On premises, on demand and in hybrid mode

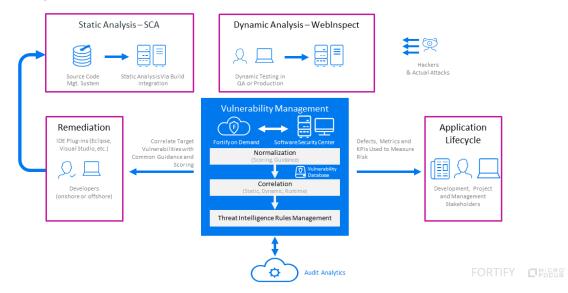

As development teams perform scans, they submit periodic scan results from a continuous integration server into Fortify Software Security Center.

Security teams submit periodic results of a dynamic assessment into Fortify Software Security Center.

Fortify Software Security Center correlates and tracks the scan results and assessment results over time, and makes the information available to developers through Audit Workbench, or through IDE plugins such as the Fortify Plugin for Eclipse, the Fortify Extension for Visual Studio, and others.

Users can also push issues into defect tracking systems, including ALM, Jira, TFS/Azure DevOps Server, and Bugzilla.

# **User Accounts and Access**

Fortify Software Security Center supports two methods of authentication:

- Local user accounts created within the interface
- Active Directory/LDAP accounts associated with standard corporate authentication (Active Directory/LDAP integration supports user assignment by group or organizational unit)

Topics covered in this section:

| Active Directory/LDAP Integration                                 | 148   |
|-------------------------------------------------------------------|-------|
| Logging in to Fortify Software Security Center for the First Time | . 148 |
| Requesting Access to Fortify Software Security Center             | .149  |
| Changing Your Password                                            | .150  |
| Enabling and Disabling Receipt of Email Alerts                    | . 152 |
| Disabling Keyboard Shortcuts (Hotkeys)                            | .153  |

# Active Directory/LDAP Integration

Active Directory/LDAP integration enables Fortify Software Security Center to authorize users based on their existing corporate credentials. In addition, assignment by group or organizational unit enables Fortify Software Security Center to take advantage of the existing joiners/leavers processes. A new person who joins a group automatically has access to Fortify Software Security Center. A person who leaves a group automatically loses access.

The user who deploys Fortify Software Security Center must configure the integration with the Active Directory/LDAP during installation. For detailed information, see "Configuring LDAP Servers" on page 85.

#### See Also

"Registering LDAP Entities" on page 95

"Fortify Software Security Center User Account Management" on page 161

## Logging in to Fortify Software Security Center for the First Time

To log in to Fortify Software Security Center, your Fortify Software Security Center administrator must provide you with the URL for your instance, a username, and a password.

To log in to Fortify Software Security Center for the first time:

- 1. To make sure that you access the newest version of the Fortify Software Security Center user interface, clear your web browser's cache.
- 2. In a web browser, type the URL for your Fortify Software Security Center instance, as follows:

• If Fortify Software Security Center is configured to use secure HTTP protocol, type the following URL:

```
https://<host_ip>:<port>/ssc/
where <port> represents the port number that Tomcat Server uses.
```

• If Fortify Software Security Center is configured to use insecure HTTP protocol (not recommended), type the following URL:

```
http://<host_ip>:<port>/ssc/
```

where <port > represents the port number that Tomcat Server uses.

- 3. In the **Username** and **Password** boxes, type the credentials that your administrator has given you.
- 4. Click LOGIN.
- 5. If Fortify Software Security Center prompts you to change your password, do so. For instructions, see "Changing Your Password" on the next page.

# **Requesting Access to Fortify Software Security Center**

If you do not yet have a Fortify Software Security Center user account, or if you have forgotten your user name or password, you can request assistance from the login page.

To request access to Fortify Software Security Center:

1. In a web browser, type the URL for your Fortify Software Security Center instance.

| + + +<br>+ + +<br>+ + +    | J                                |        |
|----------------------------|----------------------------------|--------|
| + + + + + +<br>+ + + + + + | FORTIFY                          | 1      |
| S                          | SOFTWARE SECURITY                | CENTER |
|                            | Username                         |        |
|                            | Password                         |        |
|                            | Can't access or need an account? |        |

2. At the bottom of the Fortify Software Security Center screen, click the Can't access or need

#### an account? link.

This link is available only if your Fortify Software Security Center administrator has enabled email notification. (See "Configuring Email Alert Notification Settings" on page 81.)

| CONTACT ADMINISTRATOR                                      |        |   |
|------------------------------------------------------------|--------|---|
| Please fill out the details of your administrative request |        |   |
| First Name                                                 |        |   |
| Last Name                                                  |        |   |
| Email                                                      |        |   |
| Application Version                                        |        |   |
| Notes                                                      |        | , |
|                                                            | CANCEL |   |

3. Provide the required information, and then click **SEND**.

Fortify Software Security Center sends your request to the Fortify Software Security Center administrator.

## Changing Your Password

The following procedure describes how to change your password. Note that you can only change your password if you are logged on using a local account.

## To change your password:

1. Log in to Fortify Software Security Center.

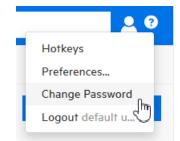

2. At the right end of the Fortify header, click the user profile icon, and then select **Change Password**.

| ķ       | DId Password                                                                                                    |
|---------|----------------------------------------------------------------------------------------------------|
|         | New Password                                                                                                    |
| Г<br>-  | New Password                                                                                                    |
| 0       | Confirm New Password                                                                                                    |
| F       | Password Strength                                                                                                    |
| y<br>Ie | The SAVE button is enabled only after you type a new password that does not include<br>rour username or common phrases (names, movie or song titles, dates, or number or<br>etter sequences). A combination of three or four unrelated words like<br>myredhorsedance <sup>e</sup> can work well. After your password is evaluated as Strong, you can<br>ave it, and then log in. |

The Change Password dialog box opens.

The **SAVE** button is enabled only after you type a strong new password that does not include your username or common phrases (names, movie or song titles, dates, or number or letter sequences). A combination of three or four unrelated words like "myredhorsedance" can work well. After your password is evaluated as strong, you can save it, and then log in.

- 3. Provide your old password, type a new one, and then confirm the new one.
- 4. If the password strength is acceptable, click **SAVE**.

# Enabling and Disabling Receipt of Email Alerts

To enable or disable the receipt of email alerts:

1. Log in to Fortify Software Security Center as an administrator.

|                  | ) |
|------------------|---|
| Hotkeys          |   |
| Preferences ဤ    |   |
| Change Password  |   |
| Logout default u |   |

2. At the right end of the Fortify header, click the user profile icon, and then select **Preferences**.

| PREFERENCES                                                                                                    | × × |
|----------------------------------------------------------------------------------------------------|-----|
| System-wide Preferences                                                                                                    |     |
| Receive email alerts from Software Security Center                                                                                                    |     |
| Disable keyboard shortcuts                                                                                                    |     |
| Turn on enhanced accessibility features.                                                                                                    |     |
| Preferences for all application versions (To override these settings for a specific application version, go to the Profile page for that application version) |     |
| Show suppressed issues                                                                                                    |     |
| Show removed issues                                                                                                    |     |
| Show hidden issues                                                                                                    |     |
| Use short filenames n                                                                                                    |     |
|                                                                                                    |     |
| CANCEL SAVE                                                                                                    |     |

The PREFERENCES dialog box opens.

- 3. Do one of the following:
  - To disable the receipt of email alerts, clear the **Receive email alerts from Software** Security Center check box.
  - To enable the receipt of email alerts, select the **Receive email alerts from Software** Security Center check box.
- 4. Click **SAVE**.
- See Also

"Alert Definitions" on page 227

"Creating Alerts" on page 228

"Configuring Email Alert Notification Settings" on page 81

"Deleting Alerts" on page 231

# Disabling Keyboard Shortcuts (Hotkeys)

To disable Fortify Software Security Center keyboard shortcuts:

1. Log in to Fortify Software Security Center.

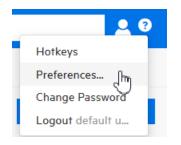

2. At the right end of the Fortify header, click the user profile icon, and then select **Preferences**.

| PREFERENCES                                                                                                    | <sub>e</sub> × × |
|----------------------------------------------------------------------------------------------------|------------------|
| System-wide Preferences                                                                                                    |                  |
| Receive email alerts from Software Security Center                                                                                                    |                  |
| Disable keyboard shortcuts                                                                                                    |                  |
| Turn on enhanced accessibility features.                                                                                                    |                  |
| Preferences for all application versions (To override these settings for a specific application version, go to the Profile page for that application version) | ic               |
| Show suppressed issues                                                                                                    |                  |
| Show removed issues                                                                                                    |                  |
| Show hidden issues                                                                                                    |                  |
| Use short filenames 1                                                                                                    |                  |
| CANCEL                                                                                                    |                  |

3. In the PREFERENCES dialog box, under **System-wide Preferences**, select the **Disable keyboard shortcuts** check box, and then click **SAVE**.

# About the Fortify Software Security Center Dashboard

After you log in to Fortify Software Security Center, the dashboard displays data for the application versions to which you have access and that pose the highest potential business risk to your organization.

Topics covered in this section:

| Issue Stats Page                                                 | 155 |
|------------------------------------------------------------------|-----|
| Exporting Data to Comma-Separated Values Files                   | 157 |
| Accessing the Fortify Software Security Center API Documentation | 159 |
| Viewing Fortify Software Security Center Keyboard Shortcuts      | 160 |

## **Issue Stats Page**

When you first log in to Fortify Software Security Center, the first thing you see is the ISSUE STATS page of the Dashboard. This page shows summary information about issues for the application versions that you can access, including the number of days that it is taking to review and fix them. To provide a visual cue as to how quickly issues are being handled, the ISSUE STATS page displays colored bars next to the values for the **Average Days to Review** and **Average Days to Remediate**. A green bar indicates that issues are being managed quickly, a red bar indicates that issue management is too slow, and an orange bar indicates that issue management is somewhere between these two extremes.

**Note:** If you are an administrator or security lead, you can set the thresholds that determine what users see when they review information on the Issue Stats page. For details, see "Configuring Issue Stats Thresholds" on page 64.

If you click an application version listed in the table, Fortify Software Security Center takes you directly to the AUDIT page for that application version. No filters are applied to the data.

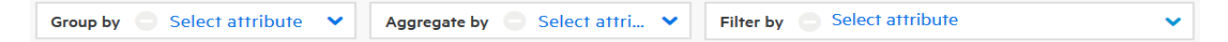

The Dashboard provides three settings that you can use alone or in combination to refine the summary data displayed.

#### Selecting a grouping attribute

| Group by 😑 Select attribute | ~            |
|-----------------------------|--------------|
|                             |              |
| Application                 | ^            |
| Accessibility               |              |
| Application Classification  |              |
| Application Type            |              |
| Authentication System 🖑     |              |
| Business Risk               |              |
| Business Unit               |              |
| Data Classification         | $\checkmark$ |

To group your data based on a single application version attribute, select the attribute from the **Group by** list. (The default grouping attribute is the application version.)

In addition to the grouping attribute you selected, the resulting data reflects any attributes you have selected from the **Aggregate by** and **Filter by** lists.

**Note:** You can achieve finer control over the data displayed if your **Group by** list includes custom attributes (of the single-select type). For instructions on how to create custom attributes, see "Creating Custom Attributes" on page 174.

# Selecting an aggregating attribute

| Aggregate by 🕒 Select attribute | ~ |
|---------------------------------|---|
| Application                     | ^ |
| Accessibility                   |   |
| Application Classification      |   |
| Application Type                |   |
| Authentication System           |   |
| Business Risk                   |   |
| Business Unit                   |   |
| Data Classification             | ~ |

To aggregate the data shown on the Dashboard based on a single application attribute, select the attribute from the **Aggregate by** list. The Dashboard displays your data based on the aggregating attribute, and any attributes you have selected from the **Group by** and **Filter by** lists.

**Note:** You can achieve finer control over the data displayed if your **Aggregate by** list includes custom attributes (of the single-select type). For instructions on how to create custom attributes, see "Creating Custom Attributes" on page 174.

## Selecting one or more filtering attributes

| Filter by 😑 Select attribute             | ~   |
|------------------------------------------|-----|
| Accessibility                            | ^   |
| Internal Network Access Required         | - 1 |
| External Public Network Access Required  |     |
| Secured Connection with Business Partner |     |
| Console Access                           |     |
| Application Classification               |     |
| Corporate                                | ~   |

To selectively display data based on an application attributes, select an attribute from the **Filter by** list. You can select multiple attributes, but you must select them one at a time.

| Filter by 😑 | × Accessibility: Interna | l Network Access Required |
|-------------|--------------------------|---------------------------|
|             | × Business Risk: High    | × Business Risk: Medium   |
|             | 🗙 Business Unit: Corpo   | rate                      |

The Dashboard displays your data based on the selected filter attributes, and any other attributes you have selected from the **Group by** and **Aggregate by** lists.

### Clearing selections from the custom attributes lists

| Clear all   |            |               |                     |  |  |
|-------------|------------|---------------|---------------------|--|--|
|             |            |               |                     |  |  |
| Filter by 😑 | × Critical | $\times$ High | $\star$ Exploitable |  |  |
|             |            |               |                     |  |  |

To clear your attribute selection from a list, click the **Clear all** icon 🤤.

You can export Fortify Software Security Center data displayed on the ISSUE STATS and AUDIT pages to comma-separated values (CSV) files. For details, see "Exporting Data to Comma-Separated Values Files" below.

## Exporting Data to Comma-Separated Values Files

You can export selected data for an application version or data for all Fortify Software Security Center application versions to comma-separated values (CSV) files.

#### Exporting the Dashboard Summary Table

To export the summary table displayed on the Dashboard:

- 1. On the Fortify header, click **DASHBOARD**.
- 2. On the toolbar, click **EXPORT**.

**Note:** A missing **EXPORT** button indicates that your administrator has disabled this functionality.

The EXPORT CSV dialog box opens.

- 3. In the **File Name** box, type the name for the file.
- 4. (Optional) In the **Notes** box, type information about the data you are exporting.
- 5. Click **SAVE**.
- 6. To view the exported result:
  - a. On the Fortify header, click **REPORTS**.
  - b. On the Reports page, click **DATA EXPORTS**.
  - c. Specify whether to save or open the file.
  - d. In the resulting table, move your cursor to the row for the exported file, and then click the **Download** icon

To determine how long the system retains your CSV files before they are deleted, see the instructions provided in "Configuring Job Scheduler Settings" on page 100.

### Exporting Selected Data for an Application Version to a CSV File

To export data from the Issue Stats or AUDIT page to a CSV file:

1. (Optional) If you are exporting data from the Issue Stats page, you can select attributes to aggregate or filter by. On the AUDIT page, you can select attributes to filter by.

**Note:** The **EXPORT** button is removed if you specify an attribute in the **Group by** on either the ISSUE STATS page or the AUDIT page.

🛃 EXPORT

2. On the toolbar, click **EXPORT**.

**Note:** A missing **EXPORT** button indicates that your administrator has disabled this functionality.

The EXPORT CSV dialog box opens.

- 3. In the **File Name** box, type the name for the file.
- 4. (Optional) In the **Notes** box, type information about the data you are exporting.
- 5. Click **SAVE**.
- 6. To view the exported result:
  - a. On the Fortify header, click **REPORTS**.
  - b. On the Reports page, click **DATA EXPORTS**.

| E           |              |            |                       | DASHBOARD              | APPLICA | TIONS R      | EPORTS    | ADMINISTRATION      | Q Search | <b>2</b> • |
|-------------|--------------|------------|-----------------------|------------------------|---------|--------------|-----------|---------------------|----------|------------|
| Reports     |              |            |                       |                        |         |              |           |                     |          |            |
| REPORTS D   | DATA EXPORTS |            |                       |                        |         |              |           |                     |          | REFRESH    |
| × 4         | Audit        |            |                       |                        |         |              |           |                     |          |            |
| File Name ‡ |              | Download   | Date -                | Status ‡               | Notes   | Expiration ( | days) Ver | sion                |          |            |
| Test.csv    |              | <b>* *</b> | 02/09/2018 9:22:52 AM | Processing<br>Complete | ۶       | 2            | We        | b application - 1.0 |          |            |

c. In the resulting table, move your cursor to the row for the exported file, and then click the **Download** icon **S**.

The CSV file is saved to your **Downloads** folder.

| a test_table.csv | ~                                      |
|------------------|----------------------------------------|
|                  | Open<br>Always open files of this type |
|                  | Show in folder                         |
|                  | Cancel                                 |

d. In the status bar, select the arrow next to the CSV file name, and then specify whether to open the file or view it in the **Downloads** folder.

To determine how long the system retains your CSV files before they are deleted, see the instructions provided in "Configuring Job Scheduler Settings" on page 100.

#### Exporting Data for All Application Versions to a CSV File

To export the data for all of your Fortify Software Security Center application versions to a CSV file:

- 1. On the Fortify header, click **APPLICATIONS**.
- 2. On the toolbar, click **EXPORT**.

**Note:** A missing **EXPORT** button indicates that your administrator has disabled this functionality.

The EXPORT CSV dialog box opens.

- 3. In the **File Name** box, type the name for the file.
- 4. (Optional) In the **Notes** box, type information about the data you are exporting.
- 5. Click **SAVE**.
- 6. To view the exported result:
  - a. On the Fortify header, click **REPORTS**.
  - b. On the Reports page, click **DATA EXPORTS**.
  - c. Specify whether to save or open the file.
  - d. In the resulting table, move your cursor to the row for the exported file, and then click the **Download** icon **4**.

The CSV file is saved to your **Downloads** folder.

To determine how long the system retains your CSV files before they are deleted, see the instructions provided in "Configuring Job Scheduler Settings" on page 100.

#### Accessing the Fortify Software Security Center API Documentation

To access the Fortify Software Security Center API Documentation:

On the Fortify header, click the help icon 
 The About Fortify Software Security Center 
 version > box opens.

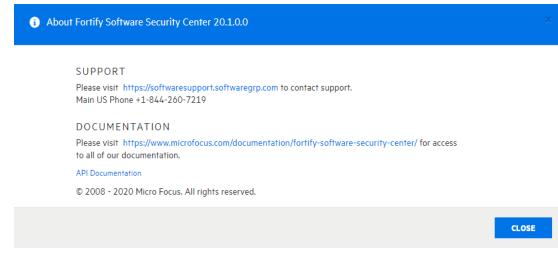

#### 2. Click API Documentation.

The FORTIFY SOFTWARE SECURITY CENTER API DOCUMENTATION VERSION *version* 

**Tip:** It is also very useful to leverage a proxy such as the Chrome DevTools to intercept Fortify Software Security Center traffic and determine the appropriate endpoint call(s) to make to perform user interface actions.

### Viewing Fortify Software Security Center Keyboard Shortcuts

To view the keyboard shortcuts used to navigate the Fortify Software Security Center user interface:

- 1. Log in to Fortify Software Security Center.
- 2. Do one of the following:
  - At the right end of the Fortify header, click the user profile icon, and then select Hotkeys.

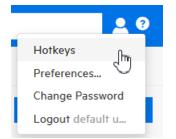

• Press the question mark key (?) on your keyboard.

#### See Also

"Disabling Keyboard Shortcuts (Hotkeys)" on page 153

# Chapter 10: Managing User Accounts

The topics in this chapter provide information about Fortify Software Security Center user accounts and how to work with them.

# Fortify Software Security Center User Account Management

As described in the secure deployment guidelines, the primary system administrator of a new Fortify Software Security Center installation creates a non-default Administrator-level account, and then deletes the default admin account. Use the non-default Fortify Software Security Center administrator account to create additional Fortify Software Security Center user accounts.

Fortify Software Security Center supports several default user roles. The following sections provide information about each of these roles.

This section contains information about Fortify Software Security Center roles, user account administration, and how to register AD/LDAP entities with Fortify Software Security Center.

# About Tracking Teams

As an administrator or security lead, you need access to information that enables you to track and monitor your team's progress and ensure that good application security practices are in place and followed. Fortify Software Security Center provides a central point for guiding the adoption of good security practices. By understanding how information is tracked and reported, you can accurately measure development team progress based on application security standards.

# **About Roles**

Roles determine the actions a user can perform in Fortify Software Security Center.

For more fine-grained control over user access to Fortify Software Security Center functionality, you can create custom roles and assign them permissions from the Fortify Software Security Center interface. For instructions on how to create a role, see "Creating Custom Roles" on the next page.

# **Pre-configured Roles**

The following table lists the pre-configured roles you can assign to users in Software Security Center. For information about how to view the permissions associated with each pre-configured role, see "Viewing Permission Information for Fortify Software Security Center Roles" on page 125.

| Role                            | Description                                                                                                    |
|---------------------------------|----------------------------------------------------------------------------------------------------|
| Administrator                   | Has full access to the system and all results                                                                                                    |
| Application<br>Security Tester  | <ul> <li>Performs tasks required to execute dynamic scan requests, including:</li> <li>View application versions</li> <li>View and generate reports</li> <li>Process dynamic scans</li> <li>Upload scan results</li> <li>Audit issues</li> </ul> |
| Developer                       | Developer responsible for producing security results and taking action to triage or remediate security issues                                                                                                    |
| Manager                         | Responsible for guiding developers to work on results<br>Managers cannot create applications but can grant or revoke access to<br>their team members                                                                                             |
| Security Lead                   | Security team member who can create application versions and users                                                                                                    |
| View Only                       | Can view results, but cannot interfere with the issue triage or the remediation process.<br>Example users: system automation account or temporary auditor                                                                                        |
| WebInspect<br>Enterprise System | Can connect a WebInspect Enterprise instance to Fortify Software<br>Security Center and retrieve issue audit information.<br>This role is intended for use only by a WebInspect Enterprise instance.                                             |

#### See Also

"About Roles" on the previous page

"Creating Custom Roles" below

## Creating Custom Roles

You can define roles of your own and assign them permissions.

To define and configure permissions for a new role:

- 1. Log in to Fortify Software Security Center as an Administrator, and then, on the Fortify header, click **ADMINISTRATION**.
- 2. In the left panel of the ADMINISTRATION page, select **Users**, and then select **Roles**.

3. In the **Roles** toolbar, click **NEW**.

The CREATE NEW ROLE dialog box opens.

4. Provide the information described in the following table.

| Field               | Description                                                                                                   |
|---------------------|----------------------------------------------------------------------------------------------------|
| Name                | Role name                                                                                                    |
| Description         | (Optional, but recommended) Role description                                                                  |
| Universal<br>access | To assign the new role access to all application versions, select this check box.                             |
|                     | <b>Note:</b> Fortify strongly recommends that you select universal access only for administrator-level users. |

5. To add permissions (specify the functional areas available to users in this role), click **+ ADD PERMISSIONS**.

The ADD PERMISSIONS dialog box opens.

- 6. Scroll through the table and select the check boxes that correspond to the permissions that you want to grant to the new role.
- 7. Click DONE.
- 8. In the CREATE NEW ROLE dialog box, click **SAVE**.

Fortify Software Security Center checks permissions to guard against states that are known to be incompatible. If the role and permissions you selected do not conflict, then you are returned to the **Roles** page, which displays detailed information about the new role.

## **Deleting Custom Roles**

If a custom role listed on the Roles page is assigned to no user accounts, you can delete that role.

To delete a role:

- 1. Log in to Fortify Software Security Center as an Administrator or Security Lead, and then click **ADMINISTRATION**.
- 2. In the left panel of the ADMINISTRATION view, select **Users**, and then select **Roles**.
- 3. In the table, select the check box for the custom roles you want to delete.
- 4. In the **Roles** toolbar, click **DELETE**.

Fortify Software Security Center prompts you to confirm that you want to delete the role.

5. Click **OK**.

#### See Also

#### "Creating Custom Roles" on the previous page

# Fortify Software Security Center Account Administration

Only users who have Administrator accounts can create new user accounts and edit information for existing accounts. Use Administrator accounts to manage the Fortify Software Security Center system. Fortify recommends that you create only the Administrator-level accounts necessary to create and edit local or LDAP Fortify Software Security Center user accounts. The Security Lead and lesser accounts can perform all other application-related activities.

Fortify Software Security Center permits the explicit addition of Administrator-level accounts to application versions. This enables Administrator users to be assigned issues from the AUDIT page.

Topics covered in this section:

| Creating Local User Accounts               | 164 |
|--------------------------------------------|-----|
| Editing Local User Accounts                | 166 |
| Unlocking User Accounts (Local Users Only) | 168 |

## **Creating Local User Accounts**

Fortify Software Security Center Administrator-level users can add new local user accounts to the list of Fortify Software Security Center users.

To create a Fortify Software Security Center user account:

- 1. Log in to Fortify Software Security Center as an Administrator, and then, in the Fortify header, click **ADMINISTRATION**.
- In the left panel of the ADMINISTRATION view, select Users, and then select Local. The Local page opens and lists local users.
- 3. In the **Local** toolbar, click **+ADD**.

The CREATE NEW USER dialog box opens.

4. Provide the information listed in the following table.

| Field or<br>Check Box | Description                                          |
|-----------------------|------------------------------------------------------|
| Username              | Username for Fortify Software Security Center logon. |
| First Name            | First name of user.                                  |
| Last Name             | Last name of user.                                   |
| Email                 | Email address of user.                               |
| Password              | Password for the new user.                           |

| Field or<br>Check Box                            | Description                                                                                                    |
|--------------------------------------------------|----------------------------------------------------------------------------------------------------|
|                                                  | The <b>Password Strength</b> indicator displays the relative strength of the password you entered. You can save the user account information only if the password is evaluated as strong or better. |
| Confirm<br>Password                              | Password for the new user.                                                                                                    |
| User must<br>change<br>password at<br>next login | Leave this check box selected to require the user to change the password<br>at the next login to Fortify Software Security Center.                                                                  |
| Password<br>never expires                        | Select this check box to allow the user to use the originally assigned password until he or she wants to change it.                                                                                 |
|                                                  | To require the user to change his or her password every thirty days, leave this check box cleared.                                                                                                  |
| Suspended                                        | Select this check box to suspend user access to Fortify Software Security Center.                                                                                                    |

- 5. To assign roles to the user, in the **Roles** section, select the check boxes for the role to assign the user.
- 6. To specify the applications that the new user can access:
  - a. In the **Access** section, click **ADD**.

The SELECT APPLICATION VERSION dialog box opens.

| SELECT APPLICATION VERSION |          | ×                                     |
|----------------------------|----------|---------------------------------------|
| APPLICATION                | VERSIONS | SELECTED VERSIONS No version selected |
|                            |          | CANCEL DONE                           |

b. From the **APPLICATION** list, select the application to which you want the user to have access.

The **VERSIONS** list in the center panel displays all active versions of the selected application.

c. To select all versions, select the **Select All** check box. Otherwise select the check boxes for the versions to which you want to give the user access.

On the right, the SELECTED VERSIONS panel lists the versions you selected.

| ELECT APPLICATION VERSION |      |                   |          |                  | \$                   |
|---------------------------|------|-------------------|----------|------------------|----------------------|
| APPLICATION               |      | VERSIONS          | Show ina | selected version | S 3 records selected |
| Q Filter applications     | FIND | Q Filter versions | FIND     | Logistics - 3.3  | <u></u>              |
| Bill Payment Processor    |      | Select All        |          | Logistics - 2.5  | 創                    |
| Logistics                 |      | ✓ 1.3             |          | Logistics - 1.3  | Ĥ                    |
| RWI                       |      | 2.5               |          |                  |                      |
| Web application           |      | 3.3               |          |                  |                      |
|                           |      |                   |          |                  |                      |
|                           |      |                   |          |                  |                      |
|                           |      |                   |          |                  |                      |
|                           |      |                   |          |                  |                      |
|                           |      |                   |          |                  |                      |
|                           |      |                   |          |                  |                      |
|                           |      |                   |          |                  |                      |
|                           |      |                   |          |                  | CANCEL               |

- d. Click DONE.
- e. To add another application version or versions, repeat steps a through d.

The **Access** section lists the application versions you selected.

- 7. Do one of the following:
  - To save your settings and exit the CREATE NEW USER dialog box, click SAVE.
  - To save your settings and create another new user, click SAVE AND ADD ANOTHER.

Fortify Software Security Center adds the user account to the list of users.

#### See Also

"Editing Local User Accounts" below

"Unlocking User Accounts (Local Users Only)" on page 168

#### **Editing Local User Accounts**

To edit a local user account:

- 1. On the Fortify header, select **ADMINISTRATION**.
- 2. In the left panel of the ADMINISTRATION view, select **Users**, and then click **Local**.
- 3. Locate the user account you want to edit, and then click the row to expand it and view account details.

| susan Richards | Susan susan@fortify.c | om Developer                                                  |        |        |
|----------------|-----------------------|---------------------------------------------------------------|--------|--------|
| First Name*    |                       | Email*                                                        |        |        |
| Susan          |                       | susan@fortify.com                                             |        |        |
| Last Name*     |                       | User must change password at next login                       |        |        |
| Richards       |                       | <ul> <li>Password never expires</li> <li>Suspended</li> </ul> |        |        |
|                |                       |                                                               |        |        |
| Roles          |                       | Access                                                        | ADD    | DELETE |
| Developer      |                       | Bill Payment Processor - 1.1                                  |        |        |
|                |                       | Logistics - 1.3                                               |        |        |
|                |                       | Logistics - 2.5                                               |        |        |
|                |                       | 🗆 RWI - 1.0                                                   |        |        |
|                |                       | Web application - 1.0                                         |        |        |
|                |                       |                                                               |        |        |
|                |                       |                                                               |        |        |
|                |                       | Г                                                             |        |        |
| EVENT LOG      |                       | L                                                             | DELETE | EDIT   |

The user details displayed include the user name, email address, the email address password expiration policy, and the roles and application versions to which the user is assigned.

4. Click **EDIT**.

| 🗖 susan             | Richards       | Susan | susan@fortify | .com                                                        | Developer            |        |        |
|---------------------|----------------|-------|---------------|-------------------------------------------------------------|----------------------|--------|--------|
| First Name <b>*</b> |                |       |               | Email *                                                     |                      |        |        |
| Susan               |                |       |               | susan@fortify.com                                           |                      |        |        |
| Last Name*          |                |       |               | 🔲 User must change pa                                       | ssword at next login |        |        |
| Richards            |                |       |               | <ul> <li>Password never expir</li> <li>Suspended</li> </ul> | res                  |        |        |
| Roles*              |                |       |               | Access                                                      |                      | ADD    | DELETE |
| Administrator       |                |       |               | Bill Payment Proce                                          | ssor - 1.1           |        |        |
| Application Sec     | urity Tester   |       |               | Logistics - 1.3                                             |                      |        |        |
| Developer           |                |       |               | Logistics - 2.5                                             |                      |        |        |
| Manager             |                |       |               | 🔲 RWI - 1.0                                                 |                      |        |        |
| Security Lead       |                |       |               | Web application - 1                                         | L.O                  |        |        |
| View-Only           |                |       |               |                                                             |                      |        |        |
| WebInspect Ent      | ernrise System |       |               |                                                             |                      |        |        |
| CHANGE PASSW        | ORD            |       |               |                                                             | [                    | CANCEL | SAVE   |

- 5. Make any required changes to values in the **First Name**, **Last Name**, and **Email** boxes.
- 6. The change the the email address password expiration policy, select or clear the check boxes below the **Email** box, as needed.
- 7. To change the roles assigned to the user. in the **Roles** section, select or clear the check boxes for available roles.
- 8. To remove the user from application versions, in the **Access** section, select the check boxes for the application versions, and then click **DELETE**. To assign the user to different application versions, click **ADD**, and then use the SELECT APPLICATION VERSION dialog

box to specify the application versions the user is to work on. (For details, see "Creating Local User Accounts" on page 164.)

9. To change the password for the user, click **CHANGE PASSWORD**, and then use the CHANGE PASSWORD dialog box to specify a new password.

#### See Also

"Creating Local User Accounts" on page 164

"Unlocking User Accounts (Local Users Only)" below

# Unlocking User Accounts (Local Users Only)

After a local user tries unsuccessfully to log in to Fortify Software Security Center more than three times in a row, Fortify Software Security Center prevents the user from attempting more logins. If email notifications are enabled, the user receives an email to advise the user that he or she is locked out and should notify the Fortify Software Security Center administrator. As an administrator, you can unlock the account for the user.

After a user notifies you that they are locked out of their account, unlock the account as follows:

- 1. On the Fortify header, select **ADMINISTRATION**.
- 2. In the left panel of the ADMINISTRATION view, select **Users**, and then click **Local**.
- 3. Bring up the locked user account, expand the row to view account details, and then click **EDIT**.
- 4. Click UNLOCK USER.

Fortify Software Security Center prompts you to confirm that you want to unlock the account.

5. Click **OK**.

#### See Also

"Creating Local User Accounts" on page 164

"Editing Local User Accounts" on page 166

# **Chapter 11: Applications and Application Versions**

To obtain consistent measurement results in Fortify Software Security Center, you define an application for a single code base. Fortify Software Security Center organizes the iterative development and remediation of code bases into *applications* and *application versions*.

- An application is a code base that serves as a container for one or more application versions. If you are working with a new code base, you create a new Fortify Software Security Center application. Fortify Software Security Center automatically creates the first version of that application.
- An application version is an instance of the application or code base that is to eventually be deployed. It contains the data, auditing, and attributes for a particular version of the application code base. If you are working with an existing code base, you create new application *versions* rather than new applications.

An application version is the base unit for team tracking. It provides a destination for security results that is useful for getting information in front of developers and producing reports and performance indicators. Code analysis results for an application version are tracked as shown in the following table.

| Existing Analysis Results                                                                                                   | + New Scan Results                                                                          | = Trending Results                                                           |
|----------------------------------------------------------------------------------------------------|---------------------------------------------------------------------------------------------|------------------------------------------------------------------------------|
| Results of any previous security<br>analysis from Fortify Static Code<br>Analyzer, Fortify WebInspect, or<br>other analyzer | Merge with the existing<br>results (from the same<br>analyzer used to perform this<br>scan) | Identify security issues<br>that have been fixed,<br>and issues that remain. |
|                                                                                                    | Mark resolved issues                                                                        |                                                                              |
|                                                                                                    | Identify new issues                                                                         |                                                                              |
|                                                                                                    | Keep unchanged issues                                                                       |                                                                              |

Fortify Software Security Center analysis processing rules verify that the new scan is comparable to the older scan.

This content provides information about applications and application versions. It contains instructions for viewing and creating applications, configuring application attributes, assigning issue templates, and more.

Topics covered in this section:

| About Tracking Development Teams             |  |
|----------------------------------------------|--|
| About the Application Creation Process       |  |
| Strategies for Creating Application Versions |  |

| About Annotating Application Versions for Reporting                        | 172 |
|----------------------------------------------------------------------------|-----|
| Viewing a List of Fortify Software Security Center Applications            | 173 |
| About Creating Application Versions                                        | 173 |
| Application Version Attributes                                             | 173 |
| About Issue Templates                                                      | 180 |
| Creating the First Version of a New Application                            | 182 |
| Adding a New Version to an Application                                     | 185 |
| Enabling Auto-Apply and Auto-Predict for an Application Version            | 188 |
| Searching Applications and Application Versions from the Applications View | 191 |
| Updating the Application Overview Page                                     | 191 |
| Editing Application Version Details                                        | 191 |
| Using Bug Tracking Systems to Help Manage Security Vulnerabilities         | 192 |
| Bug Tracker Configuration                                                  | 192 |
| Velocity Templates for Bug Filing                                          | 193 |
| Assigning a Bug Tracking System to an Application Version                  |     |
| Submitting a Bug for One or More Issues                                    | 198 |
| Changing the Template Associated with an Application Version               | 200 |
| Setting Analysis Results Processing Rules for Application Versions         | 202 |
| Configuring Audit Assistant Options for an Application Version             | 206 |
| Custom Tags                                                                | 207 |
| Adding Custom Tags to the System                                           | 208 |
| Modifying Custom Tag Attributes                                            | 212 |
| Globally Hiding Custom Tags                                                | 213 |
| Deleting Custom Tags                                                       | 213 |
| Adding Custom Tag Values                                                   | 213 |
| Editing Custom Tags                                                        | 216 |
| Deleting Custom Tag Values                                                 | 216 |
| Associating Custom Tags with Issue Templates                               | 217 |
| Removing Custom Tags from Issue Templates                                  | 217 |
| Assigning Custom Tags to Application Versions                              | 218 |
| Disassociating a Custom Tag from an Application Version                    | 219 |
| Managing Custom Tags Through Issue Templates                               | 220 |

| Managing Custom Tags Through an Issue Template in an FPR File | 220 |
|---------------------------------------------------------------|-----|
| About Deleting Application Versions                           | 220 |
| Deactivating Application Versions                             | 221 |
| Reactivating Application Versions                             | 221 |
| Deleting an Application Version                               | 222 |

# About Tracking Development Teams

As an administrator or security lead, you need access to information that enables you to track and monitor your team's progress and ensure that good application security practices are in place and followed. Fortify Software Security Center provides a central point for guiding the adoption of good security practices. By understanding how information is tracked and reported through applications and applications versions, you can accurately assess development team progress based on application security standards.

Topics covered in this section:

| About the Application Creation Process                          | 171   |
|-----------------------------------------------------------------|-------|
| Strategies for Creating Application Versions                    | 172   |
| About Annotating Application Versions for Reporting             | 172   |
| Viewing a List of Fortify Software Security Center Applications | . 173 |

# About the Application Creation Process

After you log in to Fortify Software Security Center and start to add a new application, the CREATE NEW APPLICATION VERSION wizard displays a sequence of steps, each of which presents the team members responsible for creating the application version with one or more strategic choices. After the team agrees upon and makes their selections, the security lead can click **FINISH** to complete the creation process.

Typically, the security team evaluates and decides on all the options before they actually start to create the application version. The following sections describe the options displayed on the wizard screens.

Next

"Application Version Attributes" on page 173

#### See Also

"Template Selection" on page 181

"Creating the First Version of a New Application" on page 182

"Adding a New Version to an Application" on page 185

# Strategies for Creating Application Versions

As a Security Lead, you might choose to create an application version that allows you to track vulnerabilities within deployed applications. Security vulnerabilities often occur in areas of code where different components come together. Although teams may work on different components, it is a good practice to track the entire software component as one piece. As an example, suppose that a text manipulation library is safe on its own, and a file access library is safe on its own. The combination of the text manipulation library and file access library is not necessarily safe, because one may not know the origin of the text being processed.

#### Strategies for Packaged Software

For software that ships or is deployed as a concrete version, you might use the following strategies:

- If you are creating a brand new application, start a new application version.
- Create a single application version for each release. For example, the Security Lead or Development Manager may deactivate past versions in Software Security Center to archive results and remove them from view. For information about how to deactivate an application version, see "Deactivating Application Versions" on page 221.

**Note:** Although a deactivated application version is hidden from view, it still exists in the database. Deleting all versions of an application deletes the application from the database altogether.

• If you are working on an existing application with an evolving code base, create an application version based on an existing version. For example, Application A has several versions. Each new version is initiated based on the results of the previous version. Each successive version is just evolved code (versus a complete rewrite).

#### Strategies for Continuous Deployment

For applications that use continual deployment, running scans with the -build-label xxxx flag enables you to identify which source control checkout was scanned (where xxxx represents the ID from your version control system). Relating scans to source control checkout improves your ability to determine when individual issues were introduced and remediated.

## About Annotating Application Versions for Reporting

Fortify Software Security Center provides a set of application attributes that you can apply to individual application versions. You can use these attributes to group application versions for reporting, or to associate application versions with external systems.

Administrators can customize the base set of application attributes that Fortify Software Security Center provides. Sample customizations can help organizations track onboarding progress by application ID, line of business, business unit, or regulatory compliance obligations.

# Viewing a List of Fortify Software Security Center Applications

To view a list of all Fortify Software Security Center applications:

• On the Fortify header, click **APPLICATIONS**.

#### See Also

"Searching Applications and Application Versions from the Applications View" on page 191

# **About Creating Application Versions**

You can create a new Fortify Software Security Center application version for an entirely new application or create one for existing application version. The following topics provide instructions for each method:

"About the Application Creation Process" on page 171

"Creating the First Version of a New Application" on page 182

"Adding a New Version to an Application" on page 185

## **Application Version Attributes**

Application versions have business attributes, technical attributes, and organization attributes. These attributes are metadata that Fortify Software Security Center uses to perform cross-application comparisons and reporting.

When you create a new application version, the CREATE NEW VERSION wizard guides you through the selection of required and optional business, technical, and organization application attributes. The application version cannot be finished until you select values for all required attributes. For example, to create an application version, you must specify values for the following attributes:

- Development phase
- Development strategy
- Accessibility

In addition to the default attributes that Fortify Software Security Center provides, Administrators and Security Leads can create custom attributes to assign to application versions. Custom attributes are extremely useful when you need to focus on a highly specific subset of data. For instructions on how to create custom attributes, see "Creating Custom Attributes" on the next page.

The following table lists the default set of attributes for Fortify Software Security Center applications. Note that this list does not include custom attributes that a Fortify Software Security Center administrator may have added to the system. Attributes marked with an asterisk are required.

**Business Risk Rating** refers to the relative risk the application poses to the organization's business goals (high, medium, or low).

| Technical Attribute        | Description                                                              |
|----------------------------|--------------------------------------------------------------------------|
| *Development Phase         | Current phase of development the application version is in.              |
| *Development Strategy      | Staffing strategy used for application development                       |
| *Accessibility             | Level of access required to use the application                          |
| Application Type           | Nature of the code base (library, application, or application component) |
| Target Deployment Platform | Deployment platform for the application                                  |
| Interfaces                 | Interfaces used to access the application                                |
| Development Languages      | Languages used to develop the application                                |
| Authentication System      | System used to authenticate users who try to access to the application   |

| Organization Attributes |                                                                                                    |
|-------------------------|----------------------------------------------------------------------------------------------------|
| Business Unit           | Business unit for which the application is to be<br>developed or business unit to develop the<br>application |
| Industry                | Industry for which the application is to be developed                                                        |
| Region                  | Geographical location of the development team                                                                |

| Business Risk Attributes     |                                                                 |
|------------------------------|-----------------------------------------------------------------|
| Known Compliance Obligations | All known compliance obligations that the application must meet |
| Data Classification          | Types data to be stored by this application                     |
| Application Classification   | Direct consumers of the application                             |

## Creating Custom Attributes

Fortify Software Security Center comes with technical, organization, and business attributes that

enable administrators and security leads to categorize applications and application versions. As an administrator or a security lead, you can create your own custom attributes that can be set for application versions.

**Note:** You can create custom attributes only if you have either an Administrator or Security Lead user account.

To create an attribute:

- 1. Log in to Fortify Software Security Center as an administrator or a security lead.
- 2. On the Fortify header, click **ADMINISTRATION**.
- 3. In the left panel, under **Templates**, click **Attributes**.

The Attributes page lists the attributes on the right.

4. Click **NEW**.

The CREATE NEW ATTRIBUTE dialog box opens.

| CREATE NEW ATTRIBUTE                                    |                                    |        |        |
|---------------------------------------------------------|------------------------------------|--------|--------|
| Name * Attribute Name Description Attribute Description | Category <b>*</b><br>Type <b>*</b> |        | ~<br>~ |
|                                                         | Required                           | Hidden |        |
|                                                         |                                    | CANCEL |        |

#### 5. Provide the information described in the following table.

| Field | Description                                                                                                    |
|-------|----------------------------------------------------------------------------------------------------|
| Name  | Type a descriptive name for the attribute.                                                                                                    |
|       | <b>Important!</b> If you delete an attribute that Fortify Software Security<br>Center uses out-of-the-box, and you then create a new attribute with<br>the same name, database migration may fail. |

| Field       | Description                                                                                                    |
|-------------|----------------------------------------------------------------------------------------------------|
| Description | Type a brief description.<br>The description is displayed under the attribute field in the CREATE NEW<br>APPLICATION VERSION wizard.                                                                                                    |
| Required    | Select this check box to require users to set the attribute that you are defining here when they create an application template.                                                                                                    |
| Hidden      | Select this check box to prevent the new attribute from being displayed in the CREATE NEW APPLICATION VERSION wizard.                                                                                                    |
| Category    | Select an attribute type. Depending on the category you select, the attribute is displayed on the <b>Business Attributes</b> step, the <b>Technical Attributes</b> step, or the <b>Organization Attributes</b> step of the CREATE NEW APPLICATION VERSION wizard.                                                                 |
| Туре        | <ul> <li>Select one of the following control types:</li> <li>To create a text field into which a user can type a single line of text, select <b>Text - Single Line</b>.</li> <li>To create a list from which a user can select only a single value for the attribute, select <b>List of Values - Single Selection</b>.</li> </ul> |
|             | <b>Note:</b> If you create a single-select type attribute, users can select it from the <b>Group by</b> and <b>Aggregate by</b> lists on the Dashboard to customize the data they view.                                                                                                    |
|             | <ul> <li>To create a list from which a user can select multiple values for the<br/>attribute, select List of Values - Multiple Selection.</li> </ul>                                                                                                    |
| •           | • To create a text field into which a user can type multiple lines of text, select <b>Text - Multiple Lines</b> .                                                                                                    |
|             | <b>Note:</b> If you select one of the <b>List of Values</b> types, additional fields are displayed in which you add the values and their descriptions, and specify whether or not they are hidden.                                                                                                    |
|             | <ul> <li>To create a check box for the attribute, select <b>Boolean</b>.</li> <li>To create a field that accepts an integer value, select <b>Integer</b>.</li> <li>To create a calendar selection control for the attribute, select <b>Date</b>.</li> </ul>                                                                       |

| Field | Description                                                                                    |  |  |
|-------|------------------------------------------------------------------------------------------------|--|--|
|       | <b>Note:</b> This type is not available for a Dynamic Scan Request attribute.                  |  |  |
|       | • To create a file upload field, select <b>File</b> .                                          |  |  |
|       | • To create a file upload control in the Dynamic Scan Request dialog box, select <b>File</b> . |  |  |

#### 6. Click **SAVE**.

The new attribute is available the next time a user uses the CREATE NEW APPLICATION VERSION wizard.

For instructions on how to specify custom attributes in existing application versions, see "Specifying New Custom Attributes for Application Versions" on page 180.

**Note:** By default, an attribute you create through the Fortify Software Security Center user interface is deletable. You can use the Fortify Software Security Center API to define a non-deletable attribute. For information about how to access the API see "Accessing the Fortify Software Security Center API Documentation" on page 159.

#### See Also

"Application Version Attributes" on page 173

"Deleting Attributes and Attribute Values" below

#### **Deleting Attributes and Attribute Values**

If an attribute or attribute value is no longer of use, you can often delete it from the Fortify Software Security Center database, event if it is currently associated with one or more application versions. Doing so removes all traces of the attribute or attribute value from the system.

#### **Deleting Attributes**

To delete an attribute from the Fortify Software Security Center database:

- 1. On the Fortify header, select **ADMINISTRATION**.
- 2. In the left panel, expand the **Templates** section, and then select **Attributes**.

| E                         |                                                            |                                     | REPORTS ADMINISTRATION | <b>Q</b> Search                             | <b>2</b> |
|---------------------------|------------------------------------------------------------|-------------------------------------|------------------------|---------------------------------------------|----------|
| Attributes                |                                                            |                                     |                        | Show Hidden DELETE                          | NEW      |
| Metrics & Tracking        | Name ¢                                                     | Type 🗢                              | Category ¢             | Required $\Rightarrow$ Hidden $\Rightarrow$ | In Use   |
| Templates                 | Accessibility                                              | List of Values - Single Selection   | Technical              | ~                                           | ~        |
| Alerts                    | Allowable Scan Times                                       | Text - Single Line                  | Dynamic Scan Request   |                                             |          |
| Attributes                | Application Classification                                 | List of Values - Multiple Selection | Business               |                                             | ~        |
| Bug Filing<br>Custom Tags | Application Type                                           | List of Values - Single Selection   | Technical              |                                             | ~        |
| Issue                     | Authentication System                                      | List of Values - Multiple Selection | Technical              |                                             | ~        |
| Report Libraries          | e is System Defined and cannot be deleted<br>Business Risk | List of Values - Single Selection   | Business               |                                             |          |
| Isers                     | <ul> <li>Business Unit</li> </ul>                          | List of Values - Single Selection   | Organization           |                                             | ~        |
| Plugins                   | Compliance Implications                                    | Text - Single Line                  | Dynamic Scan Request   |                                             |          |
| Configuration             | Data Classification                                        | List of Values - Multiple Selection | Business               |                                             | ~        |
|                           | Development Languages                                      | List of Values - Multiple Selection | Technical              |                                             | ~        |

If an attribute can be deleted, the check box to the left of its name is blue. If it cannot be deleted, the check box to the left of its name is gray, and you cannot select it for deletion.

|                          | Authentication System                     | List of Values - M  |
|--------------------------|-------------------------------------------|---------------------|
| This specified attribute | e is System Defined and cannot be deleted |                     |
|                          | Business Risk                             | List of Values - Si |
|                          | Business Unit                             | List of Values - Si |

To see an explanation of why you cannot delete an attribute, move your cursor over the check box. (The attribute is either system-defined and non-deletable, or it is user-defined and has been modified so that it cannot be deleted.)

3. Select the check boxes for the attributes you want to delete, and then click **DELETE**.

Fortify Software Security Center alerts you to the fact that the selected attributes will be permanently removed from the system and prompts you to confirm that you want to continue with the deletion.

4. Click **OK**.

**Note:** By default, an attribute you create through the Fortify Software Security Center user interface is deletable. You can use the Fortify Software Security Center API to define a non-deletable attribute. For information about how to access the API see"Accessing the Fortify Software Security Center API Documentation" on page 159.

#### **Deleting Attribute Values**

To delete an attribute value:

- 1. On the Fortify header, select **ADMINISTRATION**.
- 2. In the left panel, expand the **Templates** section, and then select **Attributes**.
- 3. Expand the row for the attribute that has one or more values that you want to delete.

| lame                       |                              | Category                                                                             |                      |        |           |
|----------------------------|------------------------------|--------------------------------------------------------------------------------------|----------------------|--------|-----------|
| Application Type           |                              | Technical                                                                            |                      |        | ~         |
| Description                |                              | Туре                                                                                 |                      |        |           |
| The nature of the codebase |                              | List of Values - Single Select                                                       | ion                  |        | ~         |
|                            |                              | Required                                                                             | 🗌 Hidden             |        |           |
| Value                      | Description                  |                                                                                      |                      | In Use | Hidden    |
| Library                    |                              | Programming Interface                                                                |                      | mose   | Induction |
| Application Component      | A module wh<br>application   | A module which performs a business function that is not a self contained application |                      |        |           |
| Application                | Codebase th<br>and libraries | at defines the interface. May depend                                                 | d on many components | ~      |           |

The **In Use** column shows which of the values are currently used with one or more application versions.

4. Click **EDIT**.

Fortify Software Security Center displays a warning to remind you that any changes you make can affect application versions with values based on the attribute, and prompts you to confirm that you want to edit the attribute.

5. Click **OK**.

| Name *                     |                                                                                         | Category <b>*</b>                              |               |       |
|----------------------------|-----------------------------------------------------------------------------------------|------------------------------------------------|---------------|-------|
| Application Type           |                                                                                         | Technical                                      |               |       |
| Description                |                                                                                         | Туре‡                                          |               |       |
| The nature of the codebase |                                                                                         | List of Values - Single Select                 | tion          |       |
|                            |                                                                                         | Required                                       | Hidden        |       |
|                            |                                                                                         |                                                | <b>↑</b> Ψ    | + ADD |
| Value                      | Description                                                                             |                                                | In Use Hidder | 1     |
| Library                    | Application Progra                                                                      | amming Interface                               |               | 2     |
| Application Component      | A module which performs a business function that is not a self<br>contained application |                                                | ot a self     | 2 🖻   |
| Application                | Codebase that def<br>components and li                                                  | ines the interface. May depend on m<br>braries | any 🗸         | 2 1   |

6. Click the trash icon ( i) to the right of the value you want to delete.

**Note:** You can delete some attribute values, even if they are currently in use by one or more application versions. However, you cannot delete:

- Values for system-defined list-type attributes that are in use
- Values for system-defined attributes other than list type
- Values that are both in use and that belong to a dynamic scan type attribute
- Values for user-defined attributes designated as non-deletable that are in use

Fortify Software Security Center removes the value without prompting you for confirmation. If you decide that you prefer not to delete the value, just click **CANCEL** to restore it.

#### See Also

#### "Creating Custom Attributes" on page 174

#### Specifying New Custom Attributes for Application Versions

To apply a new custom attribute to an application version:

- 1. On the Fortify header, select APPLICATIONS.
- 2. In the Applications view, expand the row for the application and then select the version for which you want to specify a new attribute.

Fortify Software Security Center displays the AUDIT page for that version.

3. On the application version toolbar, click **PROFILE**.

The APPLICATION PROFILE - <application\_name> <application\_version> window opens to the **ADVANCED OPTIONS** section.

- 4. Click **APPLICATION SETTINGS**.
- In the Version Settings section, click the edit icon.
   The EDIT VERSION wizard opens to Step 1. GENERAL.
- 6. Click **NEXT**.
- 7. On **Step 2. DEFINE ATTRIBUTES AND RISK**, select the attribute category (**Technical Attributes**, **Organization Attributes**, or **Business Risk Attributes**), and then select the value or values for the custom attribute.
- 8. Navigate to Step 4 of the wizard, and then click **FINISH**.

#### See Also

"Creating Custom Attributes" on page 174

"Editing Application Version Details" on page 191

#### About Issue Templates

Applications are defined by *issue templates*, which determine how Fortify Software Security Center configures and prioritizes the issues uncovered in your application source code.

An issue template contains the following settings:

- Folder filters—Controls how issues are sorted into the folders
- Visibility filters—Controls which issues are shown and hidden
- Folder properties—Name, color, and which filter set it is active in
- Custom tags—Specifies which audit fields are displayed and the values for each

Fortify Software Security Center comes with pre-designed issue templates that you can either use as they are, or modify (from Fortify Audit Workbench) to suit your application needs.

To see descriptions of these out-of-the-box issue templates:

- 1. On the Fortify header, select **ADMINISTRATION**.
- 2. In the left panel, select **Templates**, and then select **Issue**.

The Issue page lists the issue templates and their descriptions.

You can import a Fortify Software Security Center issue template into Fortify Audit Workbench, modify it, save it with a new name, and then import it into Fortify Software Security Center. You can also create a new issue template from scratch in Fortify Audit Workbench. For instructions on how to modify or create an issue template in Fortify Audit Workbench, see the *Micro Focus Fortify Audit Workbench User Guide*.

### Adding Issue Templates to the System

To add an issue template that was created or modified in Fortify Audit Workbench to Fortify Software Security Center:

- 1. Log in to Fortify Software Security Center as an administrator.
- 2. On the Fortify header, click **ADMINISTRATION**.
- 3. In the panel on the left, select **Templates**, and then select **Issue**.

Fortify Software Security Center lists the system issue templates in a table to the right.

## 4. Click **NEW**.

The CREATE NEW ISSUE TEMPLATE dialog box opens.

- 5. In the **Name** box, type the template name.
- 6. (Optional) in the **Description** box, type a description that lets users know how to use the template.
- 7. Click **BROWSE**, and then locate and select the new or modified template.
- 8. Click SAVE.

#### **Template Selection**

Fortify Software Security Center issue templates provide Fortify client and server products an optimal means of categorizing, summarizing, and reporting application data. Issue templates also enable the use of customized application settings at the enterprise level and not just at the application level.

Although you can change the issue template for an application after you finish creating the application, your security team must carefully consider its choice of template before completing the application creation process.

# Creating the First Version of a New Application

A Fortify Software Security Center application version consists of the data and attributes for a given variant of the application code base. The following procedure describes how to create the first version of a new application.

To create a new application:

- 1. Log in to Fortify Software Security Center as either an Administrator or a Security Lead.
- 2. On the toolbar, click + **NEW APPLICATION VERSION**.

The CREATE NEW APPLICATION VERSION wizard opens to **STEP 1. GENERAL**.

- 3. Under **Application Setup**, do the following:
  - a. In the **Application name** box, type a name for the new application.
  - b. (Optional) in the **Application description** box, type a description.
  - c. If you are adding a version to an existing application, select the **Add to existing application** check box.

| 4. | In the Version Setup sect | ion, provide the informatio | n described in the following table. |
|----|---------------------------|-----------------------------|-------------------------------------|
|----|---------------------------|-----------------------------|-------------------------------------|

| Field                    | Description                                                                                                    |
|--------------------------|----------------------------------------------------------------------------------------------------|
| Version name             | Type a name for the version. The wizard uses the application name and appends the version name to it automatically.                            |
| Version<br>description   | (Optional)                                                                                                    |
| Use existing application | a. To use the settings of an existing application version, select this check box. Otherwise, proceed to step 5.                                |
| version                  | b. To open the SELECT APPLICATION VERSION dialog box, click<br>BROWSE.                                                                         |
|                          | c. From the <b>APPLICATION</b> list on the left, select the application that has the settings you want to use for the new application version. |
|                          | The VERSIONS panel on the right lists the active versions of the selected application.                                                         |
|                          | d. From the <b>VERSIONS</b> list, select the row that displays the version you want, and then click <b>DONE</b> .                              |
|                          | By default, Fortify Software Security Center includes all settings of                                                                          |

| Field | Description                                                                                                    |
|-------|----------------------------------------------------------------------------------------------------|
|       | the selected application version.                                                                                                  |
|       | e. To exclude some of the settings, clear one or more of the following check boxes:                                                |
|       | <ul> <li>Version attributes</li> </ul>                                                                                             |
|       | <ul> <li>Custom tags</li> </ul>                                                                                                    |
|       | <ul> <li>Analysis processing rules</li> </ul>                                                                                      |
|       | • User access settings                                                                                                    |
|       | <ul> <li>Bug tracker integration settings</li> </ul>                                                                               |
|       | f. To copy over all of the issues associated with the selected application version, select the <b>Application state</b> check box. |

## 5. To advance to **STEP 2. DEFINE ATTRIBUTES AND RISK**, click **NEXT**.

6. On the **Technical Attributes** tab, provide the information described in the following table.

| Field                      | Description                                                                              |
|----------------------------|------------------------------------------------------------------------------------------|
| Development Phase          | Leave <b>New</b> selected.                                                               |
| Development Strategy       | Select the strategy used to develop the application version.                             |
| Accessibility              | Select the value that specifies how the application is to be accessed.                   |
| Application Type           | Select the application type.                                                             |
| Target Deployment Platform | Select the target deployment platform.                                                   |
| Interfaces                 | Select the check boxes for the interfaces available to access the application.           |
| Development Languages      | Select the check boxes for the languages used to develop the application version.        |
| Authentication System      | Select the check boxes for the authentication systems<br>used to access the application. |

7. Select the **Organization Attributes** tab, and then provide the information described in the following table.

| Field         | Description                                                                    |
|---------------|--------------------------------------------------------------------------------|
| Business Unit | Select the business unit for which the application version is being developed. |
| Industry      | Select the industry sector to which the application version applies.           |
| Region        | Select the region for which the application version is being developed.        |

8. Click the **Business Risk Attributes** tab, and then provide the information described in the following table.

| Field                           | Description                                                                                                |
|---------------------------------|----------------------------------------------------------------------------------------------------|
| Known Compliance<br>Obligations | Select the check boxes for all of the known compliance obligations that the application version must meet. |
| Data Classification             | Select the check boxes for all of the data classifications that apply to the application version.          |
| Application Classification      | Select the check boxes for all of the application classifications that apply to this application version.  |

9. To advance to STEP 3. CHOOSE TEMPLATES, click **NEXT**.

Note: The default issue template is Prioritized High Risk Issue Template.

- 10. Under **Issue Template**, select the check box for a template to set the minimum thresholds for issue detection. To see a description of each template, select its check box.
- 11. To advance to **STEP 4. ASSIGN TEAM** section, click **NEXT**.
- 12. Do one of the following:

**Note:** Administrators already have universal access to all applications and so, cannot be assigned to a team. This is true whether the Administrator is a local user or an LDAP user.

- a. To assign a user from the Fortify Software Security Center database, leave **LOCAL** selected.
- b. Select the check box for the team member or members you want to assign.

**Note:** To find a specific user, type a user name into the **Search by user name** box, and then click **FIND**.

Alternatively,

- a. To assign a user from the LDAP directory (if LDAP authentication is configured for your Fortify Software Security Center server), click **LDAP**, and then, from the **View by** list, select the attribute to use to display LDAP entities.
- b. Select the check box for the team member or members you want to assign.

**Note:** To find a specific user, type a username into the **Search by user name** box, and then click **FIND**.

#### 13. Click **FINISH**.

Fortify Software Security Center indicates that the application was successfully created and adds the new application version to the application versions list.

#### See Also

"Adding a New Version to an Application" below

#### Adding a New Version to an Application

A version consists of the data and attributes for a given variant of the application code base. The following procedure describes how to create a new version of an existing application.

To create a new version of an existing application:

- 1. Log in to Fortify Software Security Center as either an Administrator or Security Lead.
- 2. On the Fortify header, click **APPLICATIONS**.
- 3. On the Applications view, expand the row for the application, and then select a version number.

Fortify Software Security Center displays the AUDIT page for that version.

4. On the application version toolbar, click **+ NEW VERSION**.

The CREATE NEW VERSION wizard opens to **Step 1. GENERAL**.

- 5. Under **Version Setup**, do the following:
  - a. In the **Version name** box, type a name for the new version.

The wizard uses the application name and appends the version name to it automatically.

- b. In the Version description box, type a description of the new version.
- c. If you want to specify all of the attributes (along with custom tags, processing rules, access settings and bug tracker settings) for the new version later on, click NEXT and proceed to the next step. If instead, you want to apply the settings for an existing application version to the new version:
  - i. Select the **Use existing application version** check box.
  - ii. Click **BROWSE**, and then navigate to and select the application version with the attribute settings you want to apply to the new version.

- iii. Clear any of the following check boxes for the settings that you do not want to apply to this version:
  - Version attributes
  - Custom tags
  - Analysis processing rules
  - User access settings
  - Bug tracker integration settings
- d. To copy over all of the issues associated with the selected application version, select the **Application state** check box.
- 6. To advance to **Step 2. DEFINE ATTRIBUTES AND RISK**, click **NEXT**.
- 7. To specify a business risk rating:

| Rusiness | Risk | Rating | 🚯 : High |  |
|----------|------|--------|----------|--|
| DUSINESS | RISK | канну  | U. High  |  |

a. To the right of the **Business Risk Rating** value, click the pencil icon.

| Business Risk Rating 🚯 : | High 🗸 |
|--------------------------|--------|
|                          | High   |
|                          | Medium |
|                          | Low    |

- b. From the **Business Risk Rating** list, select the level of risk that this application version poses to the organization's business goals.
- 8. On the **Technical Attributes** tab, provide the information described in the following table.

| Field                         | Description                                                                    |
|-------------------------------|--------------------------------------------------------------------------------|
| Development Phase             | From this list, select the current development phase of the new version.       |
| Development Strategy          | Select the strategy used to develop the application version.                   |
| Accessibility                 | Select the value that specifies how the application is to be accessed.         |
| Application Type              | Select the application type.                                                   |
| Target Deployment<br>Platform | Select the target deployment platform.                                         |
| Interfaces                    | Select the check boxes for the interfaces available to access the application. |

| Field                                                                             | Description                                                                           |
|-----------------------------------------------------------------------------------|---------------------------------------------------------------------------------------|
| Development<br>Languages                                                          | Select the check boxes for the languages used to develop the application version.     |
| Authentication System                                                             | Select the check boxes for the authentication systems used to access the application. |
| Technical Attributes (i) Organization Attributes (i) Business Risk Attributes (i) |                                                                                       |

9. Click **Organization Attributes**, and then provide the information described in the following table.

| Field                                                                     | Description                                                                    |  |
|---------------------------------------------------------------------------|--------------------------------------------------------------------------------|--|
| Business Unit                                                             | Select the business unit for which the application version is being developed. |  |
| Industry                                                                  | Select the industry sector to which the application version applies.           |  |
| Region                                                                    | Select the region for which the application version is being developed.        |  |
| Technical Attributes 1 Organization Attributes 1 Business Risk Attributes |                                                                                |  |

10. Click **Business Risk Attributes**, and then provide the information described in the following table.

| Field                           | Description                                                                                                |
|---------------------------------|----------------------------------------------------------------------------------------------------|
| Known Compliance<br>Obligations | Select the check boxes for all of the known compliance obligations that the application version must meet. |
| Data Classification             | Select the check boxes for all of the data classifications that apply to the application version.          |
| Application Classification      | Select the check boxes for all of the application classifications that apply to this application version.  |

- 11. To advance to **Step 3. CHOOSE TEMPLATES**, click **NEXT**.
- 12. Under **Issue Template**, select the check box for a template to set the minimum thresholds for issue detection. To see a description of a template, select its check box.

**Note:** The default template is Prioritized High Risk Issue Template.

- 13. To advance to **Step 4. ASSIGN TEAM** section, click **NEXT**.
- 14. Under **ASSIGN TEAM**, do one of the following:

**Note:** A user in the administrator role already has full access to all applications. You cannot the user to a team unless the user has also been assigned another role. This is true whether the Administrator is a local user or an LDAP user.

• To assign a user from the Fortify Software Security Center database, select **LOCAL**, and then select the check boxes for the team member or members you want to assign.

**Note:** To find a specific user, type a user name into the **Search by user name** box, and then click **FIND**.

- Or, if LDAP authentication is configured for your Fortify Software Security Center server:
- a. Click **LDAP**, and then, from the **View By** list, select the attribute to use to display LDAP entities.
- b. Select the check box for the team member or members you want to assign.

**Note:** To find a specific user, type a username into the **Search by user name** box, and then click **FIND**.

#### 15. Click FINISH.

Fortify Software Security Center indicates that the version was successfully created and adds the new application version to the application versions list.

#### See Also

"Creating the First Version of a New Application" on page 182

## Enabling Auto-Apply and Auto-Predict for an Application Version

If your administrator has configured Audit Assistant, enabled auto-apply system-wide, and mapped the appropriate primary tag fields in the Custom Tags section of the ADMINISTRATION view, you can enable auto-apply for a specific application version.

If you enable auto-apply for an application version, then whenever you use Audit Assistant to request a prediction on your static analysis issues, Fortify Software Security Center applies those predictions to your custom tag values.

When Audit Assistant automatically applies custom tag values to issues, the metadata saved for the issue shows that it was audited by Audit Assistant. A gray gavel displayed next to the custom tag name enables users to see that Audit Assistant predicted the issue.

To enable auto-apply for an application version:

1. From the Fortify dashboard, select the link for the application version for which you want to enable auto-apply.

The AUDIT page lists the issues associated with the application version.

2. On the page header, click **PROFILE**.

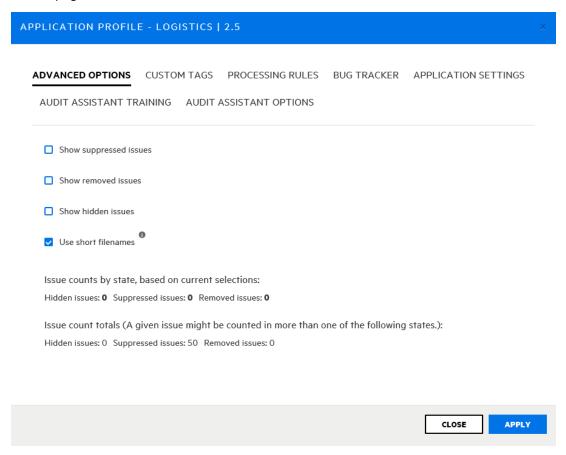

3. Select AUDIT ASSISTANT OPTIONS.

| APPLICATION PROFILE - BILL PAYMENT PROCESSOR   1.1                             |    |
|--------------------------------------------------------------------------------|----|
| ADVANCED OPTIONS CUSTOM TAGS PROCESSING RULES BUG TRACKER APPLICATION SETTINGS |    |
| Default prediction policy 1                                                    |    |
| Enable auto-predict                                                            |    |
| Enable auto-apply 🚯                                                            |    |
|                                                                                |    |
|                                                                                |    |
|                                                                                |    |
|                                                                                |    |
|                                                                                |    |
| CLOSE APP                                                                      | LY |

- 4. To have Audit Assistant automatically send unaudited issues to Fortify Scan Analytics for assessment, select the **Enable auto-predict** check box. (For information on auto-prediction, see "About Audit Assistant Auto-Prediction" on page 71.)
- 5. Select the **Enable auto-apply** check box.

If your primary tag values are not mapped to Audit Assistant, Fortify Software Security Center displays a warning to that effect and advises you to contact your administrator.

- 6. Click **APPLY**.
- 7. Fortify Software Security Center prompts you to confirm that you want to save your settings.
- 8. Click **OK**.
- 9. Click CLOSE.

#### See Also

"Configuring Audit Assistant" on page 69

# Searching Applications and Application Versions from the Applications View

To search for a specific application or application version from the Applications view:

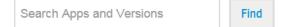

- 1. In the **Search Apps and Versions** box above the **Applications** table, type at least part of the application name or version name for the application or version you want to find.
- 2. Click **Find**.
  - The Applications table lists all application versions that match your search string.
- 3. To return to the complete **Applications** table, clear the text in the search box.

#### See Also

"Searching Globally in Fortify Software Security Center" on page 279

# Updating the Application Overview Page

If an application version has pending audit information, its **Overview** page heading displays the "more information" icon **S**.

To recalculate the metrics for the application:

• Click the icon, and then, in the Refresh application metrics dialog box, click **Refresh now**.

The metrics refresh may take some time, depending on current system activity. After the refresh is complete, the **Overview** page displays the latest data for the application.

Note: Metrics are also refreshed automatically according to the system schedule.

# **Editing Application Version Details**

To edit the details of an application version:

- 1. On the Fortify header, click **APPLICATIONS**.
- 2. In the Applications table, select the application version to edit.
- At the top of the AUDIT page, click the edit icon *S*.
   The EDIT VERSION: <*version*> wizard opens.
- 4. Edit values in any of the fields described in "Adding a New Version to an Application" on page 185.
- 5. After you make your changes, click **FINISH**.

#### See Also

"Changing the Template Associated with an Application Version" on page 200

# Using Bug Tracking Systems to Help Manage Security Vulnerabilities

Developers fixing software defects often use a bug tracking system to help manage their workload. Security vulnerabilities are a type of bug, and getting vulnerability information into the bug tracking system helps developers take appropriate remediation measures, in line with other development activities. The result is more security awareness and faster remediation of security issues.

From Software Security Center, you can map to any of several bug tracking systems, so that your development team can file bugs into the bug tracking system you already use.

When a developer files a bug, Software Security Center populates bug tickets with the following basic vulnerability information:

- Details that describe the type of issue uncovered
- Remediation guidance, with instructions on the action to take
- A link back to Software Security Center for complete issue details

Topics covered in this section:

| Bug Tracker Configuration                                 |     |
|-----------------------------------------------------------|-----|
| Velocity Templates for Bug Filing                         | 193 |
| Assigning a Bug Tracking System to an Application Version | 196 |
| Submitting a Bug for One or More Issues                   | 198 |

# **Bug Tracker Configuration**

To enable a team to access and use a bug tracking system from Fortify Software Security Center, a security lead or development manager must configure Fortify Software Security Center to connect to a bug tracker instance. Either the developer or security lead can then submit bugs to address important security issues.

If you are a security lead or development manager, you can enable team access to your bug tracking system as follows:

- 1. Edit the application version details.
- 2. Configure the bug tracker.

#### See Also

"Velocity Templates for Bug Filing" on the next page

"Managing Bug Tracker Plugins" on page 119

"Authoring Bug Tracker Plugins" on page 326

# Velocity Templates for Bug Filing

Text-based fields for filing bugs in Fortify Software Security Center can be associated with Apache Velocity templates that reference issue data. When you submit a bug for one or more issues, the content for the mapped fields is generated using the corresponding template and data from the issues.

Fortify Software Security Center provides pre-defined templates for the summary and description fields of the supported bug tracker plugins that ship with Fortify Software Security Center. You can edit these pre-defined templates or add templates that map other text-based fields that the plugin provides.

This section contains the following topics:

"Adding Velocity Templates to Bug Tracker Plugins" below

"Editing Velocity Templates for Bug Tracker Plugins" on the next page

"Deleting Velocity Templates" on page 195

#### Adding Velocity Templates to Bug Tracker Plugins

Fortify Software Security Center provides pre-defined templates for the summary and description fields of the supported bug tracker plugins that ship with Fortify Software Security Center. You can edit these templates or add templates that map other text-based fields that the plugin provides.

**Important!** Before you add a new template or edit an existing one, make sure that you review the pre-defined templates carefully to understand how to correctly reference variables within the template.

As you create (or edit) a template, keep the following in mind:

- To avoid runtime errors, Fortify strongly recommends that you validate variables in your template before you render them. (See the pre-defined templates for examples of how to use a macro.)
- Use conditionals if you want to render content differently for a single-issue bug (as opposed to a bug that includes multiple issues).

To add a Velocity template to a bug tracker plugin:

- 1. On the Fortify header, select ADMINISTRATION.
- 2. In the left panel, select **Templates**, and then select **Bug Filing**.

The Bug Filing page lists the template groups for supported bug trackers.

3. In the table, click the row that shows the template group for your bug tracker plugin.

The row expands to display details for the pre-defined templates mapped to the description and summary fields for the plugin.

- 4. Click **EDIT**.
- 5. Click + ADD FIELD.

The ADD TEMPLATE dialog box opens.

- 6. In the **Mapped field** box, type the name of the field to map, as it appears in the bug tracker plugin dialog box. (Note that you can map only text-based fields.)
- 7. In the **Template** box, type your Velocity Template Language (VTL) statement for the mapping.

For information about format the VTL statement, click the **Editing tips** link. To access full instructions on how to write the statement, click the **Velocity User Guide** link. This takes you to the Apache Velocity Project website. To see a list of all available variables, click **SHOW VARIABLES**.)

**Note:** Not all variables are available for all issues. In particular, verbose content such as "ATTRIBUTE\_COMMENTS," "ISSUE\_DETAIL," and "ISSUE\_ RECOMMENDATION" are available only if you are filing a bug for a single issue.

- 8. Click **APPLY**.
- 9. To add another template, repeat steps 5 through 8.
- 10. Click SAVE.

On the Bug Filing page, the details for the bug tracking plugin now include your new template.

#### See Also

"Bug Tracker Configuration" on page 192

"Velocity Templates for Bug Filing" on the previous page

"Editing Velocity Templates for Bug Tracker Plugins" below

"Deleting Velocity Templates" on the next page

#### Editing Velocity Templates for Bug Tracker Plugins

To edit the Velocity template for a bug tracker plugin:

- 1. On the Fortify header, select **ADMINISTRATION**.
- 2. In the left panel of the ADMINISTRATION page, select **Templates**, and then select **Bug Filing**.
- 3. In the table on the right, click the template group for the bug tracker plugin you use. The row expands to display details for the pre-configured Velocity templates that are mapped to the description and summary fields that the plugin provides.
- 4. Click **EDIT**.

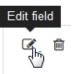

5. To the right of the mapped field you want to modify, click the **Edit field** icon.

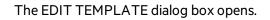

| DIT TEMPLATE                                                                                                    |                               |
|----------------------------------------------------------------------------------------------------|-------------------------------|
| Mapped field 🚯 🔹                                                                                                    |                               |
| Bug Summary                                                                                                    |                               |
| • Various issue variables can be used in the template                                                                                                    |                               |
|                                                                                                    | SHOW VARIABLES                |
| Template (Editing tips) (Velocity User Guide)*                                                                                                    |                               |
| <pre>Fix #if (\$issues.size() == 1) \$issues.g    ("ATTRIBUTE_CATEGORY") in \$issues.g    ("ATTRIBUTE_FILE") #else \$ATTRIBUTI ##This pre-defined template renders a s    Summary"</pre> | get(0).get<br>E_CATEGORY #end |
|                                                                                                    | CANCEL APPLY                  |

- 6. To see useful tips on how to edit the template, click **Editing tips**. To access detailed instructions on how to modify the template, click the **Velocity User Guide** link. This takes you to the Apache Velocity Project website. To see a list of all available variables, click **SHOW VARIABLES**.
- 7. Make any necessary changes to the content in the **Mapped field** and **Template** boxes.
- 8. Click **APPLY**.
- 9. Click **SAVE**.

The details displayed for the bug tracker plugin now include your changes.

#### See Also

"Velocity Templates for Bug Filing" on page 193

"Adding Velocity Templates to Bug Tracker Plugins" on page 193

"Deleting Velocity Templates" below

#### Deleting Velocity Templates

If a bug tracker plugin is not associated with any application versions, you can delete its associated template group.

To delete the templates group associated with a bug tracker plugin:

- 1. On the Fortify header, select **ADMINISTRATION**.
- 2. In the left panel of the Bug Filing page, select **Templates**, and then select **Bug Filing**.
- 3. In the list of template groups, click the name of your bug tracker plugin.

The row expands to display details for the pre-configured templates mapped to the description and summary fields that the plugin provides.

4. Click **DELETE**.

Fortify Software Security Center prompts you to confirm that you want to delete the template group.

**Caution!** Fortify strongly recommends that you not delete the pre-defined template groups.

5. To continue with the deletion click **OK**.

The Bug Filing page no longer lists the velocity templates for the bug tracker plugin.

#### See Also

"Velocity Templates for Bug Filing" on page 193

"Adding Velocity Templates to Bug Tracker Plugins" on page 193

"Editing Velocity Templates for Bug Tracker Plugins" on page 194

## Assigning a Bug Tracking System to an Application Version

Use the following procedure to assign a bug tracking system to an application version. Before you can do this, the bug tracker plugin must already be in the system. For information about how to add a bug tracker to Fortify Software Security Center, see "Managing Bug Tracker Plugins" on page 119.

To integrate with a bug tracking system:

- 1. On the Fortify header, click **APPLICATIONS**.
- 2. In the **Applications** table, click the application version to which you want to assign a bug tracker.

The AUDIT page for the selected application version lists the issues with the version.

3. At the upper right, click **PROFILE**.

The APPLICATION PROFILE - < *Application\_Name* > < *Application\_Version* > dialog box opens.

4. Click the **BUG TRACKER** tab.

| APPLICATION PROFILE - BILL PAYMENT PROCESSOR   1.1                                                                                                    |      |
|----------------------------------------------------------------------------------------------------|------|
| ADVANCED OPTIONS CUSTOM TAGS PROCESSING RULES <b>BUG TRACKER</b> APPLICATION SETTING                                                                                                    | GS   |
| Bug Tracker Integration          No Bug Tracker Integration       If set to "No Bug Tracker Integration", bug tracker integration and its associated bug submission functionality will not be enabled for this application.         Bugzla       No Bug State management. Bug state management enables SSC to make specific updates to bugs as the states of the issues within those bugs change. SSC checks new security scans to determine whether filed bugs are to remain open, or can be closed. |      |
| CLOSE                                                                                                    | PPLY |

- 5. From the **Bug Tracker Integration** list, select the application to use for tracking bugs for this application version.
- 6. Complete the required fields, and then click **VALIDATE CONNECTION**.

The TEST BUG TRACKER PLUGIN CONFIGURATION dialog box opens.

7. Type your bug tracker authentication credentials, and then click **TEST**.

After Fortify Software Security Center verifies your connection to your bug tracker, it displays a message to indicate that the test was successful.

8. Click **OK**.

You can enable bug state management for the application version. With bug state management enabled, Fortify Software Security Center can update bugs as the states of the issues within those bugs change.

- 9. (Optional) To enable bug state management, select the **Enable bug state management** check box.
- 10. In the **Username** and **Password** boxes, provide the credentials for your bug tracker, and then click **APPLY**.

The SUCCESS dialog box advises you that bug configuration was successful.

- 11. Click **OK**.
- 12. Click **CLOSE**.

#### See Also

"About Bug Tracker Integration" on page 118

"Managing Bug Tracker Plugins" on page 119

"Authoring Bug Tracker Plugins" on page 326

"Submitting a Bug for One or More Issues" below

## Submitting a Bug for One or More Issues

If a bug tracking plugin has been specified for an application version (see "Assigning a Bug Tracking System to an Application Version" on page 196), you can submit bugs that cover one or multiple issues.

To submit a single bug that covers multiple issues:

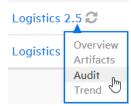

 From the Fortify Software Security Center DASHBOARD, move your cursor to the application version for which you want to submit bugs, and then select **Audit** from the shortcut menu.

The AUDIT page opens.

- 2. To display the issues of interest, use the Fortify Priority risk links, the **Group by** list, and **Filter by** lists. (See"Viewing Issues Based on Fortify Priority" on page 261 and "Filtering Issues for Display on the OVERVIEW and AUDIT Pages" on page 262.)
- 3. After you review the issues, select the check boxes for one or more issues tagged as exploitable and for which you want to submit in a single bug.
- 4. Click File issues 👬.

**Note:** If, after you select one or more check boxes, **file issues** is not enabled, you first need to set up a bug tracker for the application version. (See "Assigning a Bug Tracking System to an Application Version" on page 196.)

The File Issues dialog box opens.

| File issues (2) |                                                                                |                                           | $e^{x_{i}} \propto$                |
|-----------------|--------------------------------------------------------------------------------|-------------------------------------------|------------------------------------|
| Login           |                                                                                | Issues                                    |                                    |
|                 | l password for logging into Bugzilla at https://bugzilla.fortify.com/bugzilla. | Issue Name 💠                              | Primary Location $\Leftrightarrow$ |
|                 | rtify Software Security Center credentials.                                    | Cross-Site Scripting: Reflected           | Challenge.jsp : 59                 |
| Username :*     | Bug Tracker User Name                                                          | Privacy Violation: Social Security Number | AccountSummary.java : 28           |
| Password :*     | Bug Tracker Password                                                           |                                           |                                    |
|                 | LOGIN                                                                          |                                           |                                    |
|                 |                                                                                |                                           |                                    |
|                 |                                                                                |                                           |                                    |
|                 |                                                                                |                                           |                                    |
|                 |                                                                                |                                           | Cancel Submit                      |

5. Provide your credentials for your bug tracking system, and then click **LOGIN**.

Fortify Software Security Center retains your credentials for the duration of your work session so you do not have to provide them to file additional bugs during that session.

After Fortify Software Security Center connects to the bug tracking server, the File Issues dialog box displays the required bug tracker plugin fields.

6. Provide the required information, and then click **Submit**.

#### See Also

#### "Viewing Bugs Submitted for Issues" on page 271

#### Bug State Management

Bug state management enables Fortify Software Security Center to make specific updates to bugs as the states of the issues within those bugs change. Fortify Software Security Center checks new security scans to determine whether filed bugs are to remain open, or can be closed.

If scan results indicate that one of more security issues associated with a previously submitted bug persist (and match the selection criteria), Fortify Software Security Center checks the bug tracking system to ensure that the bug is in a valid open state and, if necessary, reopens the bug.

If all issues associated with a bug are removed (either because the issues were remediated or no longer match the selection criteria), Fortify Software Security Center updates the bug to indicate that stakeholders may resolve or close this ticket. To enable auditing and traceability, Fortify Software Security Center does not automatically resolve or close bugs.

For instructions on how to enable bug state management for an application version, see "Assigning a Bug Tracking System to an Application Version" on page 196.

# Changing the Template Associated with an Application Version

You can modify many settings for an existing application version, including its issue template. However, keep in mind that assigning a different issue template to an application version or updating an issue template on the server results in loss of synchronization between the database cache and existing audit sessions.

**Caution!** Fortify recommends that you change the template associated with an application version only if no results have yet been processed for that application version. If you change the issue template for an application version for which results have already been processed, Fortify Software Security Center does not recalculate the issue metrics and metrics generated based on the previously assigned template are unavailable and cannot be deleted.

To change the template associated with an application version:

- 1. Log in to Fortify Software Security Center as either an Administrator or Security Lead.
- 2. From the Dashboard ISSUE STATS page, click the name of the application version you want to modify.

The AUDIT page for the selected version opens.

3. On the application version toolbar, click **PROFILE**.

The APPLICATION PROFILE < application\_version > dialog box opens.

4. Click **APPLICATION SETTINGS**.

| APPLICATION PROFILE - BILL PAYMENT PROCESSOR   1.1                             |                                                                                                    |   |
|--------------------------------------------------------------------------------|----------------------------------------------------------------------------------------------------|---|
| ADVANCED OPTIONS CL                                                            | JSTOM TAGS PROCESSING RULES BUG TRACKER APPLICATION SETTINGS                                                                                                    | - |
| Application Settings 🕚                                                         | Version Settings                                                                                                    |   |
| Application name<br>Bill Payment Processor                                     | Version Name: 1.1PeleteDELETEDEACTIVATEBill payment processing and support interfaces.Image: Comparison of the support interfaces of the support interfaces |   |
| Application description<br>Bill payments processing<br>and support interfaces. | Other Versions                                                                                                    |   |
| Owner (Legacy UI)<br>admin                                                     |                                                                                                    |   |
|                                                                                |                                                                                                    |   |

CLOSE

5. Under Version Settings, click the edit icon  $\mathscr{P}$ .

The EDIT VERSION wizard opens.

**Caution!** Changing the template can alter the metrics calculated for the application version. Existing metrics will not be recalculated.

#### 6. Advance to Step 3. CHOOSE TEMPLATES (use NEXT).

| PCI SSF 1.0 Basic Issue Template              |          |
|-----------------------------------------------|----------|
| PCI v3.2.1 Basic Issue Template               | <b>~</b> |
| Prioritized High Risk Issue Template          |          |
| Prioritized Low Risk 3rd Party Issue Template |          |
| Prioritized Low Risk Issue Template           |          |

In the list of templates, the currently assigned template is marked as selected.

- 7. Select the check box for the template you prefer to use for the application version.
- 8. Click **NEXT**, and then click **FINISH**.

After you change the template, Fortify Software Security Center invalidates any auditing session of the affected application version (for example, by a different user) and displays an error message to advise you that the application version audit session must be restarted.

**Note:** A Fortify Audit Workbench user auditing the affected application version does not see this information.

# Setting Analysis Results Processing Rules for Application Versions

Analysis results processing rules enable management approval and oversight of code scans. You can configure the rules to be followed when analysis results for an application version are processed during scan artifact uploads.

To configure the analysis results processing rules for an application version:

1. Log in to Fortify Software Security Center as an administrator, and then, on the Dashboard, click the link for the application version for which you want to configure the processing rules for analysis results.

The AUDIT page for the application version opens.

2. On the application version toolbar, click **PROFILE**.

The APPLICATION PROFILE - < *Application\_Version* > dialog box opens.

- 3. Select the **PROCESSING RULES** tab, and then review the listed processing rules.
- 4. Select or clear the check boxes for the processing rule you want to apply to the application version. The processing rules are described in the following table.

| Rule                                                                     | Description                                                                                                    |
|--------------------------------------------------------------------------|----------------------------------------------------------------------------------------------------|
| Require approval if the Build Project is<br>different between scans      | Fortify Software Security Center compares<br>the Build Project for the scan and the scan<br>that preceded it. If the Build Projects differ,<br>management approval is required before<br>the scan can be uploaded.                                                                                                    |
| Check external metadata file versions in scan against versions on server | If a user attempts to upload an FPR file,<br>Fortify Software Security Center compares<br>the external metadata version for the file<br>with the external metadata version on the<br>Fortify Software Security Center server. If<br>the external metadata version for the FPR<br>file is later (higher) than the external<br>metadata file version on the server, Fortify<br>Software Security Center requires approval<br>for the file upload. If the external metadata<br>version for the FPR file is earlier (lower) |

| Rule                                                       | Description                                                                                                    |
|------------------------------------------------------------|----------------------------------------------------------------------------------------------------|
|                                                            | than, or the same as, the external metadata<br>file version on the server, then Fortify<br>Software Security Center allows the FPR file<br>upload.                                                                                                    |
| Require approval if file count differs by<br>more than 10% | Fortify Software Security Center compares<br>the file count for the scan and the scan that<br>preceded it. If the count differs by more<br>than ten percent, management approval is<br>required before the scan can be uploaded.                                                                                                    |
| Perform Force Instance ID migration on<br>upload           | A newer version of Fortify Static Code<br>Analyzer or a Rulepack can change an<br>instance ID from one created in a previous<br>scan by an older version of Fortify Static<br>Code Analyzer (or a Rulepack). In reality,<br>both instance IDs identify the same issue.<br>When enabled, this rule migrates old<br>instance IDs to the corresponding new<br>instance IDs even if the Fortify Static Code<br>Analyzer version (or Rulepack) versions are<br>the same. (Also see "Automatically perform<br>Instance ID migration on upload" on the<br>next page.) |
| Require approval if result has Fortify Java<br>Annotations | Fortify Software Security Center checks the<br>results to determine whether they include<br>Fortify Java annotations. If Fortify Software<br>Security Center finds any of the<br>annotations, management approval is<br>required before the scan can be uploaded.                                                                                                    |
| Require approval if line count differs by<br>more than 10% | Fortify Software Security Center compares<br>the line count for the scan and the scan that<br>preceded it. If the count differs by more<br>than ten percent, management approval is<br>required before the scan can be uploaded.                                                                                                    |

| Rule                                                                                                    | Description                                                                                                    |
|----------------------------------------------------------------------------------------------------|----------------------------------------------------------------------------------------------------|
| Automatically perform Instance ID<br>migration on upload                                                      | A newer version of Fortify Static Code<br>Analyzer or a Rulepack can change an<br>instance ID from an instance ID created in a<br>previous scan by an older version of Fortify<br>Static Code Analyzer or a Rulepack. In<br>reality, both instance IDs identify the same<br>issue. When enabled, this rule automatically<br>migrates old instance IDs to the<br>corresponding new instance IDs to preserve<br>the history of the issues. It is sometimes<br>useful to disable this rule as a<br>troubleshooting measure for customer<br>support. (Also see "Perform Force Instance<br>ID migration on upload" on the previous<br>page |
| Require approval if the engine version of a<br>scan is newer than the engine version of<br>the previous scan  | Fortify Software Security Center checks to<br>determine whether any scan engine (Fortify<br>Static Code Analyzer, Fortify WebInspect,<br>Fortify WebInspect Agent) version is newer<br>than the one already used in the application.<br>If it detects newer versions, it flags the<br>upload for management approval.                                                                                                    |
| Ignore SCA scans performed in Quick Scan<br>mode                                                              | Blocks the processing of Fortify Static Code<br>Analyzer scans done in Quick Scan Mode,<br>which searches for high-confidence,<br>high-severity issues.                                                                                                    |
| Require approval if the Rulepacks used in<br>the scan do not match the Rulepacks used<br>in the previous scan | Fortify Software Security Center checks to<br>determine whether you have added or<br>removed a Rulepack, and whether a<br>Rulepack version has changed. If it detects<br>that a Rulepack has been added, removed,<br>or updated, it flags the upload for<br>management approval.                                                                                                    |
| Require approval if Fortify SCA or Fortify                                                                    | Fortify Software Security Center checks to                                                                                                    |

| Rule                                                                | Description                                                                                                    |
|---------------------------------------------------------------------|----------------------------------------------------------------------------------------------------|
| WebInspect Agent scan does not have valid certification             | see that a Fortify Static Code Analyzer or<br>WebInspect Agent scan has valid<br>certification. If the certification is not valid,<br>then someone may have tampered with the<br>results in the upload. If the certification is<br>missing, it is not possible to detect<br>tampering. If certification is missing or is not<br>valid, the rule requires management<br>approval.               |
| Require approval if result has analysis<br>warnings                 | Fortify Software Security Center checks to<br>see whether a Fortify Static Code Analyzer<br>or Fortify WebInspect Agent scan contains<br>analysis warnings. If it detects analysis<br>warnings, the rule requires management<br>approval.                                                                                                    |
|                                                                     | <b>Note:</b> This rule applies only to the first<br>upload of a given results file, and does<br>not apply to subsequent uploads of the<br>file. For example, if audit Information is<br>added to a previously-uploaded FPR<br>file that contains analysis warnings,<br>Fortify Software Security Center does<br>not require management approval<br>when the changed file is again<br>uploaded. |
| Warn if audit information includes<br>unknown custom tag            | If audit information includes an unknown custom tag, the rule requires management approval.                                                                                                    |
| Require the issue audit permission to upload audited analysis files | If a user attempts to upload audited analysis<br>files, but does not have the permissions<br>required to audit issues (edit custom tag<br>values for issues, add comments to issues,<br>and suppress and unsuppress issues), this<br>rule blocks the upload.                                                                                                    |

| Rule                                                                      | Description                                                                                                    |
|---------------------------------------------------------------------------|----------------------------------------------------------------------------------------------------|
| Disallow upload of analysis results if there is one pending approval      | If an analysis result still requires approval,<br>this rule blocks its upload.                                                                    |
| Disallow approval for processing if an earlier artifact requires approval | If an earlier scan artifact requires approval,<br>and was not approved, this rule blocks the<br>user from approving the current scan<br>artifact. |
|                                                                           | If this processing rule is <i>not</i> selected, then<br>when a user approves the current FPR, all<br>previous FPRs are automatically approved.    |

Fortify Software Security Center prompts you to confirm that you want to save the settings for analysis result processing rules.

#### 5. Click **APPLY**.

#### See Also

"Uploading Scan Artifacts" on page 233

"Approving Analysis Results for an Application Version" on page 237

# Configuring Audit Assistant Options for an Application Version

To configure Audit Assistant options for an application version:

- 1. Check to make sure that Fortify Software Security Center has been configured to use Audit Assistant with your applications. (See "Configuring Audit Assistant" on page 69.)
- 2. From the Dashboard, select the application version for which you want to configure Audit Assistant options.
- 3. On the AUDIT page, click **PROFILE**.

The APPLICATION PROFILE - <application\_name> <application\_version> window opens to the **ADVANCED OPTIONS** section.

- 4. Click AUDIT ASSISTANT OPTIONS.
- 5. From the **Application version prediction policy** list, select the prediction policy that you want Audit Assistant to apply to this application version.

**Note:** You can specify an application version prediction policy only if the **Enable specific application version policies** option is enabled system-wide. (See "Configuring Audit Assistant" on page 69.) Otherwise, Audit Assistant uses the default prediction policy.

If you choose not to specify a prediction policy for the application version, Audit Assistant uses the default prediction policy.

6. To have Audit Assistant automatically send unaudited issues for this application version to the Fortify Scan Analytics server for assessment, select the **Enable auto-prediction** check box.

**Note:** The **Enable auto-prediction** and **Enable auto-apply** check boxes are available only if those audit settings are enabled system-wide. (See "Configuring Audit Assistant" on page 69.)

- 7. To have Audit Assistant automatically assign predicted values from the Scan Analytics server to the mapped custom tag values, select the **Enable auto-apply** check box.
- 8. Click **APPLY**.

#### See Also

"Configuring Audit Assistant" on page 69

# **Custom Tags**

To audit code in Fortify Software Security Center, the security team examines analysis results (FPR) and assigns values to "tags" that are associated with application issues. The development team can then use these tag values to determine which issues to address and in what order.

Fortify Software Security Center provides a single default tag named "Analysis" to enable application auditing out of the box. Valid values for the Analysis tag are Exploitable, Not an Issue, Suspicious, Reliability Issue, and Bad Practice. You can modify the Analysis tag attributes, revise the tag values, or add new tag values based on your auditing needs.

To refine your auditing process, you can define your own custom tags. Like the Analysis tag, your custom tag definitions are stored in an issue template that you can associate with a Fortify Software Security Center application version. For example, you could create a custom tag used track the sign-off process for an issue. After a developer audits his own issues, a security expert can review those same issues and mark each as "approved" or "not approved."

**Note:** Fortify Audit Workbench users can add custom tags to their projects as they audit them. However, if these custom tags are not defined in Fortify Software Security Center for the issue template associated with the corresponding application version, then the new custom tags are lost after the Audit Workbench user uploads an FPR file to Fortify Software Security Center.

Topics covered in this section:

| Adding Custom Tags to the System |     |
|----------------------------------|-----|
| Modifying Custom Tag Attributes  |     |
| Globally Hiding Custom Tags      |     |
| Deleting Custom Tags             |     |
| Adding Custom Tag Values         | 213 |

| Editing Custom Tags                                           | . 216 |
|---------------------------------------------------------------|-------|
| Deleting Custom Tag Values                                    | . 216 |
| Associating Custom Tags with Issue Templates                  | .217  |
| Removing Custom Tags from Issue Templates                     | . 217 |
| Assigning Custom Tags to Application Versions                 | .218  |
| Disassociating a Custom Tag from an Application Version       | .219  |
| Managing Custom Tags Through Issue Templates                  | . 220 |
| Managing Custom Tags Through an Issue Template in an FPR File | .220  |

# Adding Custom Tags to the System

If you are a Fortify Software Security Center administrator, you can add custom tags to the system. The following topics describe how to add each of the supported custom tag types to Fortify Software Security Center.

**Note:** You can filter issues based on the values for custom tags you create and assign to an application version. For information, see "Filtering Issues for Display on the OVERVIEW and AUDIT Pages" on page 262.

To add a custom tag:

- 1. On the Fortify header, click **ADMINISTRATION**.
- 2. In the left panel of the ADMINISTRATION view, select **Templates**, and then select **Custom Tags**.
- On the Custom Tags page header, click NEW.
   The CREATE NEW CUSTOM TAG dialog box opens.
- 4. In the **Name** box, type a name for the new tag.

**Important!** Make sure that the name you specify for a custom tag *is not* a database reserved word.

- 5. (Optional) In the **Description** box, type content that describes how to use the custom tag.
- 6. From the **Type** list, select one of the following tag types:

| Туре    | Values Accepted                                                      |
|---------|----------------------------------------------------------------------|
| Date    | Calendar date in the format yyyy-mm-dd                               |
| Decimal | Number with a precision of up to 18 (up to 9 decimal places)         |
| List    | Selection from the list of values that you specify for the tag       |
| Text    | String with up to 500 characters (HTML/XML tags and newlines are not |

| Туре | Values Accepted |
|------|-----------------|
|      | allowed)        |

- 7. Select one or both of the following optional tag features:
  - To allow only users with specific permission (managers, security leads, administrators) to modify the tag, select the **Restricted** check box.
  - To prevent the display of the tag in the ASSIGN dialog box or in Audit Workbench, select the **Hidden** check box.
- 8. If your new custom tag is a date-, decimal-, or text-type tag, click **SAVE**. If your new custom tag is a list-type tag, continue to the next step.

A list-type custom tag can be *extensible*, which means that auditors can add values to it as they audit issues. If you want to enable users to add new values to the list tag during audits, select the **Extensible** check box.

- 9. (Required) To specify a value for the new tag:
  - a. Click **+ ADD**.

The ADD VALUE dialog box opens.

| A | DD VALUE          |        |  |
|---|-------------------|--------|--|
|   | Name*             |        |  |
|   | Value Name        |        |  |
|   | Description       |        |  |
|   | Value Description |        |  |
|   |                   |        |  |
|   | Hidden            |        |  |
|   |                   | CANCEL |  |

b. In the **Name** box, type a value.

A value can be a discrete attribute for the issue that this tag addresses. For example, you might specify that this custom tag addresses a due date or server quality issue.

- c. (Optional) In the **Description** box, type a description of what the value represents.
- d. If Fortify Software Security Center is configured to use Audit Assistant, and if autopredict is enabled, you must map an Audit Assistant tag to the tag value. To map an Audit Assistant tag to the new tag value, under **AA Custom Tags**, select the check box for the Audit Assistant tag that corresponds to your new tag value, (You can change the

#### mapping later.)

| ADD VALUE                                    | × |
|----------------------------------------------|---|
| Name *                                       |   |
| A                                            |   |
| Description                                  |   |
| Value Description                            |   |
|                                              |   |
|                                              |   |
| AA Custom Tags * 🚯                           |   |
| Not an Issue                                 |   |
| Indeterminate (Below Not An Issue threshold) |   |
| Exploitable                                  |   |
| Indeterminate (Below Exploitable threshold)  |   |
| Not Predicted                                |   |
| Hidden                                       |   |
|                                              |   |
| CANCEL APPLY                                 |   |

- e. To prevent the tag from being displayed in the Assign dialog box or in Audit Workbench, select the **Hidden** check box.
- f. Click **APPLY**.
- g. Repeat these steps (a through f) until you have defined all of the values you need for the new custom tag.

If the custom tag has a default value, then issues with no value set for the tag acquire that default value. If no default value is defined, then the tag value is empty.

|                                                                                                    |                                                                                                    | ~                                                                                                    |
|----------------------------------------------------------------------------------------------------|----------------------------------------------------------------------------------------------------|----------------------------------------------------------------------------------------------------|
| Extensible 🚯                                                                                                | 🔲 Hidden 🚯                                                                                                    |                                                                                                    |
|                                                                                                    |                                                                                                    | + ADD                                                                                                    |
| AA Mapping                                                                                                  | Hidden                                                                                                    |                                                                                                    |
| Exploitable                                                                                                 |                                                                                                    | <b>e</b> 1                                                                                                    |
|                                                                                                    |                                                                                                    | <b>e</b> 11                                                                                                    |
|                                                                                                    |                                                                                                    |                                                                                                    |
|                                                                                                    |                                                                                                    | ~                                                                                                    |
| <b>Issue</b> or <b>True Issue</b> box. Audit Assista<br>sue). The <b>Non-Issue</b> and <b>True Issue</b> bo | nt uses this information to clas<br>oxes must each include at least                                                                                                    | sify issues as fal                                                                                                    |
| each                                                                                                    |                                                                                                    |                                                                                                    |
|                                                                                                    |                                                                                                    |                                                                                                    |
|                                                                                                    | AA Mapping<br>Exploitable<br>Indeterminate (Below Nulssue threshold), Exploit<br>ssues that are of real concern, and white<br>Issue or True Issue box. Audit Assista<br>sue). The Non-Issue and True Issue box<br>True Issue | AA Mapping Hidden Exploitable Indeterminate (Below Not An Issue threshold), Exploitable  ssues that are of real concern, and which signify issues that are being Issue or True Issue box. Audit Assistant uses this information to class ue). The Non-Issue and True Issue boxes must each include at least True Issue True Issue |

10. (Optional) From the **Default Value** list, select the default value for this tag.

**Note:** You can designate you new tag as the *primary tag* for auditing an application version (after you assign it to the application version). If your Fortify Software Security Center instance is integrated with Fortify Scan Analytics and Audit Assistant is enabled, it is important that you provide Audit Assistant with information that it can use to distinguish tag values that signify true issues from those that signify non issues (true positives versus false positives). You do this in the **Audit Assistant Training** section, where the **Non-Issue** list initially contains all tag values.

**Tip:** Although you can provide the information for Audit Assistant later by editing the custom tag, you might want to provide it now, before the tag is assigned to an

application version and selected as the primary tag. Otherwise, Audit Assistant functionality (training, predictions) will fail.

Under **Audit Assistant Training**, the **Non-Issue** list contains all of the values you added for the tag.

11. In the **Non-Issue** list, select at least one tag value which, if selected, indicates a true vulnerability (use the **Ctrl** and **Shift** keys to select multiple values) and use the right-pointing arrow to move them to the **True Issue** list.

**Important!** The **Non-Issue** list and the **True Issue** list must each contain at least one value.

12. Click SAVE.

**Note:** To use a new custom tag to audit application version issues, you must first assign the tag to the application version. For instructions, see "Assigning Custom Tags to Application Versions" on page 218.

#### See Also

"Custom Tags" on page 207

"Editing Custom Tags" on page 216

"Globally Hiding Custom Tags" on the next page

"Associating Custom Tags with Issue Templates" on page 217

"Managing Custom Tags Through Issue Templates" on page 220

"Managing Custom Tags Through an Issue Template in an FPR File" on page 220

"Deleting Custom Tags" on the next page

#### Modifying Custom Tag Attributes

To modify the attributes of a custom tag:

- 1. From the left panel of the ADMINISTRATION page, click **Templates**, and then click **Custom Tags**.
- 2. On the **Custom Tags** page, click the row that displays the tag you want to modify. The row expands to reveal the details.
- 3. Click **EDIT**.
- 4. Modify the tag attributes, and then save your changes.

**Caution!** Make sure that the name you specify for a custom tag *is not* a database reserved word.

#### See Also

"Adding Custom Tags to the System" on page 208

## "Adding Custom Tag Values" below

# **Globally Hiding Custom Tags**

To globally hide a custom tag:

1. From the left panel in the ADMINISTRATION view, click **Templates**, and then select **Custom Tags**.

The Custom Tags page lists all existing custom tags.

2. Click the row for the tag you want to hide.

The row expands to display the details for the tag.

- 3. Click EDIT.
- 4. Under the **Description** box, select the **Hidden** check box.
- 5. Click SAVE.

The custom tag no longer appears on the AUDIT page or in Audit Workbench.

# Deleting Custom Tags

If you are an Administrator or a Security Lead, you can delete custom tags.

**Note:** You cannot delete a custom tag if:

- The tag is currently set as the primary tag.
- The tag is currently associated with an application version or issue template.
- If an issue has been audited using the custom tag.

You can never delete the Analysis tag.

To delete custom tags:

1. From the left panel in the **ADMINISTRATION** page, select **Templates**, and then select **Custom Tags**.

The Custom Tags page opens. Existing custom tags are listed on the right.

- 2. Select the check boxes for the custom tags you want to delete.
- 3. In the Custom Tags toolbar, click **DELETE**.
- 4. When prompted to confirm that you want to delete the tag (or tags), click **OK**.

#### See Also

"Custom Tags" on page 207

## Adding Custom Tag Values

If you are a Fortify Software Security Center administrator, you can add values to the list-type custom tags in the system.

**Note:** If a custom tag is assigned the extensible attribute, then you can add values to it as you

#### audit issues.

To add a value to a list-type custom tag:

- 1. On the Fortify header, click **ADMINISTRATION**.
- In the left panel, click **Templates**, and then click **Custom Tags**. The Custom Tags page lists the custom tags in the system.
- Click the row for the tag to which you want to add a value. The row expands to display the details for the tag.
- 4. Below the table of values, click **EDIT**.
- 5. Above the table of values, click **+ ADD**.

| A | DD VALUE          |  |
|---|-------------------|--|
|   | Name*             |  |
|   | Value Name        |  |
|   | Description       |  |
|   | Value Description |  |
|   |                   |  |
|   | Hidden            |  |
|   | CANCEL APPLY      |  |

6. In the ADD VALUE dialog box, type a name and, optionally, a description for the new value. If Fortify Software Security Center is configured to use Audit Assistant and if auto-apply is enabled, you must map an Audit Assistant tag to the new tag value.

| A | DD VALUE                                     |        | × |
|---|----------------------------------------------|--------|---|
|   | Name*                                        |        |   |
|   | A                                            |        |   |
|   | Description                                  |        |   |
|   | Value Description                            |        |   |
|   |                                              |        |   |
|   |                                              |        |   |
|   | AA Custom Tags * 🕄                           |        |   |
|   | Not an Issue                                 |        |   |
|   | Indeterminate (Below Not An Issue threshold) |        |   |
|   | Exploitable                                  |        |   |
|   | Indeterminate (Below Exploitable threshold)  |        |   |
|   | Not Predicted                                |        |   |
|   | 🗖 Hidden                                     |        |   |
|   |                                              |        |   |
|   |                                              | CANCEL | Y |

- 7. To map an Audit Assistant tag to the new tag value, under **AA Custom Tags**, select the check box for the Audit Assistant tag that corresponds to your new tag value. (If necessary, you can change the mapping later.)
- 8. To prevent the tag from being displayed in the Assign dialog box or in Audit Workbench, select the **Hidden** check box.
- 9. Click **APPLY**.
- 10. On the Custom Tags page, under **Audit Assistant Training**, the new value is listed in the **Non-Issue** list. If it is not a real issue, leave it as is. If the value does, in fact, apply to real issues, then select it and move it to the **True Issue** list.

**Note:** Both the **Non-Issue** list and the **True Issue** list must each contain at least one value.

#### 11. Click **SAVE**.

#### See Also

"Adding Custom Tags to the System" on page 208

"Assigning Custom Tags to Application Versions" on page 218

"Editing Custom Tags" on the next page

"Deleting Custom Tag Values" on the next page

# Editing Custom Tags

If you are an Administrator-level user, you can modify custom tags in the system.

To edit a custom tag:

1. From the left panel in the ADMINISTRATION view, click **Templates**, and then select **Custom Tags**.

The Custom Tags page lists all custom tags in the system.

- 2. Click the row for the tag you want to edit to expand it and display the details.
- 3. Below the table of values, click **EDIT**.
- Edit the values for any of the displayed fields, and then click SAVE.
   For information about the displayed fields, see "Adding Custom Tags to the System" on page 208.

#### See Also

"Deleting Custom Tag Values" below

"Assigning Custom Tags to Application Versions" on page 218

# Deleting Custom Tag Values

If you are an administrator or a security lead, you can delete custom tag values.

To delete a value for a custom tag:

**Note:** You cannot delete a custom tag value that is currently associated with an application version, issue template, or if an issue is audited using the value.

1. From the left panel in the ADMINISTRATION view, select **Templates**, and then select **Custom Tags**.

The Custom Tags page lists all custom tags in the system.

- Click the row for the tag from which you want to delete a value. The row expands to display the details for the tag.
- 3. Below the table of values, click **EDIT**.
- 4. In the table of values, click the **Remove value** icon 🔟 in the row for the value you want to delete.
- 5. Click **SAVE**.

#### See Also

"Adding Custom Tags to the System" on page 208

"Adding Custom Tag Values" on page 213

"Editing Custom Tags" above

## Associating Custom Tags with Issue Templates

After you first create an issue template and upload an issue template file, the custom tags defined in that issue template file are the custom tags that are initially associated with the issue template. Updates to existing custom tags are ignored because tags are designed to be updated using the procedures described in previous sections, but newly-defined custom tags in that issue template file are added to the system and associated with the issue template.

**Note:** The custom tags associated with an issue template are the default tag set assigned to an application version when it is first created using that issue template.

To associate a custom tag with an issue template:

- 1. On the Fortify header, click **ADMINISTRATION**.
- 2. In the left panel, select **Templates**, and then select **Issue**.
- 3. Click the row that displays the issue template that you want to associate with the custom tag. The row expands to reveal the template details.
- 4. Click EDIT.
- 5. In the **CUSTOM TAGS** section, click + **ADD CUSTOM TAG**.

The Add Custom Tag dialog box opens.

- 6. Select the check box for the custom tag to associate with the issue template, and then click **+ADD**.
- 7. Click **CLOSE**.
- 8. Click SAVE.

#### See Also

"Disassociating a Custom Tag from an Application Version" on page 219

### Removing Custom Tags from Issue Templates

To remove a custom tag from an issue template:

- From the left panel in the ADMINISTRATION page, select **Templates**, and then select **Issue**. The table on the right lists all of the issue templates in the system.
- 2. Click the row that displays the issue template associated with the custom tag you want to remove.

The row expands to reveal the issue template details. The **CUSTOM TAGS** section lists the custom tags associated with the template.

| PCI v3.1 Bas                | before deployment. To better aid with re                                                                                                    | c guidance on what types of software defects should be removed from software<br>mediation, this view displays those issues that are immediately related to the<br>f the application, one should group the issues by "PCI 3.1" for better clarity. |
|-----------------------------|----------------------------------------------------------------------------------------------------|----------------------------------------------------------------------------------------------------|
| Name                        |                                                                                                    |                                                                                                    |
|                             |                                                                                                    | Template                                                                                                    |
| PCI v3.1 Ba                 | asic Issue Template                                                                                                    | ProjectTemplate.xml                                                                                                    |
| Description                 |                                                                                                    | Select Primary Tag:                                                                                                    |
| should be r<br>this view di | SS v3.1 standard gives specific guidance on what types of software defects<br>removed from software before deployment. To better aid with remediation,<br>isplays those issues that are immediately related to the PCI standard. To<br>we auditing of the application, one should group the issues by *PCI 3.1* for | Analysis                                                                                                    |
| Name                        | Description                                                                                                    | Hidden Extensible Restricte                                                                                                    |
| Analysis                    | The analysis tag must be set for an issue to be counted as 'Audited.' This is en                                                                                                    | couraged to be the final action performed by an auditor.                                                                                                    |
| Recurrence                  | Indicates that an issue was uncovered before in the current, or previous applic                                                                                                    | ation version.                                                                                                    |

3. At the bottom of the expanded row, click **EDIT**.

| CUSTOM -   | FAGS                                                                                                    |        |            | + ADD CUST | OM TAG |
|------------|----------------------------------------------------------------------------------------------------|--------|------------|------------|--------|
| Name       | Description                                                                                                    | Hidden | Extensible | Restricted |        |
| Analysis   | The analysis tag must be set for an issue to be counted as 'Audited.' This is encouraged to be the final action performed by an auditor. |        |            |            | Û      |
| Recurrence | Indicates that an issue was uncovered before in the current, or previous application version.                                            |        |            |            | Û      |
|            |                                                                                                    |        |            |            |        |
|            |                                                                                                    |        | CANCEL     | SA         | VE     |

- 4. In the last column, click the remove icon 🗐 for the custom tag that you want to remove from the template.
- 5. Click SAVE.

#### See Also

#### "Custom Tags" on page 207

#### Assigning Custom Tags to Application Versions

To use a new custom tag to audit application version issues, you must first assign the tag to the application version.

To assign a custom tag to an application version:

1. From the Applications view, expand the row for the application, and then select version you plan to audit.

The AUDIT page for the selected version opens.

- 2. In the application version toolbar, click **PROFILE**.
- 3. In the Application Profile dialog box, click **CUSTOM TAGS**.
- 4. Click **ASSIGN/ REMOVE**.

The ASSIGN CUSTOM TAGS dialog box opens and lists the tags available for auditing issues for this application version.

5. Select the check box for the custom tag you want to assign to the application version, and then click **DONE**.

To successfully complete the audit of an issue in Fortify Software Security Center, you must specify a value for the custom tag that is designated as the *primary tag*. By default, the Analysis tag is the primary tag.

During an audit, the primary tag is listed first. If custom tags other than Analysis exist in your Fortify Software Security Center instance and are assigned to the application version, you can select one of these (instead of Analysis) as the primary tag.

6. (Optional) To assign a tag other than the current primary tag as primary:

**Note:** You can only assign list-type custom tags as primary tags.

a. Click SELECT PRIMARY.

The SELECT PRIMARY TAG dialog box opens.

b. From the Select Primary Tag list, select the tag to set as the primary custom tag.

**Note:** If you use Audit Assistant, and you have not provided Audit Assistant guidance information, make sure that you edit the tag to Include that information. For information about how to provide Audit Assistant guidance, see "Adding Custom Tags to the System" on page 208. For information about how to edit a custom tag, see "Editing Custom Tags" on page 216.

- c. Click DONE.
- 7. Click **CLOSE**.

The assigned custom tag will be available the next time a team member audits issues for the application version.

#### See Also

"Adding Custom Tags to the System" on page 208

"Adding Custom Tag Values" on page 213

"Auditing Issues" on page 246

"Editing Custom Tags" on page 216

### Disassociating a Custom Tag from an Application Version

You can disassociate a custom tag from an application version if it has not been used in auditing that application version.

To disassociate a custom tag from an application version:

- 1. On the Fortify header, click **APPLICATIONS**.
- 2. Click the application version name to which the custom tag is assigned.

The OVERVIEW page opens.

- 3. On the application version toolbar, click **PROFILE**. The APPLICATION PROFILE window opens.
- 4. Click the **CUSTOM TAGS** tab.
- 5. Click **ASSIGN/REMOVE**.

The ASSIGN CUSTOM TAGS dialog box opens.

6. Clear the check box for the custom tag that you want to remove, and then click **DONE**.

### See Also

"Adding Custom Tags to the System" on page 208

"Assigning Custom Tags to Application Versions" on page 218

### Managing Custom Tags Through Issue Templates

Custom tags defined in an issue template file are assigned to that specific issue template. You cannot update existing custom tags through direct issue template upload. If Fortify Software Security Center detects an updated custom tag, it displays a warning and prompts you to confirm that you want to continue.

You must update existing custom tags through the custom tag administration section of Fortify Software Security Center, as follows:

- 1. On the Fortify header, select **ADMINISTRATION**.
- 2. In the left panel of the ADMINISTRATION page, select **Templates**, and then select **Custom Tags**.
- 3. Complete the update.

You can add a new custom tag through an issue template upload. This could, for example, allow a member of a security team who is not part of a software audit to define the issue template and the custom tags in the issue template.

## Managing Custom Tags Through an Issue Template in an FPR File

FPR files typically contain an issue template. If an FPR file uploaded to Fortify Software Security Center contains an issue template with a custom tag that has been set as editable, you can add a value to the tag.

## **About Deleting Application Versions**

You cannot directly delete an application in Fortify Software Security Center. Fortify Software Security Center removes an application automatically after all of its versions are deleted.

If you are assigned the Administrator role in Fortify Software Security Center, you can delete any application version. If you are in the Security Lead or Manager role, then you can delete any application version to which you are assigned.

If you would rather not delete a version, but prefer instead to remove it from display on the DASHBOARD and Applications pages, you can *deactivate* it. For instructions on how to deactivate an application version, see "Deactivating Application Versions" below.

#### See Also

"Deleting an Application Version " on the next page

### **Deactivating Application Versions**

Deactivating an application version hides that version in the Applications view. Note that deleting all versions of an application deletes the application altogether.

To deactivate an application version:

1. From the Applications view, expand the row for the application and then select the version you want to deactivate.

The AUDIT page for the selected version opens.

- 2. Click PROFILE.
- 3. In the APPLICATION PROFILE dialog box, click **APPLICATION SETTINGS**.
- 4. In the Version Settings panel, click DEACTIVATE.

Fortify Software Security Center prompts you to confirm that you want to deactivate the version.

5. Click **OK**.

The **DEACTIVATE** button is now the **ACTIVATE** button. If you need to, you can re-activate the version later.

6. Close the APPLICATION PROFILE dialog box.

#### See Also

"Deleting an Application Version" on the next page

#### **Reactivating Application Versions**

If a specific application version has been deactivated and is not listed on the DASHBOARD or in the Applications view, you can reactivate it to make it visible again.

If the deactivated application version was the only version of the application that exists, you can do the following to access and reactivate it:

• Create a new version of the deactivated application, and then follow the procedure described below.

To reactivate an application version when another version of the application exists:

- 1. On the Fortify header, click **APPLICATIONS**.
- 2. In the Applications view, select the **Show inactive versions** check box.
- 3. In the table, click the deactivated application version number.

The AUDIT page for the selected application version opens.

- 4. On the application version toolbar, click **PROFILE**. The APPLICATION PROFILE dialog box opens.
- 5. Click **APPLICATION SETTINGS**.

| APPLICATION PROFILE - RWI   1.0 |                                    |             |            |            |   |  |
|---------------------------------|------------------------------------|-------------|------------|------------|---|--|
| ADVANCED OPTIONS CU             | ISTOM TAGS PROCESSING RULES        | BUG TRACKER | APPLICATIO | N SETTINGS |   |  |
| Application Settings            | Version Settings Version Name: 1.0 |             | DELETE     | ACTIVATE   |   |  |
| RWI Application description     | Riches Wealth International.       |             |            |            |   |  |
| Riches Wealth<br>International  |                                    |             |            |            |   |  |
| Owner (Legacy UI)<br>admin      |                                    |             |            |            |   |  |
|                                 |                                    |             |            |            |   |  |
|                                 |                                    |             |            |            |   |  |
|                                 |                                    |             |            | CLOSE      |   |  |
|                                 |                                    |             |            | CLOSE      | · |  |

6. In the **Other Versions** section, next to the inactive version you want to reactivate, click **ACTIVATE**.

Fortify Software Security Center prompts you to confirm the activation.

- 7. Click **OK**.
- 8. Click CLOSE.

The application version is again displayed on the Fortify Software Security Center Dashboard and in the Applications view.

### **Deleting an Application Version**

If you would rather not delete an application version, but prefer instead to remove it from display on the Fortify Software Security Center Dashboard and in the Applications view, see "Deactivating Application Versions" on the previous page

**Important!** If you delete all versions of an application, Fortify Software Security Center automatically deletes the application.

To delete a Fortify Software Security Center application version:

- From the Applications view, select the name of the application version you want to delete.
   Fortify Software Security Center opens the OVERVIEW page for the selected version.
- 2. On the application version toolbar, click **PROFILE**.
- 3. In the APPLICATION PROFILE dialog box, click **APPLICATION SETTINGS**.
- 4. In the **Version Settings** panel, click **DELETE**.

Fortify Software Security Center prompts you to confirm that you want to delete the version.

5. Click **OK**.

Fortify Software Security Center removes the version from the database.

# Chapter 12: Variables, Performance Indicators, and Alerts

Fortify Software Security Center lets you store measured values and event conditions for application versions as variables. A Fortify Software Security Center variable is a definition of a metric that is to be evaluated periodically for each application version. Variables count issues, conditions, and other categories of numeric data.

Performance indicators combine variables into metrics that are normalized across application version boundaries, and that can represent complex higher-level abstractions such as monetary costs. Fortify Software Security Center variables and performance indicators provide the building blocks that you can use to create customized metrics, which you can then incorporate into customized alert definitions.

You can use the values of variables to trigger alerts, which Fortify Software Security Center then displays on the dashboards of users specified as recipients in alert definitions. Fortify Software Security Center can also email alert notifications to members of an application version team.

Topics covered in this section:

| Working with Variables          | .224 |
|---------------------------------|------|
| Creating Variables              | .225 |
| Variable Syntax                 | .225 |
| Performance Indicators          | 226  |
| Creating Performance Indicators | .226 |
| Alert Definitions               | .227 |
| Creating Alerts                 | .228 |
| Editing Alerts                  | 230  |
| Deleting Alerts                 | .231 |
| Viewing and Marking Alerts      | 231  |

## Working with Variables

If you are a Security Lead or an Administrator, you can define variables for your applications. The following topics provide information about Fortify Software Security Center variable syntax and search strings, and include instructions on how to create variables.

## **Creating Variables**

To create a Fortify Software Security Center variable:

1. Log in as a Security Lead or an Administrator, and then click **ADMINISTRATION**.

**Note:** Users who have Developer accounts cannot create Fortify Software Security Center variables.

- 2. In the panel on the left, under **Metrics & Tracking**, select **Variables**.
- 3. In the Variables toolbar, click **NEW**.

The CREATE NEW VARIABLE dialog box opens.

4. Provide the information described in the following table.

| Field            | Description                                                                                                    |
|------------------|----------------------------------------------------------------------------------------------------|
| Name             | Type a variable name that begins with a letter (a-z, A-Z), and that contains only letters, numerals (0-9), and the underscore character (_).                                                                                           |
| Description      | (Optional) Type a description so that other users can understand how to use the variable.                                                                                                    |
| Search<br>String | Type a valid Fortify Software Security Center variable search string. (For information about how to construct search strings, select the <b>Syntax Guide</b> link below the <b>Search String</b> box, or see "Variable Syntax" below.) |
| Folder           | From this list, select a folder from the default filter set to associate with the variable.                                                                                                    |
|                  | The <b>Folder</b> list displays the unique folder names associated with all available issue templates. The variable value is calculated if the folder name is associated with the issue template for the application version.          |

5. After Fortify Software Security Center validates the variable, click **SAVE**.

The **Variables** table now lists your new variable.

## Variable Syntax

The Fortify Software Security Center variable format is modifier: searchstring.

Example: [Fortify Priority Order]:critical audited:false

To search for an exact match of the string, enclose the string in quotation marks (""). To search for a string without qualifications, type the string without quotation marks.

| Relational<br>Operator | Description                                                                                                    | Example                                                                              |
|------------------------|----------------------------------------------------------------------------------------------------|--------------------------------------------------------------------------------------|
| Number<br>range        | A comma-separated pair of numbers used to<br>specify the beginning and end of a range of<br>numbers.<br>Use a left or right bracket ("[]") to specify that the<br>range includes the adjoining number.<br>Use a begin or end parenthesis ("()") to specify<br>that the range excludes (is greater than or less<br>than) the adjoining number. | (2,4]<br>Indicates a range of greater<br>than two, and less than or<br>equal to four |
| ! (not<br>equal)       | Negate a modifier with an exclamation character (!).                                                                                                    | !file:Main.java<br>Returns all issues that are<br>not in Main.java.                  |

The following table lists the Fortify Software Security Center relational operators.

## **Performance Indicators**

Fortify Software Security Center performance indicators enable you to combine variables into metrics that are normalized across application version boundaries, and that can represent complex, high-level abstractions such as monetary costs. This section provides information about performance indicator syntax and instructions on how to create performance indicators.

The general format for a Fortify Software Security Center performance indicator formula is as follows:

Variable[operator]Variable

where operator is a standard mathematical operator (+, -, \*, /).

For instructions on how to create performance indicators, see "Creating Performance Indicators" below.

### **Creating Performance Indicators**

To create a Fortify Software Security Center performance indicator:

1. Log in to Fortify Software Security Center as a Security Lead, and then click the **ADMINISTRATION** tab.

**Note:** Users who are assigned the Manager or Developer role cannot create Fortify Software Security Center performance indicators.

- In the panel on the left, under Metrics & Tracking, select Performance Indicators. The table to the right lists existing performance indicators.
- 3. Click **NEW**.

The CREATE NEW PERFORMANCE INDICATOR dialog box opens.

4. Provide the information described in the following table.

| Field          | Description                                                                   |
|----------------|-------------------------------------------------------------------------------|
| Name           | Type a performance indicator name.                                            |
| Description    | (Optional) Type a description of this performance indicator.                  |
| Equation       | Type a valid Fortify Software Security Center performance indicator equation. |
|                | The format for a performance indicator formula is as follows:                 |
|                | Variable[operator]Variable                                                    |
|                | where operator is a standard mathematical operator (+, -, *, /).              |
| Return<br>Type | From this list, select the value type to return.                              |

5. After you configure and successfully validate the new performance indicator, click **SAVE**.

The **Performance Indicators** table lists your new indicator.

## Alert Definitions

Alert definitions can include variables or performance indicators to determine when Fortify Software Security Center is to generate an alert notification in the **Todo List** panel of the Dashboard.

**Note:** This functionality is available only if a Fortify Software Security Center administrator has enabled email notifications.

You can configure alert notifications to send email messages about one or more alert notifications to users assigned to a given application version.

Next

"Creating Alerts" on the next page

#### See Also

"Enabling and Disabling Receipt of Email Alerts" on page 152

"Configuring Email Alert Notification Settings" on page 81

"Deleting Alerts" on page 231

## **Creating Alerts**

You can define alerts for any application versions to which you have been granted access.

To create a Fortify Software Security Center alert:

- 1. On the Fortify header, click **ADMINISTRATION**.
- In the panel on the left, click **Templates**, and then select **Alerts**. The Alerts page displays any alerts defined to date.
- In the Alerts toolbar, click NEW.
   The CREATE NEW ALERT dialog box opens.
- 4. In the **Name** box, type a name for the alert.
- 5. (Optional) In the **Description** box, type text that describes what the alert is for.
- 6. To create the alert without enabling it, clear the **Enable Alert** check box. To enable this alert, leave the check box selected.
- 7. Next to **Type**, select the type of alert you want to create.

Note: Only administrators can create *scheduled* alerts.

- 8. Next to **Recipients**, do one of the following:
  - To have the alert sent only to you, leave the **Me only** option selected.
  - To have the alert sent to users assigned to application version assignees, select the **Version assignees** option.
  - (For scheduled alerts only) To have the alert sent to all Fortify Software Security Center users, select **All system users**.

**Note:** Regardless of the option you select, you will receive the notification.

9. Provide the information for the alert type you selected, as shown in one of the following tables.

#### Performance indicator

- a. From the **Alert when** list, select a performance indicator.
- b. From the list of operators, select an operator.
- c. Type a numeric value. The type of performance indicator selected determines whether the value represents an integer or a percentage.

By default, performance indicator alerts are triggered just once, when the performance indicator value meets the criterion set for **Alert when**. For example, an alert with the trigger criterion set to Critical Exposure Issues < 50 is triggered only once, even if many new critical issues are uncovered in subsequent scans.

d. To have Fortify Software Security Center reset your alert after each new artifact upload, select the **Reset after triggering** check box.

#### Variable

- a. From the **Alert when** list, select a variable.
- b. From the list of operators, select the appropriate operator.
- c. Type a numeric value. The type of variable you selected determines whether the value represents an integer or a percentage.

By default, variable alerts are triggered just once, when the variable value meets the criterion set for **Alert when**. For example, an alert with the trigger criterion set to NEWIssues = 0 is triggered only once, even if new issues are uncovered in subsequent scans.

d. To have Fortify Software Security Center reset your alert after each new artifact upload, select the **Reset after triggering** check box.

#### System event

• From the **Alert when** list, select the Fortify Software Security Center system event to trigger the alert.

#### Scheduled alert (Administrators only)

Under **Alert when**, do the following:

- a. Use the calendar control to specify the date on which Fortify Software Security Center is to send the alert.
- b. In the two boxes to the right, type the hour and minute (hh:mm) at which to send the alert.
- c. Toggle between **AM** and **PM** to determine whether the alert is sent in the morning or afternoon.
- d. From the list of countries and regions, select the country or region to which your time and date settings apply.
- e. From the time zone list, select the time zone to which your time and date settings apply.
- 10. If you are creating a performance indicator alert or variable alert, do the following to specify the application versions for which you want to use the alert:

#### a. Click **ADD**.

The SELECT APPLICATION VERSION dialog box opens.

- b. In the **APPLICATION** list, select an application for which you want to use the alert. The **VERSIONS** panel (center) lists the active versions of the selected application.
- c. To include inactive versions of the application in the **VERSIONS** list, select the **Show inactive** check box.
- d. To use the alert for all application versions, select the **Select all**check box. Otherwise, in the **VERSIONS** list, select the check boxes for the versions for which you want to use the alert.

The panel on the right lists the application versions you selected to receive the new alert.

- e. To select versions of another application, repeat steps b through d.
- f. Click DONE.
- 11. In the **Message** box, type a message to tell recipients why they have received the alert.

**Note:** If you are creating a scheduled alert, *message text is required*.

#### 12. Click SAVE.

If you selected **Version assignees** as recipients, Fortify Software Security Center displays the following alert:

"Are you sure you want to notify all application versions users? This could potentially notify a large amount of users every time the alert triggers."

13. To proceed, click **OK**. Otherwise, click **CANCEL**, and then select **Me Only** as the recipient.

Fortify Software Security Center displays the details for your new alert.

#### See Also

"Alert Definitions" on page 227

"Enabling and Disabling Receipt of Email Alerts" on page 152

"Configuring Email Alert Notification Settings" on page 81

"Deleting Alerts" on the next page

### **Editing Alerts**

To edit a Fortify Software Security Center alert:

- 1. Log in to Fortify Software Security Center as an Administrator, and then, on the Fortify header, click **ADMINISTRATION**.
- In the panel on the left, click **Templates**, and then select **Alerts**. The Alerts page displays all alerts you have defined.
- In the Alerts table, locate and select the row for the alert you want to edit. The row expands to reveal the alert settings.
- 4. At the bottom right of the alert settings, click **EDIT**.
- 5. Make the necessary changes and then click **SAVE**.

## **Deleting Alerts**

To delete a Fortify Software Security Center alert:

- 1. Log in to Fortify Software Security Center as an Administrator, and then click the **ADMINISTRATION** tab.
- In the panel on the left, select **Templates**, and then select **Alerts**. The Alerts page displays all alerts you have defined.
- 3. In the **Alerts** table, select the check box to the left of the alerts you want to delete.
- 4. In the **Alerts** toolbar, click **DELETE**.

Fortify Software Security Center prompts you to confirm that you want to proceed with the deletion.

5. Click **OK**.

### See Also

"Alert Definitions" on page 227

"Configuring Email Alert Notification Settings" on page 81

"Creating Alerts" on page 228

## **Viewing and Marking Alerts**

Fortify Software Security Center flags any unread alerts that either you or another user has set up for you to receive. These flags are visible in the collapsible panel on the right of the Dashboard, and on the right end of the Fortify header in every view.

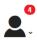

## To view your unread alerts, do one of the following:

- At the right end of the Fortify header, click the red circle that shows the number of unread alerts.
- On the Dashboard, in the **Todo List** section of the collapsible panel, click the red circle that shows the number of unread alerts.

The ALERTS window opens and lists any unread alerts.

### To mark an alert as having been read:

• In the ALERTS window, select the check box to the left of the alert name, and then click **MARK AS READ**.

#### To mark an alert as unread:

• In the ALERTS window, select the check box to the left of the alert name, and then click **MARK AS UNREAD**.

## To view alerts that you have already read:

• From the **View** list, select **Read**.

### To view unread alerts:

• From the **View** list, select **Unread**.

## To view all of your alerts (read and unread):

• From the **View** list, select **All**.

If you have marked all of your alerts as read, the read alert flag is no longer displayed. To see these alerts, go to the Dashboard and, in the **Todo List** section of the collapsible panel, click **Show all alert notifications**.

# Chapter 13: About Working with Scan Artifacts

## **Uploading Scan Artifacts**

The following procedure describes how to upload your scan artifacts to the Fortify Software Security Center database. For information about how to submit training metadata to Fortify Audit Assistant, see "Submitting Training Data to Audit Assistant" on page 275.

**Important!** The files you upload to Fortify Software Security Center must not exceed 2GB.

**Note:** If a scan artifact requires approval based on analysis result processing rules, it must be approved before it can be processed. For information, see "Approving Analysis Results for an Application Version" on page 237.

To upload a scan artifact to the Fortify Software Security Center database:

1. On the Dashboard or Applications view, move your cursor to the application version for which you want to upload an artifact, and then select **Artifacts** from the shortcut menu.

| Bill Payment Processor | 1.1       |
|------------------------|-----------|
| <i></i>                | Overview  |
|                        | Artifacts |
| RWI 1.0                | Audit 🖑   |
|                        | Trend     |
| Web application 1.0    | 101       |

2. The **ARTIFACT HISTORY** table lists all scan artifacts uploaded for the application version.

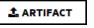

3. Click **ARTIFACT**.

The UPLOAD ARTIFACT dialog box opens.

- 4. Click + ADD FILES.
- 5. Navigate to and select one or more (up to five) artifact files to upload.

Formats supported for artifact upload are FPR, XML, and, for third-party artifacts, ZIP.

| + ADD FILES • C            | LEAR Ø STA | RT UPLOAD |      |
|----------------------------|------------|-----------|------|
| Gecco.sourceanalyzer.fpr   |            | 538.28    | KB   |
| iGoat-1.1.sourceanalyzer.  | fpr        | 931.45    | KB 🛍 |
| start-up.sourceanalyzer.fp | pr         | 764.52    | KB 🛍 |
|                            |            |           |      |

The UPLOAD ARTIFACT dialog box lists the selected files.

- 6. To remove a file from the list, click the trash icon  $\widehat{\blacksquare}$  for that file.
- 7. To remove all of the listed files, click **CLEAR**.
- After the list shows all of the files that you want to upload, click START UPLOAD.
   The dialog box displays a green progress bar as each file is uploaded.

| UPLOAD ARTIFACT                           |           | ж           |
|-------------------------------------------|-----------|-------------|
| + ADD FILES CLEAR X CANCEL UPLOAD         |           | 6           |
|                                           |           |             |
| iGoat-1.1.sourceanalyzer.fpr              | 931.45 KB | Ē           |
| Uploaded Background submission succeeded. | 764.52 KB | <del></del> |
| Uploaded Background submission succeeded. | 704.32 NB | 圃           |
| WhirlyGlobe.sourceanalyzer.fpr            | 3.99 MB   | Û           |
|                                           |           |             |
|                                           |           | LOSE        |

9. After your files are successfully uploaded, click **CLOSE**.

## **Viewing File Processing Errors**

If there was an error in processing an uploaded artifact, the **Status** column of the **ARTIFACT HISTORY** table displays **Error Processing**, along with a circled number that indicates the number of processing rules violated.

To view information about the processing rules violated:

• Click the circled number.

The Artifact Processing Messages box opens to display details about problems encountered during the upload.

#### See Also

"Using an Application Identifier to Upload FPR Files" on page 321

"Using an Application Name and Version to Upload FPR Files" on page 321

"Downloading Scan Artifacts" on the next page

"Deleting Artifacts" on page 243

"Setting Analysis Results Processing Rules for Application Versions" on page 202

"About Auditing" on page 271

## **Viewing Scan Errors and Warnings**

If errors occurred during a code scan, this information is included in the uploaded scan artifact and made available for viewing through the SCAN ERRORS or SCAN WARNINGS window.

To view scan errors:

1. From the Dashboard, hover your cursor over the application version of interest, and then select **Artifacts** from the shortcut menu.

The **ARTIFACT HISTORY** table lists all scan artifacts uploaded for the application version. If errors occurred during a scan, Fortify Software Security Center displays a circled number next to the scan artifact name to indicate the number of errors encountered when the scan artifact was first uploaded. (Subsequent uploads of a given scan artifact do not affect the number displayed.)

| ARTIFACT HISTORY                                                                                           |                     |             |      |        |               |   |
|----------------------------------------------------------------------------------------------------|---------------------|-------------|------|--------|---------------|---|
| UPLOAD ARTIFACT () DOWNLOAD APPLICATION FILE () DOWNLOAD APPLICATION FILE WITH SOURCES () REFRESH TABLE () |                     |             |      |        |               |   |
| Upload Date                                                                                                | Status              | Uploaded By | Туре | Audits | Scan Artifact |   |
| 03/07/2018 1:51:55 AM                                                                                      | Processing Complete | susan       | SCA  |        | webgoat_5.fpr |   |
| 03/07/2018 1:51:34 AM                                                                                      | Processing Complete | susan       | SCA  |        | webgoat_4.fpr |   |
| 03/07/2018 1:51:18 AM                                                                                      | Processing Complete | susan       | SCA  |        | webgoat_3.fpr |   |
| 03/07/2018 1:51:05 AM                                                                                      | Processing Complete | lisa        | SCA  |        | webgoat_2.fpr | 8 |
| 03/07/2018 1:50:52 AM                                                                                      | Processing Complete | susan       | SCA  |        | webgoat_1.fpr | 0 |

2. To open the SCAN WARNINGS or SCAN ERRORS window and view detailed information about the errors encountered, click the number in the red circle.

See Also

## "Purging Scan Artifacts" on page 242

## **Downloading Scan Artifacts**

From the Artifact History page, you can download the latest merged FPR file for an application version or you can download FPR files that result from individual scans.

## Downloading the Merged FPR File for an Application Version

To download the latest merged scan results for an application version in FPR format:

- 1. On the Fortify header, click **APPLICATIONS**.
- 2. In the Applications view, expand the row for the application and then select the version you are interested in.
- 3. On the application version toolbar, click **ARTIFACTS**.

The **ARTIFACT HISTORY** table lists all scan artifacts uploaded for the application.

- 4. Do one of the following:
  - To download the current merged application scan results in FPR format, click **DOWNLOAD APPLICATION FILE**.
  - To download the current merged application scan results in FPR format with sources, click **DOWNLOAD APPLICATION FILE WITH SOURCES**.
- 5. In the Opening *<file\_name.fpr>* dialog box, do one of the following:
  - Note the file name, leave **Save file** selected, and then click **OK**.
  - Select **Open with**, browse to the program with which to open the file, and then click **OK**. (If you do not select a program, Fortify Software Security Center tries to open the file in Audit Workbench, which is the default program).

### **Downloading Individual Scan Results**

To download to results for a given processed scan:

- 1. On the Fortify header, click **APPLICATIONS**.
- 2. From the Applications view, expand the row for the application, and then select the version you are interested in.

The AUDIT page for the selected version opens.

3. On the application version toolbar, click **ARTIFACTS**.

The **ARTIFACT HISTORY** table lists all artifacts uploaded for the application version.

4. Click the row that displays the artifact you want to download.

The row expands to reveal detailed information about the scan.

5. Do one of the following:

- To download the scan results for the artifact in FPR format, click **DOWNLOAD**.
- To download the scan results with sources in FPR format, click **DOWNLOAD WITH SOURCES**.
- 6. Save the file, and then open the saved file from Audit Workbench or other application.

#### See Also

"Uploading Scan Artifacts" on page 233

"Deleting Artifacts" on page 243

"Viewing Scan Errors and Warnings" on page 235

## Approving Analysis Results for an Application Version

Depending on the processing rules configured for an application version, analysis results may require approval. (See "Setting Analysis Results Processing Rules for Application Versions" on page 202.) If analysis results do require approval, this is indicated in the **Status** column of the ARTIFACT HISTORY table and by an alert icon (**0**) next to the version name in the Applications view.

To approve analysis results for an application version:

1. In the Applications view, expand the application row, move your cursor to the version number, and then select **Artifacts** from the shortcut menu.

The **ARTIFACT HISTORY** table lists all scan artifacts uploaded for the selected application version.

- 2. In the Status column, expand the row with the value Requires Approval.
- 3. At the bottom of the expanded section, click **APPROVE**.

The APPROVE UPLOAD OF ANALYSIS RESULTS dialog box opens. The Processing Messages section shows an explanation of what, specifically, triggered the approval requirement.

- 4. In the **Approval Comment** box, type a comment to indicate why you are approving these results.
- 5. Click **APPROVE**.

The artifact is sent for processing.

## Viewing High-Level Summary Results

Fortify Software Security Center offers several ways to view high-level summary results for application versions from the Fortify Software Security Center Dashboard or from the Overview page.

## Viewing Summary Metrics on the Issue Stats Page

To view summary metrics for application versions (individually and collectively) from the Issue Stats page:

• On the Fortify header, select **DASHBOARD**.

The following three portlets on the Issue Stats page (the default Dashboard view in Fortify Software Security Center) displays consolidated metrics for all of the applications to which you have access:

- The **Issues Remediated** portlet shows the total number of issues remediated to date, the average number of days it took to review them, and the average number of days required to remediate them.
- The **Issues Pending Review** portlet shows the total number of open issues, and the number of these that have been reviewed.
- The **Application Versions** portlet shows the total number of application versions to which you have access the number of files scanned and the number of lines of code scanned for those application versions.

The table on the Issue Stats page displays summary metrics for each of the application versions to which you have access. If you click an application version listed in the table, Fortify Software Security Center takes you directly to the AUDIT page for that application version.

Together, the portlets and table enable you to see how quickly issues are being reviewed and remediated.

## Viewing Summary Metrics on the CHART Page

You can view a graphical representation of summary metrics for individual application versions from the CHART page.

To view summary metrics for application versions from the Chart page:

1. On the Dashboard toolbar, click **CHART**.

Fortify Software Security Center opens to the **REVIEWED** tab.

2. In the list of application versions, move your cursor to a colored bar for an application

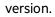

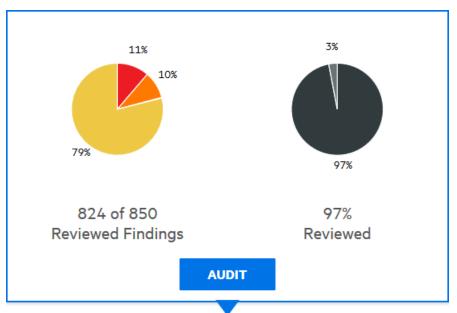

Fortify Software Security Center shows the summary findings for the version. In the example shown here, the pie chart of the left shows the security ratings for the 97% of findings (824 of 850) that have been audited to date for this application version. The chart on the right shows the percentage of findings audited (97) and the percentage of the total that has yet to be audited (3).

**Note:** To go from here to the AUDIT page for the application version, click **AUDIT**.

### Viewing Summary Metrics on the Overview Page

To view high-level summary results for an application version from the Overview page:

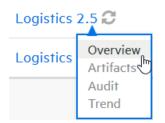

- 1. On the Fortify Dashboard, hover your cursor over the link for the version you are interested in, and then select **Overview** from the shortcut menu.
- 2. On the **Overview** page, if the panel on the right is collapsed, expand it.

| ~ | ✓ Version Progress                                                                                       |                                     |  |  |  |
|---|----------------------------------------------------------------------------------------------------|-------------------------------------|--|--|--|
|   | Last measured on 03/07/2018 1:53:2                                                                       | 0 AM                                |  |  |  |
|   | Total Issues<br>Total Issues Audited %<br>Critical Priority Issues<br>Critical Priority Issues Audited % | 171 】<br>31.58% ゴ<br>8 】<br>12.5% ゴ |  |  |  |
|   | Fortify Security Rating 🖋                                                                                | 1                                   |  |  |  |
| > | Activity Feed for Logistics 2.5                                                                          |                                     |  |  |  |

The **Version Progress** section displays summary information with trending arrows.

3. To display a metric other than Fortify Security Rating, click the edit icon  $\checkmark$ , and then select a different metric to display from the list.

| <ul> <li>Version Progress</li> </ul> |                    |
|--------------------------------------|--------------------|
| Last measured on 03/07/2018          | 1:53:20 AM         |
| Total Issues                         | 171 🕽              |
| Total Issues Audited %               | 31.58% Ĵ           |
| Critical Priority Issues             | 8 ]                |
| Critical Priority Issu               | surement selection |
| Critical Priority Issues % 💉         | *<br>_lm           |
|                                      | Ś                  |

4. To cancel your selection and leave edit mode, click the X next to the list.

#### See Also

"Auditing Issues" on page 246

## Viewing Issue Metadata

To view metadata for an issue:

- 1. Navigate to the AUDIT page for the application version of interest.
- 2. In the issues table, if you have selected a grouping, expand a group to view issues it contains.
- 3. Click the row that displays the issue name.

The **Code** tab displays an overview of the issue, the **Analysis** value (if set), the stack trace, and the section of code in which the issue was uncovered.

4. At the bottom left of the issue details section, click **METADATA**.

| МЕТАДАТА                                                         | × |
|------------------------------------------------------------------|---|
| Instance ID:<br>2DF475BDE7FB507FB1C0BF848C0063EF                 |   |
| Primary Rule ID:<br>45BF957F-1A34-4E28-9B34-FEB83EC96792         |   |
| Fortify Priority:<br>Critical                                    |   |
| Bug URL:                                                         |   |
| Priority Metadata Values:<br>Impact: 5<br>Likelihood: 5          |   |
| Legacy Priority Metadata Values:<br>Severity: 4<br>Confidence: 5 |   |
| Fortify Taxonomy: Software Security errors                       |   |
| CLOSE                                                            |   |

The METADATA box displays the unique issue identifier (Instance ID), the unique identifier for the rule that generated the issue (Primary Rule ID), priority metadata values, and legacy priority metadata values.

**Note:** The instance ID displayed is unique to the specific application version and is not associated with any other Fortify Software Security Center application versions.

5. To go to the website that provides detailed information about software security errors, select the **Fortify Taxonomy: Software Security errors** link.

## Mapping Scan Results to External Lists

Fortify distributes an external metadata document with Rulepacks. This document includes mappings from the Fortify categories to alternative categories (such as OWASP 2010, PCI, or CWE). Security leads can create their own files to map issues to different taxonomies, such as internal application security standards or additional compliance obligations.

**Note:** For detailed information about how to create custom mappings, see the *Micro Focus Fortify Static Code Analyzer Custom Rules Guide*.

To apply the modified or new external metadata document across all applications, you must first import it into Fortify Software Security Center.

To import a new or modified external metadata document into Fortify Software Security Center:

- 1. Log in as Administrator, and then, on the Fortify header, click the **ADMINISTRATION** tab.
- 2. In the left panel, under **Metrics & Tracking**, select **Rulepacks**.
- 3. In the upper right corner of the Rulepacks page, click **IMPORT**. The IMPORT RULEPACK dialog box opens.
- 4. Click + ADD FILES.
- 5. Navigate to and select your document, and then click **START UPLOAD**.

If you are conducting a collaborative audit between Fortify Software Security Center and Audit Workbench, you can import the changed mapping document to Fortify Software Security Center, and then open the FPR file in Audit Workbench to see how the mapping works with the scan results.

## **Purging Scan Artifacts**

Purging an artifact recovers space from the Fortify Software Security Center database by removing the uploaded artifact, the temporary results of artifact processing, and the cross-reference information for source files.

Before you purge artifacts for an application version, consider the following:

- After the purge, you cannot delete the purged artifacts, or the earliest artifact not purged.
- Purging does not affect any issue-base metrics in the system.
- If you have custom reports, consult Fortify Customer Support (https://softwaresupport.softwaregrp.com) first to determine whether an artifact purge will affect them.

To purge a scan artifact from the Fortify Software Security Center database:

| Bill Payment Processor | 1.1       |
|------------------------|-----------|
| 00                     | Overview  |
|                        | Artifacts |
| RWI 1.0                | Audit 🖑   |
|                        | Trend     |
| Web application 1.0    | 107       |

1. From the DASHBOARD, move your cursor to the application version with artifacts that you want to purge, and then select **Artifacts** from the shortcut menu.

The **ARTIFACT HISTORY** table lists all scan artifacts uploaded for the application version.

2. Click the row that displays the artifact you want to purge from the database.

The table expands to show the details for the selected artifact.

| ARTIFACT HISTO                                     | RY               |                     |                                                             |                       |               |              |                            |
|----------------------------------------------------|------------------|---------------------|-------------------------------------------------------------|-----------------------|---------------|--------------|----------------------------|
|                                                    | APPLICATION FILE | APPLICATION & SO    |                                                             | FRESH                 |               |              |                            |
| Upload Date                                        |                  | Status              |                                                             | Uploaded By           | Туре          | Audits       | Scan Artifact              |
| 08/01/2018 4:27:24                                 | РМ               | Processing Complete | e                                                           | susan                 | SCA           |              | webgoat_5.fpr              |
| Upload IP<br>Not Available<br>Uploaded By<br>susan |                  | W                   | <b>ile Name</b><br>ebgoat_5.fpr<br><b>ile Size</b><br>.0 MB |                       |               |              |                            |
| Analysis Type                                      | SCA              | A                   | nalysis Date                                                | 06/23/2009 9:12:12 AM | Certi         | fication     | VALID                      |
| Engine Version                                     | 5.7.0.0025       | Se                  | can Elapsed Time                                            | 02:25                 | Host          | Iname        | mobile004.mycingular.net   |
| Number Of Files                                    | 188              |                     | otal Lines of<br>ode                                        | 32613                 | Exec          | utable Lines | 9892                       |
|                                                    |                  |                     |                                                             | DOWNLOAD 🤂            | DOWNLOAD WITH |              | APPROVE 🕲 PURGE 🔁 DELETE 🤂 |

3. Below the artifact details, click **PURGE**.

Fortify Software Security Center prompts you to confirm that you intend to purge the artifact.

4. Click **OK**.

#### See Also

"Deleting Artifacts" below

## **Deleting Artifacts**

Deleting an artifact removes all traces of the artifact. Use this option if you upload an artifact by mistake.

To delete a scan artifact from the Fortify Software Security Center database:

| Bill Payment Processor 1.1 | 1.1       |
|----------------------------|-----------|
| 0.0                        | Overview  |
|                            | Artifacts |
| RWI 1.0                    | Audit 🖑   |
|                            | Trend     |
| Web application 1.0        | 101       |

1. From the DASHBOARD, move your cursor to the application version with artifacts that you want to delete, and then select **Artifacts** from the shortcut menu.

The **ARTIFACT HISTORY** table lists all scan artifacts uploaded for the application version.

2. Click the row that displays the scan artifact you want to delete.

The table expands to show the details for the selected artifact.

| ARTIFACT HISTO             | RY                 |                 |                            |                       |               |              |                            |
|----------------------------|--------------------|-----------------|----------------------------|-----------------------|---------------|--------------|----------------------------|
|                            | ▲ APPLICATION FILE |                 | SOURCES 2 R                | EFRESH                |               |              |                            |
| Upload Date                |                    | Status          |                            | Uploaded By           | Туре          | Audits       | Scan Artifact              |
| 08/01/2018 4:27:24         | РМ                 | Processing Comp | lete                       | susan                 | SCA           |              | webgoat_5.fpr              |
| 08/01/2018 4:27:13         | РМ                 | Processing Comp | lete                       | susan                 | SCA           |              | webgoat_4.fpr              |
| Upload IP<br>Not Available |                    |                 | File Name<br>webgoat_4.fpr |                       |               |              |                            |
| Uploaded By<br>susan       |                    |                 | File Size<br>2.0 MB        |                       |               |              |                            |
| Analysis Type              | SCA                |                 | Analysis Date              | 05/14/2009 6:42:12 PM | Certif        | ication      | VALID                      |
| Engine Version             | 5.7.0.0025         |                 | Scan Elapsed Time          | 02:25                 | Host          | name         | mobile004.mycingular.net   |
| Number Of Files            | 188                |                 | Total Lines of<br>Code     | 32613                 | Exec          | utable Lines | 9892                       |
|                            |                    |                 |                            | DOWNLOAD              | DOWNLOAD WITH |              | APPROVE 🔀 PURGE 🤂 DELETE 🤂 |

3. Below the artifact details, click **DELETE**.

Fortify Software Security Center prompts you to confirm that you want to delete the artifact.

4. Click **OK**.

#### See Also

"Purging Scan Artifacts" on page 242

# **Chapter 14: Collaborative Auditing**

Fortify Software Security Center provides a web-based collaborative environment for auditing issues associated with Fortify Software Security Center applications. The following sections provide an overview of the auditing process and instructions on how to display and use the auditing interface.

The information in these topics is presented based on the assumption that you know how to create and configure Fortify Software Security Center application versions. (For information about Fortify Software Security Center applications and application versions, see "Applications and Application Versions" on page 169.)

Topics covered in this section:

| Auditing Issues                                                     | 246 |
|---------------------------------------------------------------------|-----|
| Accessing the AUDIT Page from the Issue Stats Page of the Dashboard | 253 |
| Accessing the AUDIT Page from the Applications View                 | 253 |
| Viewing Information About Issues to Audit                           | 253 |
| Viewing Issues Based on Fortify Priority                            | 261 |
| Filtering Issues for Display on the OVERVIEW and AUDIT Pages        | 262 |
| Viewing Issues Assigned to You                                      |     |
| Searching Issues                                                    |     |
| About Suppressed, Removed, and Hidden Issues                        | 269 |
| Changing Displayed Issues Using Filter Sets                         | 270 |
| Viewing Bugs Submitted for Issues                                   | 271 |
| About Auditing                                                      | 271 |
| Using Audit Assistant                                               | 272 |
| Audit Assistant Workflow                                            | 272 |
| About Prediction Policies                                           | 273 |
| Defining Prediction Policies                                        | 274 |
| Enabling Metadata Sharing                                           | 275 |
| Submitting Training Data to Audit Assistant                         | 275 |
| Reviewing Audit Assistant Results                                   | 276 |
| Setting Issue Viewing Preferences                                   |     |
| Viewing Suppressed Issues                                           | 277 |
| Viewing Removed Issues                                              | 278 |

| Viewing Hidden Issues                                                       |     |
|-----------------------------------------------------------------------------|-----|
| Searching Globally in Fortify Software Security Center                      | 279 |
| Preparing Fortify Software Security Center to Display Sonatype Results      |     |
| Viewing Sonatype Data in Fortify Software Security Center                   |     |
| Integrating Fortify Software Security Center with Fortify WebInspect        |     |
| Viewing Fortify WebInspect Scan Results in Fortify Software Security Center |     |
| WebInspect Audit Data                                                       |     |
| False Positives                                                             |     |
| Submitting Dynamic Scan Requests to Fortify WebInspect Enterprise           |     |
| Processing Dynamic Scan Requests from Fortify WebInspect Enterprise         |     |
| Editing and Cancelling Dynamic Scan Requests                                |     |

## **Auditing Issues**

To display the issues you want to audit:

1. Upload scan results for the application version you want to audit. For instructions, see "Uploading Scan Artifacts" on page 233.

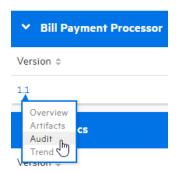

- 2. Open the AUDIT page for the application version.
- 3. To selectively display the issues you want to audit, apply filters to the issues list. (See "Filtering Issues for Display on the OVERVIEW and AUDIT Pages" on page 262 and "Viewing Issues Based on Fortify Priority" on page 261.)
- 4. In the issues table, if you have selected a grouping, expand a group to view the issues it

#### contains.

| E                                                                                                    | DASHBOARD APPLICATIO   | NS REPOR  | RTS ADMINISTRATION          | Q Search                 | 2 9                     |
|----------------------------------------------------------------------------------------------------|------------------------|-----------|-----------------------------|--------------------------|-------------------------|
|                                                                                                    | OVERVIEW ARTIFACTS     |           | REND                        |                          |                         |
| BILL PAYMENT PROCESSOR Version 1.1                                                                                                    |                        | Filter Se | t Security Auditor 💙        | 🔦 AUDIT ASSISTANT 🚔 PROF | ILE + NEW VERSION       |
| Q Search issues                                                                                                    | Group by 🖨 Category    | ~         | Filter by 😑 × Analysis:NONE |                          | ~                       |
| Syntax Guide                                                                                                    |                        |           |                             |                          | Advanced                |
| (a)     (b)     (c)     (c) <th>SUPPRESS UNSUPPRESS RE</th> <th>FRESH</th> <th></th> <th></th> <th>0 of 25 issues selected</th> | SUPPRESS UNSUPPRESS RE | FRESH     |                             |                          | 0 of 25 issues selected |
| Cross-Site Scripting: Persistent - [0 / 4]                                                                                                    |                        |           |                             |                          |                         |
| Cross-Site Scripting: Reflected - [0 / 3]                                                                                                    |                        |           |                             |                          |                         |
| Race Condition: Singleton Member Field - [0 / 1]                                                                                                    |                        |           |                             |                          |                         |
| Race Condition: Static Database Connection - [0 / 1]                                                                                                    |                        |           |                             |                          |                         |
| System Information Leak - [0 / 13]                                                                                                    |                        |           |                             |                          |                         |
| Weak Encryption - [0 / 3]                                                                                                    |                        |           |                             |                          |                         |
|                                                                                                    |                        |           |                             |                          |                         |

#### To audit an issue:

1. To expand an issue and view its details, click its row in the table.

|                                            | Cross-Site Scripting: Persistent | test.jsp: 49 | SCA |                 | Critical |                |   |   |   |   |
|--------------------------------------------|----------------------------------|--------------|-----|-----------------|----------|----------------|---|---|---|---|
| <                                          | CODE SATTACHMENTS                |              |     |                 |          | 😤 GET TRAINING | ۰ | > | ď | ø |
| pa<br>333333333333333333333333333333333333 | <pre>ges/testjsp</pre>           |              |     | ssigned<br>YSIS | 0        |                |   |   | • |   |
| •(                                         | <b>tes1.jsp:49</b> - print(0)    |              |     |                 |          |                |   |   |   |   |

**Note:** This screen capture shows the details for an issue uncovered during a Fortify Static Code Analyzer scan. For information about viewing Fortify WebInspect results, see "Viewing Fortify WebInspect Scan Results in Fortify Software Security Center" on page 284.

The **CODE** tab displays the area of source associated with the issue.

| Analysis Trace                                    |
|---------------------------------------------------|
| •() test Assignment to rst uery(return)           |
| test.jsp:45 - Assignment to rst                   |
| <b>‡( ) test.jsp:49</b> - getString(this, return) |
| →() test.jsp:49 - print(0)                        |

- 2. To view summary details about a step along the course that tainted data has taken, under **Analysis Trace**, move your cursor to that step.
- 3. To view code associated with a step, click the step under **Analysis Trace**.

The corresponding line of code is highlighted on the **CODE** tab.

- 4. To search for a specific string in the code associated with the issue:
  - a. Click the search icon  $\mathbf{Q}$ .

|            |   |       | Q    |   |
|------------|---|-------|------|---|
|            |   | .* Aa | a \b | × |
| Search for | ~ | ^     | All  |   |

b. In the text box displayed, type the character string. Use the next - and previous - icons to move through the search results.

| AUDIT HISTORY INFO                                  |                                                         |
|-----------------------------------------------------|---------------------------------------------------------|
| Detected on : 05/24/200                             | 9 3:26:57 PM                                            |
| 11/08/2018 11:30:37 AM<br>Changed Analysis to Not S | Conflict Resolved in favor of the master changes<br>Set |
| 11/06/2018 5:50:07 PM<br>Changed SUPPRESSED to      | rspitler                                                |
|                                                     |                                                         |
|                                                     |                                                         |
|                                                     |                                                         |

5. To view the issue history, in the right panel, select the **HISTORY** tab.

| —                     |  |
|-----------------------|--|
| OVERVIEW              |  |
| DETAILS               |  |
| RECOMMENDATIONS       |  |
| METADATA              |  |
| ADDITIONAL REFERENCES |  |
| MPLICATIONS           |  |

6. To see an issue overview, details about the finding, recommendations for remediation, issue metadata, references to additional resources, and implications for your application version, in the right panel, select the **INFO** tab.

| AUDIT   | HISTORY    |                                                                                                    |    |
|---------|------------|----------------------------------------------------------------------------------------------------|----|
| OVERVI  | EW         |                                                                                                    | \$ |
|         |            | urrent() in CSRF.java sends unvalidated data to a web<br>, which can result in the browser executing malicious code | e. |
| DETAIL  | 5          |                                                                                                    | ;  |
| RECOM   | MENDATION  | ŝ                                                                                                    | ;  |
| METAD/  | ATA        |                                                                                                    | ;  |
| ADDITIC | ONAL REFER | ENCES                                                                                                    | ;  |
|         | TIONS      |                                                                                                    | >  |

7. To expand a row and view a class of information, select the corresponding arrow symbol (>).

| lot assigned |    |
|--------------|----|
|              | S* |
| NALYSIS      | 6  |
| Not Set      | ~  |
|              |    |
|              |    |
| OMMENTS      |    |
|              |    |
|              |    |
|              |    |
|              |    |
|              |    |
|              |    |
|              |    |
|              |    |

- 8. When you have enough information to start your audit, in the right panel, select the **AUDIT** tab.
- 9. (Optional) To exclude an issue from display because you know it is fixed or it is not of immediate concern, click **SUPPRESS**.
- 10. (Optional) If your administrator has configured application security training in Fortify Software Security Center (see "Configuring Application Security Training" on page 68), you can click GET TRAINING to get contextually appropriate guidance on how to mediate the selected issue. A message advises you that you are about to leave Fortify Software Security Center. Click OK.

Fortify Software Security Center opens the application security training website in a new browser tab that displays training content based on the category, subcategory, and language of the selected issue.

**Note:** After a file is attached to an issue, you can modify only its description.

- 11. To attach a file to the issue:
  - a. Click **ATTACHMENTS**.
  - b. Click CLICK HERE TO ADD.
  - c. In the UPLOAD ATTACHMENT dialog box, click **BROWSE**, and then navigate to and select the file to upload.

Supported file formats are TXT, LOG, DOC, DOCX, PDF, PPT, PPTX, JPG, JPEG, BMP, PNG, TIFF, GIF, ZIP, GZIP, TAR, and 7ZIP. (Documents in XML format are not supported.)

**Note:** The file size cannot exceed 3 MB.

- d. (Optional) In the **Description** box, type a description of the file.
- e. Click **SAVE**.

If you attached an image file, Fortify Software Security Center displays a preview of the image on the right, under **Image Preview**.

12. Click **CODE**, and then, in the right panel, select the **AUDIT** tab.

| Not assigned |      |   |
|--------------|------|---|
| ANALYSIS     |      | C |
| Not Set      |      | Ŧ |
|              |      |   |
|              |      |   |
| COMMENTS     |      |   |
|              |      |   |
|              |      |   |
|              |      |   |
|              | <br> |   |
|              |      |   |
|              |      |   |
|              |      |   |
|              |      |   |

13. To assign a user to the issue:

a. Under **USER**, click the pencil icon  $\mathscr{P}$ .

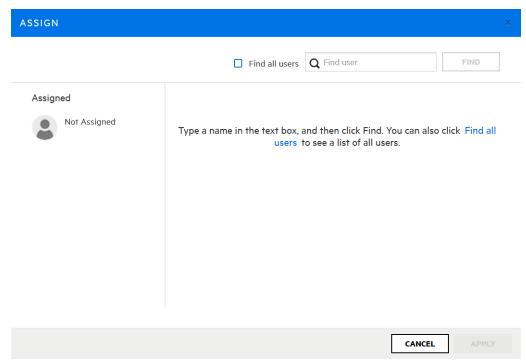

The ASSIGN dialog box opens.

- b. To locate a user to assign to the issue, in the **Find user** box, type part or all of a user's name, and then click **FIND**. Alternatively, to list all users in the system, click the **Find all users** link.
- c. In the list of returned names, click the name of the user to assign to the issue.
- d. Click **APPLY**.

The **AUDIT** tab now displays the selected user name and avatar (if available).

- 14. From the **ANALYSIS** list in the right panel, select a value that reflects your assessment of this issue.
- 15. If additional custom tags are associated with the application version, specify the values for these tags.

**Note:** Make sure that you provide a value for the custom tag that is designated as the primary tag for the application version. Otherwise, Fortify Software Security Center treats the issue as unaudited.

**Note:** If Audit Assistant assessed the issues, the right panel displays additional fields **AA\_Prediction**, **AA\_Confidence**, and **AA\_Training**). For information about how to use these fields, see "Reviewing Audit Assistant Results" on page 276.

16. (Optional) In the **COMMENTS** box, type a comment about this issue audit. (After you save your audit settings, the **COMMENTS** section lists your comment, as well as any other comments previously saved.)

## 17. At the bottom of the **AUDIT** tab, click **SAVE**.

#### See Also

"About Auditing" on page 271

# Accessing the AUDIT Page from the Issue Stats Page of the Dashboard

To access the AUDIT page from the Issue Stats page of the Fortify Software Security Center Dashboard:

- 1. On the Fortify header, click **DASHBOARD**.
- 2. In the application version summary table, select the link to the application version of interest.

Fortify Software Security Center displays the AUDIT page for the selected application version.

#### Next

#### "Auditing Issues" on page 246

#### See Also

"Accessing the AUDIT Page from the Applications View" below

# Accessing the AUDIT Page from the Applications View

To access the AUDIT page from the Applications view:

- 1. From the Fortify Software Security Center DASHBOARD, click **APPLICATIONS**.
- 2. From the Applications view, expand the row for the application, and then select the version of interest.

The AUDIT page for the selected application version opens.

#### Next

#### "Auditing Issues" on page 246

#### See Also

"Accessing the AUDIT Page from the Issue Stats Page of the Dashboard" above

## Viewing Information About Issues to Audit

To display the issues you want to audit:

1. Upload scan results for the application version you want to audit. For instructions, see "Uploading Scan Artifacts" on page 233.

| Y Bill Pay | ment Processor |
|------------|----------------|
| Version \$ |                |
| 11         |                |
| Overview   |                |
| Artifacts  | cs             |
| Audit 🕞    |                |
| Trend 🖑    |                |

- 2. Open the AUDIT page for the application version.
- 3. To selectively display the issues you want to audit, apply filters to the issues list. (See "Filtering Issues for Display on the OVERVIEW and AUDIT Pages" on page 262 and "Viewing Issues Based on Fortify Priority" on page 261.)
- 4. In the issues table, if you have selected a grouping, expand a group to view the issues it contains.

| E                                                                                   |                   |                |                         | Q Search                    | 20                                  |
|-------------------------------------------------------------------------------------|-------------------|----------------|-------------------------|-----------------------------|-------------------------------------|
|                                                                                     | OVERVIEW ARTIFA   | CTS AUDIT TREN | D                       |                             |                                     |
| BILL PAYMENT PROCESSOR Version 1.1                                                  |                   | Filter Set     | Security Auditor 💙      | 🔦 AUDIT ASSISTANT 📥 PROFILE | + NEW VERSION                       |
| Q Search issues                                                                     | Group by Category | ✓ Filte        | er by 😑 × Analysis:NONE |                             | ~                                   |
| Syntax Guide                                                                        |                   |                |                         |                             | Advanced<br>0 of 25 issues selected |
| 6     4     0     13     25     ASSIGN     CLAIM       Critical High Hedium Low All | SUPPRESS          | REFRESH        |                         |                             |                                     |
| Cross-Site Scripting: Persistent - [0 / 4]                                          |                   |                |                         |                             |                                     |
| Cross-Site Scripting: Reflected - [0 / 3]                                           |                   |                |                         |                             |                                     |
| Race Condition: Singleton Member Field - [0 / 1]                                    |                   |                |                         |                             |                                     |
| Race Condition: Static Database Connection - [0 / 1]                                |                   |                |                         |                             |                                     |
| > System Information Leak - [0 / 13]                                                |                   |                |                         |                             |                                     |
| > Weak Encryption - [0 / 3]                                                         |                   |                |                         |                             |                                     |
|                                                                                     |                   |                |                         |                             |                                     |

### To audit an issue:

1. To expand an issue and view its details, click its row in the table.

**Note:** This screen capture shows the details for an issue uncovered during a Fortify Static Code Analyzer scan. For information about viewing Fortify WebInspect results, see "Viewing Fortify WebInspect Scan Results in Fortify Software Security Center" on page 284.

The **CODE** tab displays the area of source associated with the issue.

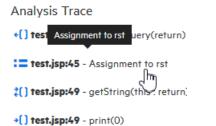

- 2. To view summary details about a step along the course that tainted data has taken, under **Analysis Trace**, move your cursor to that step.
- 3. To view code associated with a step, click the step under **Analysis Trace**. The corresponding line of code is highlighted on the **CODE** tab.

- 4. To search for a specific string in the code associated with the issue:
  - a. Click the search icon **Q**.

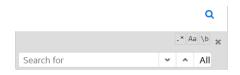

b. In the text box displayed, type the character string. Use the next - and previous - icons to move through the search results.

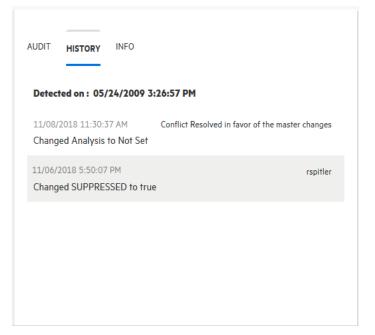

5. To view the issue history, in the right panel, select the **HISTORY** tab.

| OVERVIEW              |  |
|-----------------------|--|
| DETAILS               |  |
| RECOMMENDATIONS       |  |
| METADATA              |  |
| ADDITIONAL REFERENCES |  |
| IMPLICATIONS          |  |

6. To see an issue overview, details about the finding, recommendations for remediation, issue metadata, references to additional resources, and implications for your application version, in the right panel, the **INFO** tab.

| AUDIT   | HISTORY    | INFO                                                                                                    |    |
|---------|------------|----------------------------------------------------------------------------------------------------|----|
| OVERVI  | EW         |                                                                                                    | \$ |
|         |            | urrent() in CSRE.java sends unvalidated data to a web<br>, which can result in the browser executing malicious code | e. |
| DETAILS | S          |                                                                                                    | >  |
| RECOM   | MENDATIONS | 5                                                                                                    | >  |
| METADA  | ATA        |                                                                                                    | >  |
| ADDITIC | ONAL REFER | ENCES                                                                                                    | >  |
|         | TIONS      |                                                                                                    | >  |

7. To expand a row and view a class of information, select the corresponding arrow symbol (>).

| Not assigned |    |
|--------------|----|
|              | C* |
| ANALYSIS     | (  |
| Not Set      | T  |
|              |    |
|              |    |
| COMMENTS     |    |
|              |    |
|              |    |
|              |    |
|              |    |
|              |    |
|              |    |
|              |    |
|              |    |

- 8. When you have enough information to start your audit, in the right panel, select the **AUDIT** tab.
- 9. (Optional) To exclude an issue from display because you know it is fixed or it is not of immediate concern, click **SUPPRESS**.
- 10. (Optional) If your administrator has configured application security training in Fortify Software Security Center (see "Configuring Application Security Training" on page 68), you can click GET TRAINING to get contextually appropriate guidance on how to mediate the selected issue. A message advises you that you are about to leave Fortify Software Security Center. Click OK.

Fortify Software Security Center opens the application security training website in a new browser tab that displays training content based on the category, subcategory, and language of the selected issue.

You can attach an image file to the selected issue. The image file must be smaller than 3MB, and in JPG, JPEG, BMP, PNG, or GIF format.

**Note:** After a file is attached to an issue, you can modify only its description.

- 11. To attach an image file to the issue:
  - a. Click **ATTACHMENTS**.
  - b. Click **CLICK HERE TO ADD**.
  - c. In the UPLOAD ATTACHMENT dialog box, click **BROWSE**, and then navigate to and select the image file (JPG, JPEG, BMP, PNG, or GIF) to upload.

**Note:** The image file size cannot exceed 3 MB.

- d. (Optional) In the **Description** box, type a description of the image.
- e. Click **SAVE**.

Fortify Software Security Center displays a preview of the image on the right, under **Image Preview**.

12. Click **CODE**, and then, in the right panel, select the **AUDIT** tab.

| 6 |
|---|
|   |
|   |
| Ŧ |
|   |
|   |
|   |
|   |
|   |
|   |
|   |
|   |
|   |
|   |
|   |

13. To assign a user to the issue:

a. Under **USER**, click the pencil icon  $\mathscr{P}$ .

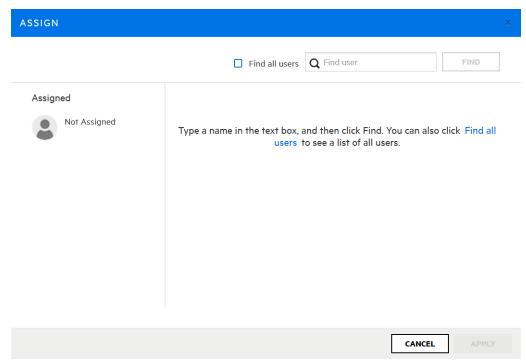

The ASSIGN dialog box opens.

- b. To locate a user to assign to the issue, in the **Find user** box, type part or all of a user's name, and then click **FIND**. Alternatively, to list all users in the system, click the **Find all users** link.
- c. In the list of returned names, click the name of the user to assign to the issue.
- d. Click **APPLY**.

The **AUDIT** tab now displays the selected user name and avatar (if available).

- 14. From the **ANALYSIS** list in the right panel, select a value that reflects your assessment of this issue.
- 15. If additional custom tags are associated with the application version, specify the values for these tags.

**Note:** Make sure that you provide a value for the custom tag that is designated as the primary tag for the application version. Otherwise, Fortify Software Security Center treats the issue as unaudited.

**Note:** If Audit Assistant assessed the issues, the right panel displays additional fields **AA\_Prediction**, **AA\_Confidence**, and **AA\_Training**). For information about how to use these fields, see "Reviewing Audit Assistant Results" on page 276.

- 16. (Optional) In the **COMMENTS** box, type a comment about this issue audit.
- 17. At the bottom of the **AUDIT** tab, click **SAVE**.

#### See Also

# "About Auditing" on page 271

# Viewing Issues Based on Fortify Priority

The OVERVIEW and AUDIT pages include **Critical**, **High**, **Medium**, **Low**, and **All** links, which you can use to view issues based on Fortify priority order (and the potential risk they pose to the enterprise).

To view issues from the OVERVIEW page based on Fortify Priority:

1. On the Dashboard, hover your cursor over the version number of the application of interest, and then select **Overview**.

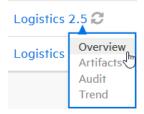

The OVERVIEW page for the application version opens. To the left of the **Group by** and **Filter by** lists, the **Critical**, **High**, **Medium**, **Low**, and **All** links display the total number of issues in their respective Fortify priority categories. By default, all issues are shown.

2. To see the number of issues in a priority category that have been reviewed, move your cursor to the risk category.

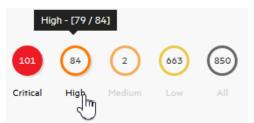

The number of reviewed issues is on the left, and the total number of issues is on the right. In the example shown here, you can see that 79 of 84 total high priority issues were reviewed.

3. To view issue charts on the OVERVIEW page based on a given Fortify priority, select the link.

To view issues from the AUDIT page based on Fortify Priority:

1. On the Dashboard, hover your cursor over the version number of the application of interest, and then select **Audit**.

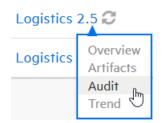

The OVERVIEW page for the application version opens. Under the search field, the **Critical**, **High**, **Medium**, **Low**, and **All** links display the total number of issues in their respective Fortify priority categories. By default, all issues are shown.

2. To see the number of issues in a priority category that have been reviewed, move your cursor to the risk category.

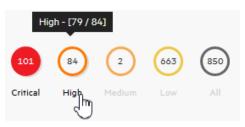

The number of reviewed issues is on the left, and the total number of issues is on the right. In the example shown here, 79 of 84 total high priority issues were reviewed.

3. To list issues on the AUDIT page based on a given Fortify priority, select the priority link.

#### See Also

"Filtering Issues for Display on the OVERVIEW and AUDIT Pages" below

## Filtering Issues for Display on the OVERVIEW and AUDIT Pages

Use the following steps to filter issues for display for an application version from either the OVERVIEW page or from the AUDIT page.

**Note:** You can also select a filter set to change the issues displayed on the OVERVIEW and AUDIT pages. For information and instructions, see "Changing Displayed Issues Using Filter Sets" on page 270.

| DASHBOARD APPLICATIONS REPORTS ADMINISTRATION                                                                     | <b>Q</b> Search | 2 9           |
|----------------------------------------------------------------------------------------------------|-----------------|---------------|
| OVERVIEW ARTIFACTS AUDIT TREND                                                                                    |                 |               |
| BILL PAYMENT PROCESSOR Version 1.1 🗸 Fiber Security Auditor 🗸                                                     | a PROFILE       | + NEW VERSION |
| Image: Select attributes     Image: Select attributes       Image: Select attributes     Image: Select attributes |                 | ~ (÷          |
|                                                                                                    |                 | Advanced      |
| REVIEWED  PENDING REVIEW                                                                                          |                 |               |
| Command Injection (13)                                                                                            |                 |               |
| Cross-Site Scripting:<br>Persistent (1%)                                                                          |                 |               |
| Cross-Site Scripting: 41     Reflected (5%)                                                                       |                 |               |
| > Header Manipulation (13) 2                                                                                      |                 |               |
| J2EE Misconfigurati ve s     Servlet Mappings (13)                                                                |                 |               |

To filter issues for display on the OVERVIEW (shown) or AUDIT page:

- 1. From the **Group by** list, select the attribute to use to group the issues in the issues table.
- 2. From the **Filter by** list, select the attributes to use to filter the issues for display in the issues table. You can select multiple attributes from this list. However, you must select them one at a time.
- 3. To filter issues based on values for a custom tag other than Analysis, or based on risks related to OWASP, WASC, or other security threat classifications:
  - a. Click the **Advanced** link.

The ADVANCED ISSUE FILTERS window opens.

b. From the Select filter category list, select a category.

The **Select filters** list is populated with the filters available for the selected category.

c. To refine the list further, type a text string in the **Select filter** box.

The **Select filters** list displays the filters that contain the text that matches the text you typed.

- d. In the **Select filters** list, click each of the filters you want to add to the **Selected filters** list to the right.
- e. To add filters for another filter category, repeat these steps.
- f. Click APPLY.

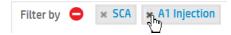

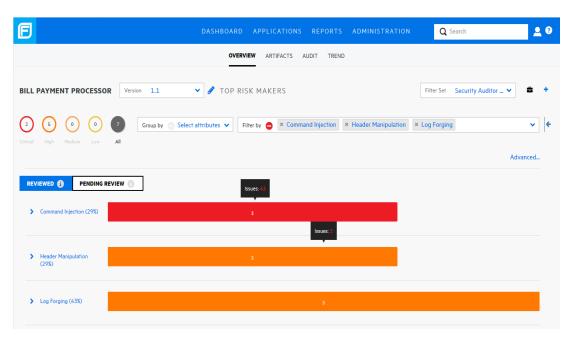

The **Filter by** box now displays all of the filters you have selected.

4. To remove one of the filters, click the close symbol to its left.

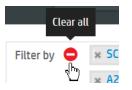

5. To clear all selected filters, click the **Clear all** icon.

#### See Also

"Viewing Issues Based on Fortify Priority" on page 261

"Searching Issues" on the next page

"Searching Globally in Fortify Software Security Center" on page 279

## Viewing Issues Assigned to You

To view all issues assigned to you:

- 1. On the Fortify header, click **APPLICATIONS**.
- 2. In the Applications view, select the **My assigned issues** check box.

The Applications view lists the application versions and shows the number of issues for each that are assigned to you. If Fortify Software Security Center finds no issues assigned to you, it displays a message to let you know.

#### See Also

"Viewing Removed Issues" on page 278

# Searching Issues

You can create search queries to refine the list of issues displayed for an application version.

To create a query to search issues:

1. Access the AUDIT page for the application version. (See "Accessing the AUDIT Page from the Issue Stats Page of the Dashboard" on page 253 or "Accessing the AUDIT Page from the Issue Stats Page of the Dashboard" on page 253.)

| Search Issues |              | Find |
|---------------|--------------|------|
|               | Syntax Guide |      |

2. In the **Search Issues** box, type a search query using the following syntax. To indicate the type of comparison to perform, wrap search terms with delimiters.

| Comparison      | Description                                                                                                    |
|-----------------|----------------------------------------------------------------------------------------------------|
| contains        | Searches for a term without any special qualifying delimiters                                                                                                    |
| equals          | Searches for an exact match if the term is enclosed in quotation marks ("")                                                                                                    |
| number<br>range | Uses standard mathematical syntax, such as "(" and ")" for exclusive range<br>and "[" and "]" for inclusive range where (2,4] means greater than two<br>less than or equal to four |
| not equal       | Excludes issues specified by the string by preceding the string with an exclamation character (!) Example: file: !Main.java returns all issues that are not in Main.java           |

Note: To see example search strings, click the Syntax Guide link.

You can further qualify your search terms with modifiers using the syntax modifier:<*search\_term*>. (See "Search Modifiers" on the next page.)

**Note:** If an application version is assigned a date-type custom tag, and you want to search for issues based on the date assigned to the issue, you must specify the date in the format <*DateCustomTag>*: yyyy-mm-dd.

A search string can contain multiple modifiers and search terms. If you specify more than one modifier, Fortify Software Security Center returns only issues that match all of the modified search terms. For example, file:ApplicationContext.java category:SQL Injection returns only SQL injection issues found in ApplicationContext.java. If you use the same modifier more than once in a search string, then the search terms qualified by those modifiers are treated as an OR comparison. For example, file:ApplicationContext.java category:SQL Injection category:Cross-

Site Scripting returns SQL injection issues and cross-site scripting issues found in ApplicationContext.java.

For complex searches, you can also insert the AND or the OR keyword between your search queries. Note that AND and OR operations have the same priority in searches.

#### 3. Click Find.

Fortify Software Security Center lists all issues that match your search string.

4. To return to the complete issues list, clear the text in the search box.

#### See Also

"Filtering Issues for Display on the OVERVIEW and AUDIT Pages" on page 262

"Search Query Examples" on page 269

"Searching Globally in Fortify Software Security Center" on page 279

#### Search Modifiers

You can use a search modifier to specify which attribute of an issue the search term should apply to. To use a modifier that contains a space in the name, such as the name of the custom tag, you must delimit the modifier with brackets. For example, to search for issues that are new, enter

[issue age]:new.

A search that you do not qualify using a modifier matches the search string based on the following attributes: kingdom, primary rule id, analyzer, filename, severity, class name, function name, instance id, package, confidence, type, subtype, taint flags, category, sink, and source.

To apply the search to all modifiers, enter a string such as control flow. This searches all modifiers and returns any result that contains the specified string.

To apply the search to a specific modifier, type the modifier name and the string as follows: analyzer:control flow. This returns all results whose analyzer is control flow.

The following table lists the search modifiers. A few of these have a shortened names, which are indicated in parentheses. You can use either modifier string.

| Modifier                          | Description                                                                                                    |
|-----------------------------------|----------------------------------------------------------------------------------------------------|
| [issue age]                       | Searches for the issue age, which is new, updated, reintroduced, or removed.                                                                |
| <custom_tagname></custom_tagname> | Searches the specified custom tag. Note that tag names that contain spaces must be delimited by square brackets.<br>Example: [my tag]:value |
|                                   | Example. [my cag]. varac                                                                                                    |
| analysis                          | Searches for issues that have the specified audit analysis value (such as exploitable, not an issue, and so on).                            |

| Modifier                   | Description                                                                                                    |
|----------------------------|----------------------------------------------------------------------------------------------------|
| analyzer                   | Searches the issues for the specified analyzer                                                                                                    |
| audience                   | Searches for issues by intended audience. Valid values are targeted, medium, and broad.                                                                                                    |
| audited                    | Searches the issues to find true if the primary custom tag is<br>set and false if the primary custom tag is not set. The<br>default primary tag is the Analysis tag.                                                                                                    |
| category (cat)             | Searches for the given category or category substring.                                                                                                    |
| comments<br>(comment, com) | Searches for issues that contain the search term in the comments that have been submitted on the issue.                                                                                                    |
| commentuser                | Searches for issues with comments from the specified user.                                                                                                    |
| confidence (con)           | Searches for issues that have the specified confidence value.<br>Fortify Static Code Analyzer calculates the confidence value<br>based on the number of assumptions made in code analysis.<br>The more assumptions made, the lower the confidence<br>value.                                                                                                    |
| file                       | Searches for issues where the primary location or sink node function call occurs in the specified file.                                                                                                    |
| [fortify priority order]   | Searches for issues that have a priority level that matches<br>the specified priority determined by Fortify Static Code<br>Analyzer. Valid values are critical, high, medium, and<br>low, based on the expected <i>impact</i> and <i>likelihood</i> of<br>exploitation.<br>The impact value indicates the potential damage that might<br>result if an issue is successfully exploited. The likelihood |
|                            | value is a combination of confidence, accuracy of the rule,<br>and probability that the issue can be exploited.                                                                                                    |
| historyuser                | Searches for issues that have audit data modified by the specified user.                                                                                                    |
| kingdom                    | Searches for all issues in the specified kingdom.                                                                                                    |
| maxconf                    | Searches for all issues that have a confidence value equal to                                                                                                    |

| Modifier                                | Description                                                                                                    |
|-----------------------------------------|----------------------------------------------------------------------------------------------------|
|                                         | or less than the number specified as the search term.                                                                                                    |
| <metadata_listname></metadata_listname> | Searches the specified metadata external list. Metadata<br>external lists include [OWASP Top 10 2013], [SANS Top 25<br>2011], and [PCI 3.2], and others. Square braces delimit field<br>names that include spaces. |
| minconf                                 | Searches for all issues that have a confidence value equal to or greater than the number specified as the search term.                                                                                             |
| package                                 | Searches for issues where the primary location occurs in the specified package or namespace. For dataflow issues, the primary location is the sink function.                                                       |
| [primary context]                       | Searches for issues where the primary location or sink node function call occurs in the specified code context. Also see sink and [source context].                                                                |
| primaryrule (rule)                      | Searches for all issues related to the specified sink rule.                                                                                                    |
| sink                                    | Searches for issues that have the specified sink function name. Also see [primary context].                                                                                                    |
| source                                  | Searches for dataflow issues that have the specified source function name. Also see [source context].                                                                                                    |
| [source context]                        | Searches for dataflow issues that have the source function<br>call contained in the specified code context<br>Also see source and [primary context].                                                               |
| sourcefile                              | Searches for dataflow issues with the source function call<br>that the specified file contains.<br>Also see file.                                                                                                  |
| status                                  | Searches issues that have the status reviewed, not reviewed, or under review.                                                                                                    |
| suppressed                              | Searches for suppressed issues.                                                                                                    |
| taint                                   | Searches for issues that have the specified taint flag.                                                                                                    |

For examples of search queries that use modifiers, see "Search Query Examples" on the next page.

#### See Also

"Searching Issues" on page 265

#### Search Query Examples

The following are search query examples that use search modifiers.

• To search for all privacy violations in file names that contain jsp with getSSN() as a source, type:

category:"privacy violation" source:getssn file:jsp

• To search for all file names that contain com/fortify/ssc, type:

file:com/fortify/ssc

• To search for all paths that contain traces with mydbcode.sqlcleanse as part of the name, type:

trace:mydbcode.sqlcleanse

- To search for all paths that contain traces with cleanse as part of the name, type: trace:cleanse
- To search for all issues that contain cleanse as part of any modifier, type:

cleanse

- To search for all audited issues that have the [my tag] assigned and set to P1, type:

[my tag]:P1

• To search for all suppressed vulnerabilities with asdf in the comments, type:

suppressed:true comments:asdf

• To search for all categories except for SQL Injection, type:

category:!SQL Injection

• To search for all issues in file names that contain either java or jsp, type:

filename:java OR filename:jsp

• To search for all issues in file names that contain java and that occur on line number 12, type: filename:java AND line:12

See Also

"Searching Issues" on page 265

"Search Modifiers" on page 266

## About Suppressed, Removed, and Hidden Issues

You can control whether the issues panel lists the following types of issues:

#### **Suppressed issues**

As you assess successive scans of an application version, you might want to completely *suppress* some exposed issues. It is useful to mark an issue as suppressed if you are sure that the specific

vulnerability is not, and will never be, an issue of concern. You might also want to suppress warnings for specific types of issues that might not be high priority or of immediate concern. For example, you can suppress issues that are fixed, or issues that you plan not to fix.

Suppressed issues are not included in the Total Issues value shown in the **Version Progress** section of the expandable panel on the AUDIT page. Suppressed issues are also not included in the calculation of application version metrics. For information about how to suppress an issue, see "Auditing Issues" on page 246.

### **Removed issues**

As multiple scans are run on an application over time, issues are often remediated or become obsolete. As Fortify Software Security Center merges scan results, it marks issues that were uncovered in a previous scan, but are no longer evident in the most recent analysis results as *Removed*. Removed issues are not included in the Total Issues value shown in the **Version Progress** section of the expandable panel on the AUDIT page.

#### **Hidden issues**

In Fortify Audit Workbench, users typically hide a group of issues temporarily so that they can focus on other issues. For example, you might hide all issues except those assigned to you.

## **Changing Displayed Issues Using Filter Sets**

| Filter Set            | PCI Auditor View | ľ |  |  |
|-----------------------|------------------|---|--|--|
| PCI Audito            | or View          |   |  |  |
| Security Auditor View |                  |   |  |  |
| Quick Viev            | N                |   |  |  |

**Note:** The filter sets listed depend on the issue template assigned to the application version. The three filter sets shown here are included in the issue templates that Fortify provides. However, you can use other issue templates that have different filter set names and filter conditions.

Fortify Software Security Center provides the following filter sets for changing the display of application version issues on the OVERVIEW and AUDIT pages:

Quick View

The Quick View filter set provides a view of issues in the Critical folder (these have a potentially high impact and a high likelihood of occurring) and the High folder (these have a potentially high impact and a low likelihood of occurring). This filter set provides a useful first look at results that enables you to quickly address the most pressing issues.

• Security Auditor View

This view reveals a broad set of security issues to be audited. The Security Auditor View filter contains no visibility filters, so all issues are shown.

PCI Auditor View

This view is defined for individuals responsible for auditing an application with respect to its compliance with Payment Card Industry Security Standards.

# Viewing Bugs Submitted for Issues

The issues table on the AUDIT page includes a **Bug submitted** column  $\hat{\mathbf{M}}$  that shows whether a bug has been submitted against a listed issue.

To view the bug, click the **VIEW BUG** icon  $\mathfrak{H}$ , and log in to the assigned bug tracking application.

**Note:** To view an ALM bug, you must have the ALM browser plugin installed and use an ALM-compatible browser.

# **About Auditing**

When Fortify Static Code Analyzer scans source code, all of its discoveries are presented as *potential* vulnerabilities, not actual vulnerabilities. Because every application is unique and all functionality runs within a particular context understood best by the development team, no technology can fully determine if a suspect behavior should be considered a vulnerability without direct developer confirmation.

Issue audits, whether performed in Fortify Software Security Center or Audit Workbench, or by Audit Assistant, accomplish the following:

- Condense and focus application information
- Enable the security team to collaboratively decide which issues represent real vulnerabilities
- Enable the security team to collaboratively prioritize issues based on vulnerability

Fortify Software Security Center uses issue templates to categorize and display issues.

#### See Also

#### "Setting the Strategy for Resolving Issue Audit Conflicts" on page 83

#### About Current Issues State

Fortify Software Security Center keeps track of which analysis engine (analyzer) uncovers each issue in an application version and merges any new information into the existing body of results for the application version. After new audit information is uploaded to the server or entered on the AUDIT page, Fortify Software Security Center merges that information into any existing audit information for a given issue. Fortify Software Security Center also marks an issue as *removed* after the analysis engine no longer finds the issue.

Whenever new scan results are uploaded, Fortify Software Security Center checks every issue to determine whether it was uncovered in a previous scan.

# **Using Audit Assistant**

The following sections provide information about Audit Assistant workflow, prediction policies and how to use them, how to enable metadata sharing, how to submit data to Audit Assistant, and how to review Audit Assistant results.

# Audit Assistant Workflow

The workflow for using Audit Assistant is as follows:

- 1. Obtain a Fortify Scan Analytics account, as follows:
  - a. Go to https://analytics.fortify.com.

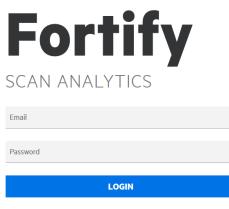

Forgot Your Password? | Need an Account?

- b. Click **Need an Account?**
- c. Complete the fields on the Request a Fortify Scan Analytics Tenant form, and then click **Request Now**.

Fortify sends an email with information about how to connect to Fortify Scan Analytics.

- 2. From Fortify Scan Analytics, create one or more policies.
- 3. (Optional) Choose to share anonymous metadata.
- 4. Obtain a Fortify Scan Analytics token.
- 5. From Fortify Software Security Center:
  - Configure and test the connection to Fortify Scan Analytics and then, on the Audit Assistant Configuration page, click **REFRESH POLICIES** to populate the **Default prediction policy** list (see "Configuring Audit Assistant" on page 69).
  - Specify a default prediction policy.

- (Optional) Enable Audit Assistant to automatically send unaudited issues to Fortify Scan Analytics for prediction.
- (Optional) Enable Audit Assistant to automatically apply predicted values to custom tags.
- 6. From Fortify Software Security Center, open an application version, and submit the latest completely audited scan to Audit Assistant. This step is referred to as *training*.
- 7. From Fortify Software Security Center, open an application version and submit its Fortify Static Code Analyzer scan results to Audit Assistant.
- 8. After Audit Assistant completes its assessment, view those results and, if necessary, adjust them.
- 9. Submit corrected results to Audit Assistant.

The following sections describe how to obtain an authentication token from Fortify Scan Analytics, and then use that token to configure a connection to Fortify Scan Analytics. Later sections describe how to prepare Scan Analytics for metadata submission, submit data, review Audit Assistant results, and then submit corrected audit data.

#### See Also

"Configuring Audit Assistant" on page 69

"About Prediction Policies" below

"Defining Prediction Policies" on the next page

"Enabling Metadata Sharing" on page 275

"Enabling Auto-Apply and Auto-Predict for an Application Version" on page 188

"Submitting Training Data to Audit Assistant" on page 275

"Reviewing Audit Assistant Results" on page 276

## About Prediction Policies

To use Audit Assistant to process your scan results, you must first define at least one *prediction policy* in Fortify Scan Analytics. Prediction policies determine the confidence thresholds that Audit Assistant (and Fortify Scan Analytics) uses to determine which issues to treat as indeterminate - that is, neither a true issue nor a non-issue.

**Note:** During Audit Assistant configuration, the administrator selects a default global prediction policy, which Scan Analytics uses for the application version if no prediction policy is specified for that application version. If a prediction policy is specified for an application version, then Scan Analytics uses that policy to assess issues.

#### See Also

"Defining Prediction Policies" on the next page

"About Audit Assistant Auto-Prediction" on page 71

"Configuring Audit Assistant Options for an Application Version" on page 206"Configuring Audit Assistant" on page 69

"Configuring Audit Assistant" on page 69

# **Defining Prediction Policies**

To use Audit Assistant, you must define at least one prediction policy that Audit Assistant can use to determine which issues to treat as indeterminate (neither a true issue nor a non-issue). For more information, see "About Prediction Policies" on the previous page.

To define a prediction policy:

- 1. Log in to Fortify Scan Analytics (https://analytics.fortify.com).
- 2. On the Fortify header, select **PREDICTION POLICIES**.
- 3. On the Prediction Policies page, click **+ADD**.

The Prediction Policies > Add page opens.

4. In the **Policy Name** box, type a name for the policy.

The Prediction Policies | Add page contains two confidence threshold settings. You use these to configure which issues Audit Assistant is to treat as indeterminate - that is, neither a true issue nor a non-issue.

Audit Assistant results include the following:

 The AA\_Prediction value groups issues based on Audit Assistant's assessment of their exploitability. Possible values are Exploitable, Below Threshold – Exploitable, Not an issue, Below Threshold – Not an issue and Not Predicted.

**Note:** Audit Assistant only predicts on dataflow and control flow static analysis issues.

• The **AA\_Confidence** value (percentage value that ranges from 0.00 to 1.00) shows Audit Assistant's level of confidence in the **AA\_Prediction** value.

If the **AA\_Confidence** value falls below either of the confidence thresholds you set here for the prediction policy, then Audit Assistant treats the issue as indeterminate, and assigns it the **AA\_Prediction** value **Not Predicted**.

5. Set the **Confidence Threshold - Not an Issue** and the **Confidence Threshold - Exploitable** sliders to acceptable levels for the applications on Fortify Software Security Center.

**Note:** The higher you set the threshold values, the less likely it is that the Audit Assistant results contain false negatives. (Tests using the default 80% threshold values result in false negative occurrence of less than one percent.)

- 6. (Optional) In the **Description** box, type a policy description.
- 7. Click SAVE.

#### See Also

"About Prediction Policies" on the previous page

## "Configuring Audit Assistant" on page 69

"Configuring Audit Assistant Options for an Application Version" on page 206

# **Enabling Metadata Sharing**

You can contribute your audit metadata to the Fortify Community Intelligence data set (pool of anonymous auditing metadata from Fortify users). If you do, you can take advantage of the Fortify Community Intelligence data pool to assess your own data. Otherwise, Audit Assistant restricts the metadata it uses to assess your issues to just the training metadata you submit.

**Note:** If you submit no training data *and* you do not enable metadata sharing, then Fortify Scan Analytics Fortify Scan Analytics assesses no issues.

To enable data sharing:

- 1. Log in to Fortify Scan Analytics (https://analytics.fortify.com).
- 2. In the left panel, select **Settings**.
- 3. Select the Share anonymous issue metrics check box.
- 4. Click Save.

#### See Also

"About Prediction Policies" on page 273

"Configuring Audit Assistant" on page 69

#### Submitting Training Data to Audit Assistant

The following procedure describes how to submit training data to Audit Assistant for assessment. Keep in mind that all data transferred from the Fortify Software Security Center environment is anonymized and contains no sensitive information.

To submit training data to Audit Assistant:

- 1. From the Dashboard, open a page (OVERVIEW, ARTIFACTS, AUDIT or TREND) for the application version of interest.
- 2. On the application version toolbar, click **PROFILE**.
- 3. In the APPLICATION PROFILE dialog box, click the **AUDIT ASSISTANT TRAINING** tab.

**Note:** The **AUDIT ASSISTANT TRAINING** tab is visible only if an administrator has configured Audit Assistant integration with Fortify Software Security Center. For information about Audit Assistant configuration, see "Configuring Audit Assistant" on page 69.

The **Data last sent for training** field shows the date and time training data for the application version was last submitted.

4. To submit new training data, click **SEND FOR TRAINING**.

The Data last sent for training field displays the Sending status.

- 5. After the **Data last sent for training** field is refreshed with the updated date and time, close the APPLICATION PROFILE dialog box.
- 6. On the application version toolbar, click **ARTIFACTS**, and then check to see whether the **Status** field for your upload is **Processing Complete**.

After processing is completed, you can view the results from the AUDIT page. For instructions, see "Reviewing Audit Assistant Results" below.

#### See Also

"About Audit Assistant" on page 68

"Enabling Auto-Apply and Auto-Predict for an Application Version" on page 188

#### **Reviewing Audit Assistant Results**

After you submit scan results to Audit Assistant and Audit Assistant finishes its assessment of the issues, you can examine the results.

To view Audit Assistant results:

- 1. Navigate to the AUDIT page for the application version.
- 2. Use the Fortify Priority risk links, the **Group by** list, and **Filter by** lists to display the issues you want to audit. (See"Viewing Issues Based on Fortify Priority" on page 261 and "Filtering Issues for Display on the OVERVIEW and AUDIT Pages" on page 262.)
- 3. To selectively display the issues you want to view, apply filters to the issues list. (See "Filtering Issues for Display on the OVERVIEW and AUDIT Pages" on page 262.)
- 4. In the issues table, if you have selected a grouping, expand a group to view the issues it contains.
- 5. To expand an issue and view its details, click its row in the table.

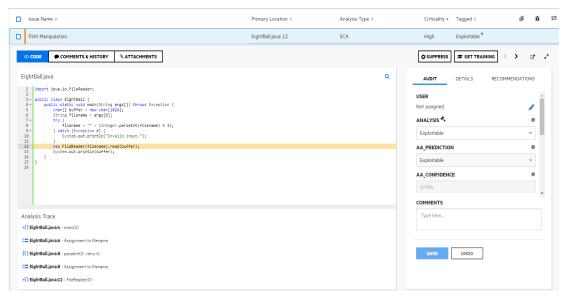

6. In addition to the Analysis tag and any other custom tags associated with the application

version, the right panel displays:

- **AA\_PREDICTION** Exploitability level that Audit Assistant assigned to the issue.
- **AA\_CONFIDENCE** Audit Assistant's level of confidence in the accuracy of its **AA\_ PREDICTION** value. This is a percentage, expressed in values that range from 0.000 to 1.000. For example, the value 0.982 Indicates a confidence level of 98.2 percent.
- If your exploitability assessment agrees with the AA\_Prediction value displayed, you can select the value that corresponds to the AA assessment from the list of custom tag values. Otherwise, select a different custom tag value.
- 8. Click SAVE.

#### See Also

"About Audit Assistant" on page 68

"Auditing Issues" on page 246

# **Setting Issue Viewing Preferences**

You can set certain viewing preferences for individual application versions from the Application Profile dialog box.

## Viewing Suppressed Issues

To view the suppressed issues associated with an application version:

1. From the Dashboard or Applications view, select the version for the application version you are interested in.

Fortify Software Security Center opens the AUDIT page for the selected version.

2. On the application version toolbar, click **PROFILE**.

The APPLICATION PROFILE dialog box opens to the **ADVANCED OPTIONS** tab.

The number in next to **Suppressed issues** represents the total number of suppressed issues in the database associated with the selected application version.

**Note:** The filter set you select does not affect the number of suppressed issues shown. For example, if a suppressed issue is hidden in the selected filter set, it is still included in the count of suppressed issues.

- 3. Select the **Show suppressed issues** check box.
- 4. Click **APPLY**.

#### See Also

"Viewing Removed Issues" on the next page

# Viewing Removed Issues

When Fortify Software Security Center merges uploaded scan results, it removes issues that were uncovered in the previous analysis but are no longer evident in the most recent results.

To view the issues that were removed for an application version:

1. From the Dashboard or Applications view, select the version name for the application version you are interested in.

Fortify Software Security Center opens the AUDIT page for the selected version.

2. On the application version toolbar, click **PROFILE**.

The APPLICATION PROFILE dialog box opens to the **ADVANCED OPTIONS** tab.

The number next to **Removed issues** represents the total number of removed issues in the database associated with the selected application version.

**Note:** The filter set you have selected does not affect the number of removed issues shown. For example, if a suppressed issue is hidden in the selected filter set, it is still included in the count of removed issues.

- 3. Select the **Show removed issues** check box.
- 4. Click **APPLY**.

#### See Also

"Viewing Hidden Issues" below

"Viewing Suppressed Issues" on the previous page

## Viewing Hidden Issues

In Fortify Software Security Center, hidden issues are the issues that are not shown because of the filter set rules currently in effect.

To reveal any hidden issues associated with an application version:

1. From the Dashboard or Applications view, select the version for the application version you are interested in.

Fortify Software Security Center opens the AUDIT page for the selected version.

2. On the application version toolbar, click **PROFILE**.

The APPLICATION PROFILE dialog box opens to the **ADVANCED OPTIONS** tab.

The number shown for **Show hidden issues** represents the total number of hidden issues in the database associated with the selected application version.

- 3. Select the **Show hidden issues**check box.
- 4. Click **APPLY**.

#### See Also

"Viewing Removed Issues" above

"Viewing Suppressed Issues" on the previous page

# Searching Globally in Fortify Software Security Center

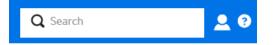

Regardless of where you are in the Fortify Software Security Center user interface, you have access to the global **Search** field on the Fortify header. Any search string you type here is applied across all application versions, issues, reports, comments, and users.

**Note:** The search box is visible only if **Enable global search** was selected during Fortify Software Security Center setup. For more information, see "Configuring Fortify Software Security Center for the First Time" on page 55.

To use the global **Search** field:

1. From any view, type a search string into the **Search** box.

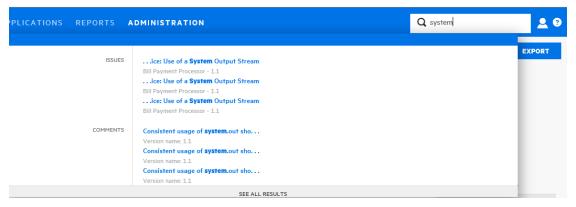

Fortify Software Security Center displays the first several items that match your search string, grouped by category. The application version is also displayed.

2. To go to a specific item listed, click the item.

Fortify Software Security Center opens the user interface where you can view or work on the item.

3. To see a list of all search results, below the listed items, click **See All Results**.

#### Example: Finding issues

| DASHBOARD | SCANS  | APPLICATIONS                                      | REPORTS | ADMINISTRATION | ( | Q null | 20   |
|-----------|--------|---------------------------------------------------|---------|----------------|---|--------|------|
|           |        |                                                   |         |                |   |        |      |
|           | ISSUES | Missing Check for Nul<br>Bill Payment Processor - |         |                |   |        | FIND |
|           |        | Redundant Null Check<br>Bill Payment Processor -  | :       |                |   |        |      |
|           |        | Null Dereference<br>Bill Payment Processor -      | 1.1     |                |   |        |      |
|           |        |                                                   | See All | Results        |   |        |      |

After you select an issue from the listed results, Fortify Software Security Center takes you to the corresponding version page with the issue expanded to full view.

If you select **See All Results**, Fortify Software Security Center takes you to the Search Results page. From here, you can open the first match with the issue expanded to full view. From there, you can use the next and previous buttons to page through all of the findings.

**Note:** The search results for issues may include removed, hidden or suppressed issues. If the AUDIT page does not display an item you selected, check the viewing preferences set for the application version to make sure that you have the appropriate flags enabled on the **ADVANCED OPTIONS** tab to display removed, hidden, and suppressed issues. For instructions, see "Setting Issue Viewing Preferences" on page 277.

#### **Example: Finding users**

| DASHBOARD | APPLICATIONS                                                                           | REPORTS | ADMINISTRATION | <b>Q</b> simpson | 2 ? |
|-----------|----------------------------------------------------------------------------------------|---------|----------------|------------------|-----|
| USERS     | Home <b>r Simpson</b> (hom<br>Bart <b>Simpson</b> (bart)<br>Marge <b>Simpson</b> (marg |         |                |                  |     |
|           |                                                                                        | See All | Results        |                  | 0   |

After you select a single user from the listed results, assuming you have the required permission, Fortify Software Security Center takes you to the details for the user account in the ADMINISTRATION view.

If you select **See All Results**, Fortify Software Security Center takes you to the **Search Results** page.

| E                                | DASHBOARD APPLICATIC | ONS REPORTS ADMINISTRATION | Q Simpson     | 2 0  |
|----------------------------------|----------------------|----------------------------|---------------|------|
| Search Results                   |                      |                            | Simpson X     | FIND |
| VERSIONS ISSUES COMMENTS REPORTS |                      |                            |               |      |
| Username Last Name               | First Name           | Email                      | Roles         |      |
| homer Simpson                    | Homer                | homer@fortify.com          | Manager       |      |
| bart Simpson                     | Bart                 | bart@fortify.com           | Security Lead |      |
| marge Simpson                    | Marge                | marge@fortify.com          | Developer     |      |
| lisa Simpson                     | Lisa                 | lisa@fortify.com           | Developer     |      |

#### See Also

"Searching Applications and Application Versions from the Applications View" on page 191

# Preparing Fortify Software Security Center to Display Sonatype Results

In addition to viewing Fortify Static Code Analyzer and Fortify WebInspect Enterprise scan results, you can also view open source security data from Sonatype's Nexus Lifecycle solution scan results for an application version. To do so, you must first download and install the required parser plugin.

To prepare Fortify Software Security Center to display uploaded Sonatype data:

- 1. Open a browser window and navigate to the Fortify Marketplace (https://marketplace.microfocus.com/fortify/content/sonatype-nexus-lifecycle-integrationwith-ssc).
- 2. On the Sonatype Nexus Lifecycle integration with SSC page, click DOWNLOAD.
- 3. Unzip the SonatypeFortifyBundle.zip file contents to a local directory.
- 4. Log on to Fortify Software Security Center as an administrator.
- 5. On the Fortify header, select **ADMINISTRATION**.
- 6. In the left panel, expand the **Plugins**section, and then select **Parsers**.

| Parsers       Metrics & Tracking       Event Logs       Issue Age       Jobs       Performance Indicators       Rulepacks       Variables       Users       Plugins       Bug Tracking       Parsers | <mark>6</mark>     |            |                      | ADMINISTRATION    | <b>Q</b> Search | 20  |
|----------------------------------------------------------------------------------------------------|--------------------|------------|----------------------|-------------------|-----------------|-----|
| Event Logs   Issue Age   Jobs   Tobs   Performance Indicators   Rulepacks   Variables   Penplates   Plugins   Bigg Tracking                                                                          | Parsers            |            |                      |                   |                 | NEW |
| Event Logs   Issue Age   Jobs   Tobs   Performance Indicators   Rulepacks   Variables   Penplates   Plugins   Bigg Tracking                                                                          | Metrics & Tracking |            |                      |                   |                 |     |
| Issue Age         Jobs         You have not yet configured any parser plugins.         Performance Indicators         Rulepacks         Variables         Desrs         Plugins         Bug Tracking |                    |            |                      |                   |                 |     |
| Jobs     You have not yet configured any parser plugins.       Performance Indicators       Rulepacks       Variables       Templates       Plugins       Bug Tracking                               |                    |            |                      |                   |                 |     |
| Performance Indicators Rulepacks Variables Users Plugins Bug Tracking                                                                                                    |                    | You have r | ot yet configured an | / parser plugins. |                 |     |
| Rulepacks   Variables   Templates   Users   Plugins   Bug Tracking                                                                                                    |                    |            |                      |                   |                 |     |
| Variables       Templates       Users       Plugins       Bug Tracking                                                                                                    |                    |            |                      |                   |                 |     |
| Templates<br>Users<br>Plugins<br>Bug Tracking                                                                                                    |                    |            |                      |                   |                 |     |
| Users<br>Plugins<br>Bug Tracking                                                                                                    |                    |            |                      |                   |                 |     |
| Bug Tracking                                                                                                    |                    |            |                      |                   |                 |     |
| Bug Tracking                                                                                                    | Plugins            |            |                      |                   |                 |     |
|                                                                                                    |                    |            |                      |                   |                 |     |
|                                                                                                    |                    |            |                      |                   |                 |     |
| Configuration                                                                                                    | Configuration      |            |                      |                   |                 |     |

- 7. On the Parsers page, click **NEW**.
- 8. To dismiss the UPLOAD PLUGIN WARNING, click **OK**.

| UPLOAD PLUGIN BUNDLE    | ×                     |
|-------------------------|-----------------------|
| Plugin Bundle jar file* | BROWSE                |
|                         | CANCEL O START UPLOAD |

The UPLOAD PLUGIN BUNDLE dialog box opens.

9. Click **BROWSE**, and then navigate to and select the sonatype-plugin-<version>.jar.

| UPLOAD PLUGIN BUNDLE          |              | ×          |
|-------------------------------|--------------|------------|
| Plugin Bundle jar file*       |              |            |
| sonatype-plugin-19.1.0.01.jar | BROWSE       | REMOVE     |
|                               |              |            |
|                               |              |            |
|                               | CANCEL O STA | ART UPLOAD |

10. In the UPLOAD PLUGIN BUNDLE dialog box, click **START UPLOAD**.

Fortify Software Security Center displays a message to let you know the upload was successful. The Parsers page now lists the Sonatype Vulnerability Parser.

- 11. Expand the row for the Sonatype Vulnerability Parser, and then click **ENABLE**.
- 12. Read the ENABLE PLUGIN WARNING, and then click **OK**.
- See Also

"Viewing Sonatype Data in Fortify Software Security Center" below

# Viewing Sonatype Data in Fortify Software Security Center

After you download and install the Sonatype parser plugin for Software Security Center (see "Preparing Fortify Software Security Center to Display Sonatype Results" on the previous page), you can view Sonatype results uploaded to Fortify Software Security Center for an application version. For information about how to use the SourceAndLibScanner to perform an SCA source scan and/or a Sonatype library scan, and then upload the results to Fortify Software Security Center, see the *Micro Focus SourceAndLibScanner User Guide*.

To selectively view Sonatype results uploaded for an application version:

- 1. On the Fortify header, click **APPLICATIONS**.
- 2. On the Applications view, expand the row for the application of interest, and then select the

version for which Sonatype results have been uploaded.

The AUDIT page opens.

3. From the **Group by** list, select **Analysis Type**.

| E                                                                                                    | DASHBOARD APPLICATIONS   | REPORTS AI | DMINISTRATION                 | <b>Q</b> Search | 20                      |
|----------------------------------------------------------------------------------------------------|--------------------------|------------|-------------------------------|-----------------|-------------------------|
|                                                                                                    | OVERVIEW ARTIFACTS AUC   | T TREND    |                               |                 |                         |
| LOGISTICS Version datafeed 🗸                                                                                                    |                          |            | Filter Set Security Auditor 🗸 | PROFILE         | + NEW VERSION           |
| Q Search issues                                                                                                    | Group by 🖨 Analysis Type | Filter by  | Select attributes             |                 | ~                       |
| Syntax Guide                                                                                                    |                          |            |                               |                 | Advanced                |
| 44         22         2         10         10         ASSIGN         CLAIM           Critical         High         Hedron         Low         All         Image: Critical Content of the second content of the second content of t | SUPPRESS UNSUPPRESS R    | EFRESH     |                               |                 | 0 of 84 issues selected |
| > SCA - [0 / 16]                                                                                                    |                          |            |                               |                 |                         |
| > SONATYPE - [0 / 68]                                                                                                    |                          |            |                               |                 |                         |

4. Expand the **SONATYPE** row.

| E                                  |                                                                        | DASHBOARD APPLICATIO                           | NS REPORT |                             | <b>Q</b> Search                |                         |
|------------------------------------|------------------------------------------------------------------------|------------------------------------------------|-----------|-----------------------------|--------------------------------|-------------------------|
|                                    |                                                                        | OVERVIEW ARTIFACTS                             | AUDIT TRE | ND                          |                                |                         |
| ı                                  | LOGISTICS Version datafeed V                                           |                                                |           | Filter Set Secur            | ity Auditor 🗸                  | FILE + NEW VERSION      |
| <b>Q</b> Sear                      | rch issues                                                             | Group by 🖨 Analysis Type                       | ✓ Filt    | er by 😑 Select attributes   |                                | ~                       |
|                                    | Syntax Guide                                                           |                                                |           |                             |                                | Advanced.               |
| 44)                                | 22 2 16 84 ASSIGN CLAI                                                 | M SUPPRESS UNSUPPRESS                          | REFRESH   | 0                           |                                | 0 of 84 issues selected |
| Critical                           | High Medium Low All                                                    |                                                |           |                             |                                |                         |
|                                    |                                                                        |                                                |           |                             |                                |                         |
| SCA                                | - [0 / 16]                                                             |                                                |           |                             |                                |                         |
|                                    | - [0 / 16]<br>IATYPE - [0 / 68]                                        |                                                |           |                             |                                |                         |
| <ul> <li>SON</li> </ul>            |                                                                        | Primary Location 0                             |           | Analysis Type ¢             | Criticality ⊕ Tagged ≎         | © 🛪 🗭                   |
| SON                                | IATYPE - [0 / 68]                                                      | Primary Location $\Rightarrow$<br>mail-1.4.Jar |           | Analysis Type ©<br>SONATYPE | Criticality ≎ Tagged ≎<br>High | @ ¥ 🗭                   |
| <ul> <li>SON</li> <li>□</li> </ul> | IATYPE - [0 / 68]<br>Category +                                        |                                                |           |                             |                                | & it 9                  |
| <ul> <li>SON</li> <li></li></ul>   | IATYPE - [0 / 68]<br>Category ~<br>Vulnerable OSS : SONATYPE-2017-0492 | mail-1.4.jar                                   | 1.jar     | SONATYPE                    | High                           | & <u>k</u>              |

5. Expand the **SONATYPE** section, and then expand the row for a result you want to examine.

| Category *                                                                                                    |                                                                            | Primary Location \$          | ,                 | Analysis Type ≑    | Criticality           | ÷      | @ <del>1</del> 1 | ŧ |
|----------------------------------------------------------------------------------------------------|----------------------------------------------------------------------------|------------------------------|-------------------|--------------------|-----------------------|--------|------------------|---|
| Vulnerable OSS : SOI                                                                                                    | NATYPE-2017-0492                                                           | mail-1.4.jar                 | \$                | SONATYPE           | High                  |        |                  |   |
| SONATYPE                                                                                                    | COMMENTS & HISTORY & ATTACHMENTS                                           |                              |                   |                    |                       | is < > | ď                |   |
| <ul> <li>Vulnerability Des</li> </ul>                                                                                                    | scription                                                                  |                              | Component Details | 5                  |                       |        |                  |   |
| Explanation: JavaMail is vulnerable to Information Exposure. The<br>"getUniqueMessageIDValueQ" method in the "UniqueValue" class file appenr<br>and the hostname of the Java process when generating the "Message-Id" for<br>lead to unintended information leakage in the email headers and potentially le<br>issues. |                                                                            |                              | Group             | javax.mail         |                       |        |                  |   |
|                                                                                                    |                                                                            |                              | Artifact          | mail               |                       |        |                  |   |
|                                                                                                    |                                                                            | ntially lead to security     | Version           | 1.4                |                       |        |                  |   |
|                                                                                                    | ation is vulnerable by using this component.                               |                              | Effective License | CDDL-1.0, Sun-IP   |                       |        |                  |   |
|                                                                                                    |                                                                            |                              | Cataloged         | 13 years ago       |                       |        |                  |   |
| Full Sonatype Scan Report                                                                                                    |                                                                            |                              | Match State       | similar            |                       |        |                  |   |
| Report URL                                                                                                    | http://qa-sh-sona01.prgqa.hpecorp.net:8080                                 | l/assets/index.html#/applica | Identification    | sonatype           |                       |        |                  |   |
|                                                                                                    | tionReport/SSC_QA/ae2582a245db4f4094c                                      | 50ef8a2a801d7/null           | Source<br>WebSite |                    |                       |        |                  |   |
|                                                                                                    |                                                                            |                              | Package URL       | pkg:maven/javax.ma | ail/mail@1.4?type=jar |        |                  |   |
| Issue                                                                                                    | sonatype-2017-0492                                                         |                              |                   |                    |                       |        |                  |   |
| Source                                                                                                    | Sonatype Data Research                                                     |                              |                   |                    |                       |        |                  |   |
| SONATYPE Threat<br>Level                                                                                                    | 4                                                                          |                              |                   |                    |                       |        |                  |   |
| CVE CWE                                                                                                    | 200                                                                        |                              |                   |                    |                       |        |                  |   |
| CWE URL                                                                                                    | https://cwe.mitre.org/data/definitions/200.ht                              | ml                           |                   |                    |                       |        |                  |   |
| CVE URL                                                                                                    | http://qa-sh-sona01.prgqa.hpecorp.net:8080<br>abilities/sonatype-2017-0492 | )/assets/index.html#/vulner  |                   |                    |                       |        |                  |   |
| CVE CVSS 3.0                                                                                                    |                                                                            |                              |                   |                    |                       |        |                  |   |
| CVE CVSS 2.0                                                                                                    |                                                                            |                              |                   |                    |                       |        |                  |   |
| SONATYPE CVSS<br>3.0                                                                                                    | 4.3                                                                        |                              |                   |                    |                       |        |                  |   |
|                                                                                                    |                                                                            |                              |                   |                    |                       |        |                  |   |

For information about how to interpret Sonatype vulnerability data, see the Sonatype documentation (https://guides.sonatype.com/iqserver/technical-guides/sonatype-vuln-data).

#### See Also

"Preparing Fortify Software Security Center to Display Sonatype Results" on page 281

# Integrating Fortify Software Security Center with Fortify WebInspect

Fortify Software Security Center and Fortify WebInspect are closely integrated and can share scan results. Administrators can also submit requests for WebInspect dynamic scans from the Fortify Software Security Center user interface. This section describes how to view WebInspect results in Fortify Software Security Center and provides instructions for Fortify Software Security Center users on how to request dynamic scans.

## Viewing Fortify WebInspect Scan Results in Fortify Software Security Center

Fortify WebInspect saves scan results (results data and audit data) in FPR format, which you can upload to Fortify Software Security Center. (See "Uploading Scan Artifacts" on page 233.) Fortify

WebInspect issue details differ somewhat from those shown for issues uncovered by other analyzers, such as Fortify Static Code Analyzer.

**Important!** To successfully integrate Fortify WebInspect with Fortify Software Security Center, you must install a trusted CA certificate on the Java Runtime environment on both the Fortify Software Security Center and WebInspect servers.

In the left panel of the **CODE** tab, the **Overview** section displays summary information about the finding and the **Implications** section. The **Additional References** section lists any pertinent references available.

The center panel displays the following information:

URL: Website page on which the vulnerability was detected

Method: HTTP method used for the attack (for example GET, PUT, and POST)

Vulnerable Parameter: Name of the vulnerable parameter

Attack Payload: Shellcode used as the payload for exploiting the vulnerability

Below this information, the **Request** section displays the request made, with the attack highlighted. The **Response** section displays the response to the request, with the trigger highlighted.

**Note:** If responses contain binary data or a large volume of data (more than 50 KB), you can see the **Download Response** button at the bottom of the **Response** section. To download responses such as these in a text file, click **Download Response**.

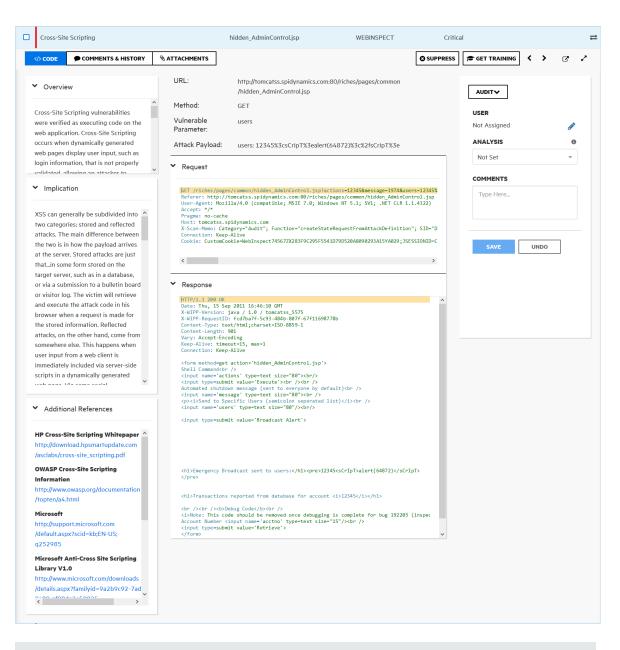

The Steps tab is available only if the steps are included in the WebInspect results file.

#### **Viewing Additional Details and Recommendations**

To view additional details and recommendations for the issue, on the issue toolbar, click one of the following:

- Open in new tab 🗹
- Expand to full screen

On the right, the **DETAILS** section provides suggestions on what to look for in this issue.

| Audit           |
|-----------------|
| Details         |
| Recommendations |

To view recommendations and tips on how to address the issue, from the **DETAILS** list, select **Recommendations**.

For information about how to use the panel on the right to audit the issue, see "Auditing Issues" on page 246.

# WebInspect Audit Data

In addition to screen shots, the following types of audit data are transferred from WebInspect to Fortify Software Security Center:

- **Vulnerability Notes**. Vulnerability notes in WebInspect are transferred to Fortify Software Security Center as issue comments.
- **Ignored Vulnerabilities**. Vulnerabilities marked as "Ignored" in WebInspect are marked "Suppressed" upon transfer to Fortify Software Security Center.
- False Positives.

### **False Positives**

Fortify Software Security Center does not have a direct equivalent of the Fortify WebInspect "false positive" status. If a Fortify WebInspect user marks a vulnerability as a false positive, the vulnerability is hidden from the vulnerability lists and is removed from the vulnerability counts.

To emulate the false positive status in Fortify Software Security Center, you can use the default **Analysis** custom tag. A Fortify WebInspect false positive is assigned the **Analysis** value "Not an Issue" in Fortify Software Security Center. To emulate the Fortify WebInspect behavior of hiding the issue from lists and counts, the issue is marked as **Suppressed**.

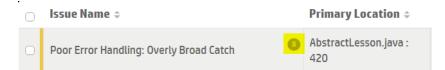

**Note:** If the selected value for **Analysis** has changed from "Not an Issue" or is missing, or if the **Analysis** list has been removed from your application version, then the false positive status of the issue is lost. The issue is marked as "Suppressed."

#### See Also

"Viewing Suppressed Issues" on page 277

# Submitting Dynamic Scan Requests to Fortify WebInspect Enterprise

If WebInspect is installed in your environment, and you are assigned to one of the following roles, you can request WebInspect scans from Fortify Software Security Center:

- Administrator
- Security Lead
- Manager
- Developer

To create a scan request for an application version:

| Bill Payment Processor | 1.1       |
|------------------------|-----------|
| 00                     | Overview  |
| RWI 1.0                | Artifacts |
|                        | Audit 🖑   |
|                        | Trend     |
| Web application 1.0    | 107       |

- 1. On the Dashboard, move your cursor to the application version that you want to have scanned, and then select **Artifacts** from the shortcut menu.
- 2. On the ARTIFACT HISTORY page, click **DYNAMIC SCAN**.

The DYNAMIC SCAN - < APPLICATION VERSION > dialog box opens.

3. Provide the information described in the following table.

**Note:** The following table does not list custom dynamic scan attributes that you or another Fortify Software Security Center administrator may have added to the system.

| Dynamic Scan Attribute |                                                  |
|------------------------|--------------------------------------------------|
| * (Required field)     | Description                                      |
| *URL                   | URL of the site to scan                          |
| Site Login             | Username required to log on to the site to scan  |
| Site Passcode          | Password to use to gain access to the site       |
| Network Login          | Username required for network authentication     |
| Network Passcode       | Password required for network authentication     |
| Related Host Name(s)   | Allowable hosts for the application to scan      |
| Web Services Used      | Comma-delimited list of web services used by the |

| Dynamic Scan Attribute * (Required field) | Description                                                                                                    |
|-------------------------------------------|----------------------------------------------------------------------------------------------------|
|                                           | application to scan                                                                                                    |
| Technologies Used                         | Comma-delimited list of technologies used by the site to scan                                                                                                    |
| Compliance Implications                   | Information about any potential compliance implications                                                                                                    |
| Allowable Scan Times                      | Dates and times during which the tester can perform the scan                                                                                                    |
|                                           | <b>Example:</b> From 17:00 h to 06:00 h, Monday through Friday, from 09/03/18 to 11/30/18                                                                                                    |
|                                           | You can run the scan immediately instead of scheduling it<br>to run later. For instructions, see "Processing Dynamic<br>Scan Requests from Fortify WebInspect Enterprise" on<br>the next page. |
| WSDL                                      | Browse to and select your Web Services Description<br>Language file (*.wsdl, *.webmacro, or *.xml)                                                                                             |

**Note:** The dynamic tester who handles the scan request on WebInspect may be interested in additional application version attributes, such as business risk and compliance implications. The tester can use existing web services methods to retrieve those attributes for an application version.

#### 4. Click **SUBMIT**.

Fortify Software Security Center displays a message to verify that the request submission was successful.

Next, the WebInspect tester who monitors and responds to scan requests runs the scan during the hours you specified, and then uploads the results to Fortify Software Security Center.

5. If you are a Fortify Software Security Center Administrator or Application security tester, you can run the requested dynamic scan immediately from WebInspect Enterprise. For instructions, see "Processing Dynamic Scan Requests from Fortify WebInspect Enterprise" on the next page.

#### See Also

"Viewing Fortify WebInspect Scan Results in Fortify Software Security Center" on page 284

#### Processing Dynamic Scan Requests from Fortify WebInspect Enterprise

If you are in the role of Administrator or Application security tester, you can start Fortify WebInspect Enterprise, where you can view and process dynamic scan requests submitted by Fortify Software Security Center users.

To process dynamic scan requests in WebInspect Enterprise:

- 1. From Fortify WebInspect Enterprise, initialize Fortify Software Security Center, and then use the WebInspect Enterprise Console to synchronize Fortify Software Security Center application versions with WebInspect projects. (For instructions, see the *Micro Focus Fortify WebInspect Enterprise User Guide.*)
- 2. On the Fortify Software Security Center Dashboard, move your cursor to an application version for which a dynamic scan has been requested, and then select **Artifacts** from the shortcut menu.

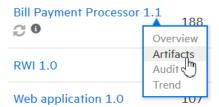

3. On the ARTIFACTS page, click **LAUNCH WIE**.

| E          | WebInspect Enterprise                                                                             |
|------------|---------------------------------------------------------------------------------------------------|
|            | ک View in SSC 🕏 Scan Requests                                                                     |
| Applicatio | on - Version: Web application - 1.0 View all Scan Requests associated to this Application Version |
| Security ( | Group: Default Organization : Default Group                                                       |

4. Under the Fortify WebInspect Enterprise header, click Scan Requests.

The SCAN REQUESTS view lists all dynamic scan requests submitted from Fortify Software Security Center to Fortify WebInspect Enterprise.

5. Select the pending request.

| Details            | Associated Scans |             |     |      |  |
|--------------------|------------------|-------------|-----|------|--|
| Status:            |                  | Pending     |     |      |  |
| Drag a column head |                  | Pending     |     |      |  |
|                    |                  | In Progress | N   | lumn |  |
|                    |                  | 7           | N W | _    |  |

- 6. In the lower panel, on the **Details** tab, from the **Status** list, select **In Progress**, and then click **Change Status**. In Fortify Software Security Center, users assigned to the application version can now see that the scan request is no longer pending.
- 7. At the top of the view, click **Create a Web Site Scan** and complete the steps in the Scan

Wizard to run the scan and upload the results to Fortify Software Security Center. For detailed instructions, see the *Micro Focus Fortify WebInspect Enterprise User Guide*.

#### See Also

"Submitting Dynamic Scan Requests to Fortify WebInspect Enterprise" on page 288

#### Editing and Cancelling Dynamic Scan Requests

To view the current status of the last dynamic scan request submitted for an application version:

- 1. Navigate to the Issues tab on the details page for the application version for which you submitted a scan request.
- 2. From the Dynamic Scan Request list, select Last Scan Status.

Fortify Software Security Center displays the date and time the scan request was submitted, and request status information.

#### **Dynamic Scan Request States**

After you submit a dynamic scan request, (see "Submitting Dynamic Scan Requests to Fortify WebInspect Enterprise" on page 288) the request enters the PENDING state. As soon as the tester starts the scan from WebInspect, the request state is IN\_PROGRESS. After the WebInspect tester completes the scan, the scan request enters the COMPLETED state.

As long as a dynamic scan request is pending, you can edit or cancel it. As soon as the scan is started, however, you can no longer edit or cancel it.

#### Editing Dynamic Scan Requests

To edit a dynamic scan request:

Note: You can edit only scan requests that you have submitted.

- 1. Navigate to the Issues tab on the details page for the application version for which you have requested a dynamic scan.
- 2. From the Dynamic Scan Request list, select Edit.

The Dynamic Scan Request dialog box opens.

3. Edit the values for the dynamic scan attributes, and then click **Submit**.

#### **Cancelling Dynamic Scan Requests**

To cancel a pending dynamic scan request, do the following:

**Note:** You can cancel only scan requests that you have submitted.

- 1. Navigate to the Issues tab on the details page for the project version for which you have requested a dynamic scan.
- 2. From the **Dynamic Scan Request** list, select **Cancel**.

Fortify Software Security Center prompts you to confirm that you want to cancel the last dynamic scan request.

3. Click **Yes**.

## Chapter 15: Integrating with Fortify ScanCentral

#### E

#### DASHBOARD SCANS APPLICATIONS REPORTS ADMINISTRATION

**Q** Search

2 3

If Fortify Software Security Center is configured to communicate with Fortify ScanCentral, then the Fortify Software Security Center user interface includes the Scans view, which contains the ScanCentral Scan Requests, Sensors, Controller and Sensor Pools pages. The following sections describe these pages and their functionality. For information about how to configure the connection between Fortify Software Security Center and ScanCentral, see "Configuring ScanCentral Monitoring in Fortify Software Security Center" on page 77.

Topics covered in this section:

| ScanCentral Permissions                    |  |
|--------------------------------------------|--|
| Viewing ScanCentral Scan Request Details   |  |
| Canceling ScanCentral Scan Requests        |  |
| Viewing ScanCentral Sensor Information     |  |
| Viewing ScanCentral Controller Information |  |
| About Fortify ScanCentral Sensor Pools     |  |
| Pre-defined Sensor Pools                   |  |
| Creating ScanCentral Sensor Pools          |  |
| Deleting ScanCentral Pools                 |  |
|                                            |  |

## **ScanCentral Permissions**

The following table shows which Fortify Software Security Center roles have permission to perform which ScanCentral-related tasks.

| Roles         | Permissions                                                                                     |
|---------------|-------------------------------------------------------------------------------------------------|
| Developer     | View information on the Scan Requests, Sensors, and Sensor Pools pages                          |
| View Only     | Restrictions:                                                                                   |
|               | • Users see only the scan requests for application versions to which they are assigned          |
|               | • Users see only sensor pool assignment for the application versions to which they are assigned |
| Administrator | View information on the Scan Requests, Sensors, and Sensor Pools pages                          |

| Security Lead | Performing all tasks that involve changes to sensor pool                                         |
|---------------|--------------------------------------------------------------------------------------------------|
| Manager       | Cancel scan requests                                                                             |
|               | Assign sensors and application versions to sensor pools.                                         |
|               | Restrictions:                                                                                    |
|               | • Users can cancel only those scan requests for application versions to which they are assigned. |
|               | • Users can assign only application versions to which they are assigned to sensor pools.         |

To see what actions each Fortify Software Security Center role can perform:

- 1. On the Fortify header, select **ADMINISTRATION**.
- 2. In the left panel, select **Users**, and then select **Roles**.

The **Roles** table lists all of the roles to which you can assign users.

3. To see all of the actions a user in a given role can perform, click the row for the role.

### Viewing ScanCentral Scan Request Details

To view details about ScanCentral scan requests:

1. On the Fortify header, click **SCANS**.

The Scans view opens to the Scan Requests page, which lists all scan requests and details for each, including the job token for the request, the build ID, status, application version, and more.

- 2. To filter the displayed requests based on current state, from the **Filter by** list, select a status value.
- 3. To expand a row and see more detail about a given scan, click the row.

|   | Job token ‡                             | Build ID ‡                | Status ÷          | Application<br>version \$                       | \$            | Hostname           | Pool            | Queued time $\Rightarrow$ | Completion time $\doteqdot$ | Queued<br>duration | Scan<br>duration |
|---|-----------------------------------------|---------------------------|-------------------|-------------------------------------------------|---------------|--------------------|-----------------|---------------------------|-----------------------------|--------------------|------------------|
| • | 42e9d60f0<br>₺                          | java1.5                   | Scan<br>Completed |                                                 | DJavorek      | qa-cs-w-<br>wrk1   | Default<br>Pool | 03/02/2020 5:39:29<br>AM  | 03/02/2020 5:40:03<br>AM    |                    | 33s              |
| • | óbe8a4a57<br>∎                          | Billing-System-<br>master | Scan<br>Completed |                                                 | stefaiak      | qa-st-s12-<br>iak1 | Default<br>Pool | 03/02/2020 5:32:20<br>AM  | 03/02/2020 5:33:05<br>AM    | 2s                 | 43s              |
| S | ubmitter IP address                     |                           | Scan a            | rguments                                        |               |                    |                 |                           |                             |                    |                  |
| 1 | 0.14.122.139                            |                           |                   | .fortify.sca.Phase0Higl<br>avascript.typescript | herOrder.Lang | uages=python,r     | uby,            |                           |                             |                    |                  |
| s | ensor Detail                            |                           |                   |                                                 |               |                    |                 |                           |                             |                    |                  |
| U | UID 🔁                                   |                           | SCA ve            | ersion ()                                       | Sensor I      | P address 🔁        | s               | iensors JVM 🚯             | Pool                        |                    |                  |
|   | 0000000 0000 0                          | 000-0000-                 | 20.1.0            | 0.0113                                          | 15.137        | 1.233              | 2               | 0056@qa-st-s12-iak1       | Default Pool                |                    |                  |
|   | 000000000000000000000000000000000000000 |                           |                   |                                                 |               |                    |                 |                           |                             |                    |                  |

4. To update the data displayed, click **REFRESH**.

#### See Also

"Canceling ScanCentral Scan Requests" on the next page

"Viewing ScanCentral Sensor Information" below

"Viewing ScanCentral Controller Information" on the next page

## **Canceling ScanCentral Scan Requests**

To cancel a pending ScanCentral scan request:

- On the Fortify header, click SCANS.
   The SCANS view opens to the Scan Requests page, which lists all scan requests.
- 2. To filter the displayed requests based on current state, from the Filter by list, select Pending.
- 3. Expand the row for the pending scan request that you want to cancel.
- 4. At the bottom right, click **CANCEL SCAN**.

Fortify Software Security Center prompts you to confirm that you want to cancel the request.

- 5. Confirm the cancellation.
- 6. To update the data displayed on the Scan Requests page, click **REFRESH**.

## Viewing ScanCentral Sensor Information

To view current information about ScanCentral sensor states and activities:

1. On the Fortify header, click **SCANS**.

The Scans view opens to the Scan Requests page, which lists all scan requests and the details for each.

2. In the left panel, select **Sensors**.

A sensor can be in the active, inactive, or stale state.

| Filter by All States       | Filter by All Pools | <ul> <li>Search by hostname</li> </ul> | FIND |
|----------------------------|---------------------|----------------------------------------|------|
| <ul> <li>Active</li> </ul> |                     |                                        |      |
| ⊖ Stale                    |                     |                                        |      |
| O Inactive                 |                     |                                        |      |

3. To filter the sensors displayed based on current state (Active, Inactive, or Stale), from the first Filter by list, select a state. (All States is the default.)

| Filter by All States | ~ | Filter by All Pools | Search by hostname     FIND |
|----------------------|---|---------------------|-----------------------------|
|                      |   | Unassigned Pool     | 2                           |
|                      |   | Default Pool        |                             |

4. To filter the sensors displayed based on the pool to which each is assigned, from the second **Filter by** list, select **Unassigned Pool**, a named pool, or **All Pools** (the default).

5. To expand a row and see more detail about a sensor, click the row.

| j ⊙ qa-cs-r-wrk2        | Active        | Olympic                  | 15.137.1.136 | 03/05/2020 11:32:25 AM | 02/10/2020 2:30:06 AM |
|-------------------------|---------------|--------------------------|--------------|------------------------|-----------------------|
| dinf                    |               |                          |              |                        |                       |
| 9ec3eb2f-6666-4574-89b8 | -81efcd2fef7b |                          |              |                        |                       |
| Start time              |               | Sensor data expiration 🚯 | Last Cont    | roller contact 🚯       | Last activity         |
| 02/10/2020 2:30:06 AM   |               | 03/12/2020 12:32:25 PM   | 03/05/20     | 020 11:32:25 AM        | workrequest           |
| SCA version 🚯           |               | Operating system         | OS versio    | n 🔁                    | OS architecture 🚯     |
| 20.1.0.0105             |               | Linux                    | 3.10.0-6     | 93.5.2.el7.x86_64      | amd64                 |
| /M name 🚯               |               | Total memory 0           | Available    | processors 0           | State 0               |
| 91877@ga-cs-r-wrk2      |               | 8.2 GB                   | 2            |                        | Active                |

#### See Also

"Viewing ScanCentral Scan Request Details" on page 294

"Canceling ScanCentral Scan Requests" on the previous page

### Viewing ScanCentral Controller Information

To view ScanCentral Controller information:

1. On the Fortify header, click **SCANS**.

The Scans view opens to the Scan Requests page, where a table lists all scan requests and the details for each.

2. In the left panel, select **Controller**.

| 8             |                                       | DASHBOARD SCANS APP     |       |                       | Q Search                | . 0 |
|---------------|---------------------------------------|-------------------------|-------|-----------------------|-------------------------|-----|
| Controller    |                                       |                         |       |                       |                         |     |
|               |                                       |                         |       |                       |                         |     |
|               | SSC URL @                             |                         |       |                       |                         |     |
| ScanCentral   |                                       |                         |       |                       |                         |     |
| Scan Requests | https://qa-sv-win-wi12c.prgqa.hpec    | orp.net:8443/ssc        |       |                       |                         |     |
|               | ScanCentral controller URL 🕀          |                         |       |                       |                         |     |
| Sensors       | https://qa-cs-r-ctrl.prgqa.hpecorp.ne |                         |       |                       |                         |     |
| Controller    | Last poll status                      | Last Controller poll 🚯  | Last  | poll time ()          | Controller start time 🚯 |     |
| Controller    | Available                             | 03/05/2020 11:49:16 A   | M 03/ | 05/2020 11:49:16 AM   | 03/03/2020 5:38:56 AM   |     |
| Sensor Pools  | Max file size for upload              | Controller disk free 🕄  | Cont  | troller disk used     |                         |     |
|               | 4.3 GB                                | 36.5 GB                 | 11.1  | L MB                  |                         |     |
|               | Sensor shelf life 🕄                   | Sensor inactive delay 🕄 | Job   | expiration 🔁          | Job clean up period 🕄   |     |
|               | lm                                    | lh                      | 7d    |                       | 1h                      |     |
|               | SMTP host                             | SMTP port               | Out   | going email address 🚯 |                         |     |
|               | smtp1.swinfra.net                     | 25                      | clou  | dscan@microfocus.com  |                         |     |
|               | SSC lockdown mode                     | Pool mapping mode 🕕     |       |                       |                         |     |
|               | False                                 | Disabled                |       |                       |                         |     |

3. For descriptions of each value displayed, click the information icons ().

#### See Also

"Viewing ScanCentral Scan Request Details" on page 294 "Canceling ScanCentral Scan Requests" on the previous page "Viewing ScanCentral Sensor Information" on the previous page

## About Fortify ScanCentral Sensor Pools

If your Fortify Software Security Center server is integrated with Fortify ScanCentral, and you are an Administrator, Manager, or Security Lead, you can create groups of sensors, or *sensor pools*, based on any criteria, which you can then target for scan requests.

Sensor pools give you more control over what sensors are used for scan requests. Here are a couple of examples of how you might use sensor pools:

- Create pools based of sensor computing power (size of physical memory) and assign scan requests that require a lot of memory to those pools.
- Create pools based on teams or business units in your organization, so that your resources are distributed no team can consume all sensors and block scan requests submitted by others teams.

If a scan request Is associated with an application version, the ScanCentral Controller queries Fortify Software Security Center for available sensor pools. If the scan request is not associated with an application version, Fortify ScanCentral clients can request a specific sensor pool for a scan request.

#### **Pre-defined Sensor Pools**

Fortify Software Security Center provides two pre-defined sensor pools: the *unassigned sensor pool* and the *default pool*. The unassigned sensor pool, which contains all newly-registered sensors, serves as a shared sensor pool for other pools. The default sensor pool uses sensors from the unassigned sensor pool. It contains scan requests that were not assigned to a specific sensor pool.

#### See Also

"ScanCentral Permissions" on page 293

"Creating ScanCentral Sensor Pools" below

"Deleting ScanCentral Pools" on page 299

#### **Creating ScanCentral Sensor Pools**

If your Fortify Software Security Center server is integrated with ScanCentral, you can create ScanCentral sensor pools, which you can then target for scan requests.

To create a new sensor pool:

1. On the Fortify header, select **SCANS**.

The Scan view opens to the Scan Requests page for ScanCentral.

2. In the left panel, select **Sensor Pools**.

The Sensor Pools page opens to **Sensor Pools** tab, which lists the default pool and any other sensor pools created on the system.

Note: The Default Pool includes all application versions that have not been assigned to a

sensor pool.

3. Click + NEW POOL.

The CREATE NEW POOL dialog box opens.

- 4. In the **Name** box, type a name for the new pool. Note that the first character of the pool name must be a Unicode alphanumeric character (lower or upper case a through z, or 0 through 9).
- 5. (Optional) In the **Description** box, type a description of the new pool (its properties or purpose).
- 6. To enable the new pool to use any unassigned sensors, select the **Use unassigned sensors** check box.

**Note:** Selecting the **Use unassigned sensors** check box does not assign those sensors to the new pool. Instead, it allows the pool to take advantage of available unassigned sensors. The sensors remain unassigned.

The **Sensors** table lists the host names of all of the sensors in the system, including those that are assigned to other pools. (The padlock icon next to the host name indicates the sensor is assigned to an existing pool.) To see information about a sensor, select its row. The **Sensor information** section on the right lists basic information about the sensor, including the pool to which it is currently assigned.

| Sensors                   | Sensor information      |
|---------------------------|-------------------------|
| Q Search by hostname FIND | Sensor state • Active   |
| 🔽 qa-cs-r-wrk1 👔          | Assigned to Test        |
|                           | Hostname qa-cs-r-wrk1   |
| qa-st-s12-iak1            | IP address 15.137.1.242 |
| a-cs-w-wrk1               | Total memory 8.2 GB     |
| a-cs-r-wrk2               | SCA version 20.1.0.0105 |
| ZZstefaiak01              |                         |

- 7. To find a specific sensor, type its host name in the search box at the top of the table, and then click **FIND**.
- 8. Select the check box for each of the sensors you want to assign to the new pool. If you select the check box for a sensor that it already assigned, that sensor will be moved from the pool to which it is currently assigned.
- 9. To assign application versions to the pool:
  - a. Under **Versions**, click **ADD**.

The SELECT APPLICATION VERSION dialog box opens.

b. In the **APPLICATION** panel (left), select an application with versions that you want to assign to this pool.

The **VERSIONS** panel (center) lists all active versions of the selected application.

- c. To list any inactive versions of the selected application, select the **Show inactive** check box.
- d. To assign all of the listed versions to the new pool, select the Select All check box. Otherwise, to assign only a subset of the application versions, select the check boxes next to the version names.

The SELECTED VERSIONS panel (right) lists your selections.

- e. To assign versions of another application to this pool, repeat steps b through d.
- f. To remove an application version from the **SELECTED VERSIONS** list, click the trash icon (m) next to its name.
- g. Click DONE.

In the CREATE NEW POOL dialog box, click **SAVE**.

The **Sensor Pools** table now lists your new pool. On the Sensors page, the **Pool** column in the table also lists the new pool name for the sensors included.

You can edit or delete the pool at any time.

The **Sensor Pools** table now lists your new pool. On the Sensors page, the **Pool** column in the table also lists the new pool name for the sensors included.

You can edit or delete the pool at any time.

#### See Also

"Viewing ScanCentral Sensor Information" on page 295

"Deleting ScanCentral Pools" below

#### **Deleting ScanCentral Pools**

To delete a ScanCentral pool:

1. On the Fortify header, select **SCANS**.

The Scan Requests view opens to the Scan Requests page for ScanCentral.

2. In the left panel, select **Sensor Pools**.

The Sensor Pools page opens to **Sensor Pools** tab, which lists all existing pools. The last column of the table displays a **Delete Pool** icon for each pool. If the icon is blue  $\overline{10}$ , you can delete the pool. If the icon is gray  $\overline{10}$ , you cannot delete the pool.

3. Click the **Delete Pool** icon in that corresponds to the pool you want to delete.

Fortify Software Security Center removes the pool from the list and adds all sensors assigned to the deleted pool to the **Unassigned Sensors** tab.

#### See Also

"Viewing ScanCentral Sensor Information" on page 295

"Creating ScanCentral Sensor Pools" on page 297

## Chapter 16: BIRT Reports

Fortify Software Security Center reports are based on the Business Intelligence and Reporting Technology (BIRT) system. BIRT is an open source reporting system based on Eclipse.

For information about BIRT, see the following page on the Eclipse website:

#### http://www.eclipse.org/birt/phoenix/intro

Fortify Software Security Center provides templates in the following report categories:

• Application Summary Report:

Use the Application Summary report to summarize a single version of an application. This report includes a high-level look at the outstanding issues associated with the application version and detailed information related to its risk profile. It also includes a summary of the user activities.

• Issue Reports

The Issue report group summarizes the presence of specific vulnerability categories in a single Fortify Software Security Center application version.

• Portfolio Reports:

The Portfolio report group contains reports that enable you to compare issues trends and indicators across multiple Fortify Software Security Center application versions.

SSA Progress Report

The SSA Progress report details the completion of the security requirements for several applications. By monitoring the progress of various applications throughout the secure software development lifecycle (SDL), project managers and corporate security officers can identify potential security roadblocks to the SDL process roll-out. The data presented can also be used to determine if applications are completing their security obligations in a timely and consistent manner. Data is organized and presented for maximum usefulness to security officers and project manager.

### **Generating and Viewing Reports**

To generate and view a Fortify Software Security Center report:

1. On the Fortify header, click **REPORTS**.

The **Reports** page opens.

2. On the **Reports** page toolbar, click + **NEW REPORT**.

| CR  | EATE NEW REPORT          |                           |                                                                                                    | $e^{2}$ × |
|-----|--------------------------|---------------------------|----------------------------------------------------------------------------------------------------|-----------|
| Т   | emplates                 | Application Summary       | Parameters                                                                                                 |           |
|     | APPLICATION REPORTS      | Report name*              | Include OWASP Top Ten 2013                                                                                 |           |
|     |                          | Report name               | ✓ Include PCI DSS 3.0                                                                                      |           |
|     | Application Summary      | Notes                     | Include CWE                                                                                                |           |
|     |                          | Add notes                 | Include WASC 24                                                                                            |           |
|     | ISSUE REPORTS            |                           | Include DOD STIG 3.7                                                                                       |           |
|     |                          |                           | Include Appendix A                                                                                         |           |
|     | PORTFOLIO REPORTS        | Application version*      | Include Appendix B                                                                                         |           |
|     |                          |                           | Include Appendix C                                                                                         |           |
|     | SSA PORTFOLIO REPORTS    | Application version       | BROWSE Include Appendix D<br>Include Appendix E                                                            |           |
|     |                          |                           | <ul> <li>Include Appendix E</li> <li>Include Appendix F</li> </ul>                                         |           |
|     | SSA APPLICATION REPORTS  |                           |                                                                                                    |           |
|     |                          | Output format O XLS O DOC | © FDF                                                                                                    |           |
|     |                          |                           | CANCEL GEN                                                                                                 |           |
| The | e CREATE NEW REPORT dial | og box opens.             |                                                                                                    |           |
| C   | REATE NEW REPORT         |                           |                                                                                                    |           |
|     | Templates                |                           | Application Summary                                                                                        |           |
|     | APPLICATION REPORTS      |                           | This report provides a complete<br>summary of a single version of an<br>application. This includes a high- |           |
|     |                          |                           | level look at the outstanding issues                                                                       |           |

**Application Summary** ¶. associated with the application as well as detailed information related to the risk profile. Also included is a

3. To see a description of the report that results from a listed template, move your cursor to the report listing, and then move it to the information icon f 0.

summary of the user activities that have been performed.

4. Navigate to and select the report template you want to use.

**ISSUE REPORTS** 

| CREATE NEW REPORT                                                  |                                    | 2 X                                                                                                    |
|--------------------------------------------------------------------|------------------------------------|----------------------------------------------------------------------------------------------------|
| Templates<br>APPLICATION REPORTS                                   | OWASP Top 10 Report name*          | Parameters<br>Options*                                                                                       |
| ISSUE REPORTS                                                      | Report name Notes Add notes        | OWASP Top 10 2017 ✓<br>✓ Detailed Report                                                                     |
| OWASP Top 10 PCI DSS Compliance: Application Security Requirements | Application version                | <ul> <li>Categories by Fortify Priority</li> <li>Key Terminology</li> <li>About Fortify Solutions</li> </ul> |
| PORTFOLIO REPORTS                                                  | Application version BROWSE         |                                                                                                    |
| SSA PORTFOLIO REPORTS                                              | Output format () XLS () DOC () PDF |                                                                                                    |
| SSA APPLICATION REPORTS                                            |                                    |                                                                                                    |
|                                                                    |                                    | CANCEL GENERATE                                                                                              |

The panels on the right display the configuration fields for the template you select.

- 5. Specify the required report settings, including the report name, and output format.
- 6. To specify the application versions to include in the report:
  - a. Under Application version, click BROWSE.

The SELECT APPLICATION VERSION dialog box opens.

| SELECT APPLICATION VERSION   |      |                          |        |
|------------------------------|------|--------------------------|--------|
| APPLICATION                  |      | VERSIONS                 |        |
| <b>Q</b> Filter applications | FIND | <b>Q</b> Filter versions | FIND   |
| Bill Payment Processor       |      | No application selected  |        |
| Logistics                    |      |                          |        |
| RWI                          |      |                          |        |
| Web application              |      |                          |        |
|                              |      |                          |        |
|                              |      |                          |        |
|                              |      |                          |        |
|                              |      |                          |        |
|                              |      |                          |        |
|                              |      |                          |        |
|                              |      |                          |        |
|                              |      |                          |        |
|                              |      | [                        | CANCEL |
|                              |      |                          |        |

b. In the **APPLICATION** panel (left), select the application name.

The **VERSIONS** panel (right) lists the active versions of the selected application.

c. Select the check box for the version to include in the report. (You can select only one.)

Depending on the report type, additional settings might be required or available.

Parameters

| Options*                                                             |   |
|----------------------------------------------------------------------|---|
| 2011 CWE/SANS Top 25<br>2010 CWE/SANS Top 25<br>2009 CWE/SANS Top 25 | G |
| <ul> <li>Detailed Report</li> </ul>                                  |   |
| Categories by Fortify Priority                                       |   |
| <ul> <li>Key Terminology</li> </ul>                                  |   |
| About Fortify Solutions                                              |   |

- 7. If multiple editions of a report template are available (for example, for CWE/SANS Top 25 issue reports), from the **Options** list, select the edition you want to generate.
- 8. Click **DONE**.
- 9. To select the format for the report to generate, next to **Output format**, select **XLS**, **DOC**, or **PDF**.
- 10. In the CREATE NEW REPORT dialog box, click **GENERATE**.

| <b>J</b>             |        |        | NS <b>REPORTS</b> |          | Q Search                     | <b>2</b>     |
|----------------------|--------|--------|-------------------|----------|------------------------------|--------------|
| Reports              |        |        |                   |          |                              | + NEW REPORT |
| Reports Data Exports |        |        |                   |          | Filter by None 🗸 Report name | FIND         |
| ✓ Issue Reports      |        |        |                   |          |                              |              |
|                      |        |        |                   |          |                              |              |
| Report Name 🗢        | Type ≑ | Date 👻 | Created By        | Status ¢ | Notes 🗘 Versions             |              |

Fortify Software Security Center adds the report to the **Reports** table, which lists all reports, based on category. After the report generation is completed, the **Status** field displays the value **Processing Complete**.

**Note:** If you typed content in the **Notes** box when you configured the report, the **Notes** column displays a note icon for the report.

| ✓ Issue Reports         |          |                 |
|-------------------------|----------|-----------------|
| Report Name ≑           | Download | Туре ≑          |
| > Logistics 2.5 Summary | ÷ 🖻      | CWE/SANS Top 25 |

- 11. To view the report, move your cursor to the report name, and then click the **Download** icon
- 12. Save or open the report.

#### See Also

"Downloading Report Templates" on page 306 "Importing Report Definitions" on page 307

## Preventing Destructive Libraries and Templates from Being Uploaded

**Caution!** A malicious user might modify a report library or template so that it contains arbitrary and potentially destructive SQL queries and commands. Only upload libraries and templates that have been written by a trusted user and that have been reviewed for malicious queries and commands.

Only users with permission to manage report definitions and libraries can upload custom report libraries and templates to Fortify Software Security Center. To prevent templates that execute arbitrary and potentially destructive SQL queries and commands from being uploaded to Fortify Software Security Center:

- Make sure to assign these permissions only to trusted users.
- Make sure to check all custom templates for arbitrary SQL queries and commands before uploading them to Fortify Software Security Center.

## **BIRT Libraries**

With BIRT Libraries, commonly required functions and report items can be encapsulated. These libraries can then be imported into any number of BIRT reports for reuse. In addition, the concept of libraries helps segment report development tasks, as opposed to requiring a single report developer to create all components for each report by himself.

**Note:** Before you use the BIRT report libraries, you must acquire the BIRT Report Designer. For instructions, see "Acquiring the BIRT Report Designer" on page 306.

Reports that reference libraries are automatically updated during report execution. This is useful in cases where business or technical changes would otherwise require report rework. For example, if a library component such as a corporate logo is used in a large number of report designs, then a change to the logo would only require a change to the library. All referencing reports would reflect the change automatically.

## **Importing Report Libraries**

If you are an Administrator-level user, you can add report libraries to the Fortify Software Security Center server.

To add a report library:

1. In the left panel of the ADMINISTRATION view, select **Templates**, and then select **Report Libraries**.

The **Report Libraries** page lists all of the report libraries in the system.

2. Click IMPORT.

The IMPORT NEW LIBRARY TEMPLATE dialog box opens.

- 3. (Optional) In the **Description** box, type a description of the library you are importing.
- 4. Click **BROWSE**, and then navigate to and select the report library resource.
- 5. Click **SAVE**.

The **Report Libraries** table now includes the added library.

#### See Also

"Preventing Destructive Libraries and Templates from Being Uploaded" on the previous page

"Preventing Destructive Library and Template Uploads to Fortify Software Security Center" on page 125

"Generating and Viewing Reports" on page 300

## **Customizing BIRT Reports**

Customizing BIRT reports is not a beginner-level activity. It requires an understanding of database operation and design, SQL syntax, and report design.

To customize a Fortify Software Security Center BIRT report:

1. Acquire a supported version of Eclipse BIRT Report Designer (Report Designer).

For information about the BIRT Report Designer versions supported for Fortify Software Security Center reports, see the *Micro Focus Fortify Software System Requirement* document.

For information about downloading Eclipse BIRT Report Designer, see "Acquiring the BIRT Report Designer" on the next page.

2. Load a Fortify Software Security Center report definition into Report Designer.

You typically first export a report definition from Fortify Software Security Center, and then upload that report definition into Report Designer. For information about how to export a Fortify Software Security Center report definition, see "Downloading Report Templates" on the next page.

3. Connect Report Designer to a running instance of the Fortify Software Security Center database.

Connecting Report Designer to the Fortify Software Security Center database enables you to load and verify the database queries you add to a BIRT report.

- 4. Use the Report Designer to add report design elements to the report definition, and add database queries to those design elements.
- 5. Use a local instance of Fortify Software Security Center to test the operation of a customized

BIRT report.

6. Import the customized report definition into Fortify Software Security Center.

For information about importing report definitions into Fortify Software Security Center, see "Importing Report Definitions" on the next page.

## Acquiring the BIRT Report Designer

To customize Fortify Software Security Center reports, you must use a supported version of the Eclipse BIRT Report Designer (Report Designer). For information about supported versions, see the *Micro Focus Fortify Software System Requirements* document.

To download the Eclipse BIRT Report Designer:

- 1. Open a web browser window and go to the following download page: http://download.eclipse.org/birt/downloads/build\_list.php
- 2. Download the Report Designer Full Eclipse Install for your operating system.

## **Downloading Report Templates**

You can download a Fortify Software Security Center report template for modification.

**Caution!** Although you can download, modify, and re-import Fortify Software Security Center report templates, keep in mind that Fortify does not support customized report templates.

**Note:** You cannot modify a parameter named "Options" in a BIRT report.

To download a Fortify Software Security Center report template:

- 1. On the Fortify header, click **ADMINISTRATION**.
- 2. In the panel on the left, expand **Templates**, and then select **Reports**.

The table on the right lists the name, type, and description of each report in the system.

3. Click the row for the report of interest.

| DISA CCI 2                                                | Issue Reports technical imple                                                                                                    | dard identifier for policy-based requirements that connect high-level policy expressions and low-leve<br>mentations.                                                                                                    |
|-----------------------------------------------------------|----------------------------------------------------------------------------------------------------|----------------------------------------------------------------------------------------------------|
| DISA STIG                                                 | Issue Reports fix the issues u                                                                                                    | A compliance based on STIG violations in the application and provides information on where and how<br>ncovered. Provides information on the technical risk posed by unremediated issues discovered durin<br>ovides an estimate of the development effort needed to test, verify, and fix these. |
| Name                                                      |                                                                                                    | Category                                                                                                    |
| DISA STIG                                                 |                                                                                                    | Issue Reports                                                                                                    |
|                                                           | ed on STIG violations in the application and provides                                                                                                    | Report Engine                                                                                                    |
| technical risk posed by unremed                           | <ul> <li>fix the issues uncovered. Provides information on the<br/>liated issues discovered during analysis and provides an<br/>ort needed to test, verify, and fix these.</li> </ul> | Template DisaStiq.rptdesign BROWSE                                                                                                    |
|                                                           |                                                                                                    |                                                                                                    |
|                                                           |                                                                                                    | Dut Tar                                                                                                    |
| Name                                                      |                                                                                                    | Data Type                                                                                                    |
| Name<br>Options                                           |                                                                                                    | Single Select With Default Value                                                                                                    |
| Name                                                      |                                                                                                    |                                                                                                    |
| Name<br>Options                                           |                                                                                                    | Single Select With Default Value                                                                                                    |
| Options<br>Application Version                            |                                                                                                    | Single Select With Default Value Single Application Version                                                                                                    |
| Name<br>Options<br>Application Version<br>Detailed Report |                                                                                                    | Single Select With Default Value Single Application Version Boolean                                                                                                    |

4. At the lower right of the report details section, click **DOWNLOAD TEMPLATE**.

|                    | Open<br>Always open files of this type |
|--------------------|----------------------------------------|
|                    | Show in folder                         |
|                    | Cancel                                 |
| DisaStig.rptdesign | K.                                     |

5. At the bottom left of the screen, click the arrow next to the downloaded report template file name (\*.rptdesign), and then select **Show in folder**.

You can use the BIRT Report Designer to modify the downloaded report, and then re-import the file into Fortify Software Security Center. If you do, make sure that you rename the modified report file so that it does not replace the original template when you import it.

For information about how to import a customized BIRT report into Fortify Software Security Center, see "Importing Report Definitions" below.

#### See Also

"Generating and Viewing Reports" on page 300

### **Importing Report Definitions**

Fortify Software Security Center reports are based on the open-source Business Intelligence and Reporting Tools (BIRT) system. A BIRT report definition provides the Fortify Software Security

Center report engine the information it needs to generate a report. This includes information such as the report name, report parameters, and the name of the report template file.

BIRT enables you to add import report definitions files to Fortify Software Security Center. To do this, you need a Fortify Software Security Center BIRT definition (with the rptdesign filename extension).

**Caution!** When you develop BIRT reports, any database credentials specified are stored insecurely in the report design file. Make sure that you delete credentials from a report before you deploy it to Fortify Software Security Center.

To import a report definition:

- 1. On the Fortify header, click **ADMINISTRATION**.
- 2. In the left panel, select **Templates**, and then select **Reports**.

The **Reports** table lists existing report templates, along with the report template types and descriptions.

#### 3. Click **IMPORT**.

The IMPORT NEW REPORT TEMPLATE dialog box opens.

4. Provide the information described in the following table.

| Field         | Description                                                                                                    |
|---------------|----------------------------------------------------------------------------------------------------|
| Name          | Type a name for the template.                                                                                                 |
| Description   | (Optional) Type a description of the template and its purpose.                                                                |
| Category      | From this list, select the category to which the template belongs.                                                            |
| Report Engine | In this list, leave <b>BIRT</b> selected.                                                                                     |
| Template      | Browse to and select a Fortify Software Security Center BIRT definition (with the <code>rptdesign</code> filename extension). |

5. (Optional) Add one or more parameters to the report definition, as follows:

#### a. Click Add Parameter.

b. In the ADD NEW PARAMETER dialog box, provide the information described in the following table.

| Field       | Description                                                                                            |
|-------------|----------------------------------------------------------------------------------------------------|
| Name        | Type the name of the parameter that corresponds to the parameter<br>in the template you are importing. |
| Description | (Optional) Type a description of the parameter.                                                        |

| Field      | Description                                             |
|------------|---------------------------------------------------------|
| Identifier | Type the unique identifier of the parameter.            |
| Data Type  | From this list, select the data type of this parameter. |

6. To add the new report definition to the list of definitions, click **SAVE**.

#### See Also

"Generating and Viewing Reports" on page 300

## Chapter 17: Authentication Tokens

Authentication tokens are unique keys that enable users to automate actions within Fortify Software Security Center without using passwords. The user requests a token, authenticates to the Fortify Software Security Center server, and receives back a string with permission to perform for a small set of time-limited actions. For example, the AnalysisUploadToken token does not allow the user to log in to the interface or view results. Common actions include uploading scan results and downloading reports.

## **Generating Authentication Tokens**

You can generate authentication tokens from either the ADMINISTRATION view in Fortify Software Security Center, or from the command-line interface. Only you can see the details of your tokens. The Fortify Software Security Center administrator can extend the life of the tokens you create. but cannot see detailed information about your tokens.

**Note:** Be aware that you can create a token of any type, but if you do not have the permission required to perform the action that the token is designed to perform, you will not be able to use the token.

#### Generating a Token from the ADMINISTRATION View

To generate an authentication token from the Fortify Software Security Center user interface:

- 1. On the Fortify page header, select **ADMINISTRATION**.
- 2. In the left panel of the ADMINISTRATION view, expand the **Users** section, and then select **Token Management**.
- 3. On the **Token Management** toolbar, click **NEW**.

The Create Token dialog box opens.

4. From the **Token Type** list, select the type of token you want to create.

To see a list of available token types, see the table in "Generating a Token from the Command Line" on the next page.

| Create Token                                                                                                    |                                                                                                    |  |
|----------------------------------------------------------------------------------------------------|----------------------------------------------------------------------------------------------------|--|
| Token Type* AAAL YBUPL OADTOKEN  Expiration ①  error of the state of the state of | Unlimited<br>90<br>authentication to Software Security Center (SSC) when a user wishes to programmatically uplead a Fortify<br>tiple uploads, and list all application versions associated with the user. |  |
|                                                                                                    | CANCEL SAVE                                                                                                    |  |

The Create Token dialog box displays a description of the selected token type in the right panel.

5. Use the **Expiration** calendar control to specify the date on which the token is to expire. (The expiration time is set to the current time on the specified date.)

**Note:** By default, the expiration date value is set to the maximum number of days to live for the selected token type. You can set this to an earlier date to give the token a shorter life. You can also extend the life of the token later.

- 6. In the **Description** box, type a description of the intended use of the new token.
- 7. Click **SAVE**.

| Total Type 4     Analysic Upload Token ①       Analysic Upload Token ①     Analysic Upload Token ①       Analysic Upload Token ①     Nat Usapa:     Uslamid       Tok Usapa:     Uslamid     Nature 1       Decision 0     Nature 1     Nature 1       Decision 0     Nature 2     Nature 2       FPE Uploads     Decision 0     Nature 2                                                                                                    | Create Token                                                                                                    |                                                                                                    | ×                                                                                                    |
|----------------------------------------------------------------------------------------------------|----------------------------------------------------------------------------------------------------|----------------------------------------------------------------------------------------------------|----------------------------------------------------------------------------------------------------|
|                                                                                                    | ANALYISUMG GAD FOREN         -           Exploring ●         -           @ 777.97383 600.01 PF         -           Description ●         - | Max Usages:<br>Max Days to Live:<br>This multi-use token specification is used to facilitate a                                                                                                    | 90<br>uthentication to Software Security Center (SSC) when a user wishes to programmatically upload a Fortify |
| You have successfully created a token. Make sure to copy the value as if will not be visible again.<br>The encoder taken how can be und with the Start set. (b)<br>Others/PL/2020/075/PL/2020/075/PL/2020/PL/2020/PL/2020/PL/2020/PL/2020/PL/2020/PL/2020/PL/2020/PL/2020/PL/2020/PL/2020/PL/2020/PL/2020/PL/2020/PL/2020/PL/2020/PL/2020/PL/2020/PL/2020/PL/2020/PL/2020/PL/2020/ | The encoded takens before can be<br>OCK-Inor(21, J2, J2, J2, J2, J2, J2, J2, J2, J2, J2                                                    | used with the SSC REST opl.  Comparison of the second second seco |                                                                                                    |

The Create Token dialog box displays a message to let you know the token was successfully created.

- 8. At the bottom of the message, copy either the encoded or decoded token string and save it. (Software Security Center will not display these again.)
- 9. Click **CLOSE**

| Token Management   |   |            |             |               |                       |                        |                        | DELETE         |
|--------------------|---|------------|-------------|---------------|-----------------------|------------------------|------------------------|----------------|
| Metrics & Tracking |   | Username ‡ | Description | Remaining Use | Туре ÷                | Creation *             | Expiration ÷           | Days to Live ‡ |
| Event Logs         |   |            |             |               | -                     |                        |                        |                |
| Issue Age          | • | mright     | FPR Uploads | Unlimited     | AnalysisUploadToken 🚯 | 04/20/2018 05:53:39 PM | 07/19/2018 05:50:42 PM | 90.0           |

The Token Management page now lists the new token.

#### Generating a Token from the Command Line

To generate a token from the command line, run the following:

```
fortifyclient token -gettoken <token_name> -url SSC_URL -user USERNAME
-password
```

The following table lists the available *token\_name* options.

| Option                  | Description                                                                   |
|-------------------------|-------------------------------------------------------------------------------|
| Analysis Download Token | Download merged result files                                                  |
| Analysis Upload Token   | Upload scan results to Fortify Software Security Center and list applications |

| Option                       | Description                                                                                                    |
|------------------------------|----------------------------------------------------------------------------------------------------|
| AuditToken                   | Load details about current security issues and apply analysis tags                                                                                                    |
| CIToken                      | Enables integration of Software Security Center with continuous integration plugins                                                                                                    |
| CloudCtrlToken               | Obsolete - replaced with ScanCentralCtrlToken                                                                                                    |
| CloudOneTimeJobToken         | Obsolete - replaced with ScanCentralOneTimeJobToken                                                                                                    |
| Download File Transfer Token | Typically created programmatically by automation scripts<br>using the /fileTokens endpoint to support a file download<br>within an authenticated session                                                                            |
| PurgeProjectVersionToken     | Provides the capability to programmatically request a list of<br>all application versions, and to purge application versions<br>from Fortify Software Security Center                                                               |
| ReportFileTransferToken      | Typically created programmatically by automation scripts<br>using the /fileTokens endpoint to support downloading an<br>existing report within an authenticated session                                                             |
| ReportToken                  | Enables users to:<br>Request list of saved reports<br>Request saved report based on the report ID<br>Delete saved reports<br>Return list of saved reports associated with a specific<br>application version<br>Generate new reports |
| ScanCentralCtrlToken         | For ScanCentral communications using the Fortify ScanCentral CLI tools                                                                                                    |
| ScanCentralOneTimeJobToken   | Single-use token specification typically created programmatically by the ScanCentral client                                                                                                    |
| UnifiedLoginToken            | Enables access to most of the REST API. It is intended for short-run automations that last less than a day                                                                                                    |

| Option                  | Description                                                                                                    |
|-------------------------|----------------------------------------------------------------------------------------------------|
| UploadFileTransferToken | Typically created programmatically by automation scripts<br>using the /fileTokens endpoint to support a file upload<br>within an authenticated session                                        |
| VSTSExtensionToken      | Multi-use token specification used by the Fortify Azure<br>DevOps extension to upload FPR(s) to Fortify Software<br>Security Center and, optionally, submit a scan to Fortify<br>ScanCentral. |
| WIESystemToken          | Internal token specification created programmatically by<br>Fortify WebInspect Enterprise. (Not for individual use.)                                                                          |
| WIEUserToken            | Internal token specification created programmatically by<br>Fortify WebInspect Enterprise. (Not for individual use.)                                                                          |

Authentication tokens are defined at runtime in WEB-INF/internal/serviceContext.xml.

#### See Also

"Specifying DaysToLive for fortifyclient Authentication Tokens" on page 317.

## **Editing Authentication Tokens**

You can change the descriptions of any of your tokens, and the expiration date for multi-use tokens. (An Administrator can also change the expiration date of multi-use tokens for you, but cannot see other information about the token.

To modify the description for an authentication token and to change the expiration date for a multi-use token:

- 1. On the Fortify page header, select **ADMINISTRATION**.
- 2. In the left panel of the ADMINISTRATION view, expand the **Users** section, and then select **Token Management**.

The Token Management page lists all of the tokens you have generated.

3. Click the row that displays the token you want to edit.

The row expands to reveal detailed information about the token.

- 4. Click **EDIT**.
- 5. To modify the expiration date for a token with a life of more than one day, under **Expiration**, click the calendar control, and then specify a different expiration date.
- 6. Click SAVE.

#### See Also

"Generating Authentication Tokens" on page 310

## **Deleting Authentication Tokens**

To delete an authentication token that you no longer need or that is no longer usable:

- 1. On the Fortify page header, select **ADMINISTRATION**.
- 2. In the left panel of the ADMINISTRATION view, expand the **Users** section, and then select **Token Management**.

The Token Management page lists all of the tokens you have generated.

- Select the check box for the token you want to delete, and then click **DELETE**.
   Fortify Software Security Center prompts you to confirm that you want to delete the token.
- 4. Click **OK**.

#### See Also

"Generating Authentication Tokens" on page 310

# Appendix A: Using the fortifyclient Utility

The topics in this section provide information about the Fortify Software Security Center fortifyclient command-line utility (on Windows systems, this is fortifyclient.bat), which you can use to securely transfer objects to and from Fortify Software Security Center.

**Note:** Throughout this section, <*ssc\_install\_dir*> represents the directory into which you extracted the Fortify\_<*version*>\_Server\_WAR\_Tomcat.zip file.

This section contains the following topics:

| fortifyclient Requirements                   | 315 |
|----------------------------------------------|-----|
| Listing fortifyclient Options and Parameters |     |
| About Uploading Authentication Tokens        |     |
| Listing fortifyclient Authentication Tokens  |     |
| Invalidating Tokens                          |     |
| Listing Application Versions                 |     |
| Purging Application Versions                 | 320 |
| About Uploading FPRs                         | 320 |
| About Downloading FPRs                       |     |
| Importing Content Bundles                    | 324 |
| Downloading Audit Attachment Files           |     |

## fortifyclient Requirements

To use fortifyclient to upload scan results (FPR files), you must know the URL for your Fortify Software Security Center instance and have one the following:

- A user account on the Fortify Software Security Center server with privileges sufficient to perform the operation specified by the fortifyclient command-line utility
- A fortifyclient authentication token

Topics covered in this section:

| About Specifying the Fortify Software Security Center URL | . 316 |
|-----------------------------------------------------------|-------|
| fortifyclient Authentication Tokens                       | .316  |

## About Specifying the Fortify Software Security Center URL

Most fortifyclient commands include the Fortify Software Security Center URL. The Fortify Software Security Center URL passed to fortifyclient must include both the port number and the context path /ssc/. The correct format for the Fortify Software Security Center URL is as follows:

http://<hostname>:<port>/ssc/

For example:

- For non-root applications: http://www.company.com/ssc
- For root applications: http://ssc.company.com

**Note:** In code examples in this guide, <*ssc\_url*> represents a correctly formatted Fortify Software Security Center URL as described in this topic.

## fortifyclient Authentication Tokens

fortifyclient authentication tokens enable scripted processes to perform operations without revealing Fortify Software Security Center user names and passwords. You can use the credentials for any existing Fortify Software Security Center user account to create an authentication token.

An authentication token inherits the privileges of the account type (Administrator, Security Lead,

Manager, or Developer) of the user who creates the token. When fortifyclient uses an authentication token to perform an operation, Fortify Software Security Center logs the operation under the account name used to create the token.

## Listing fortifyclient Options and Parameters

To list fortifyclient commands and parameters:

- 1. From the command line, navigate to the <ssc\_install\_ dir>/Tools/fortifyclient/bin directory.
- 2. At the command prompt, type fortifyclient. (On a Windows system, type fortifyclient.bat.)

In Fortify Software Security Center, command and option names are case-sensitive.

## **About Uploading Authentication Tokens**

fortifyclient upload authentication tokens enable the concealment of account and password information as FPRs are uploaded to Fortify Software Security Center.

#### Topics covered in this section:

| Acquiring an Upload Authentication Token Using fortifyclient  |  |
|---------------------------------------------------------------|--|
| Specifying DaysToLive for fortifyclient Authentication Tokens |  |

## Acquiring an Upload Authentication Token Using fortifyclient

You can get upload authentication tokens from either the ADMINISTRATION view in Fortify Software Security Center, or using fortifyclient. The following procedure describes how to use fortify client to acquire an upload authentication token. For information about how to generate one from the ADMINISTRATION view, see "Generating Authentication Tokens" on page 310.

To use fortifyclient to acquire an analysis upload token, you must have the following:

- Your Fortify Software Security Center URL (see "About Specifying the Fortify Software Security Center URL" on the previous page)
- A Fortify Software Security Center user account with privileges that enable you to use the fortifyclient access token

To acquire an analysis upload token using fortifyclient:

1. Navigate to the <*ssc\_install\_dir*>/Tools/fortifyclient/bin directory, and run the following:

fortifyclient -url <ssc\_url> token -gettoken AnalysisUploadToken
 -user <account\_name>

where AnalysisUpLoadToken is the case-sensitive fortifyclient upload token specifier.

You are prompted for a password.

2. Type the password for <account\_name>.

fortifyclient displays a token of the general form:

cb79c492-0a78-44e3-b26c-65c14df52e86

3. Copy the returned token into a text file.

The ability of fortifyclient to use the token to read or write information to or from Fortify Software Security Center depends on the privileges of the user account specified by the -user parameter.

### Specifying DaysToLive for fortifyclient Authentication Tokens

As described in "About Uploading Authentication Tokens" on the previous page,

fortifyclient supports tokens that enable administration to conceal user account information.

You can use the -daysToLive parameter to configure fortifyclient tokens to expire after a specified number of days. The following example command illustrates the use of the -daysToLive parameter to acquire a token that expires after two days:

```
fortifyclient -url <ssc_url> token -gettoken AnalysisUploadToken
    -user admin -daysToLive 2
```

where < ssc\_url > represents the URL of the Fortify Software Security Center instance (see "About Specifying the Fortify Software Security Center URL" on page 316).

You must type the case-sensitive daysToLive parameter exactly as shown in the example above.

## Listing fortifyclient Authentication Tokens

Fortify Software Security Center administrators can use fortifyclient to list all existing access tokens for all Fortify Software Security Center user accounts. The fortifyclient utility does not support filtering the list of tokens by Fortify Software Security Center account name or account privilege level.

To list all access tokens:

1. Navigate to the <*ssc\_install\_dir*>/Tools/fortifyclient/bin directory, and run the following:

fortifyclient -url <ssc\_url> listtokens -user <admin\_account\_name>

where <ssc\_url> represents the URL of the Fortify Software Security Center instance (see "About Specifying the Fortify Software Security Center URL" on page 316) and <admin\_ account\_name> is the name of a Fortify Software Security Center Administrator-level user account.

2. When prompted, type the password for the administrator-level user account.

A list showing the ID, owner, creation date, expiration date, and creation IP address for all fortifyclient authentication tokens is returned.

## **Invalidating Tokens**

You can invalidate a token you have created by deleting it from the Fortify Software Security Center user interface or by running the invalidatetokencommand.

To delete a token from the Fortify Software Security Center user interface:

- 1. On the Fortify page header, select **ADMINISTRATION**.
- 2. In the left panel of the ADMINISTRATION view, expand the **Users** section, and then select **Token Management**.
- 3. On the **Token Management** page, click the row that displays the token you want to delete.

The row expands to reveal the token details.

4. Click **DELETE**.

Fortify Software Security Center prompts you to confirm that you want to delete the token.

5. Click **OK**.

To invalidate an existing authentication token from the command line.

**Note:** An administrator can also do this for you.

- 1. Navigate to the <ssc\_install\_dir>/Tools/fortifyclient/bin directory.
- 2. Run the following:

where

| <ssc_url></ssc_url>   | represents the URL of the Fortify Software Security Center instance<br>(see "About Specifying the Fortify Software Security Center URL"<br>on page 316) |
|-----------------------|----------------------------------------------------------------------------------------------------|
| <token_id></token_id> | represents the ID of the token to invalidate                                                                                                    |
| <owner></owner>       | represents the user for whom the token is to be invalid                                                                                                 |
| <token></token>       | represents the name of the token to invalidate                                                                                                    |

#### See Also

"Generating Authentication Tokens" on page 310

## **Listing Application Versions**

You can use fortifyclient to list the Fortify Software Security Center application versions accessible by the account that was used to create a particular access token.

**Note:** Administrator-level users can view all application versions. Security Lead users can view all application versions they created or to which they have been granted access. Manager and Developer account users can view application versions to which they have been granted access.

To perform the command in this section, you must first obtain an upload authentication token. (See "About Uploading Authentication Tokens" on page 316.)

To retrieve a list of application identifiers, application names, and application versions:

- 1. Navigate to the <ssc\_install\_dir>/Tools/fortifyclient/bin directory.
- 2. Run the following:

fortifyclient -url <ssc\_url> -authtoken <token> listApplicationVersions

where <ssc\_url> represents the URL of the Fortify Software Security Center instance (see "About Specifying the Fortify Software Security Center URL" on page 316) and <token> is a valid fortifyclient authentication token. You can also use the -user and -password parameters to specify user account credentials.

For all application versions accessible to the user account that created the token, the fortifyclient utility lists the application version ID, name, and number.

## **Purging Application Versions**

To purge all artifacts in an application version that was scanned before a given date:

- 1. Navigate to the <ssc\_install\_dir>/Tools/fortifyclient/bin directory.
- 2. Run the following:

fortifyclient -url <ssc\_url> purgeApplicationVersion <app\_identifier>
 -scanDate <MMDDYYYY>

where <ssc\_url> represents the URL of the Fortify Software Security Center instance (see "About Specifying the Fortify Software Security Center URL" on page 316) and <app\_ identifier> represents the -application <app\_name>, -version <version\_name>, or -applicationVersionID <id>.

## About Uploading FPRs

Users periodically upload application analysis results files (in FPR format) to Fortify Software Security Center. To do this, you can use an authentication token or a username and password. The topics in this section describe how to upload FPRs using an authentication token. For examples of how to use a username and password, see "About Downloading FPRs" on page 322. Fortifyclient upload access tokens support the use of the AccessUploadToken token to conceal user credentials when using scripts to upload FPRs to Fortify Software Security Center. To provide additional security, you can also use an access token's DaysToLive parameter.

**Note:** To perform the procedures described in this section, you must first obtain an authentication token. (See "About Uploading Authentication Tokens" on page 316.)

You can upload FPR files using one of the methods described in the following topics:

| Using an Application Identifier to Upload FPR Files       | 321 |
|-----------------------------------------------------------|-----|
| Using an Application Name and Version to Upload FPR Files | 321 |

## Using an Application Identifier to Upload FPR Files

To upload an FPR into Fortify Software Security Center using an application identifier:

- 1. Navigate to the <ssc\_install\_dir>/Tools/fortifyclient/bin directory.
- 2. Run the following:

```
fortifyclient -url <ssc_url> -authtoken <token> uploadFPR -file
<fpr name> -applicationVersionID <id>
```

where

| <ssc_url></ssc_url>   | represents the URL of the Fortify Software Security Center<br>instance<br>(see "About Specifying the Fortify Software Security Center URL"<br>on page 316) |
|-----------------------|----------------------------------------------------------------------------------------------------|
| <token></token>       | represents a valid fortifyclient authentication token                                                                                                    |
| <fpr_name></fpr_name> | represents the full path and name of the FPR file with its extension                                                                                       |
| <id></id>             | represents the Fortify Software Security Center application version identifier                                                                             |

For information about how to acquire Fortify Software Security Center application identifiers, see "Listing Application Versions" on page 319.

## Using an Application Name and Version to Upload FPR Files

To upload an FPR into a Fortify Software Security Center application version using the application name and version:

- 1. Navigate to the ssc\_install\_dir>/Tools/fortifyclient/bin directory.
- 2. Run the following:

```
fortifyclient -url <ssc_url> -authtoken <token> uploadFPR -file <fpr_
name> -project <app_name> -version <app_version>
where
```

| <ssc_url></ssc_url> | represents the URL of the Fortify Software Security Center |
|---------------------|------------------------------------------------------------|
|                     |                                                            |

|                             | instance<br>(see "About Specifying the Fortify Software Security Center<br>URL" on page 316)                           |
|-----------------------------|----------------------------------------------------------------------------------------------------|
| <token></token>             | represents a valid fortifyclient authentication token                                                                  |
| <fpr_name></fpr_name>       | represents the full path and name of the FPR file with its extension                                                   |
| <app_name></app_name>       | represents the Fortify Software Security Center application name                                                       |
| <app_version></app_version> | represents the Fortify Software Security Center application version that corresponds to the specified application name |

## About Downloading FPRs

You can use fortifyclient to download FPRs by specifying either the Fortify Software Security Center identifier or the application version. This section provides the procedures to download FPRs using both methods.

You can download FPRs using an authentication token or username and password. The topics in this section describe downloading FPRs using a username and password. For examples using an authentication token, see "About Uploading FPRs" on page 320.

Topics covered in this section:

| Downloading an FPR Using an Application Identifier       |  |
|----------------------------------------------------------|--|
| Downloading an FPR Using an Application Name and Version |  |

## Downloading an FPR Using an Application Identifier

To use fortifyclient to download an FPR file to Fortify Software Security Center using an application identifier:

- 1. Navigate to the <ssc\_install\_dir>/Tools/fortifyclient/bin directory.
- 2. Run the following:

```
fortifyclient -url <ssc_url> -user <Username> -password <password>
downloadFPR -file <FPRname> -applicationVersionID <id>
```

where

| <ssc_url></ssc_url> | represents the URL of the Fortify Software Security Center instance |
|---------------------|---------------------------------------------------------------------|
| _                   | (see "About Specifying the Fortify Software Security Center URL" on |

|                       | page 316)                                                                                                    |
|-----------------------|----------------------------------------------------------------------------------------------------|
| <username></username> | represents the user name for a Developer-level (or higher) Software<br>Security Center account with access to the application version that<br>contains the FPR file  |
| <password></password> | represents the password for the Developer-level (or higher)<br>Software Security Center account with access to the application<br>version that contains the FPR file |
| <fprname></fprname>   | represents the full path and name of the FPR file with its extension                                                                                                 |
| <id></id>             | represents the Fortify Software Security Center application version identifier                                                                                       |

For more information about how to acquire Fortify Software Security Center application identifiers, see "Listing Application Versions" on page 319.

## Downloading an FPR Using an Application Name and Version

To download an FPR into a Fortify Software Security Center application version using the application name and version:

- 1. Navigate to the <ssc\_install\_dir>/Tools/fortifyclient/bin directory.
- 2. Run the following:

```
fortifyclient -url <ssc_url> -user <username> -password
  <password> downloadFPR -file <fpr_name>
  -project <app_name> -version <app_version>
```

where

| <ssc_url></ssc_url>   | represents the URL of the Fortify Software Security Center<br>instance<br>(see "About Specifying the Fortify Software Security Center<br>URL" on page 316)                   |
|-----------------------|----------------------------------------------------------------------------------------------------|
| <username></username> | represents the user name for a Developer-level (or higher)<br>Fortify Software Security Center account with access to the<br>application version that contains the FPR file  |
| <password></password> | represents the password for the Developer-level (or higher)<br>Fortify Software Security Center account with access to the<br>application version that contains the FPR file |

| <fpr_name></fpr_name>       | represents the full path and name of the FPR file with its extension                                          |
|-----------------------------|----------------------------------------------------------------------------------------------------|
| <app_name></app_name>       | represents the Fortify Software Security Center application name                                              |
| <app_version></app_version> | represents the Fortify Software Security Center application version that corresponds to the named application |

## **Importing Content Bundles**

As part of its ongoing support for Fortify Software Security Center, Fortify periodically provides security content bundles (.zip filename extension) that contain one or more issue templates or report definitions.

**Note:** Fortify Software Security Center does not support the use of authentication tokens to import content bundles.

To import a content bundle into Fortify Software Security Center:

- 1. Navigate to the <ssc\_install\_dir>/Tools/fortifyclient/bin directory.
- 2. Run the following:

fortifyclient -url <ssc\_url> -user <username> -password <password>
 import -bundle <bundle\_name>

where

| <ssc_url></ssc_url>         | represents the URL of the Fortify Software Security Center<br>instance<br>(see "About Specifying the Fortify Software Security Center<br>URL" on page 316)                  |
|-----------------------------|----------------------------------------------------------------------------------------------------|
| <username></username>       | represents the user name for a Manager-level (or higher) Fortify<br>Software Security Center account with access to the application<br>version that contains the fpr file.  |
| <password></password>       | represents the password for the Manager-level (or higher)<br>Fortify Software Security Center account with access to the<br>application version that contains the fpr file. |
| <bundle_name></bundle_name> | represents the full pathname to the content bundle (.zip filename extension)                                                                                                |

#### Downloading Audit Attachment Files

To download an audit attachment file:

- 1. Navigate to the <ssc\_install\_dir>/Tools/fortifyclient/bin directory.
- 2. Run the following:

where

| <ssc_url></ssc_url>                   | represents the URL of the Fortify Software Security<br>Center instance<br>(see "About Specifying the Fortify Software Security<br>Center URL" on page 316) |
|---------------------------------------|----------------------------------------------------------------------------------------------------|
| <destination_file></destination_file> | represents the full path for the downloaded FPR file                                                                                                    |
| <attachment_id></attachment_id>       | represents the id of the attachment to download                                                                                                    |

# Appendix B: Authoring Bug Tracker Plugins

Fortify Software Security Center supports integration with external bug tracking systems. This integration allows Fortify Software Security Center users to log bugs for issues as they audit them in Fortify Software Security Center. As delivered, the system can integrate with Jira, Bugzilla, ALM, and TFS/Azure DevOps. (For specific versions supported, see the *Micro Focus Fortify Software System Requirements* document.) If your company uses a different bug tracker system, you can author a new plugin for it. This section provides information about how to author and deploy a new bug tracker plugin.

**Note:** In this guide and in the Fortify Software Security Center user interface, the terms *bug* and *defect* are used interchangeably.

**Important!** Fortify strongly recommends that you inspect the delivered plugin samples before you author your own plugin. You can find the samples in the following directory:

<ssc\_install\_dir>/Samples/<BugTrackerPlugin\_Name>

This section contains the following topics:

| Use Case                                  | . 326 |
|-------------------------------------------|-------|
| Application Setup                         | 327   |
| Implementation                            | . 327 |
| Plugin Methods and Method Calls           | 329   |
| Plugin Helper                             |       |
| Error Handling                            | 334   |
| Almost Stateless                          | . 334 |
| Debugging a Bug Tracker Plugin            | .335  |
| Deploying a Customized Bug Tracker Plugin | . 335 |

#### **Use Case**

As the Fortify Software Security Center administrator, you can configure an external bug tracking system to use with a given application version, as described in "About Bug Tracker Integration" on page 118. Fortify Software Security Center displays the required configuration parameter fields for the bug tracker you select, and you set the values for these just one time for the application

version. After you test the bug tracker configuration parameter values for validity (optional), you save them to the database for use whenever a user logs a defect for the application version.

A user who submits a bug against an application version logs on to the bug tracker, and then completes the required fields that the bug tracker supplies for the bug parameters. Required parameter information can include such items as summary, description, severity level, component, and so on.

The plugin framework supports a dynamic aspect to bug-tracking parameters. Whenever a user changes a parameter value, the plugin detects the change and an updated list of bug parameters with new list selections becomes available.

When a bug is filed, the bug ID is saved in the database against the issue. The user can then navigate to the bug using an external bug link, which the plugin supplies.

The credentials accepted from the user filing the bug are saved in the server session, and are reused for bugs subsequently submitted against the application during the same session.

## **Application Setup**

The bug tracker plugin can be an independent application that you can write using your preferred IDE.

Configure a bug tracker plugin with the following dependencies:

- fortify-public-<version>.jar(required)
- Apache Commons Logging (optional)
- Apache Commons Lang (optional)

You can use your preferred build system to build your application distributable.

**Note:** If a plugin has any dependencies on javaEE packages, the plugin developer must bundle the necessary javaEE jars into the plugin's own library path, and must not rely on these packages being available from the JRE. The JavaEE modules were removed from current versions of Java post-Java8. Such packages include JAXB API and implementation, javax.activation, javax.annotation, javax.transaction, javax.xml.ws, and CORBA-related packages.

#### Implementation

Fortify Software Security Center versions that use the plugin framework require that all plugins

implement the com.fortify.pub.bugtracker.plugin.BatchBugTrackerPlugin interface. Fortify strongly recommends that your implementation class extend

com.fortify.pub.bugtracker.plugin.AbstractBatchBugTrackerPlugin so that you can take advantage of any backward-compatibility support that becomes available in future releases.

The BatchBugTrackerPlugin interface, which is an extension of the BatchBugTrackerPlugin is as follows:

public interface BatchBugTrackerPlugin extends BugTrackerPlugin { public void addCommentToBug (Bug bug, java.lang.String comment, UserAuthenticationStore credentials); public Bug fileMultiIssueBug (MultiIssueBugSubmission bug, UserAuthenticationStore credentials); public java.util.List<BugParam> getBatchBugParameters (UserAuthenticationStore credentials); public boolean isBugClosed (Bug bug, UserAuthenticationStore credentials); public boolean isBugClosedAndCanReOpen (Bug bug, UserAuthenticationStore credentials); public boolean isBugOpen (Bug bug, UserAuthenticationStore credentials); public java.util.List<BugParam> onBatchBugParameterChange (java.lang.String changedParamIdentifier, java.util.List<BugParam> currentValues, UserAuthenticationStore credentials); public void reOpenBug (Bug bug, java.lang.String comment, UserAuthenticationStore credentials); }

The BugTrackerPlugin interface, which is the base interface of the BatchBugTrackerPlugin (maintained separately for backward compatibility) is as follows:

 UserAuthenticationStore credentials); public Bug fileBug(BugSubmission bug, UserAuthenticationStore credentials); public void validateCredentials(UserAuthenticationStore credentials); public Bug fetchBugDetails(String bugId, UserAuthenticationStorecredentials); public String getBugDeepLink(String bugId); }

#### **Plugin Methods and Method Calls**

| Method or Call         | Description                                                                                                    |
|------------------------|----------------------------------------------------------------------------------------------------|
| requiresAuthentication | This method is expected to return true if it requires the framework to request credentials from the user for any bug-                                                                                                    |
|                        | tracking operation. This almost always returns true, except<br>in cases where the plugin gets its credentials using a different<br>mechanism, perhaps from the credential store or if the plugin<br>interacts with the bug-tracking system asynchronously and<br>not in real time. If the method returns false, the system<br>passes null for all the UserAuthenticationStore<br>parameters of the plugin methods. |
| getBatchBugParameters  | Used by the plugin framework to get the list of bug<br>parameters the plugin needs to submit batch bugs. Provides<br>default or null values. The<br>BugTrackerPlugin.setConfiguration<br>(java.util.Map) method is called on the plugin instance<br>before this method is invoked. Parameter choice lists and                                                                                                    |
|                        | defaults can be made dynamic by having the implementation<br>go to the bug tracking system to determine the list of valid<br>choices.                                                                                                    |
| getConfiguration       | The plugin framework uses this method to get metadata<br>about the questions to be presented to the user during<br>plugin configuration. The return value is a list of<br>BugTrackerConfig objects that provide required information<br>about the configuration item. Each item corresponds to a                                                                                                    |

The following table lists the methods and calls to use with your plugin.

| Method or Call           | Description                                                                                                    |
|--------------------------|----------------------------------------------------------------------------------------------------|
|                          | text box in the user interface. The value field of each item is used to specify the default value for the text box.                                                                                                    |
| setConfiguration (call)  | After you select the bug-tracking system for the application<br>version and save the configuration to the database, all future<br>interactions with the plugin are preceded by the<br>setConfiguration call, which sets the configuration for<br>the plugin using which operations are to be carried out.                                                                                                    |
| testConfiguration (call) | The plugin framework uses the testConfiguration call to<br>test the configuration previously set using the<br>setConfiguration call. This method is expected to hit the<br>bug-tracking system using the configuration details set and<br>validate them to the fullest extent possible. The user<br>credentials are fetched from the user if this plugin declared<br>that it requires authentication.                                                                                                    |
| getShortDisplayName      | The getShortDisplayName method is used to return a short display name for the plugin. This string is used to populate the list of available bug tracker plugins.<br><b>Important!</b> If you customize the sample bug-trackers code that Fortify Software Security Center provides, but you use the same plugin classname, do not change the short display name of the plugin. (For consistency, also avoid changing the long display name.) If you <i>do</i> change the name of the main implementation class, then you must also change the display name(s) for the plugin. |
| getLongDisplayName       | The getLongDisplayName method is used to return a value that includes additional identification of the bug tracking system obtained from the configuration. This method is used, for example, when the user is prompted to provide credentials for a bug-tracking system.<br><b>Caution!</b> If you customize the sample bug-trackers code that Fortify Software Security Center provides, but you use the same plugin classname, do not change the short display name of the plugin. (For consistency, also avoid                                                            |

| Method or Call            | Description                                                                                                    |
|---------------------------|----------------------------------------------------------------------------------------------------|
|                           | changing the long display name.) If you <i>do</i> change the name of the main implementation class, then you must also change the display name(s) for the plugin.                                                                                                    |
| getBugParameters          | <ul> <li>The getBugParameters method returns metadata about<br/>the bug parameters to present to users. Fortify Software<br/>Security Center supports the following three bug parameter<br/>types:</li> <li>BugParamText translates to a text box.</li> <li>BugParamTextArea translates to a multiple-line text box<br/>and is typically used for bug descriptions.</li> </ul> |
|                           | BugParamChoice translates to a list.                                                                                                    |
|                           | • The issueDetail object encompasses the details of the issue for which the user is attempting to log a bug. This defaults to various bug parameters such as the description and summary, which can be extracted from this object. The pluginHelper protected member has a helper method to build a suggested default bug description. (See "Plugin Helper" on page 334.)      |
| onBatchBugParameterChange | If a user changes the value of a parameter in the user<br>interface, this method fetches the updated choice list for<br>other batch bug parameters. The                                                                                                    |
|                           | BugTrackerPlugin.setConfiguration(Map) method is called on the plugin instance before this method is invoked. If                                                                                                    |
|                           | the BugParamChoice.getHasDependentParams()<br>attribute for a plugin bug parameter is set to true, then this<br>method is called whenever the parameter value changes in<br>the user interface layer.                                                                                                    |
|                           | Recommendations:                                                                                                    |
|                           | • Act on each bug parameter that has dependent parameters.                                                                                                    |
|                           | • Do not forget to handle the case in which a param value changes to null (no selection made).                                                                                                    |
|                           | • Do not forget to set the parameter value in return list to                                                                                                    |

| Method or Call    | Description                                                                                                    |
|-------------------|----------------------------------------------------------------------------------------------------|
|                   | null when its choices change.                                                                                                    |
|                   | • Before you add a new parameter, check to make sure that it is not already in the return list.                                                      |
|                   | Return null if there is no change                                                                                                    |
|                   | Use either of the following strategies:                                                                                                    |
|                   | <ul> <li>Modify the currentValues parameter and return it.</li> </ul>                                                                                |
|                   | • Construct the return value from the raw parameters maintained. Set the values and choice lists before returning.                                   |
| onParameterChange | The plugin framework calls the onParameterChange method whenever the value for a bug parameter marked as                                             |
|                   | hasDependentParams (see BugParamChoice class javadoc)<br>changes. This method can take action and return a new list of<br>bug parameters to display. |
|                   | Keep the following guidelines in mind:                                                                                                    |
|                   | • Act on each bug parameter that has dependent parameters.                                                                                           |
|                   | • Do not forget handling case when parameter value changes to null (no selection made).                                                              |
|                   | • Do not forget to set the parameter value in a return list to null when its selections change.                                                      |
|                   | • Before you add a new parameter, check the return list to make sure that it does not already include the parameter.                                 |
|                   | • Return null if there is no change.                                                                                                    |
|                   | Use one of the following strategies:                                                                                                    |
|                   | • Modify the currentValues parameter and return it.                                                                                                  |
|                   | • Construct the return value from raw parameters maintained. Set values and choice lists before returning.                                           |
| fileBug           | This method files a bug on the external bug-tracking system.                                                                                         |
|                   | The BugSubmission object passed encompasses all bug details.                                                                                         |

| Method or Call    | Description                                                                                                    |
|-------------------|----------------------------------------------------------------------------------------------------|
|                   | Make sure that you correctly differentiate between the                                                                                                    |
|                   | <pre>bug.getIssueDetail() object and the bug.getParams ()object.The bug.getIssueDetail() object returns details of the issue, whereas the bug.getParams() object returns the bug parameter values that the user provides.</pre>                                                                                                    |
|                   | If you added Bug Description as a user-editable bug<br>parameter, then fetch the bug description from the<br>bug.getParams() object instead of from the<br>bug.getIssueDetail()object. The return value of the<br>fileBug object must be a bugId, which can be used to fetch<br>the bug with the fetchBug method and formulate the deep<br>linkwith the getBugDeepLink method |
|                   | <pre>link with the getBugDeepLink method. Use fields in BugSubmission.getIssueDetail(), namely getLastBuildWithoutIssue(), getDetectedInBuild (), and getFileName() to perform changeset discovery if you have access to your repository.</pre>                                                                                                    |
| fileMultiIssueBug | File bugs that contain multiple issues on the bug tracking sys-<br>tem. The BugTrackerPlugin.setConfiguration(Map)<br>method is called on the plugin instance before this method is<br>invoked.                                                                                                    |
|                   | Recommendations:                                                                                                    |
|                   | • Fortify Software Security Center provides the summary<br>and description obtained using                                                                                                    |
|                   | MultiIssueBugSubmission.getIssueDetails().<br>The user does not supply these values. If you added the<br>summary and description as bug parameters, use                                                                                                    |
|                   | bug.getParams() to retrieve the user-supplied values.                                                                                                    |
|                   | • If you have access to your repository, use the                                                                                                    |
|                   | <pre>getLastBuildWithoutIssue(), getDetectedInBuild(), and getFileName()fields in MultiIssueBugSubmission.getIssueDetails() to perform changeset discovery.</pre>                                                                                                    |
| fetchBug          | This method is used to fetch the current bug status.                                                                                                    |

| Method or Call | Description                                                                                                    |
|----------------|----------------------------------------------------------------------------------------------------|
| getBugDeepLink | This method is used to formulate a deep link to the bug. If<br>the bug tracker does not support a deep link, return null. |

For a detailed explanation of each parameter and other supporting classes, see the public API javadoc.

## **Plugin Helper**

If your bug tracker plugin class extended from the class **AbstractBatchBugTrackerPlugin** provided, you will find a protected member **BugTrackerPluginHelper** available. This helper object can be used to perform frequently used plugin operations for locating parameters, loading default values, and so on. Please consult the javadoc for more details. Also look at its usage in the plugin samples.

### **Error Handling**

For proper error handling and reporting, use the following strategy across all plugin methods to throw exceptions:

- Throw com.fortify.pub.bugtracker.support.BugTrackerException for any error that the user can act on. Example invalid configuration, errors arising from bug tracking system, bug tracking system failing, and so on. The error message with this exception is relayed back to the user and is expected to be user friendly.
- Throw

com.fortify.pub.bugtracker.support.BugTrackerAuthenticationException if and only if credentials provided to the bug tracking system are incorrect. This exception results in cached bug tracker credentials being cleared.

• Throw RuntimeException or its subclasses for internal exceptions.

## **Almost Stateless**

With every top-level request that Fortify Software Security Center sends to the plugin framework bug tracker (and that needs to communicate with the bug tracker provider), the

setConfiguration call is made. The only states that should be saved within the plugin are the configuration values that this method provides. The configuration values can be used during bug tracker plugin internal processing. From this point on, all plugin calls are expected to be stateless.

Plugin instances must not maintain any state, leave open connections, or try to use connections opened in the previous call. Software Security Center does not cache or reuse plugin instances

across plugin operations. New states must be opened on each call and cleaned up before method exit.

### Debugging a Bug Tracker Plugin

Apache Commons logging is supported in plugins. The resulting logs are appended into the file plugin-framework.log located in the *fortify.home*/*appcontext*/plugin-framework//logs directory. All exceptions are automatically logged. You can also perform remote debugging of your plugin by connecting to Tomcat Server from the plugin project within your IDE.

#### Deploying a Customized Bug Tracker Plugin

To deploy a customized bug tracker plugin, build a JAR that contains the plugin classes and any of its dependent classes.

The following is an example of a script used to build a bug tracker plugin with Gradle:

```
apply plugin: 'java'
sourceCompatibility = '1.8'
targetCompatibility = '1.8'
dependencies {
compile fileTree(dir: 'lib', include: '*.jar')
}
jar.enabled = false // There is no need to generate a default non-osgi jar
   during build.
clean {
delete "${projectDir}/dist"
}
task pluginJar(type: Jar) {
baseName "com.fortify.BugTrackerPluginAlm"
from sourceSets.main.output
destinationDir = file("${projectDir}/dist")
manifest {
from "${projectDir}/META-INF/MANIFEST.MF"
}
```

User Guide Deploying a Customized Bug Tracker Plugin

```
from(projectDir) {
include "plugin.properties"
include "plugin.xml"
}
into("lib") {
from "${projectDir}/lib"
include "*.jar"
exclude "fortify-public*.jar"
}
build.dependsOn(pluginJar)
```

**Important!** If you customize the sample bug-trackers code that Fortify Software Security Center provides, but you use the same plugin classname, do not change the short display name of the plugin. It is used for the name of the bugfield template group. (For consistency, also avoid changing the long display name.) If you *do* change the name of the main implementation class, then you must also change the display name(s) for the plugin. For information about how to build a library that includes all bug tracker plugin dependencies, see the <*ssc\_install\_dir*>/Samples/<*bugtracker*>/README file.

#### See Also

"Authoring Bug Tracker Plugins" on page 326

# Appendix C: Automating Fortify Software Security Center Configuration

You can automate Fortify Software Security Center configuration before deployment using the <*app\_context*>.autoconfig file. This file includes sections for each configurable aspect of Fortify Software Security Center. The auto-configuration file enables automated deployment by providing settings and seed bundles for silent Fortify Software Security Center update and installation. You can use the <*app\_context*>.autoconfig file to automate all Setup wizard tasks except for the database migration. The Setup wizard picks this file up at server startup and automates the entire installation.

To automate Fortify Software Security Center configuration:

- Open a text editor and create a file named ssc.autoconfig, where ssc is the application server context in which Fortify Software Security Center is deployed. The file name *must* match the application context name (for Fortify Software Security Center, ssc.autoconfig) with exception of ROOT context ( default .autoconfig).
- 2. Add the contents to the file in the YAML formatshown in the following table.

```
appProperties:
   # Include any property found in <fortify.home>/<app_</pre>
   context>/conf/app.properties.
   For example, host.url: 'http://ssc.example.org:8888/ssc'
   searchIndex.location: '/home/ssc/search index'
   # host.validation: false
datasourceProperties:
   # Include any property found in <fortify.home>/<app_</pre>
   context>/conf/datasource.properties.
   For example:
   db.username: ssc_db_admin_username
   db.password: ssc_db_admin_password
   # MSSQL database
   # db.driver.class: com.microsoft.sqlserver.jdbc.SQLServerDriver
   # db.dialect:
   com.fortify.manager.util.hibernate.SQLServerDialect
   # db.like.specialCharacters: '% {'
   # jdbc.url: 'jdbc:sqlserver://mssql-host:1433;database=ssc
   db;sendStringParametersAsUnicode=false'
   # MySQL database
   # db.driver.class: com.mysql.jdbc.Driver
   # db.dialect: com.fortify.manager.util.hibernate.MySQLDialect
   # db.like.specialCharacters: '% \'
   # jdbc.url: 'jdbc:mysql://mysql-host:3306/ssc_
   db?connectionCollation =latin1 general
   cs&rewriteBatchedStatements=true'
   # Oracle database
   # db.driver.class: oracle.jdbc.OracleDriver
   # db.dialect: com.fortify.manager.util.hibernate.OracleDialect
   # db.like.specialCharacters: '% '
   # jdbc.url: 'jdbc:oracle:thin:oracle-host:1521:ssc_db'
 dbmigrationProperties:
   # Enable automatic database migration
   migration.enabled: true
   # Optionally specify alternative migration credentials
   # migration.username: ssc db admin username
   # migration.password: ssc_db_admin_password
seeds:
   # modify the path to the appropriate location for your
```

environment

- '/home/ssc/bundles/Fortify\_Process\_Seed\_Bundle-2020\_Q1.zip'
- '/home/ssc/bundles/Fortify\_PCI\_Basic\_Seed\_Bundle-2020\_Q1.zip'
- '/home/ssc/bundles/Fortify\_PCI\_SSF\_Basic\_Seed\_Bundle-2020\_
- Q1.zip'
- '/home/ssc/bundles/Fortify\_Report\_Seed\_Bundle-2020\_Q1.zip'
- 3. Save the file in < fortify.home> (%USERPROFILE%\.fortify on Windows systems).
- 4. Place a copy of your fortify.license file in your *< fortify.home >* folder.
- 5. Start Tomcat Server.
- 6. Remove the \*.autoconfig file from in <*fortify.home*> (%USERPROFILE%\.fortify on Windows) after you deploy Fortify Software Security Center.

# Send Documentation Feedback

If you have comments about this document, you can <u>contact the documentation team</u> by email. If an email client is configured on this computer, click the link above and an email window opens with the following information in the subject line:

#### Feedback on User Guide (Fortify Software Security Center 20.1.0)

Just add your feedback to the email and click send.

If no email client is available, copy the information above to a new message in a web mail client, and send your feedback to FortifyDocTeam@microfocus.com.

We appreciate your feedback!